# **PaperStream NX Manager 2.3**

## **User's Guide**

## **Contents**

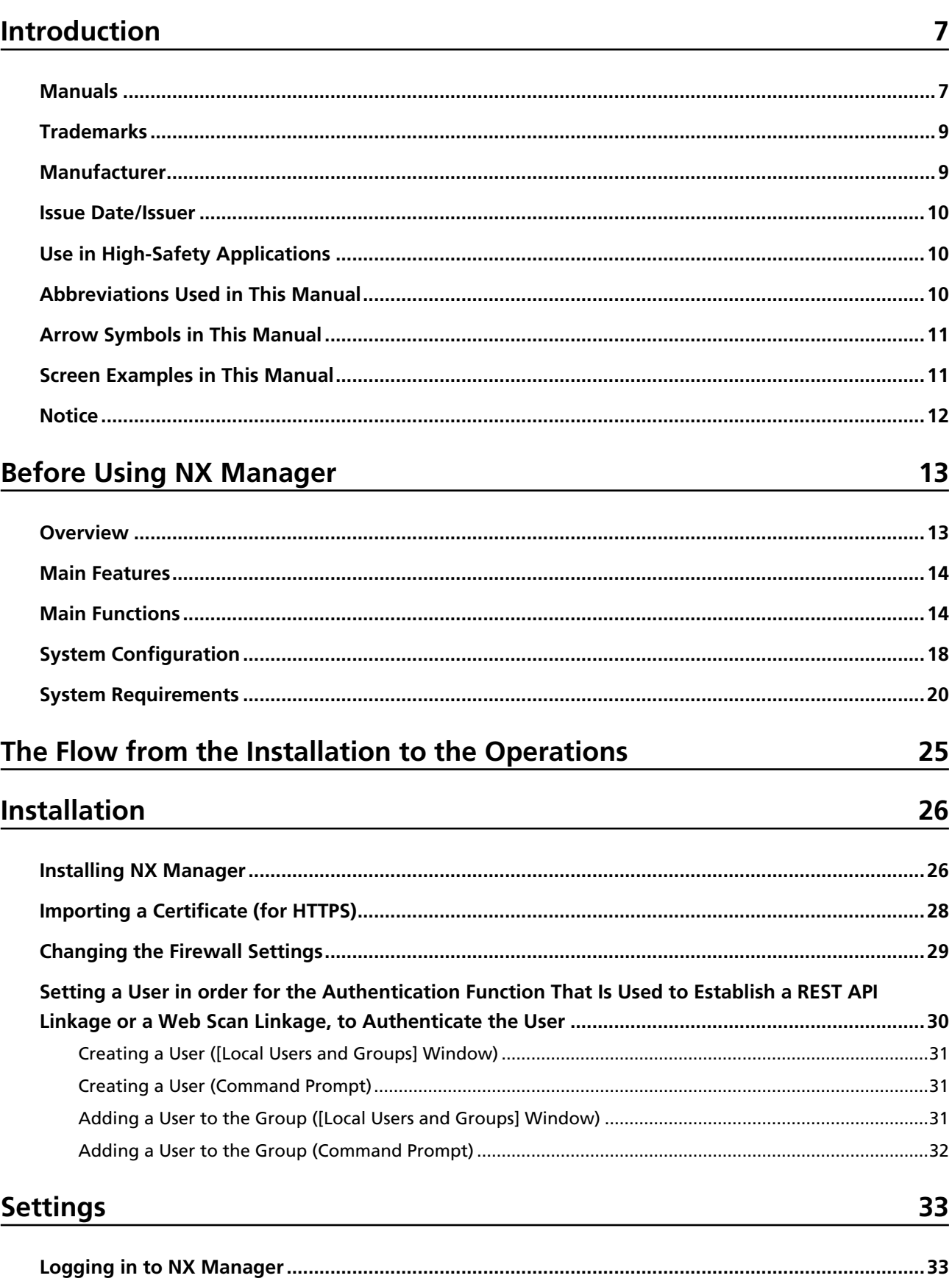

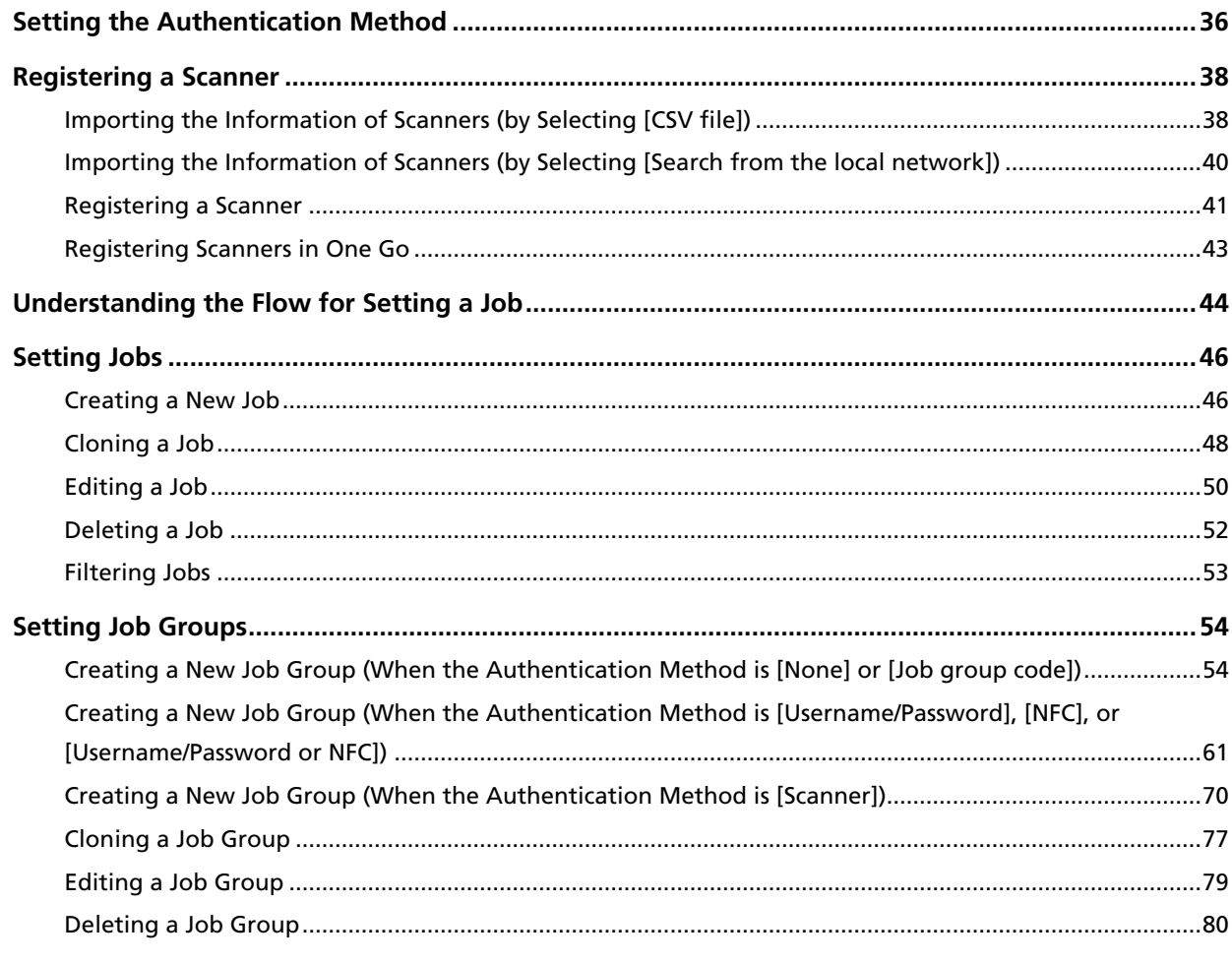

## **Operations**

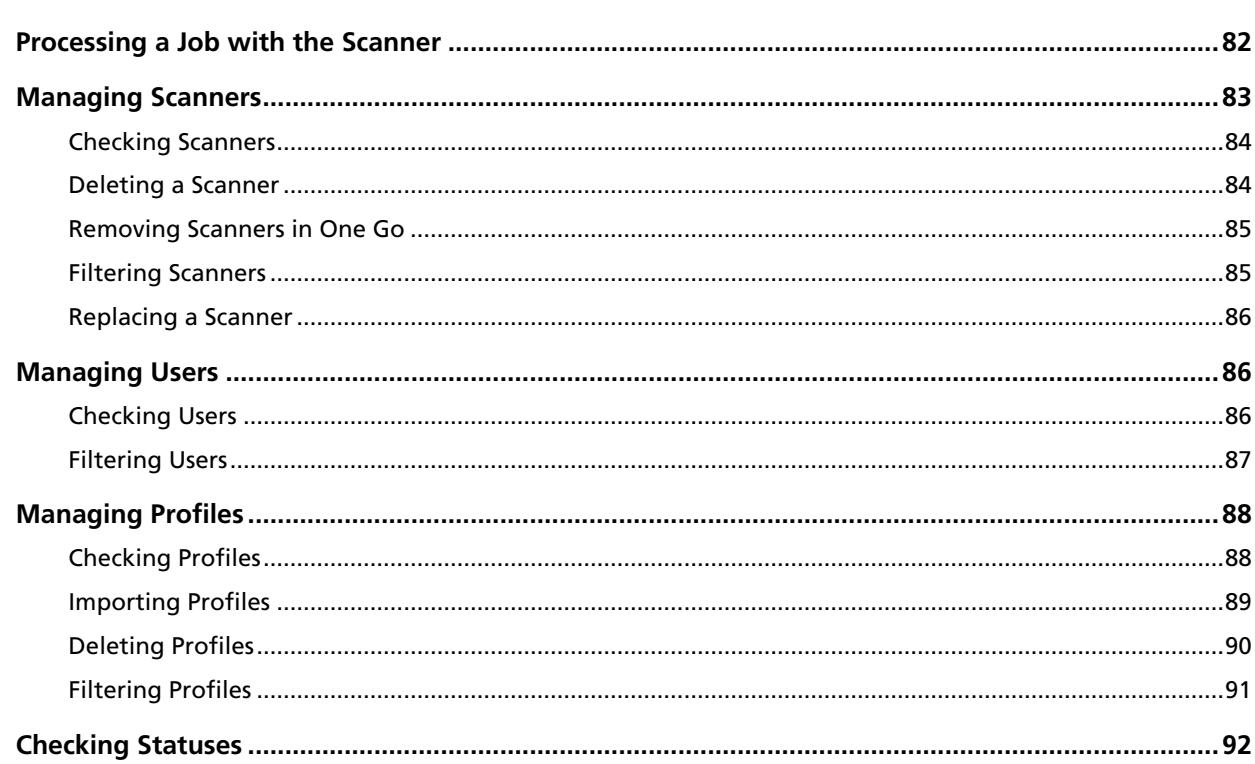

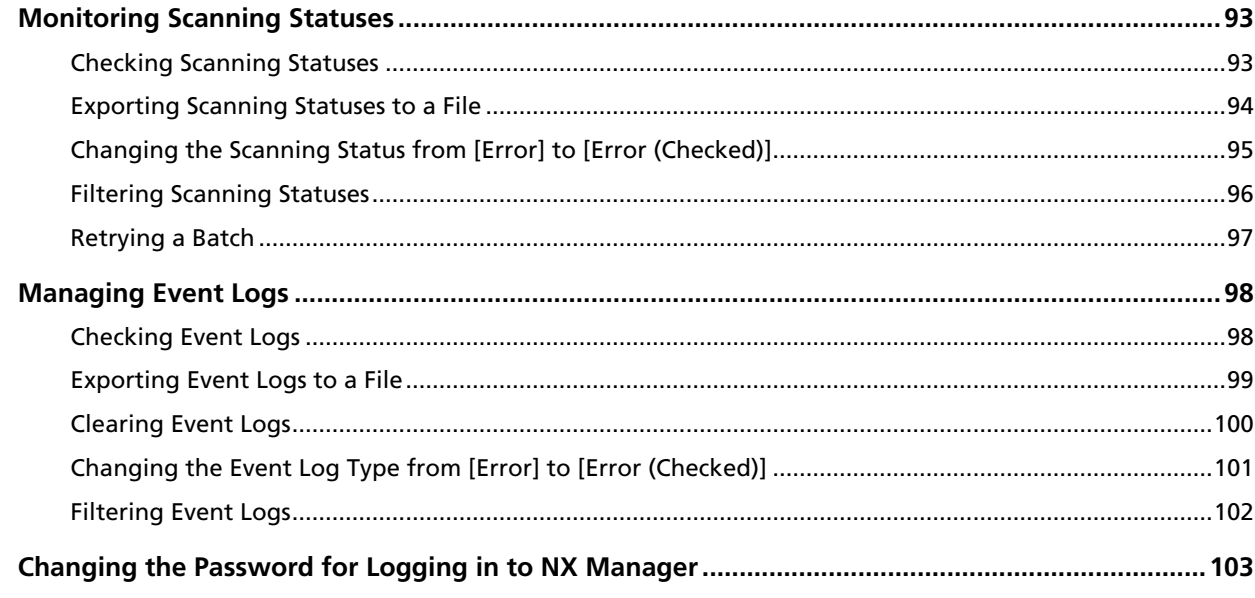

## **Maintenance**

## 105

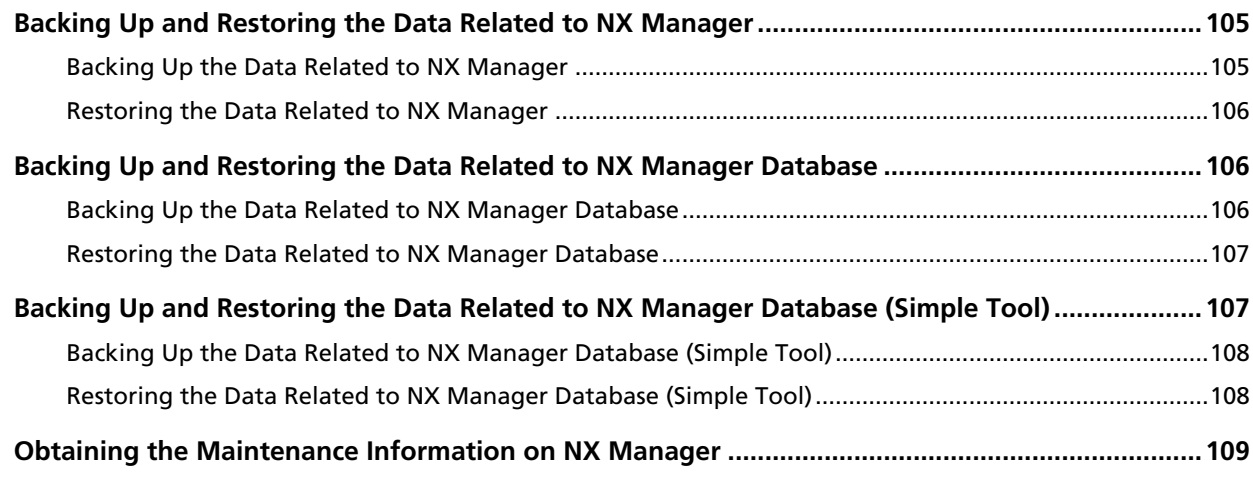

## **Windows**

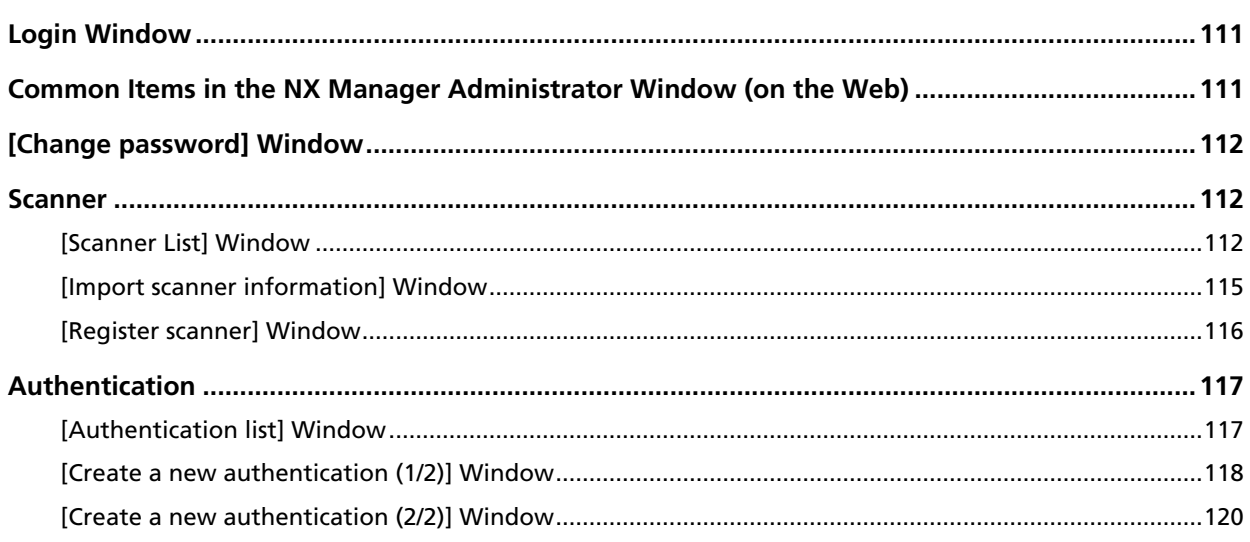

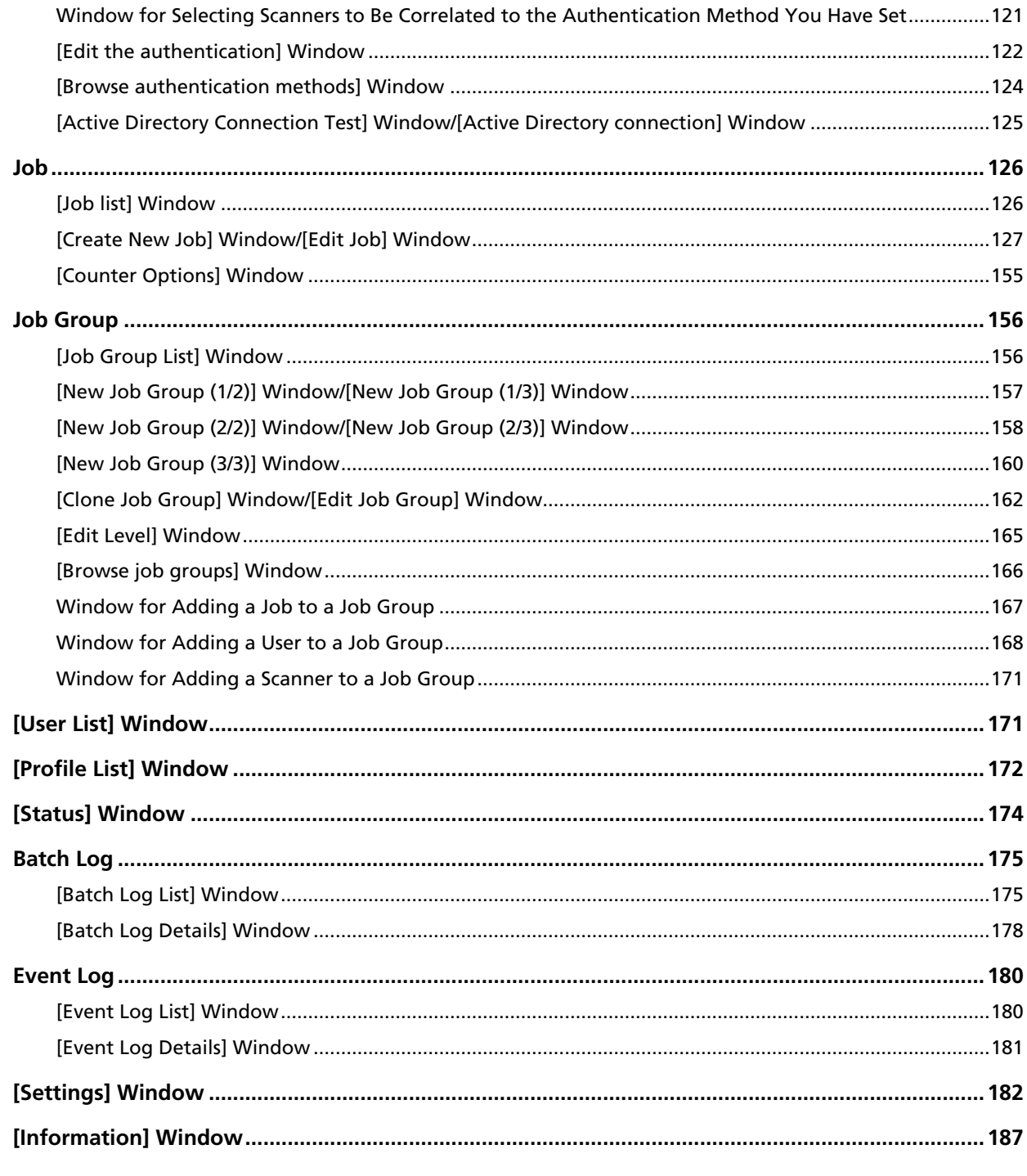

## **Appendix**

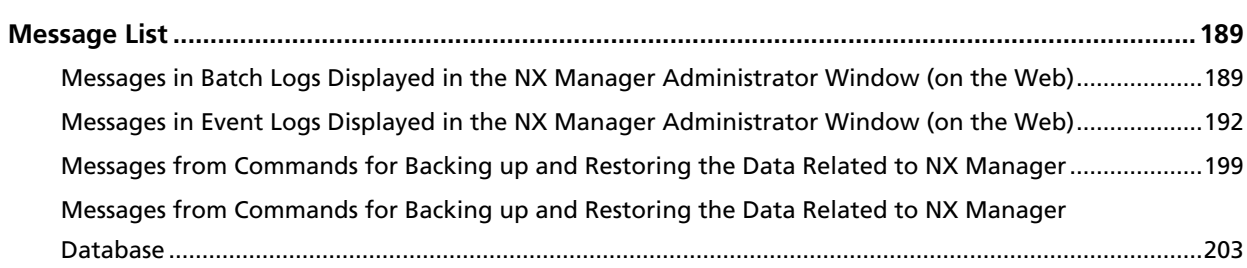

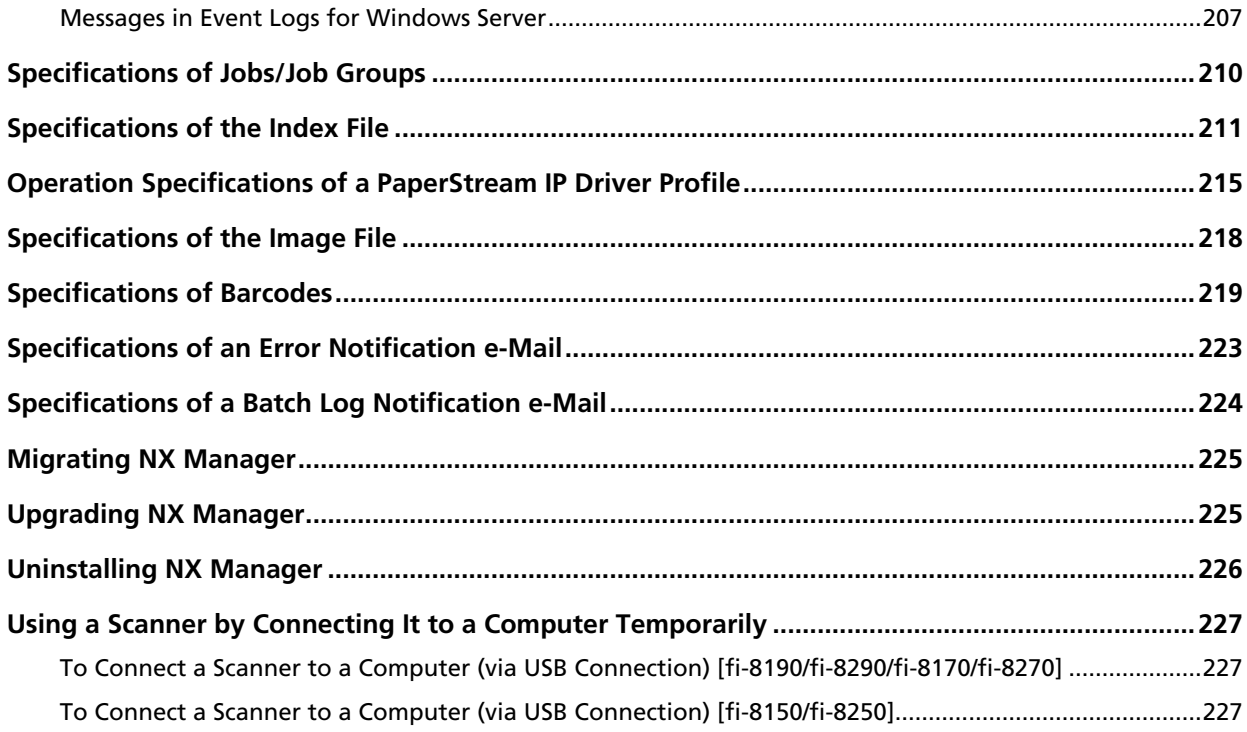

# <span id="page-6-0"></span>**Introduction**

Thank you for purchasing PaperStream NX Manager.

This manual explains about the overview, installation, settings, operations, maintenance, windows, and troubleshooting for this product.

The contents of this manual are subject to change as this product is upgraded.

The latest PaperStream NX Manager User's Guide can be downloaded from the following website.

You need to have access to the Internet to download the manual.

<https://www.pfu.ricoh.com/global/scanners/fi/support/manuals/>

### **Manuals**

The following manuals are included for this product. Read them as needed.

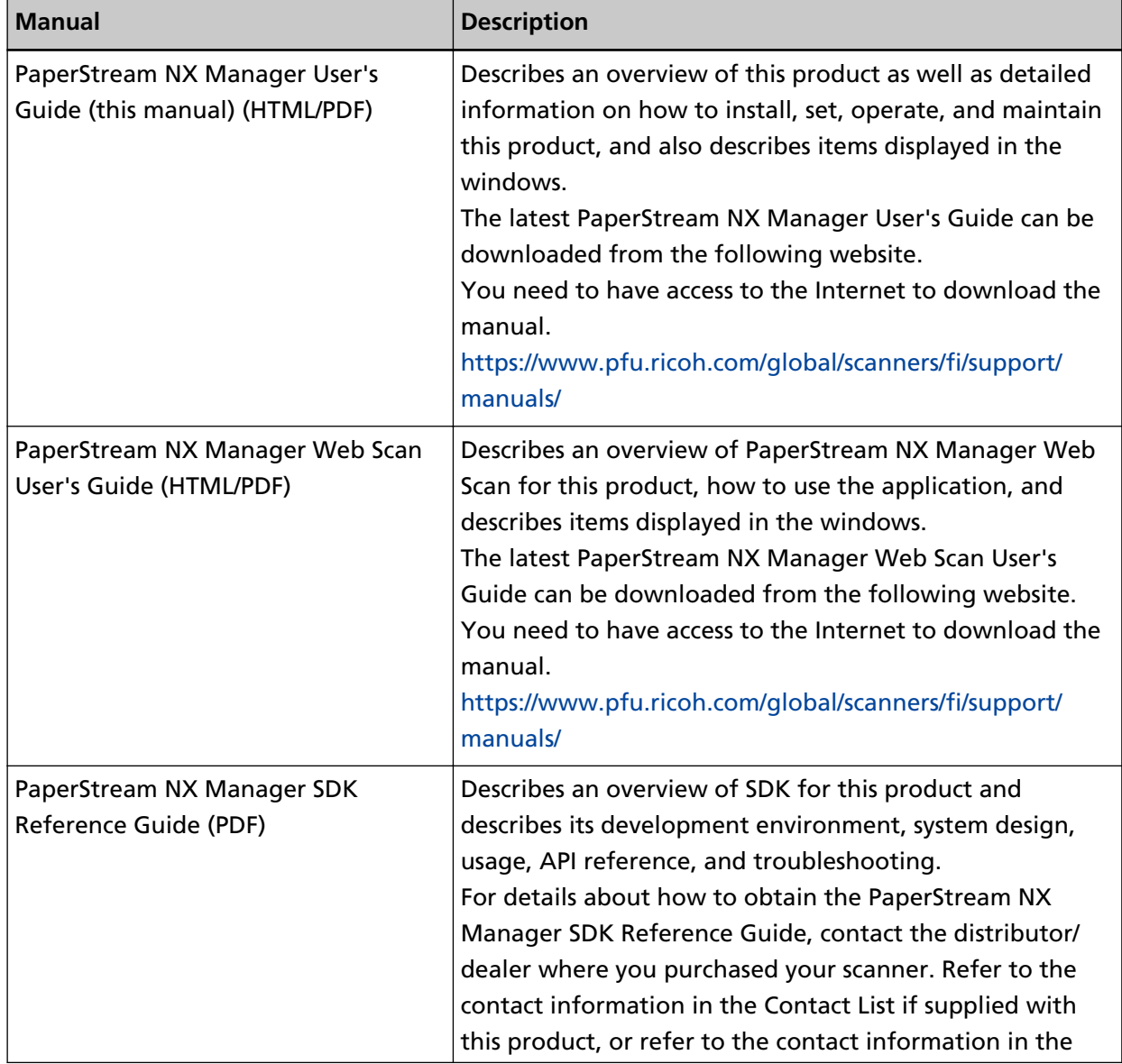

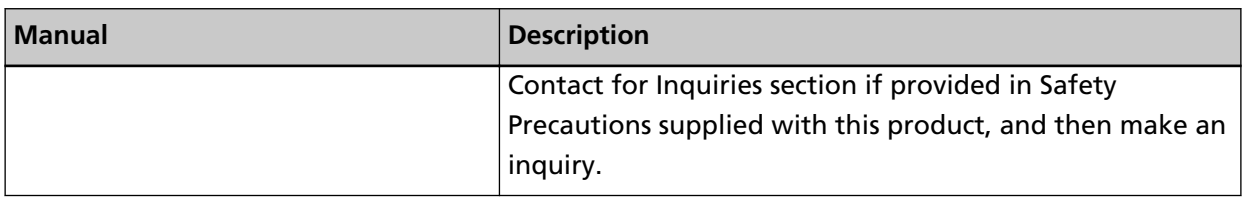

Refer to the following manuals according to the functions and the scanning methods.

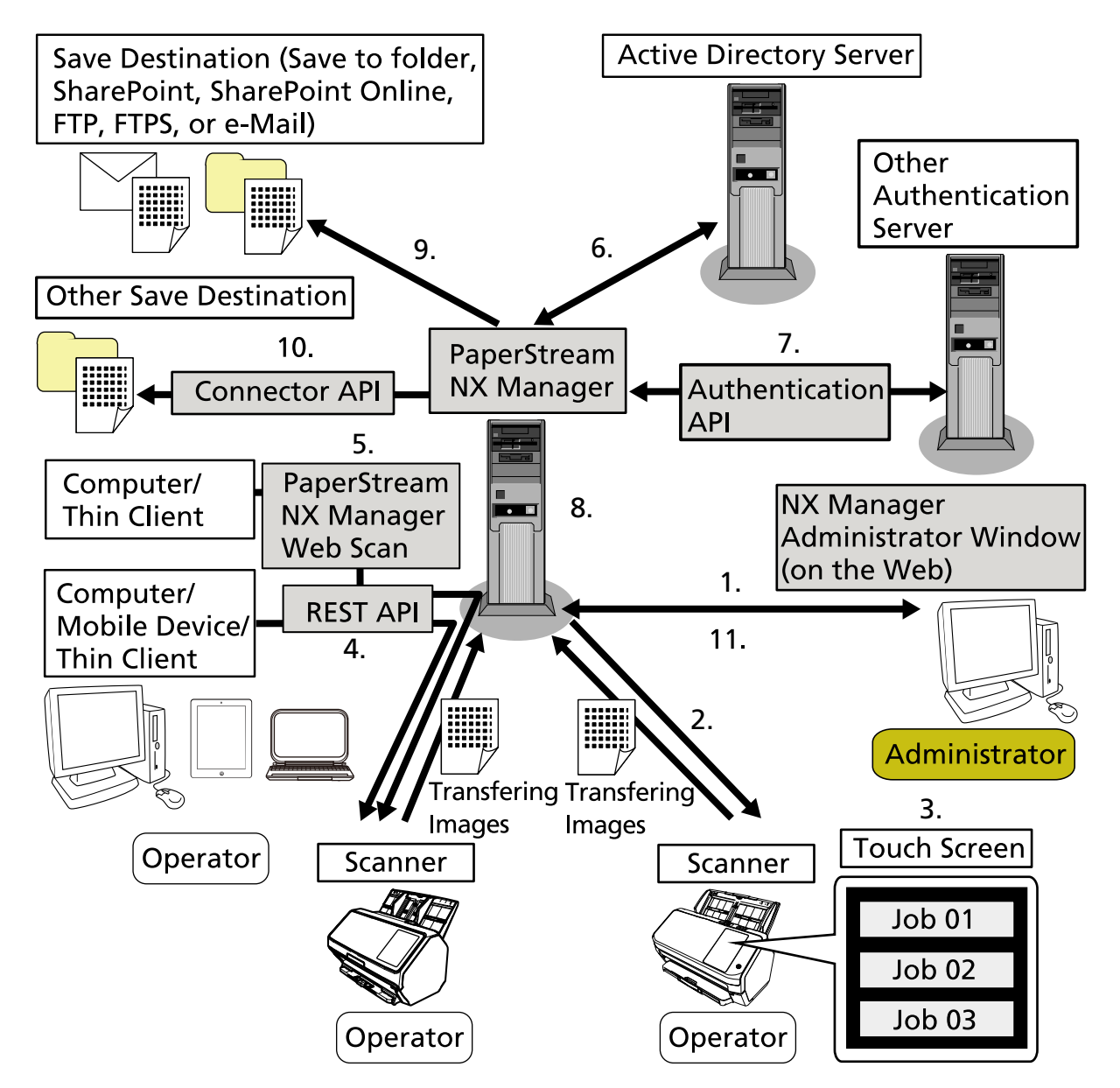

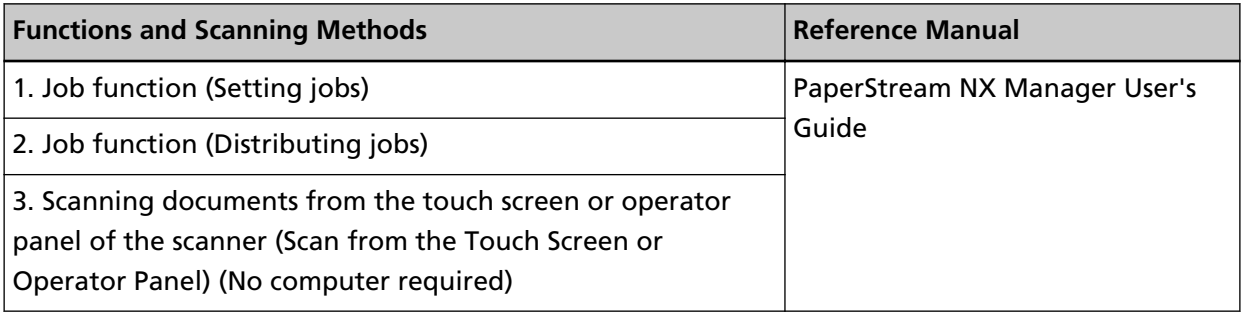

<span id="page-8-0"></span>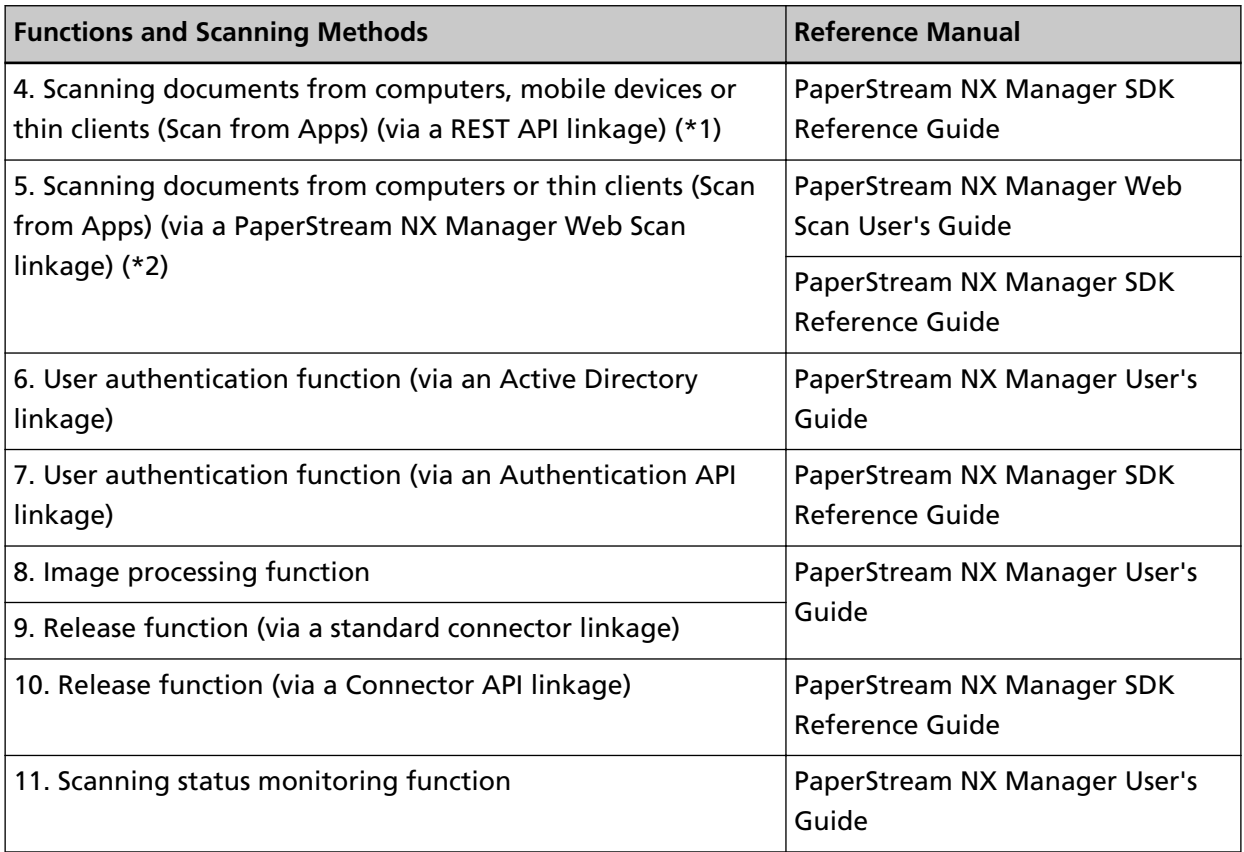

**\*1:**For a REST API linkage, users can scan documents from computers, mobile devices, or thin clients by creating a user application with a REST API.

**\*2:**For a PaperStream NX Manager Web Scan linkage, users can scan documents from computers, mobile devices, or thin clients without the need of creating a user application.

## **Trademarks**

Google and Google Chrome are trademarks or registered trademarks of Google LLC.

PaperStream is a registered trademark of PFU Limited in Japan.

QR Code is a registered trademark of DENSO WAVE INCORPORATED in JAPAN and other countries. Other company names and product names are the registered trademarks or trademarks of the respective companies.

## **Manufacturer**

PFU Limited

YOKOHAMA i-MARK PLACE, 4-5 Minatomirai 4-chome, Nishi-ku, Yokohama-shi, Kanagawa 220-8567 Japan.

### <span id="page-9-0"></span>**Issue Date/Issuer**

Issue date: December 2023 Issued by: PFU Limited © PFU Limited 2018-2023

## **Use in High-Safety Applications**

This product has been designed and manufactured on the assumption that it will be used in office, personal, domestic, regular industrial, and general-purpose applications. It has not been designed and manufactured for use in applications (simply called "high-safety applications" from here on) that directly involve danger to life and health when a high degree of safety is required, for example, in the control of nuclear reactions at nuclear power facilities, automatic flight control of aircraft, air traffic control, operation control in mass-transport systems, medical equipment for sustaining life, and missile firing control in weapons systems, and when provisionally the safety in question is not ensured. The user should use this product with adopting measures for ensuring safety in such high-safety applications. PFU Limited assumes no liability whatsoever for damages arising from use of this product by the user in high-safety applications, and for any claims or compensation for damages by the user or a third party.

## **Abbreviations Used in This Manual**

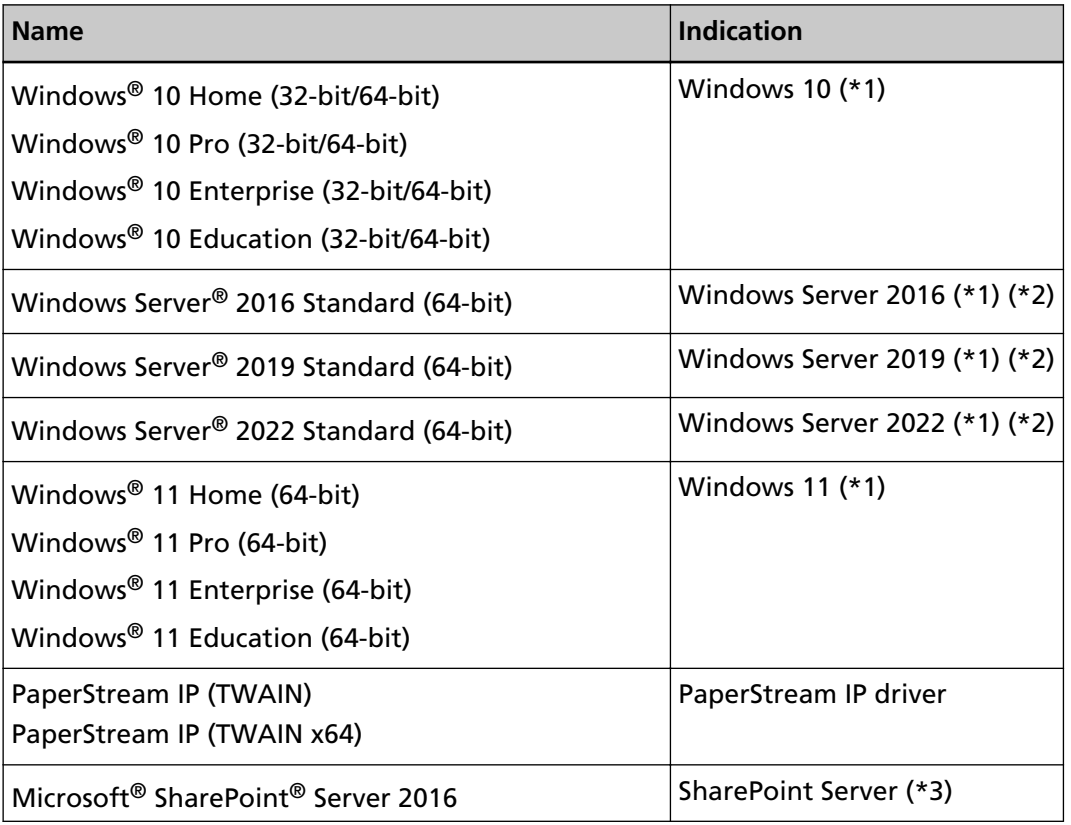

The following abbreviations are used in this manual.

<span id="page-10-0"></span>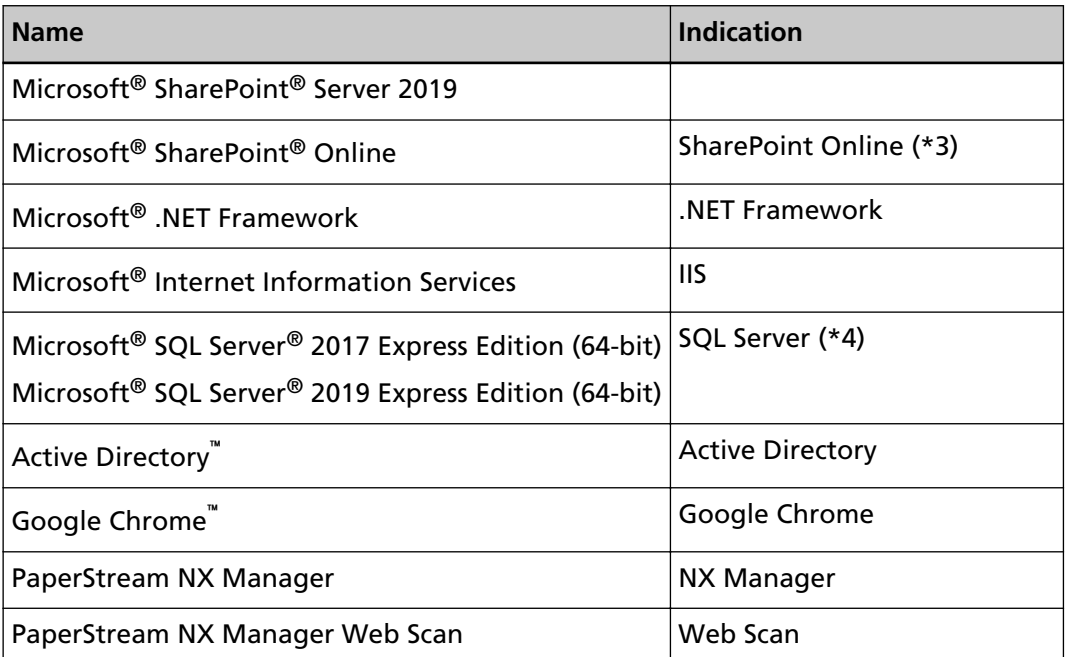

- **\*1:**Where there is no distinction between the different versions of the above operating system, the general term "Windows" is used.
- **\*2:**Where there is no distinction among Windows Server 2016, Windows Server 2019, and Windows Server 2022, the general term "Windows Server" is used.
- **\*3:**Where there is no distinction between SharePoint Server and SharePoint Online, the general term "SharePoint" is used.
- **\*4:**Where there is no distinction among editions, the general term "SQL Server" is used.

### **Arrow Symbols in This Manual**

Right-arrow symbols  $(\rightarrow)$  are used to separate icons or menu options which should be selected in succession.

**Example:**Right-click the Start screen, and select [All apps] on the app bar → [Control Panel] under [Windows System].

### **Screen Examples in This Manual**

Microsoft product screenshots are reprinted with permission from Microsoft Corporation.

The screen examples in this manual are subject to change without notice in the interest of product development.

If the actual displayed screen differs from the screen examples in this manual, operate by following the actual displayed screen while referring to the user's manual of the scanner application that you are using.

The screenshots used in this manual are of Windows 10. The actual windows and operations may differ depending on the operating system. Also note that the screens and operations may differ

<span id="page-11-0"></span>from this manual after the scanner application software is updated. In that case, refer to the manual provided upon updating the software.

## **Notice**

- The contents of this manual are subject to change without notice.
- PFU Limited assumes no liability for incidental or consequential damages arising from the use of this product, and any claims by a third party.
- Copying of the contents of this manual, in whole or in part, as well as the scanner applications is prohibited under the copyright law.

# <span id="page-12-0"></span>**Before Using NX Manager**

This section explains about things you need to know before using NX Manager such as the overview, main features, and main functions of NX Manager.

## **Overview**

NX Manager is an application that allows each operator to use a scanner by itself for scanning with its own customized scanning menus by registering our scanners on NX Manager.

For the models of our scanners that can be registered to be managed on NX Manager, refer to the NX Manager readme (\*1).

The figure below shows an overview on the Active Directory method for authenticating a user with a user name and password as an example.

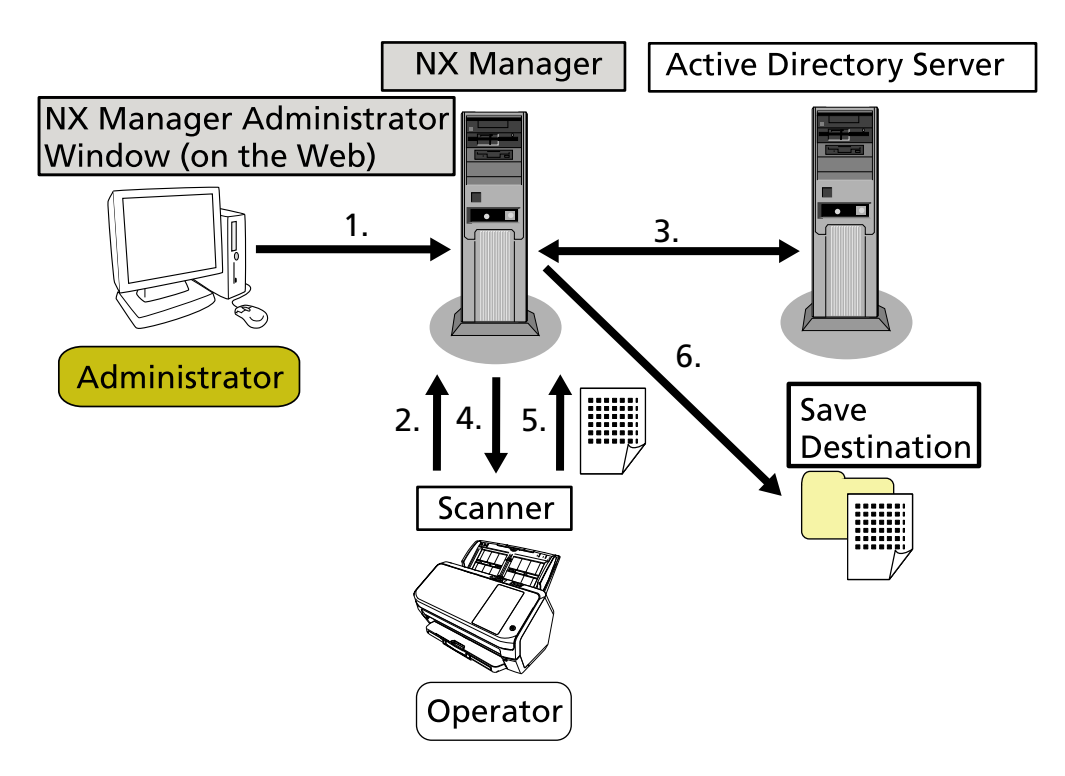

- **1** The administrator configures customized scan settings for each user in the NX Manager administrator window (on the web).
- **2** An operator logs in to the scanner (the user information is sent to NX Manager).
- **3** NX Manager uses the received user information to authenticate the user with the Active Directory server.
- **4** NX Manager distributes the customized scan settings for the user to the scanner. The customized scanning menus for the user are displayed on the scanner.
- **5** The operator performs a scan by following the displayed scanning menu (images are sent to NX Manager).

<span id="page-13-0"></span>**6** NX Manager saves the images in a save destination.

**\*1:**You can find the NX Manager readme on the website where NX Manager can be downloaded.

### **Main Features**

The following shows the main features of NX Manager.

#### ● **Custom scans for each operator**

The displayed scanning menus are customized according to the operator. Operators simply follow the displayed scanning menu to perform a regular scan with ease.

#### ● **Choices of save destinations for images in accordance with your environment**

Images can be saved in a save destination such as a folder or SharePoint. You can select a save destination in accordance with your environment.

#### ● **Scanning status monitoring**

You can monitor the processing status for images on NX Manager. In addition, the records of processing results can be managed on NX Manager.

#### **NX Manager error notifications via e-mail**

An administrator can be notified of errors that occur in NX Manager (batch logs and event logs) via e-mail.

By checking e-mail notifications, an administrator can quickly troubleshoot errors that occur in NX Manager .

This feature using e-mail notifications is easy to be adopted because it uses an existing e-mail system.

#### ● **Central operation for multiple scanners**

Multiple scanners can be operated centrally.

The customized scan settings for the operator can be distributed to scanners that are placed in various locations.

Images transferred from each scanner can be processed on NX Manager and saved in save destinations in accordance with the environment of the operator.

You can monitor the processing status for images on NX Manager.

### **Main Functions**

The following shows the main functions of NX Manager.

#### ● **User authentication function**

This function identifies the user who uses the scanner. Some authentication methods require an authentication server. A standard feature of NX Manager allows the Active Directory server to be used for Active Directory linkage.

To use an authentication server that is not used as a standard feature of NX Manager, Authentication API linkage is required.

The following shows the authentication methods and the required linkages.

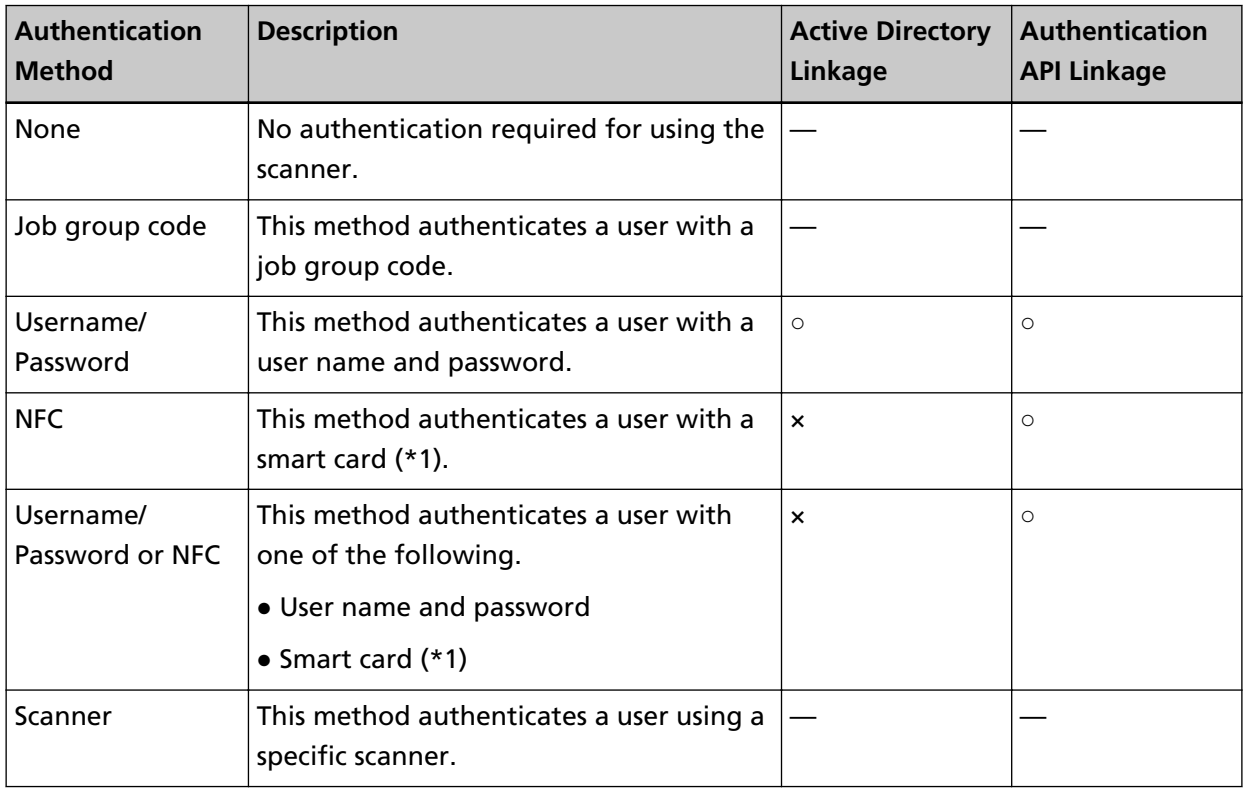

**○:** Required

**×:** Not available

**—:**Not required

**\*1:**A smart card is required for the NFC authentication. A smartphone cannot be used for the authentication. The NFC authentication supports Type-A [MIFARE], Type-B, and FeliCa. However, encrypted block data cannot be used for the authentication with Type-A/FeliCa.

For details about a linkage using an Authentication API, refer to PaperStream NX Manager SDK Reference Guide.

An authentication method can be set for each scanner.

Even if different types of scanners are used, an authentication method can be set for each scanner. For details about the authentication methods available for each scanner, refer to "[Scanner \(page](#page-22-0) [23\)](#page-22-0)".

#### ● **Job function**

This function allows the scan settings to be customized for each operator and be distributed to the scanner.

The customized scan settings are called a "job".

Multiple jobs can be grouped into one job group.

When the authentication method is [Job group code], setting a job group to a job group code links the job group with the job group code, and the jobs specific to the job group code are distributed to the scanner.

When the authentication method is [Username/Password], [NFC], or [Username/Password or NFC], adding a user to a job group links the job group with the user, and the jobs specific to the user are distributed to the scanner.

When the authentication method is [Scanner], adding a scanner to a job group links the job group with the scanner, and the jobs specific to the scanner are distributed to the scanner.

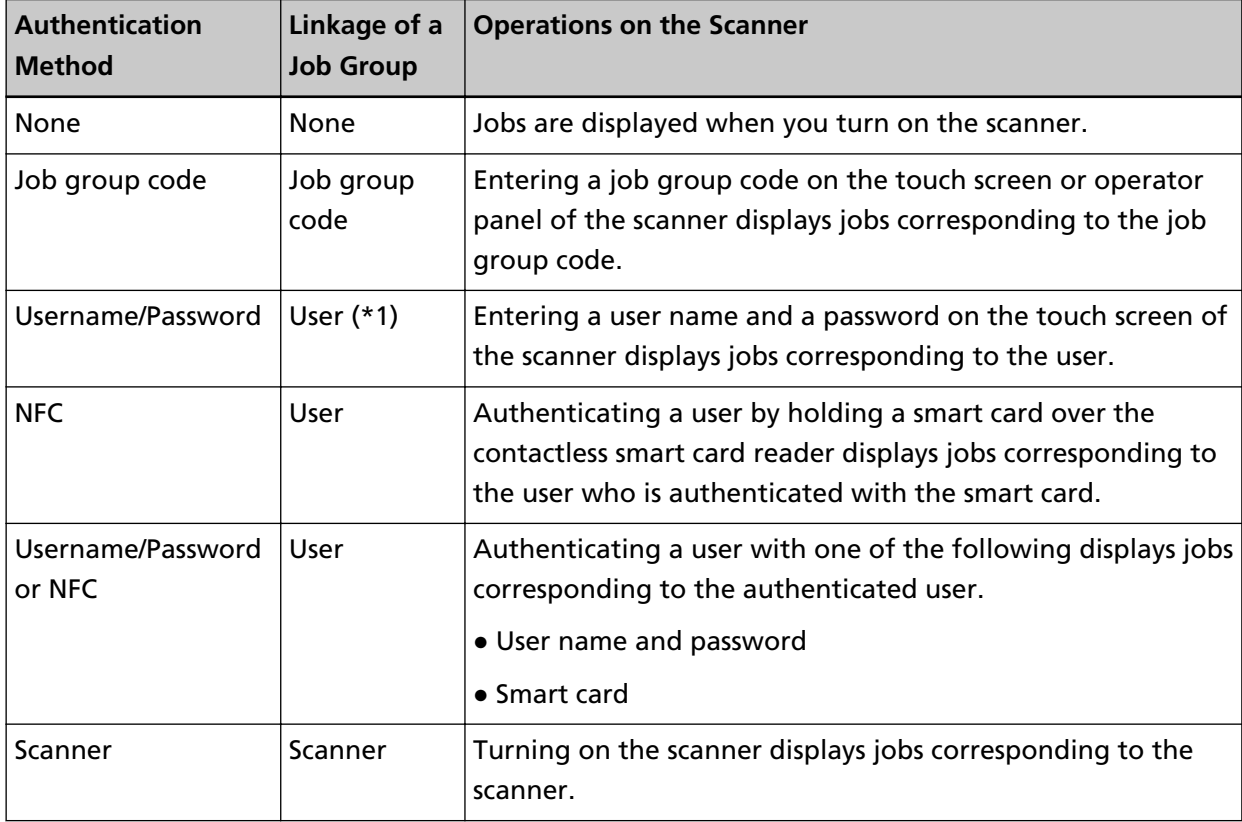

The linkage of a job group differs as follows depending on the authentication method.

**\*1:**When the authentication mode is [Active Directory], a user group registered on the authentication server can also correlate with a job group.

Levels can be created in a job group to sort and organize jobs in the job group.

For details about specifications such as the number of jobs and job groups which can be created, refer to [Specifications of Jobs/Job Groups \(page 210\).](#page-209-0)

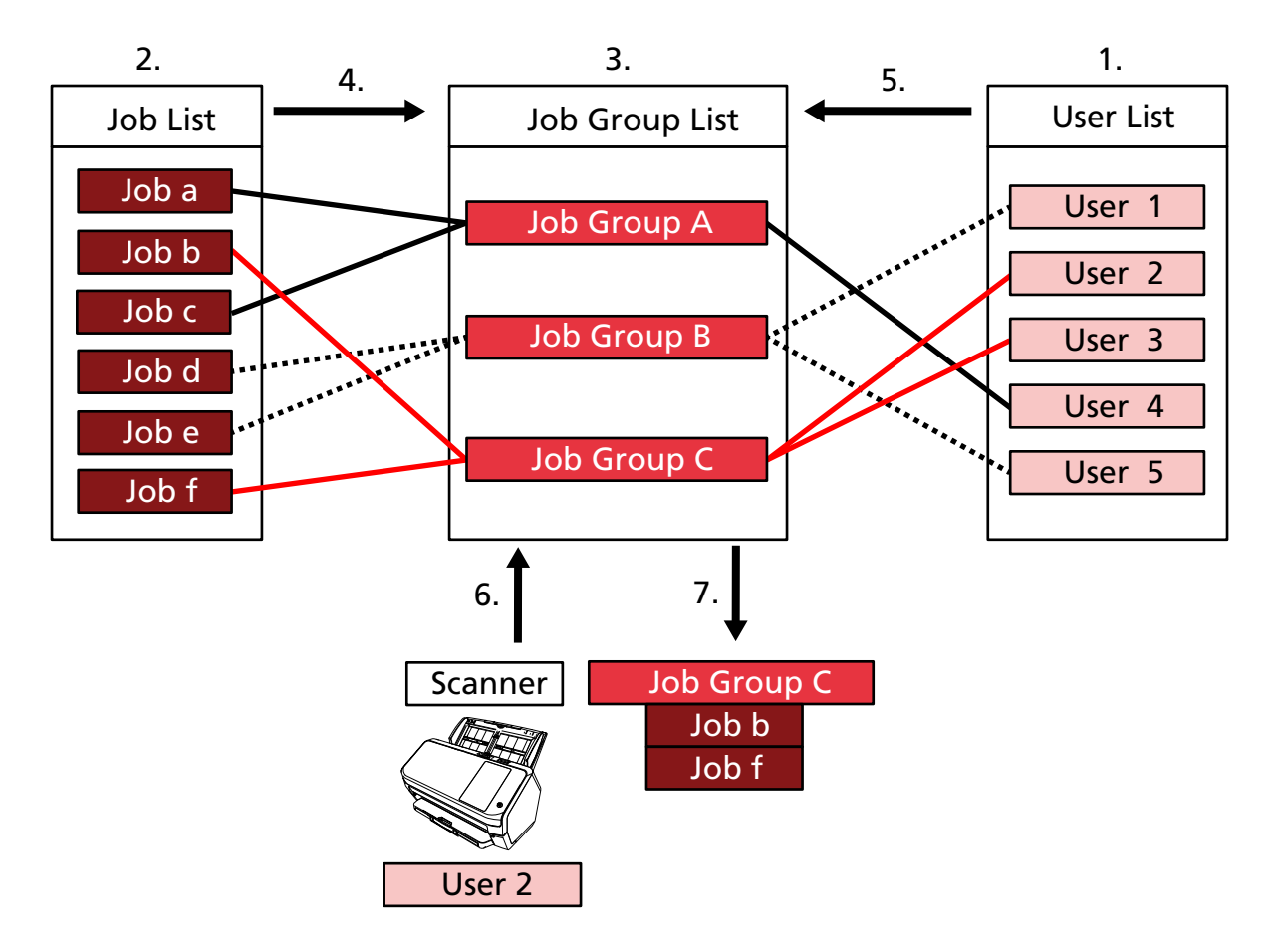

The following shows the relationship diagram for jobs, job groups, and users.

- **1** Select [Username/Password], [NFC], or [Username/Password or NFC] for the authentication method.
- **2** Create jobs.
- **3** Create a job group.
- **4** Set the jobs in the job group.
- **5** Add a user to the job group.
- **6** Log into the scanner (the user information is sent).
- **7** Jobs corresponding to the user are distributed to the scanner. Jobs corresponding to the user are displayed on the scanner.

In the above relationship diagram for jobs, job groups, and users, when User 2 logs into the scanner, jobs corresponding to User 2 are distributed. In other words, Job group C, which Job b and Job f are set in, is distributed to the scanner.

On the scanner, jobs corresponding to User 2 are displayed. In other words, Job group C, which Job b and Job f are set in, is displayed.

The authentication methods available vary depending on the scanner model.

<span id="page-17-0"></span>For details about the authentication methods available for each scanner, refer to "[Scanner \(page](#page-22-0) [23\)](#page-22-0)".

#### **Image processing function**

This function processes images according to the PaperStream IP driver profile. For details about the operation specifications of a PaperStream IP driver profile, refer to [Operation](#page-214-0) [Specifications of a PaperStream IP Driver Profile \(page 215\).](#page-214-0)

#### **Release function**

This function saves images in save destinations.

As a standard feature of NX Manager, you can save images to the following save destinations: Save to folder, SharePoint, SharePoint Online, FTP, FTPS, or e-Mail. When [e-Mail] is selected for [Save Destination], images can be sent by e-mail as an attachment.

To save images to a location that is not a standard save destination, a linkage via a Connector API is required. You can save images to save destinations such as ECM (Enterprise Contents Management).

For details about a linkage using a Connector API, refer to PaperStream NX Manager SDK Reference Guide.

Meta information of an image can be generated as an index file to save the image with the information.

For details about the specifications of the index file, refer to [Specifications of the Index File \(page](#page-210-0) [211\)](#page-210-0).

#### ● **Scanning status monitoring function**

This function monitors the processing status of images on NX Manager and retries image processing and image saving to the save destination.

You can monitor the scanning status in the [Batch Log List] window that is displayed by clicking [Batch Log] in the left menu in the NX Manager administrator window (on the web). In addition, the records of processing results can be managed on NX Manager, and an administrator can be notified of errors that occur on NX Manager via e-mail.

## **System Configuration**

This section explains about the system configuration of NX Manager.

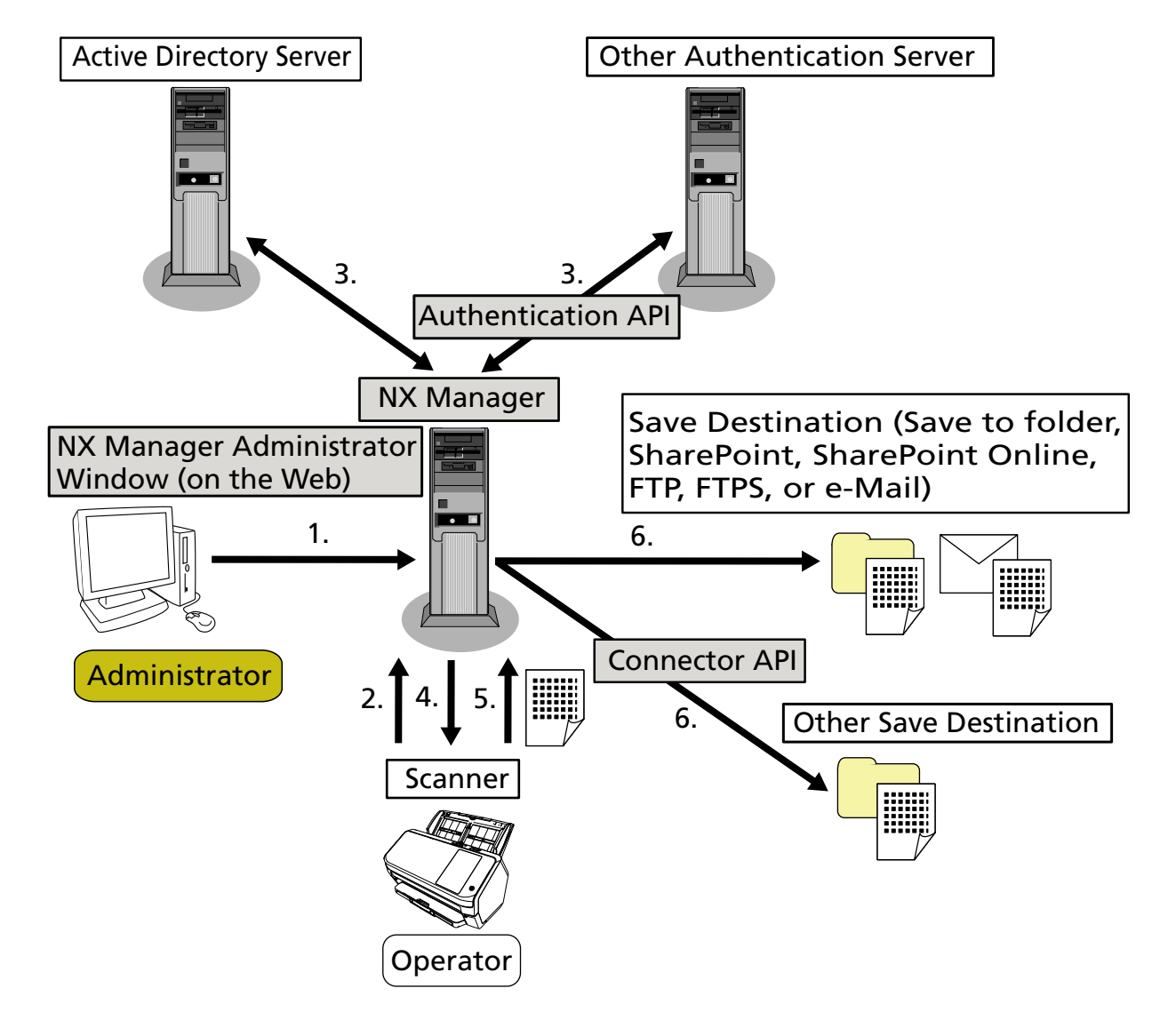

The following is the configuration diagram.

- **1** Configure the settings for the authentication method and jobs.
- **2** Log into the scanner (the user information is sent).
- **3** The user is authenticated to use the scanner.
- **4** Jobs are distributed.
- **5** The images are transferred.
- **6** The images are saved.

The components of the above configuration diagram are described below:

● NX Manager

This is an application that authenticates users to use scanners, performs the configuration/ management/distribution of jobs, and saves images.

● NX Manager Administrator Window (on the Web)

<span id="page-19-0"></span>This window is used to configure the preferences setting, authentication method setting, and job setting for NX Manager.

The processing status of the images on NX Manager can also be checked in this window.

● Scanner

This is our scanner that can be registered to be managed on NX Manager. Performs customized scans for each operator and transfers the images to NX Manager.

• Active Directory Server

The linkage with this authentication server is a standard feature of NX Manager. The Active Directory linkage uses the user information that is sent from the scanner to NX Manager to authenticate the user to use the scanner.

● Other Authentication Server

This is an authentication server that is not used as a standard feature of NX Manager.

A linkage via an Authentication API is required.

A linkage via an Authentication API uses the user information that is sent from the scanner to NX Manager to authenticate the user to use the scanner.

● Authentication API

This is an API (Application Programming Interface) that is used to establish a link with other authentication server.

For details, refer to PaperStream NX Manager SDK Reference Guide.

- Save Destination (Save to folder, SharePoint, SharePoint Online, FTP, FTPS, or e-Mail) Save destination for images that can be used with the standard feature of NX Manager. When [e-Mail] is selected for [Save Destination], images can be sent by e-mail as an attachment.
- Other Save Destination

Save destination that cannot be used with a standard feature of NX Manager. Other than the save destination that can be used with the standard feature of NX Manager, images can be saved in a save destination via a Connector API linkage. For example, you can save images to save destinations such as ECM (Enterprise Contents

● Connector API

Management).

This is an API (Application Programming Interface) that is used to establish a link with other save destinations.

For details, refer to PaperStream NX Manager SDK Reference Guide.

● Administrator

This is a user who uses NX manager through the NX Manager administrator window (on the web).

● Operator

This is a user who performs a scan by using the scanner.

### **System Requirements**

The following shows the system requirements of NX Manager.

#### ● **Software**

- Operating system (\*1)
	- Windows Server 2016
	- Windows Server 2019
	- Windows Server 2022
- .NET Framework 4.7.2 or later
- IIS 8.0 or later
- SQL Server (\*2)
	- Microsoft® SQL Server® 2017 Express Edition (64-bit)
	- Microsoft® SQL Server® 2019 Express Edition (64-bit)
- Browser
	- Google Chrome 87.0 or later
	- Microsoft Edge 87.0 or later
- **\*1:**To use NX Manager on Windows, you need to purchase a CAL (Client Access License).

A Client Access License is required for each scanner that is connected to NX Manager, or for each user who uses a scanner that is connected to NX Manager.

For details about Client Access Licenses, contact Microsoft.

**\*2:**When installing NX Manager, you can select whether to install SQL Server or to use existing SQL Server.

If you select to install SQL Server, Microsoft<sup>®</sup> SQL Server<sup>®</sup> 2017 Express Edition (64-bit) is installed.

#### ● **Hardware**

The recommended values for hardware requirements are as follows:

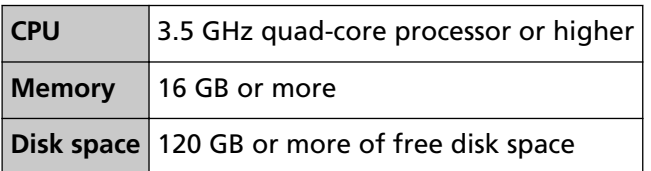

#### **ATTENTION**

● Having a computer only for NX Manager is recommended.

When using NX Manager together with another server function such as the following, design the system paying attention to the load on the computer.

- Database of products other than NX Manager
- Authentication server such as Active Directory

For details, contact the distributor/dealer where you purchased your scanner. Refer to the contact information in the Contact List if supplied with this product, or refer to the contact

information in the Contact for Inquiries section if provided in Safety Precautions supplied with this product, and then make an inquiry.

● NX Manager and the Scanner Central Admin Server can be installed on the same computer.

#### **Network conditions**

- HTTP/HTTPS communication from the scanner to NX Manager is possible.
- IPv4 is used (IPv6 is not supported).

#### **ATTENTION**

Configure the settings for the communication protocol settings on the scanner so that they are the same as the settings for the communication protocol configured in NX Manager.

#### ● **A list of port numbers to be used**

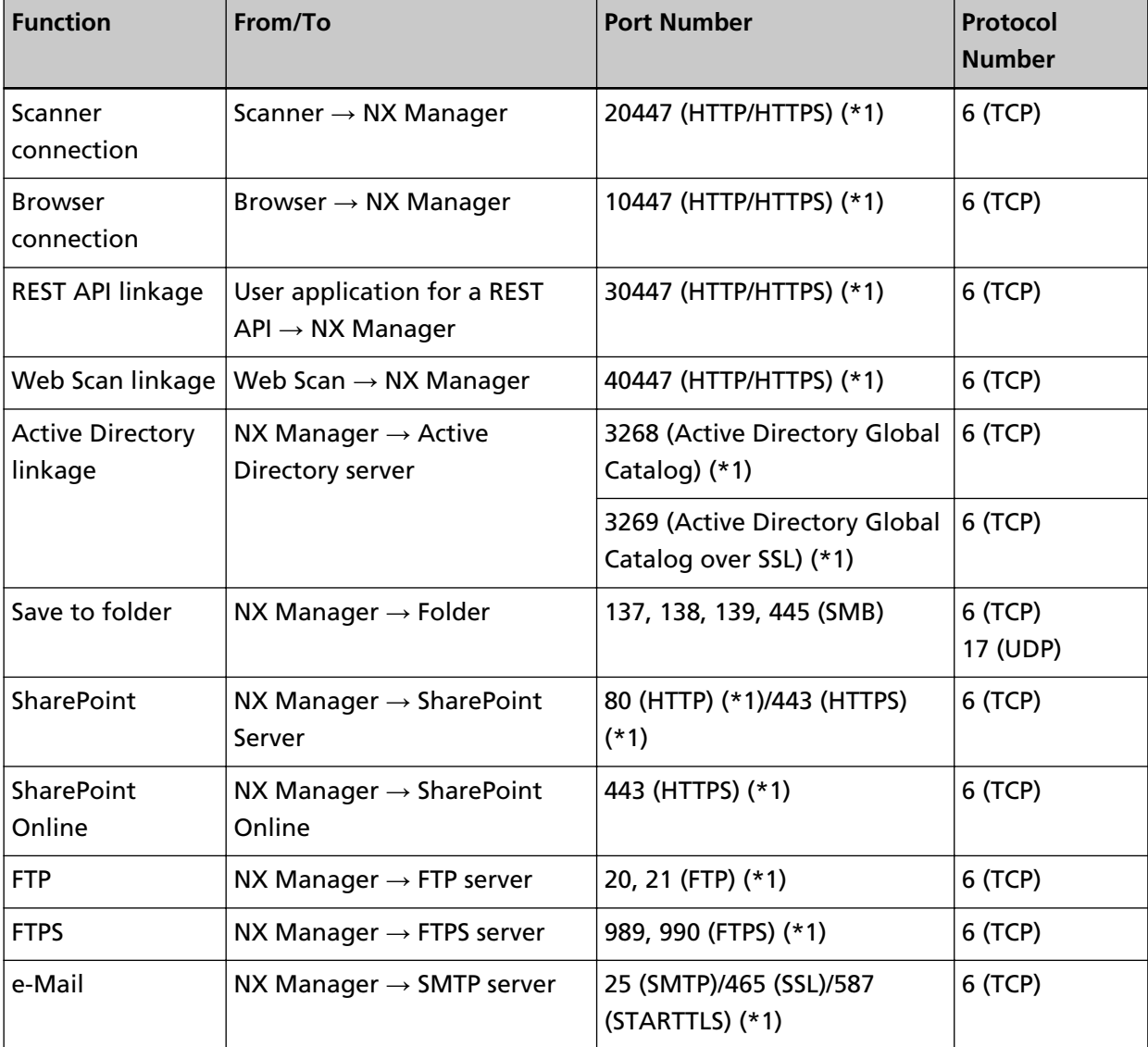

<span id="page-22-0"></span>**\*1:**This can be modified.

#### **ATTENTION**

- It is recommended that you install PaperStream NX Manager on a server that restricts access with the use of a firewall or other methods in order to protect personal information.
- It is also recommended that you use encrypted communication when managing personal information.

#### ● **Scanner**

- fi-8190
- fi-8290
- fi-8170
- fi-8270
- fi-8150
- fi-8250
- fi-7300NX

#### **HINT**

The following shows the authentication methods available for each scanner.

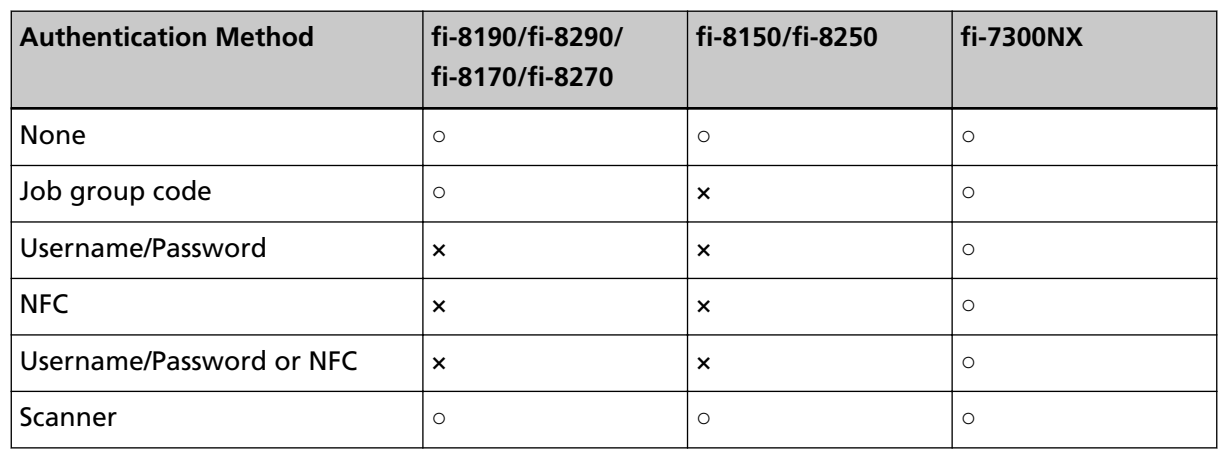

#### **○:** Available

**×:** Unavailable

#### ● **The number of scanners that can be registered**

The maximum number of scanners that can be registered in NX Manager is 1,000. The number of scanners, which is managed by NX Manager, that can perform a scan at the same time is up to 40 scanners.

#### **ATTENTION**

- The value that is indicated for the number of scanners that can perform a scan at the same time is for the recommended environment. This value varies depending on the actual network bandwidth, hard disk drive performance, and other factors. Evaluate the environment before use.
- No errors will occur if the number of scanners that can perform a scan at the same time is exceeded. However, the speed for transferring images created from documents that are scanned with each scanner to NX Manager will drop.

#### **HINT**

Scanning at the same time means to transfer the images created from documents that are scanned with each scanner to NX Manager at the same time.

#### ● **Managing personal information or confidential information**

The following security level is recommended.

- For the NX Manager login password, use eight characters or more. In addition, the password must be a combination of two or more character types (alphabet, number, and symbol).
- Run NX Manager on the environment where data on the disk is encrypted.
- Encrypt communication (the method for opening the NX Manager administrator window (on the web) and the method for saving the images in a save destination).

**Example:**To encrypt the method for saving images in a save destination

- Change from [FTP] to [FTPS].
- Change the SharePoint protocol from "http" to "https".

#### **HINT**

It is recommended that only an encryption method with sufficient strength be used for the encrypted communication settings.

The strength required for the encryption method may differ depending on the country or region where you purchase this product. For details about secure encryption methods, refer to documents about using and setting SSL/TLS encryptions, which are provided by government committees or industry organizations.

# <span id="page-24-0"></span>**The Flow from the Installation to the Operations**

This section explains about the flow from the installation to the operations of NX Manager. The flow from the installation to operations is as follows:

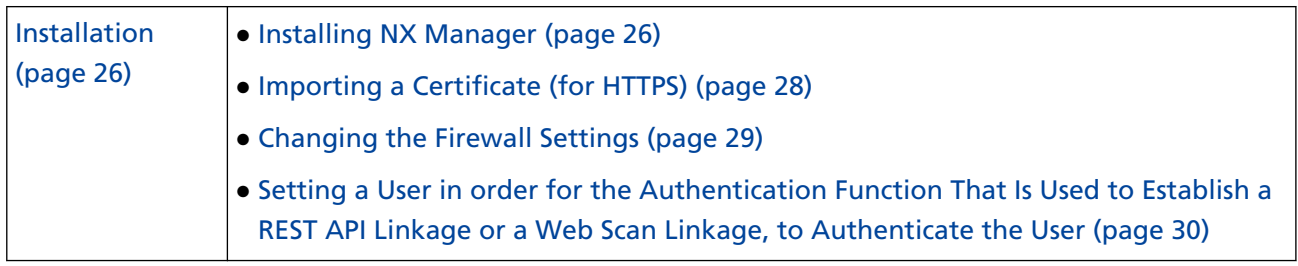

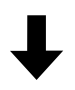

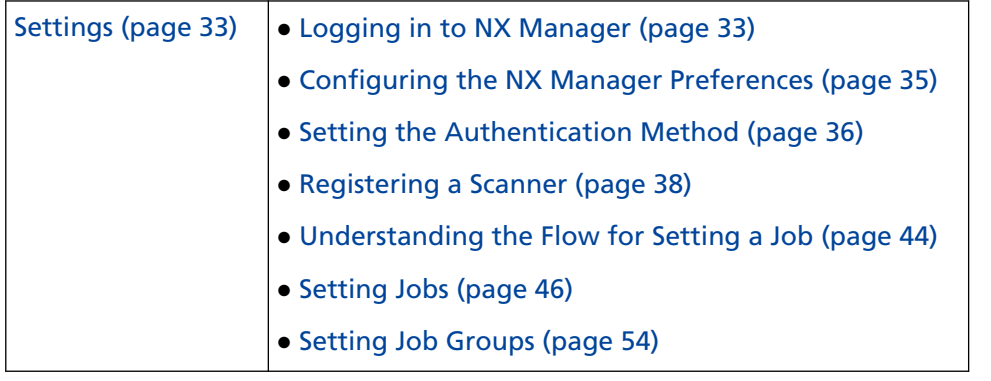

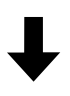

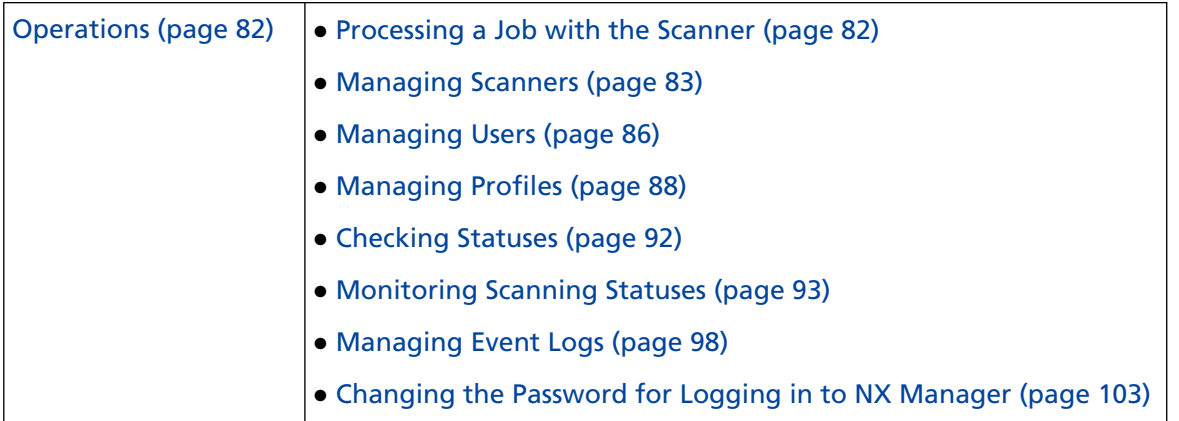

# <span id="page-25-0"></span>**Installation**

This section explains about the installation of NX Manager.

## **Installing NX Manager**

- **1 Turn on the computer and log onto Windows Server as a user with administrator privileges.**
- **2 Obtain the installer for NX Manager.**

For details about how to obtain the installer for NX Manager, contact the distributor/dealer where you purchased your scanner. Refer to the contact information in the Contact List if supplied with this product, or refer to the contact information in the Contact for Inquiries section if provided in Safety Precautions supplied with this product, and then make an inquiry.

- **3 Start the installer for NX Manager.**
- **4 Install the software by following the instructions displayed in the window.**

#### **ATTENTION**

If a previous version of PaperStream NX Manager or PaperStream NX Manager Database has already been installed, an upgrade is performed.

Just in case, back up the data related to NX Manager and NX Manager Database beforehand. For details, refer to [Backing Up and Restoring the Data Related to NX Manager \(page 105\)](#page-104-0) and [Backing Up and Restoring the Data Related to NX Manager Database \(page 106\).](#page-105-0)

#### **HINT**

- Select the software to install as needed. You can select the following software:
	- PaperStream NX Manager
	- PaperStream NX Manager Database
	- PaperStream IP (TWAIN x64) (\*1)
	- **\*1:** Use the PaperStream IP driver that is supplied with the installer for NX Manager. If any other version of the PaperStream IP driver is used, NX Manager may not work properly.

To operate NX Manager with a single server, you can leave the default settings unchanged. Install the three software applications shown above in a single server.

To operate PaperStream NX Manager Database on another server, contact the distributor/ dealer where you purchased your scanner. Refer to the contact information in the Contact List if supplied with this product, or refer to the contact information in the Contact for Inquiries section if provided in Safety Precautions supplied with this product, and then make an inquiry.

● If "Microsoft VC++ 2015 Redistributable(x64)" has already been installed on the computer where you want to install PaperStream NX Manager Database, uninstall "Microsoft VC+

+ 2015 Redistributable(x64)" before installing PaperStream NX Manager Database ("Microsoft VC++ 2015 Redistributable(x64)" is installed together with PaperStream NX Manager Database).

● SQL Server 2017 Express Edition is installed together with PaperStream NX Manager Database.

After SQL Server 2017 Express Edition is installed, download the latest Service Pack from Microsoft and apply it.

- If the "The database does not exist. Specify another database." message is displayed while PaperStream NX Manager is being installed, open the [SQL Server Configuration Manager] window and restart SQL Server(NXMANAGER) by following the procedure below, and then try again.
	- **1** Press the [Windows] key and the [R] key at the same time to display the [Run] window.
	- **2** Enter "SQLServerManager14.msc" in the input field for [Open], and click the [OK] button to display the [SQL Server Configuration Manager] window.
	- **3** Click [SQL Server Services] in the left menu.
	- **4** Right-click [SQL Server(NXMANAGER)], which is displayed on the right side, and click [Restart].
- Change the SQL Server settings if needed.

To operate NX Manager with a single server, you can leave the default settings unchanged. To operate PaperStream NX Manager Database on another server, contact the distributor/ dealer where you purchased your scanner. Refer to the contact information in the Contact List if supplied with this product, or refer to the contact information in the Contact for Inquiries section if provided in Safety Precautions supplied with this product, and then make an inquiry.

- When a version other than SQL Server 2017 Express Edition is used, apply the following conditions/settings.
	- Enable the SQL Server authentication mode.
	- In SQL Server, enable the FILESTREAM function. For details about how to enable the FILESTREAM function, refer to the section on "Enable and configure FILESTREAM" on the Microsoft website. Note that the FILESTREAM function cannot be enabled on SQL Server 32-bit versions.
	- When a predetermined instance is used, make the instance name field empty. If the default instance name "MSSQLSERVER" is used, a connection cannot be established.
- Change the settings below if needed.
	- The setting for communicating with the scanner Communication Port (Default: 20447) Communication Protocol (Default: Use HTTP)
	- The setting for communicating with the browser Communication Port (Default: 10447)

<span id="page-27-0"></span>Communication Protocol (Default: Use HTTP)

- The setting for using the REST API Communication Port (Default: 30447) Communication Protocol (Default: Use HTTPS)
- The setting for using Web Scan Communication Port (Default: 40447) Communication Protocol (Default: Use HTTPS) For details about the port numbers, refer to [System Requirements \(page 20\).](#page-19-0)
- Change the settings of the authentication function that is used to establish a REST API linkage or a Web Scan linkage if needed. To enable the authentication function that is used to establish a REST API linkage or a Web Scan linkage, leave the default settings unchanged. In this case, however, a user must be set in order for the authentication function to authenticate the user. For details, refer to [Setting a User in order for the Authentication Function That Is Used to](#page-29-0) [Establish a REST API Linkage or a Web Scan Linkage, to Authenticate the User \(page 30\)](#page-29-0).
- **5 After the installation is complete, restart the computer when a window that asks you whether to restart the computer appears.**

#### **ATTENTION**

If the message "Installation failed. Error code: 5401" appears during the installation, perform the following procedure.

- **1** Stop the installation by following the instructions displayed in the window.
- **2** Delete the following files in the folder that includes database files of the instance, which is specified during the installation.
	- NxManagerSessionDB.mdf
	- NxManagerSessionDB\_log.ldf

These files are saved in the following folder by default:

C:\Program Files\Microsoft SQL Server\MSSQL12.<InstanceName>\MSSQL\<DATA folder>

**3** Install NX Manager again.

## **Importing a Certificate (for HTTPS)**

To use HTTPS for communication, import a certificate. This section describes an example in which IIS 8.0 is used.

- **1 Open IIS.**
- **2 Click [Server Certificates] on the home screen.**
- <span id="page-28-0"></span>**3 Click [Import] under [Actions].**
- **4 Follow the instructions displayed in the window.**
- **5 Right-click each site below and click [Edit Bindings].**
	- NmConsole
	- NmWebAPI
	- NmWebService
	- NmWebScanApp
- **6 Click the port with the type "https" and then click the [Edit] button.**
- **7 Select the imported certificate and click the [OK] button.**

#### **HINT**

Set the thumbprint data of the imported certificate to CertHash.xml.

● CertHash.xml is stored in the following location:

<Installation folder for PaperStream NX Manager>\NXManager\Application\Bin\CertHash.xml

● An example of setting the thumbprint data of certificate "cc ce a0 66 e3 9c 9b 2a 65 45 03 a3 c4 f4 e5 e6 ad ec df 9f" is shown below.

<?xml version="1.0" encoding="utf-8" ?> <IISPolicy> <CertHash>cc ce a0 66 e3 9c 9b 2a 65 45 03 a3 c4 f4 e5 e6 ad ec df 9f</CertHash> </IISPolicy>

## **Changing the Firewall Settings**

Change the firewall settings to allow NX Manager to communicate with the following ports.

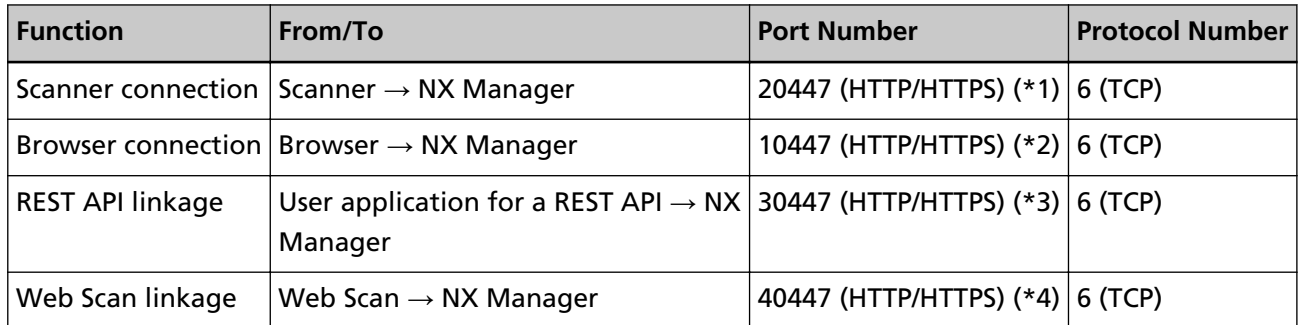

**\*1:**The port number that was set when NX Manager was installed or the port number that was set with IIS, in order to communicate with the scanner.

**\*2:**The port number that was set when NX Manager was installed or the port number that was set with IIS, in order to communicate with the browser.

- <span id="page-29-0"></span>**\*3:**The port number that was set when NX Manager was installed or the port number that was set with IIS, in order to establish a link with a REST API.
- **\*4:**The port number that was set when NX Manager was installed or the port number that was set with IIS, in order to establish a link with Web Scan.

For details about how to change the firewall settings, refer to the manual of the firewall software that is used on each server.

## **Setting a User in order for the Authentication Function That Is Used to Establish a REST API Linkage or a Web Scan Linkage, to Authenticate the User**

If you enabled the authentication function that is used to establish a REST API linkage or a Web Scan linkage when you installed NX Manager, set a user in order for the authentication function to authenticate the user.

#### **1 Create a user.**

When you create a new user in order for the authentication function to authenticate the user, create the user on the Windows Server which you installed NX Manager on.

When you use an existing user in order for the authentication function to authenticate the user, perform step 2 only.

Only the Windows Server local user who installed NX Manager can be set for the authentication function.

For details, refer to the following.

- When creating a user in the [Local Users and Groups] window Refer to [Creating a User \(\[Local Users and Groups\] Window\) \(page 31\).](#page-30-0)
- When creating a user by using the command prompt Refer to [Creating a User \(Command Prompt\) \(page 31\)](#page-30-0).

#### **ATTENTION**

If you cannot create a user in the [Local Users and Groups window, create a user by using the command prompt.

#### **2 Set a group.**

Add a user to the PaperStreamNxManagerOperators group in order for the authentication function to authenticate the user.

The PaperStreamNxManagerOperators group is created when NX Manager is installed. For details, refer to the following.

- When adding a user to the group in the [Local Users and Groups] window Refer to [Adding a User to the Group \(\[Local Users and Groups\] Window\) \(page 31\).](#page-30-0)
- When adding a user to the group by using the command prompt Refer to [Adding a User to the Group \(Command Prompt\) \(page 32\)](#page-31-0).

#### <span id="page-30-0"></span>**ATTENTION**

If you cannot add a user to the group in the [Local Users and Groups] window, add a user to the group by using the command prompt.

## **Creating a User ([Local Users and Groups] Window)**

- **1 Press the [Windows] key and the [R] key at the same time to display the [Run] window.**
- **2 Enter "lusrmgr.msc" in the [Open] field and click the [OK] button to display the [Local Users and Groups] window.**
- **3 Click [Users] on the left menu to display the user list on the right.**
- **4 Right-click the user list displayed on the right and click [New User] to display the [New User] window.**
- **5 Specify the following items and then click the [Create] button.**
	- User name

Enter a user name in order for the authentication function to authenticate the user.

- Password/Confirm password Enter a password for the user in order for the authentication function to authenticate the user.
- [User must change password at next logon] check box Clear the check box.
- **6 Check that the user you created is displayed in the user list.**

## **Creating a User (Command Prompt)**

- **1 Display the command prompt window as a user with Administrator privileges for a computer.**
- **2 Execute the following command to create a user.**

net user <UserName> <Password> /add

**3 Execute the following command and check that the user you created is displayed.**

net user

### **Adding a User to the Group ([Local Users and Groups] Window)**

- **1 Press the [Windows] key and the [R] key at the same time to display the [Run] window.**
- **2 Enter "lusrmgr.msc" in the [Open] field and click the [OK] button to display the [Local Users and Groups] window.**
- **3 Click [Groups] on the left menu to display the group list on the right.**
- <span id="page-31-0"></span>**4 In the group list displayed on the right, right-click [PaperStreamNxManagerOperators] and select [Properties] to display the [PaperStreamNxManagerOperators Properties] window.**
- **5 Click the [Add] button to display the window for selecting a user.**
- **6 Click the [Advanced] button and click the [Find Now] button to display [Search results].**
- **7 From [Search results], select a user in order for the authentication function to authenticate the user and click the [OK] button.**
- **8 Check that the user you selected is displayed in [Enter the object names to select] and then click the [OK] button.**
- **9 Check that the user you selected is displayed in [Members] and then click the [OK] button.**

## **Adding a User to the Group (Command Prompt)**

- **1 Display the command prompt window as a user with Administrator privileges for a computer.**
- **2 Execute the following command to add a user to the group.**

net localgroup PaperStreamNxManagerOperators <UserName> /add

**3 Execute the following command to check that the user has been added to the group.**

net localgroup PaperStreamNxManagerOperators

# <span id="page-32-0"></span>**Settings**

This section explains about settings in the NX Manager administrator window (on the web).

## **Logging in to NX Manager**

Log in to NX Manager with a browser.

The administrator can configure the NX Manager settings, including the preferences setting, authentication method setting, and job setting, in the NX Manager administrator window (on the web).

The processing status of the images on NX Manager can also be checked in the NX Manager administrator window (on the web).

**1 Turn on the computer and enter the following URL in the URL input field on the browser to establish a connection.**

http or https://<the IP address or host name of the computer in which NX Manager is installed>:<the port number to communicate with NX Manager>/NmConsole/Login/Login

The login window appears.

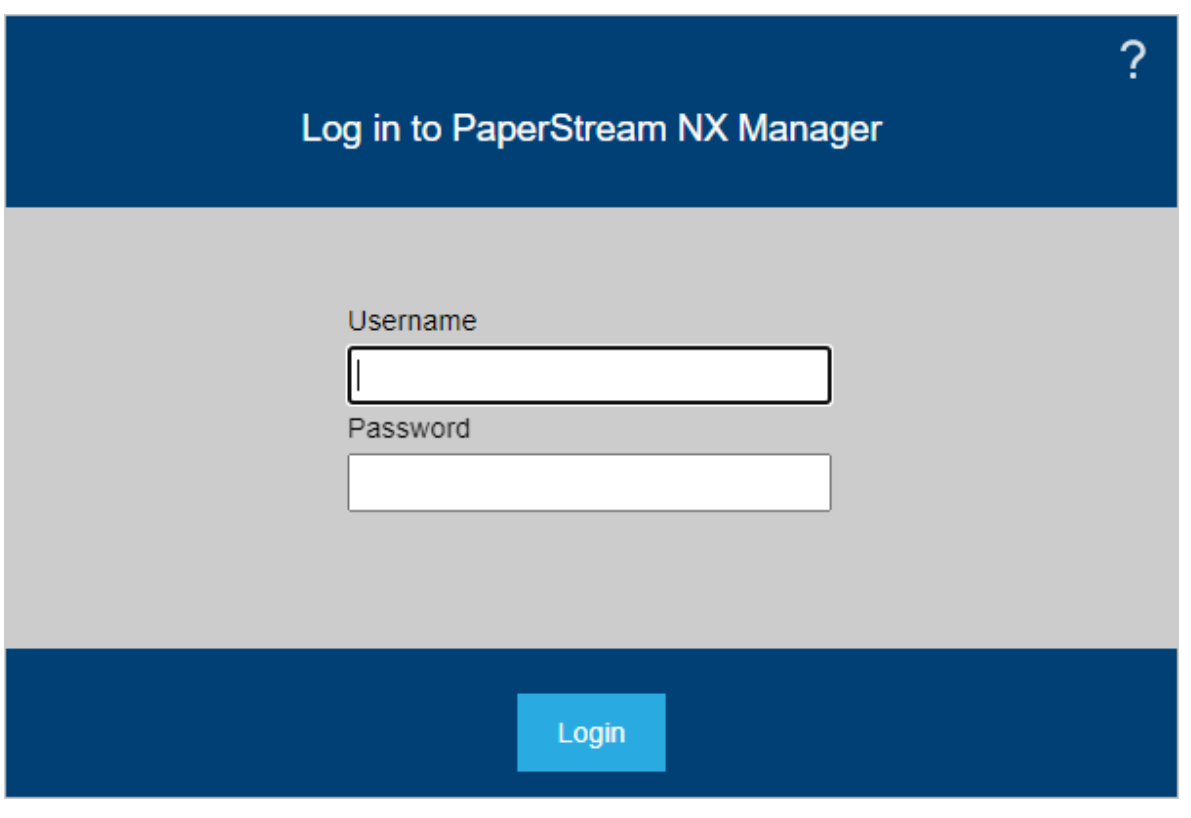

#### **ATTENTION**

● When HTTPS is used, import a certificate if the [There is a problem with this website's security certificate.] window is displayed.

For details, refer to [Importing a Certificate \(for HTTPS\) \(page 28\).](#page-27-0)

● Some parts in the NX Manager administrator window (on the web) may not be displayed properly.

If this is the case, click [Internet Options] in the [Control Panel] window, perform the following in the [Internet Properties] window that appears, and restart the computer.

- Under the [Security] tab, select [Trusted sites] and click the [Sites] button. In the [Trusted sites] window that appears, add the IP address, host name, or the FQDN name of the computer where NX Manager has been installed.
- Under the [General] tab, click the [Delete] button to delete temporary files and history information.

If the problem still persists even after you perform the above procedure on Windows Server, select [Local Server] in the [Server Manager] window and select [Off] for [IE Enhanced Security Configuration] in [PROPERTIES].

#### **2 Enter a value for each item.**

The default values for the user name and the password are as follows: Username: admin Password: password For details about each item, refer to [Login Window \(page 111\)](#page-110-0).

#### **3 Click the [Login] button.**

When login is successfully completed, the NX Manager administrator window (on the web) appears.

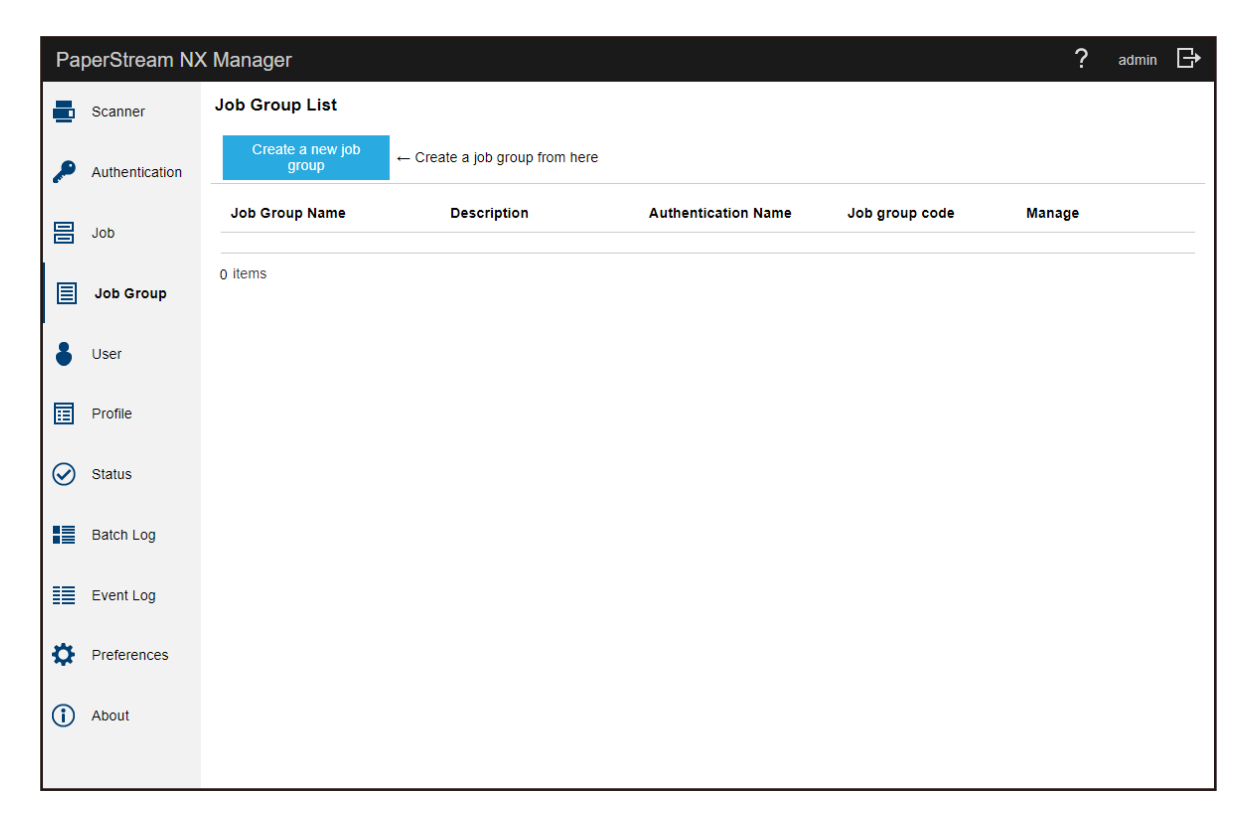

#### <span id="page-34-0"></span>**ATTENTION**

Even if you enter a user name and password correctly and click the [Login] button, the login window may appear again.

In this case, add the IP address or host name of the computer where NX Manager was installed to the trusted site in the security settings of your browser.

#### **ATTENTION**

When logging in to NX Manager for the first time, change the password. In addition, change the password regularly.

For details, refer to [Changing the Password for Logging in to NX Manager \(page 103\).](#page-102-0)

## **Configuring the NX Manager Preferences**

In the NX Manager administrator window (on the web), configure the NX Manager preferences, such as the window settings, the SMTP settings, the error notification settings, the batch log notification settings, and the network settings.

**1 In the left menu in the NX Manager administrator window (on the web), click [Preferences].**

<span id="page-35-0"></span>The [Settings] window appears.

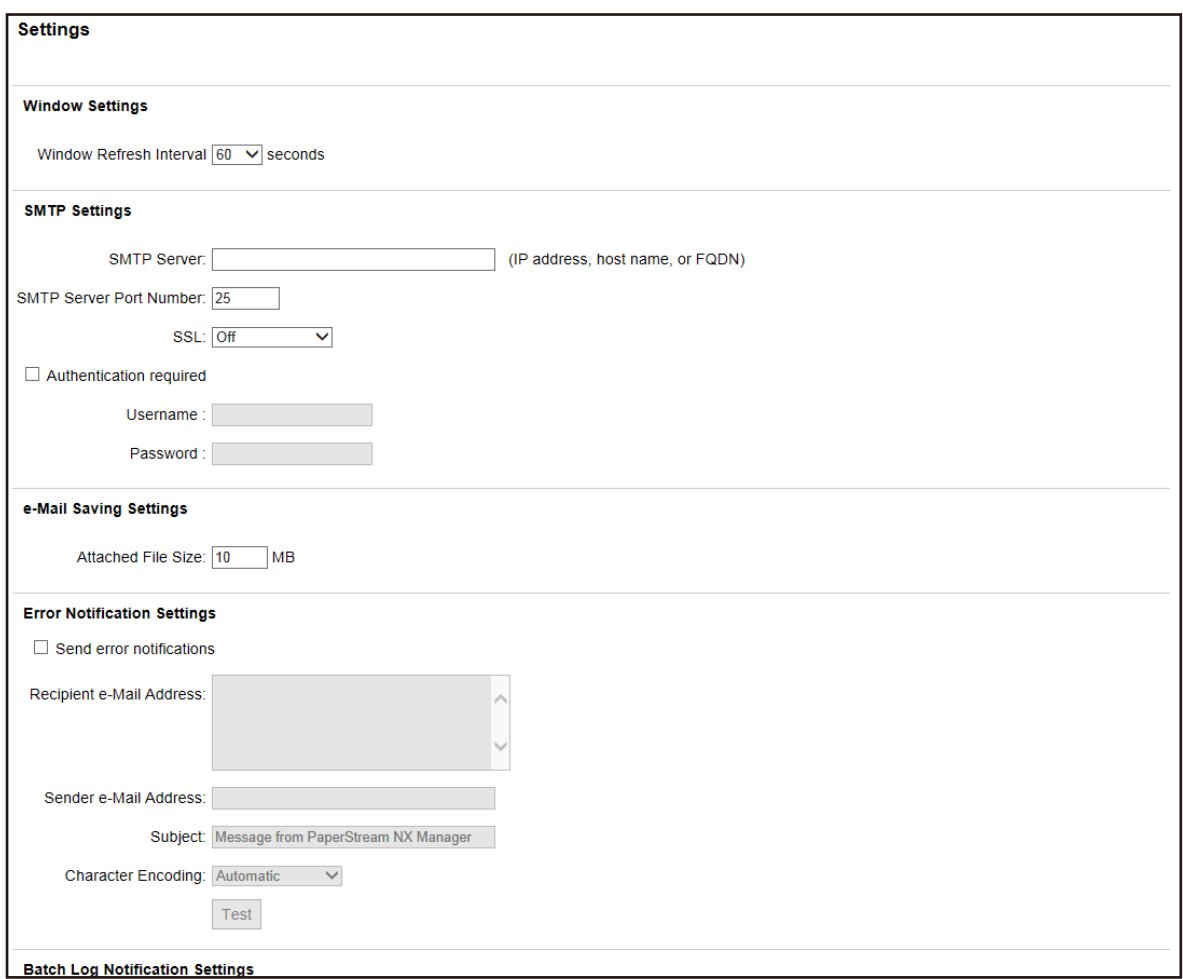

#### **2 Specify each item.**

For details about each item, refer to [\[Settings\] Window \(page 182\).](#page-181-0)

#### **3 Click the [Save] button.**

The settings are saved.

## **Setting the Authentication Method**

In the NX Manager administrator window (on the web), set the authentication method.

**1 In the left menu in the NX Manager administrator window (on the web), click [Authentication].**
The [Authentication list] window appears.

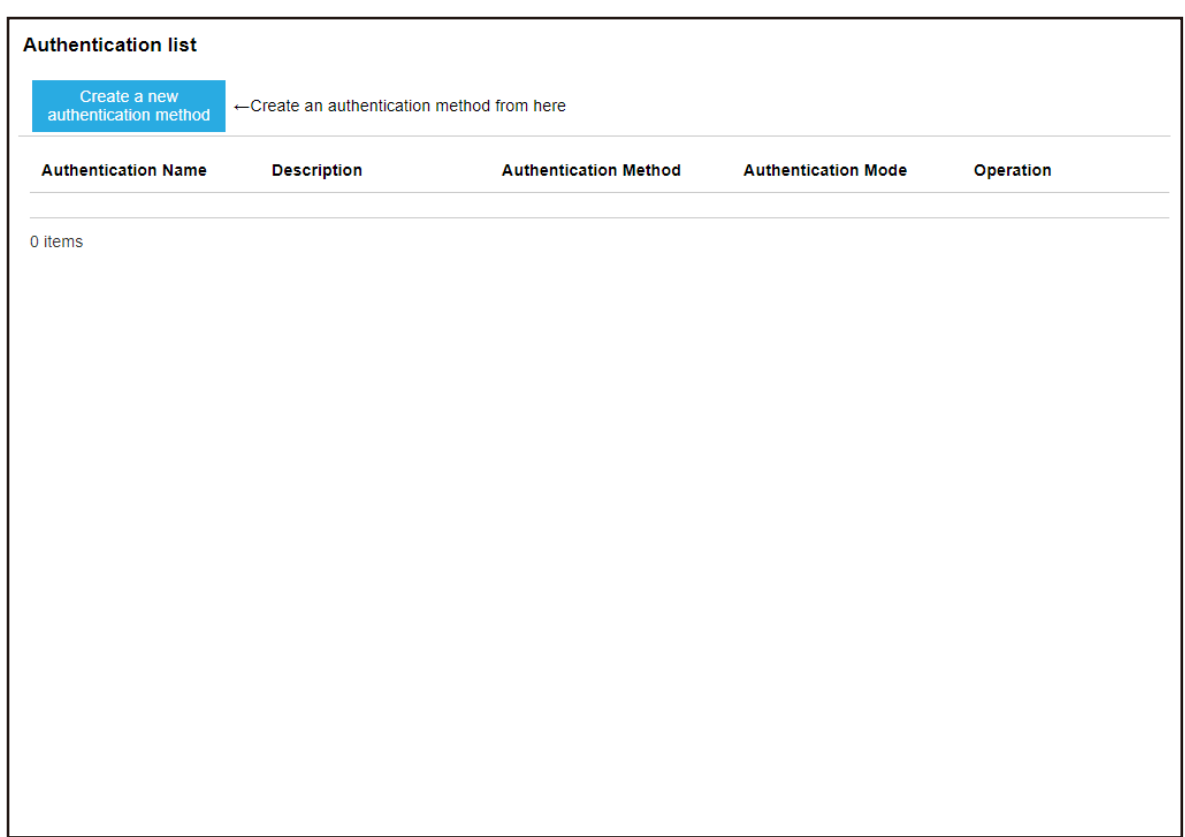

**2 Click the [Create a new authentication method] button.** The [Create a new authentication (1/2)] window appears.

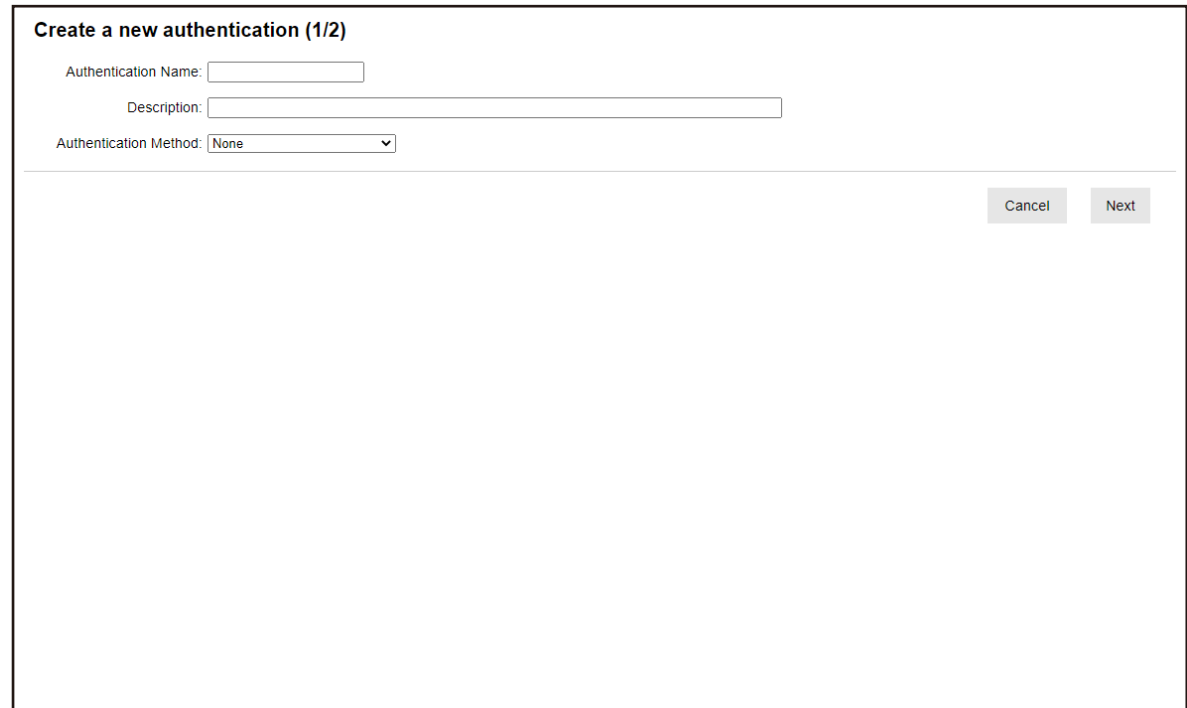

**3 Specify each item.**

For details about each item, refer to [\[Create a new authentication \(1/2\)\] Window \(page 118\)](#page-117-0) and [\[Create a new authentication \(2/2\)\] Window \(page 120\)](#page-119-0).

**4 Click the [Complete] button in the [Create a new authentication (1/2)] window.** The settings are saved and the [Authentication list] window appears.

## **Registering a Scanner**

Register a scanner that is managed in NX Manager. The following ways are available for registering a scanner.

- On a scanner, configure the settings in order for the scanner to use NX Manager Select [Enable] for [PaperStream NX Manager] on a scanner to register the scanner with NX Manager. For details, refer to the Operator's Guide of your scanner.
- In the NX Manager administrator window (on the web), register a scanner For fi-8190/fi-8290/fi-8170/fi-8270/fi-8150/fi-8250, import the information of scanners and register them in the NX Manager administrator window (on the web). Multiple scanners can be registered in one go. Import the information of scanners in one of the following.
	- Importing a CSV file For details, refer to Importing the Information of Scanners (by Selecting [CSV file]) (page 38).
	- Searching a local network For details, refer to [Importing the Information of Scanners \(by Selecting \[Search from the local](#page-39-0) [network\]\) \(page 40\).](#page-39-0)

For details about how to register scanners, refer to [Registering a Scanner \(page 41\)](#page-40-0) or [Registering](#page-42-0) [Scanners in One Go \(page 43\).](#page-42-0)

## **Importing the Information of Scanners (by Selecting [CSV file])**

### **ATTENTION**

When replacing a scanner with a scanner that is of the same model and using the new scanner whose scanner name is the same as that of the previous scanner, do not connect the previous scanner to NX Manager.

Otherwise, the information of the new scanner may not be correctly applied to NX Manager. For details about how to replace a scanner, refer to [Replacing a Scanner \(page 86\)](#page-85-0).

**1 In the left menu in the NX Manager administrator window (on the web), click [Scanner].**

The [Scanner List] window appears.

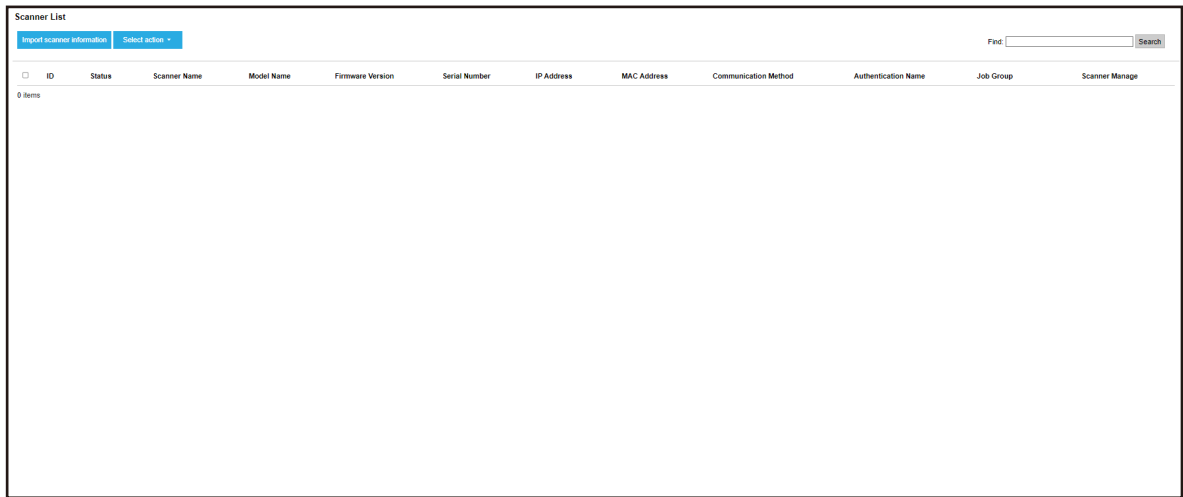

#### **2 Click the [Import scanner information] button.**

The [Import scanner information] window appears.

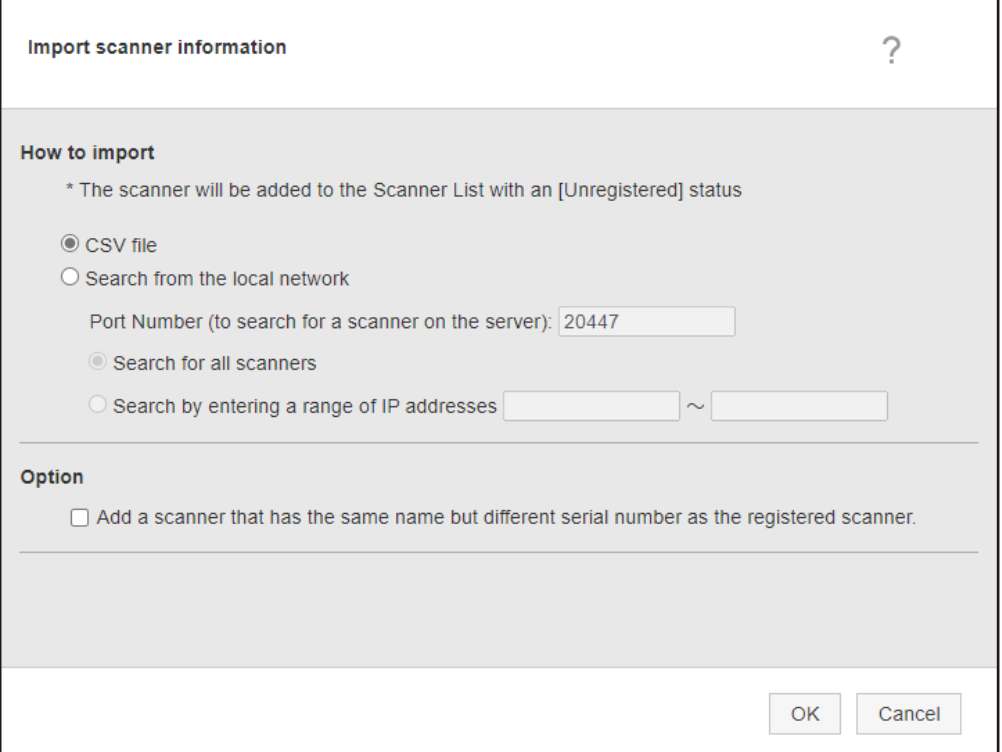

## **3 Select [CSV file].**

For details about each item and the specifications of a CSV file, refer to [\[Import scanner](#page-114-0) [information\] Window \(page 115\)](#page-114-0).

### **4 Click the [OK] button.**

The window for selecting a CSV file appears.

- <span id="page-39-0"></span>**5 Select a CSV file to be imported.**
- **6 Click the [Open] button.**

The imported information of scanners are added to the [\[Scanner List\] Window \(page 112\).](#page-111-0)

## **Importing the Information of Scanners (by Selecting [Search from the local network])**

#### **ATTENTION**

- Before searching for scanners, make sure that all jobs assigned to scanners are done. If a job is running while scanners are being searched for, the job may result in an error.
- When replacing a scanner with a scanner that is of the same model and using the new scanner whose scanner name is the same as that of the previous scanner, do not connect the previous scanner to NX Manager.

Otherwise, the information of the new scanner may not be correctly applied to NX Manager. For details about how to replace a scanner, refer to [Replacing a Scanner \(page 86\).](#page-85-0)

**1 In the left menu in the NX Manager administrator window (on the web), click [Scanner].** The [Scanner List] window appears.

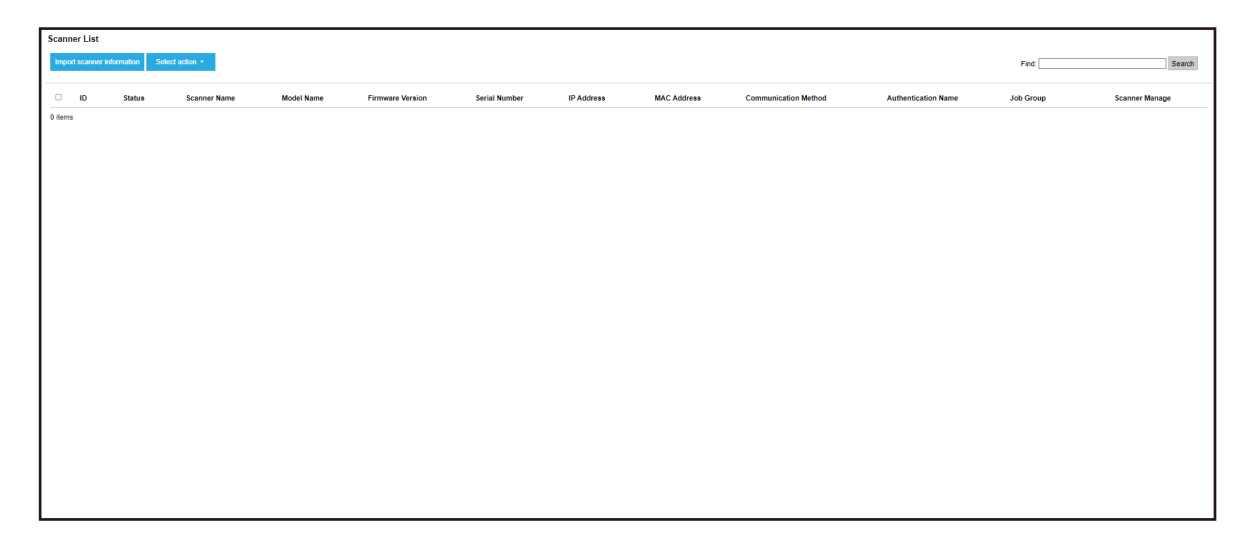

**2 Click the [Import scanner information] button.**

<span id="page-40-0"></span>The [Import scanner information] window appears.

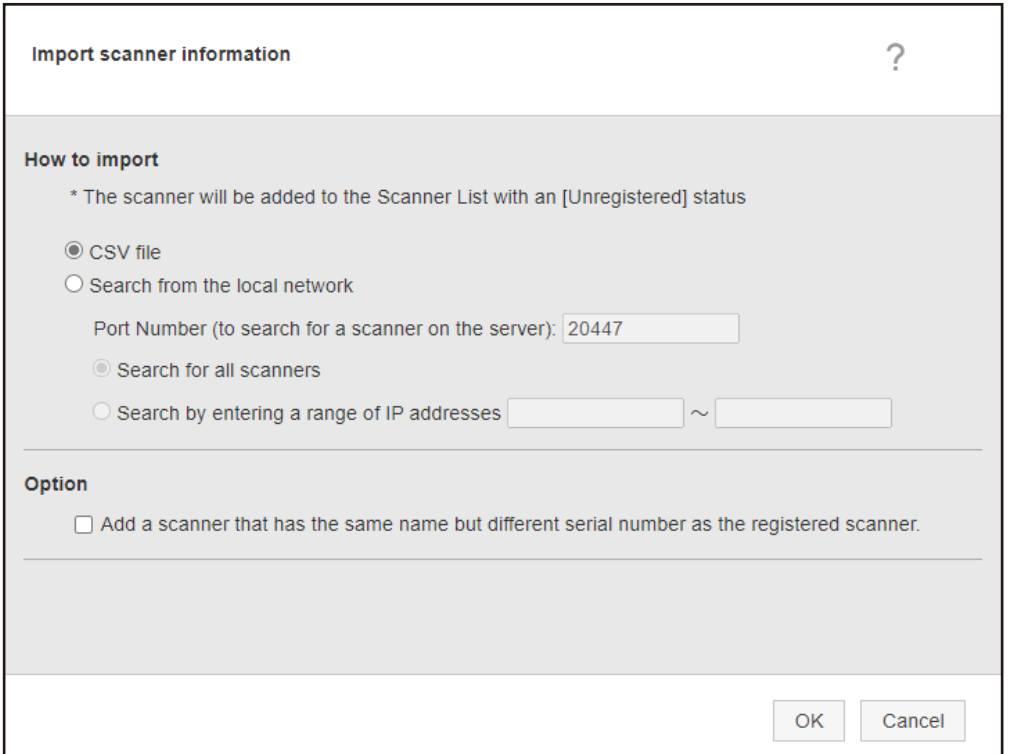

**3 Select [Search from the local network] and specify a range within which scanners will be searched.**

For details about each item, refer to [\[Import scanner information\] Window \(page 115\).](#page-114-0)

**4 Click the [OK] button.**

The information of scanners that were found within the range are added to the [\[Scanner List\]](#page-111-0) [Window \(page 112\)](#page-111-0).

## **Registering a Scanner**

**1 In the left menu in the NX Manager administrator window (on the web), click [Scanner].**

The [Scanner List] window appears.

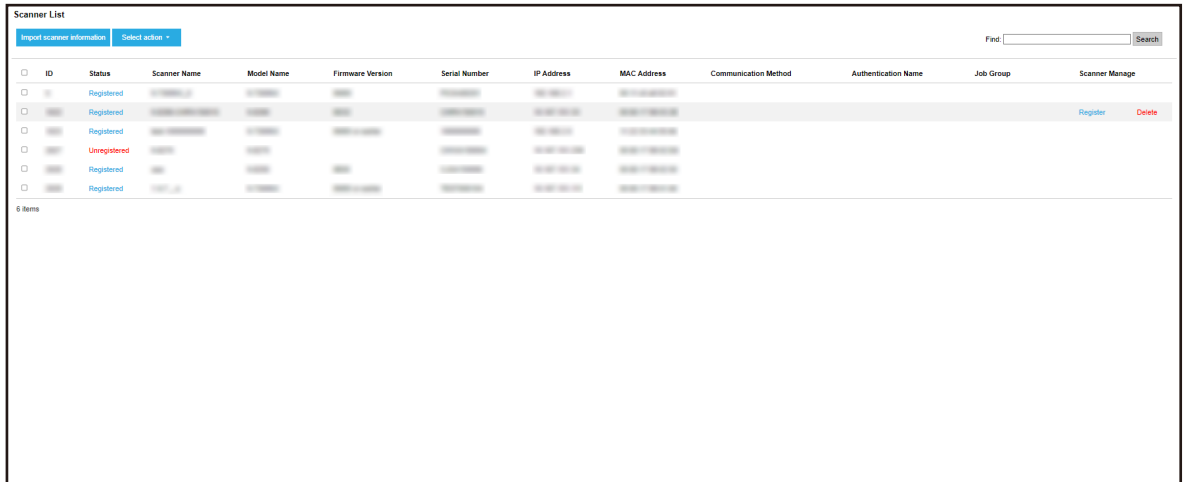

**2 Click [Register] in the [Scanner Manage] column that appears when you place the mouse pointer over the row of a scanner.**

The [Register scanner] window appears.

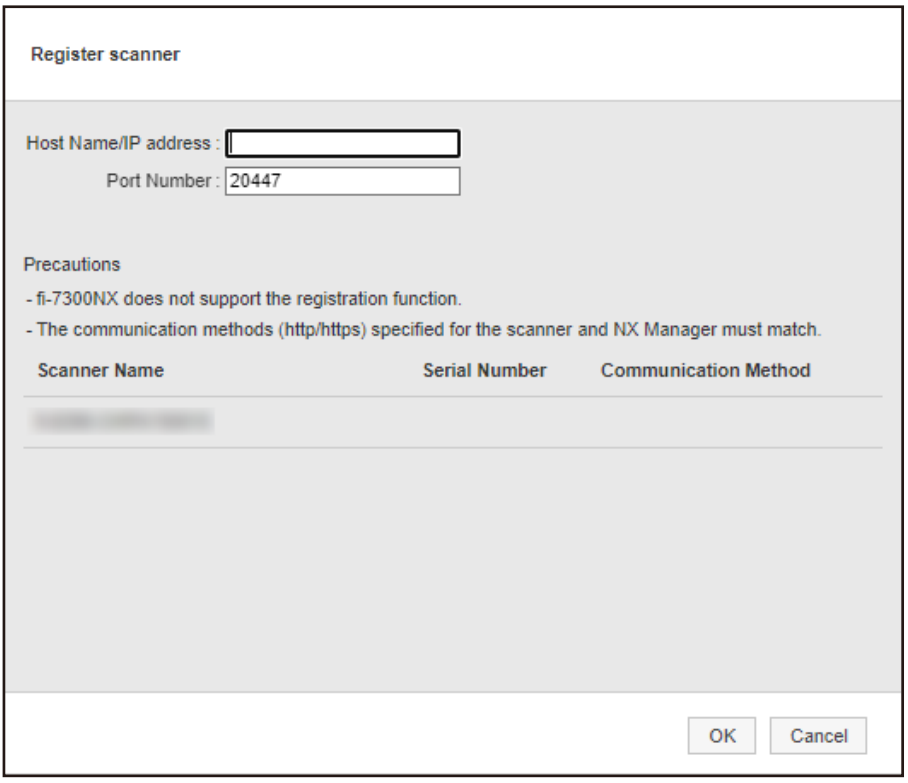

**3 Enter the host name/IP address and the port number for NX Manager in [Host Name/IP address] and [Port Number].**

For details about each item, refer to [\[Register scanner\] Window \(page 116\).](#page-115-0)

#### **4 Click the [OK] button.**

The scanner is registered.

#### <span id="page-42-0"></span>**ATTENTION**

If the communication protocol on the scanner side is not the same as the communication protocol configured in NX Manager, the scanner cannot be registered.

## **Registering Scanners in One Go**

**1 In the left menu in the NX Manager administrator window (on the web), click [Scanner].** The [Scanner List] window appears.

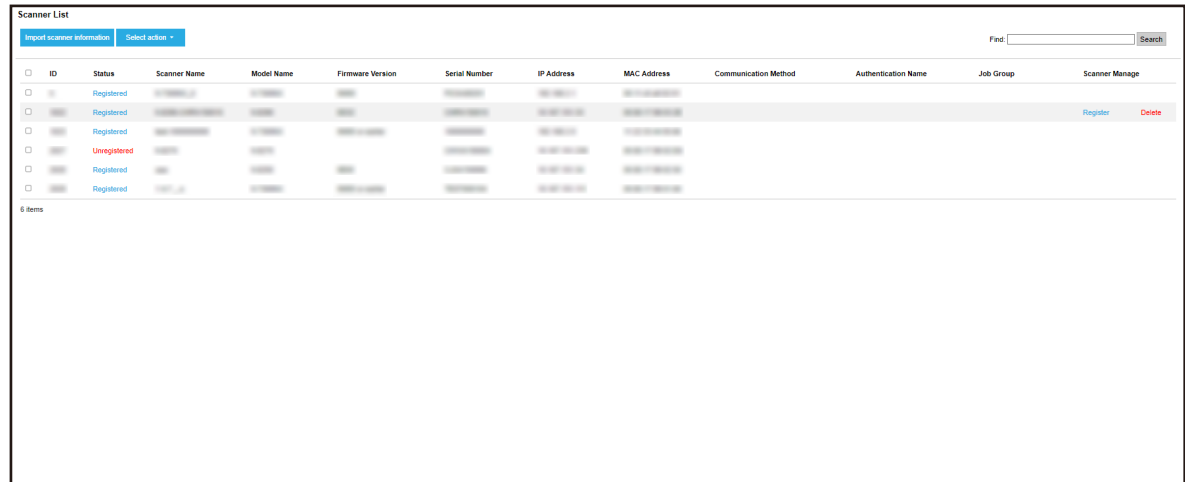

- **2 Select each check box to the left of the ID for a scanner that you want to register.**
- **3 Select [Register scanner] from [Select action].**

The [Register scanner] window appears.

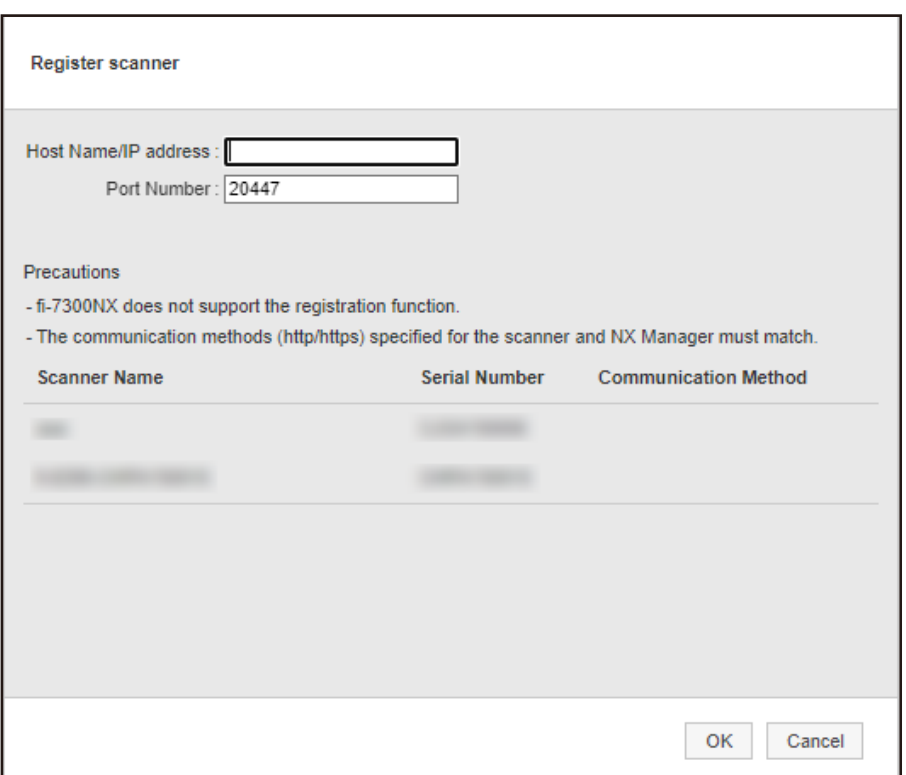

**4 Enter the host name/IP address and the port number for NX Manager in [Host Name/IP address] and [Port Number].**

For details about each item, refer to [\[Register scanner\] Window \(page 116\).](#page-115-0)

**5 Click the [OK] button.**

The selected scanners are registered.

#### **ATTENTION**

If the communication protocol on the scanner side is not the same as the communication protocol configured in NX Manager, the scanner cannot be registered.

## **Understanding the Flow for Setting a Job**

The job setting flow differs as follows depending on the authentication method.

**When the authentication method is [None] or [Job group code]** 

Create a job For details, refer to [Creating a New Job \(page 46\)](#page-45-0).

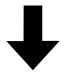

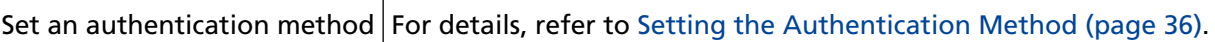

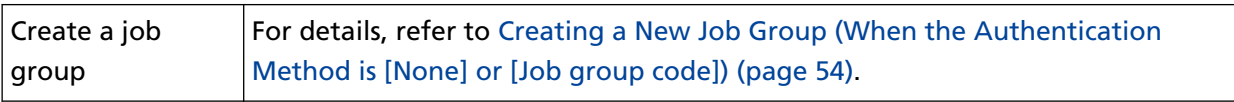

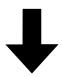

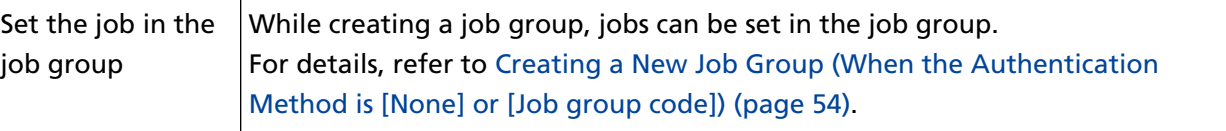

## ● **When the authentication method is [Username/Password], [NFC], or [Username/Password or NFC]**

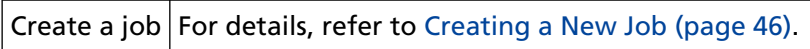

# Ļ

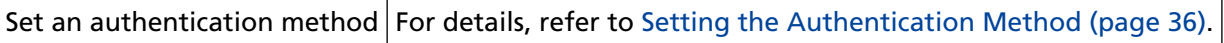

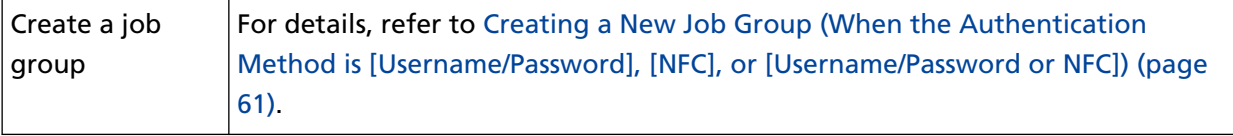

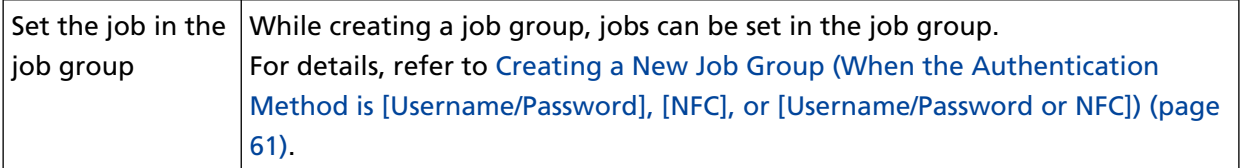

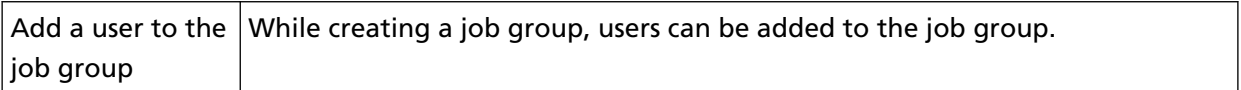

<span id="page-45-0"></span>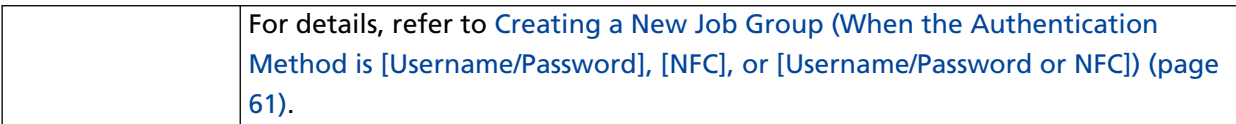

#### **When the authentication method is [Scanner]**

Create a job For details, refer to Creating a New Job (page 46).

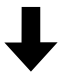

Set an authentication method For details, refer to [Setting the Authentication Method \(page 36\)](#page-35-0).

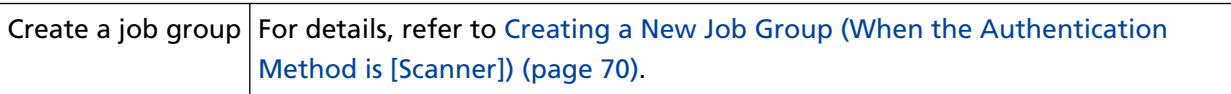

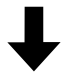

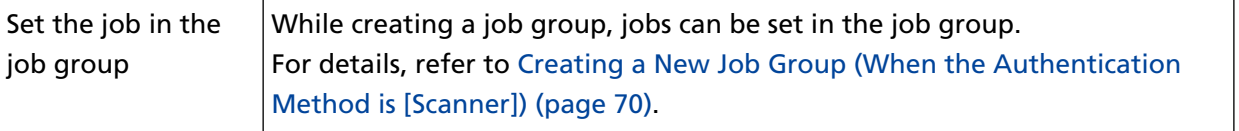

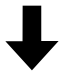

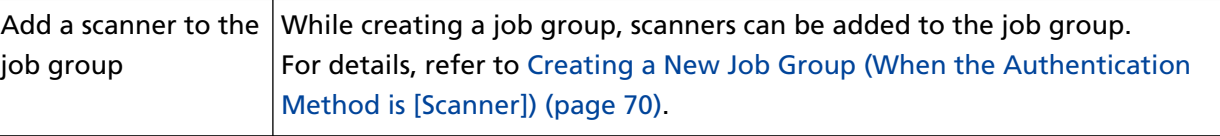

## **Setting Jobs**

Set a job in the NX Manager administrator window (on the web).

## **Creating a New Job**

This section describes an example in which the authentication method is [None].

**1 In the left menu in the NX Manager administrator window (on the web), click [Job].**

The [Job list] window appears.

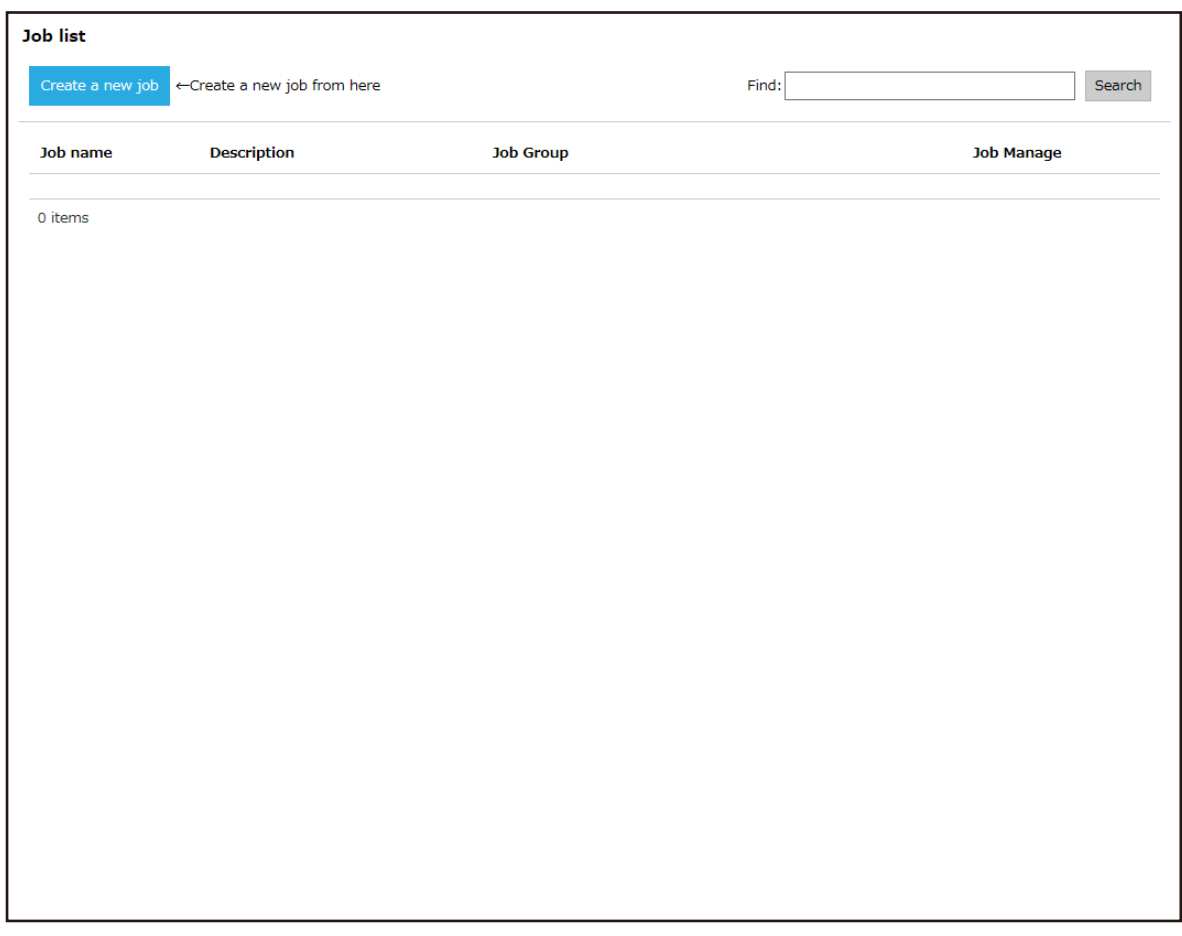

**2 Click the [Create a new job] button.**

The [Create New Job] window appears.

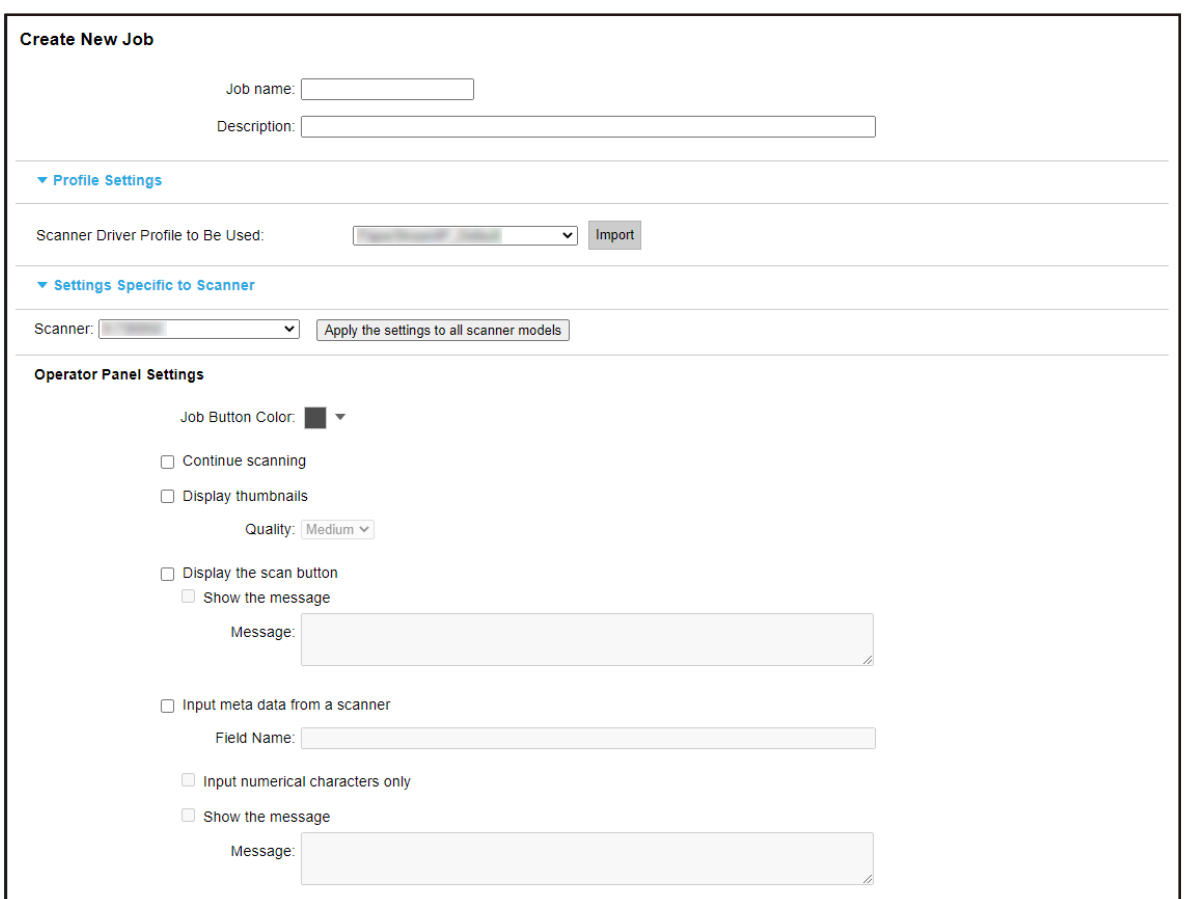

#### **3 Specify each item.**

For details about each item, refer to [\[Create New Job\] Window/\[Edit Job\] Window \(page 127\).](#page-126-0)

#### **HINT**

Items that are available in [Settings Specific to Scanner] vary depending on the scanner selected for [Scanner].

**4 Click the [Save] button.** A job is created.

## **Cloning a Job**

This section describes an example in which the authentication method is [None].

**1 In the left menu in the NX Manager administrator window (on the web), click [Job].**

The [Job list] window appears.

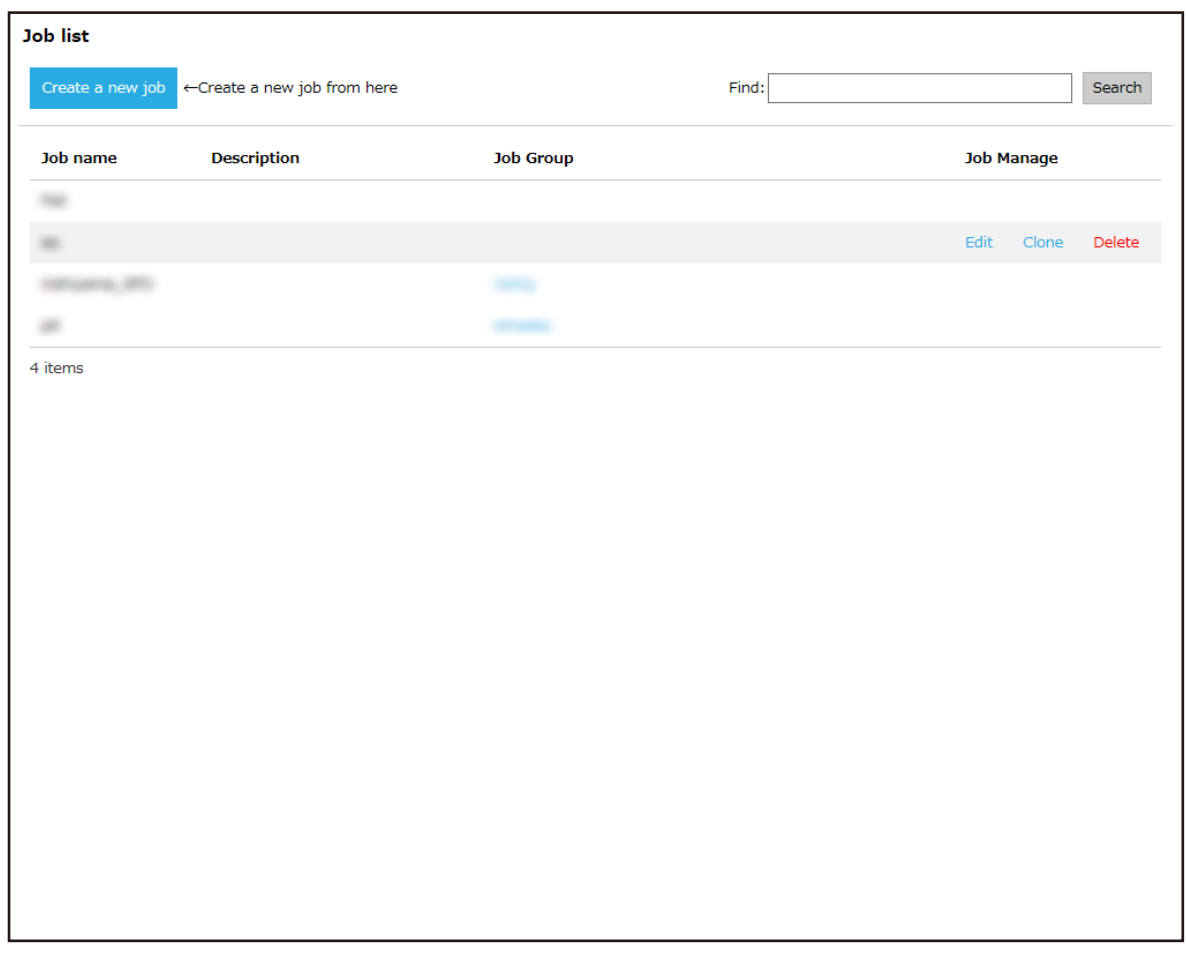

**2 Click [Clone] in the [Job Manage] column that appears when you place the mouse pointer over the row of a job.**

The [Create New Job] window appears.

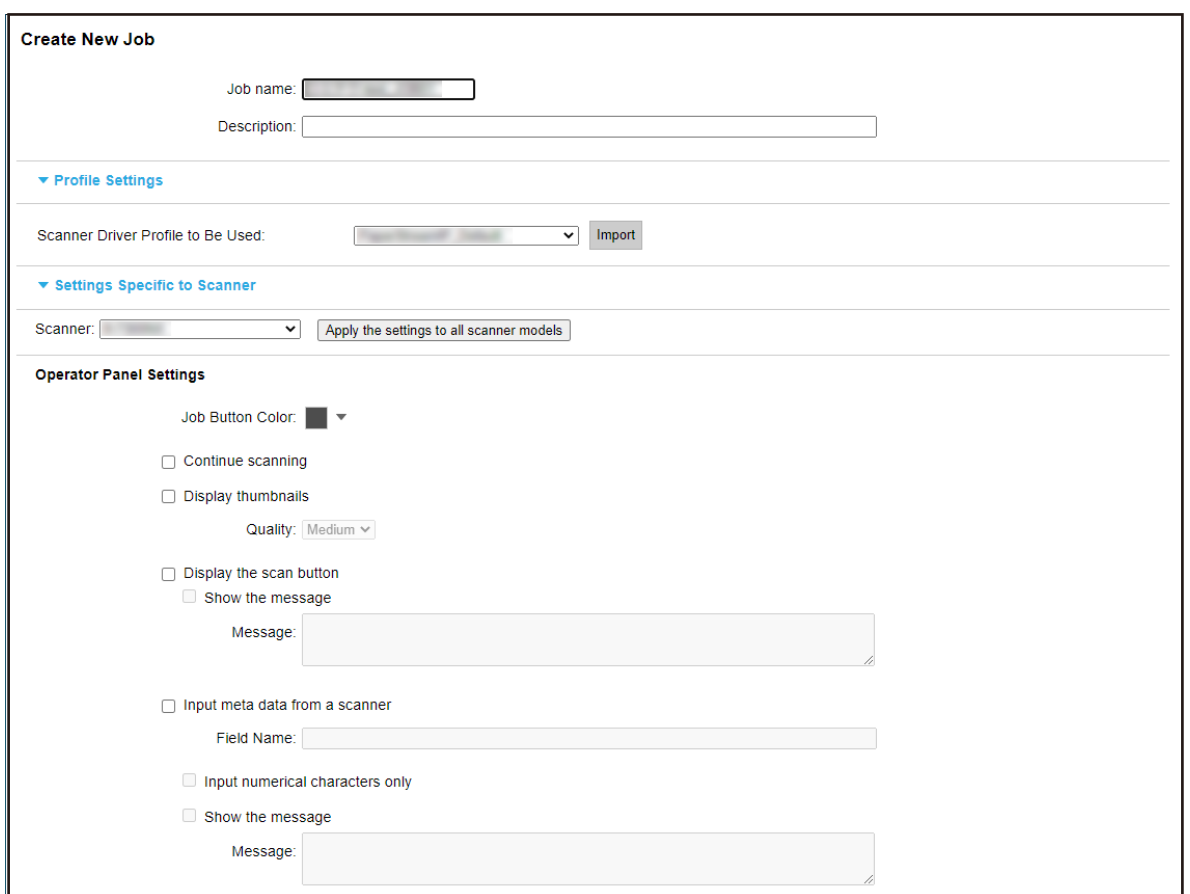

#### **3 Specify each item.**

For details about each item, refer to [\[Create New Job\] Window/\[Edit Job\] Window \(page 127\).](#page-126-0)

#### **HINT**

Items that are available in [Settings Specific to Scanner] vary depending on the scanner selected for [Scanner].

**4 Click the [Save] button.**

A job is created.

## **Editing a Job**

This section describes an example in which the authentication method is [None].

**1 In the left menu in the NX Manager administrator window (on the web), click [Job].**

The [Job list] window appears.

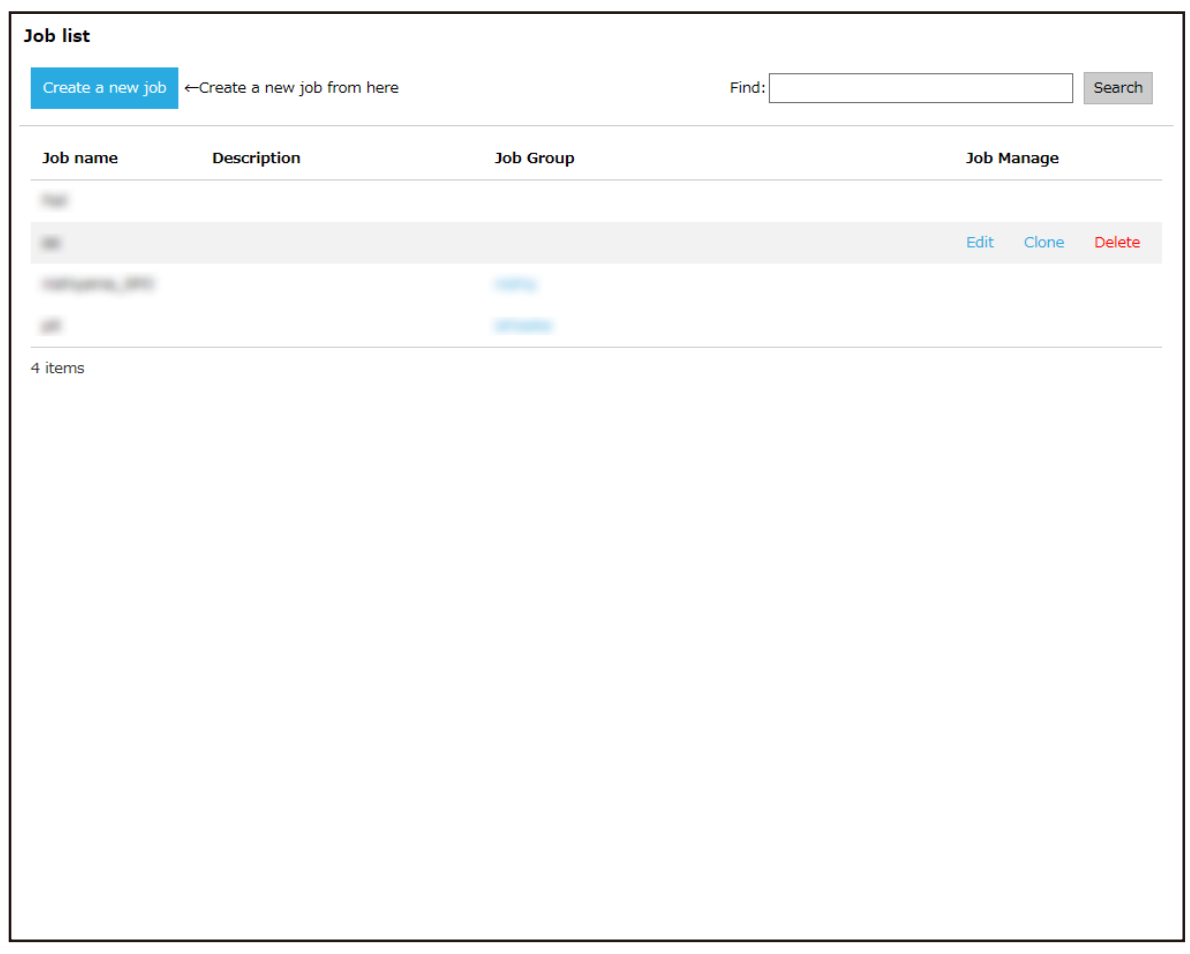

**2 Click [Edit] in the [Job Manage] column that appears when you place the mouse pointer over the row of a job.**

The [Edit Job] window appears.

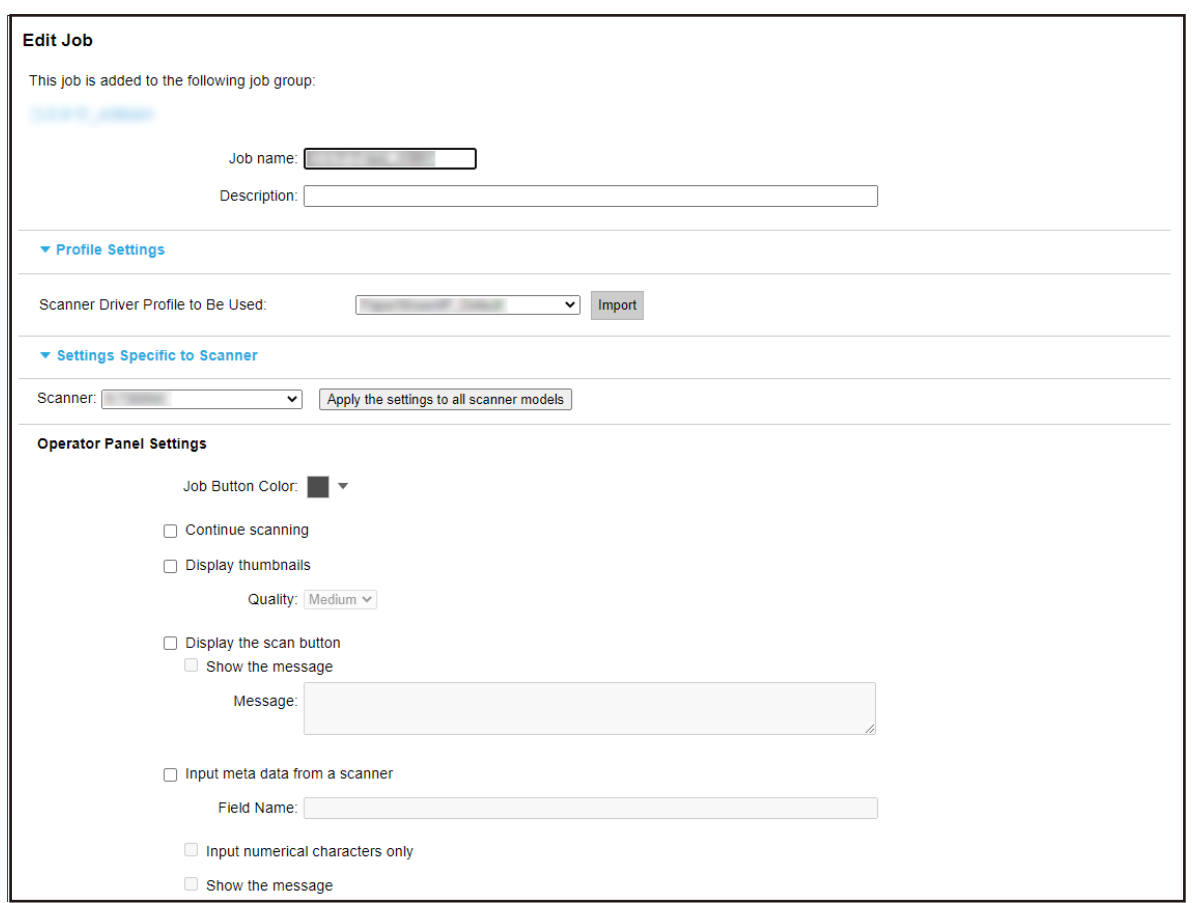

#### **3 Specify each item.**

For details about each item, refer to [\[Create New Job\] Window/\[Edit Job\] Window \(page 127\).](#page-126-0)

#### **HINT**

Items that are available in [Settings Specific to Scanner] vary depending on the scanner selected for [Scanner].

**4 Click the [Save] button.** The settings are saved.

## **Deleting a Job**

**1 In the left menu in the NX Manager administrator window (on the web), click [Job].**

The [Job list] window appears.

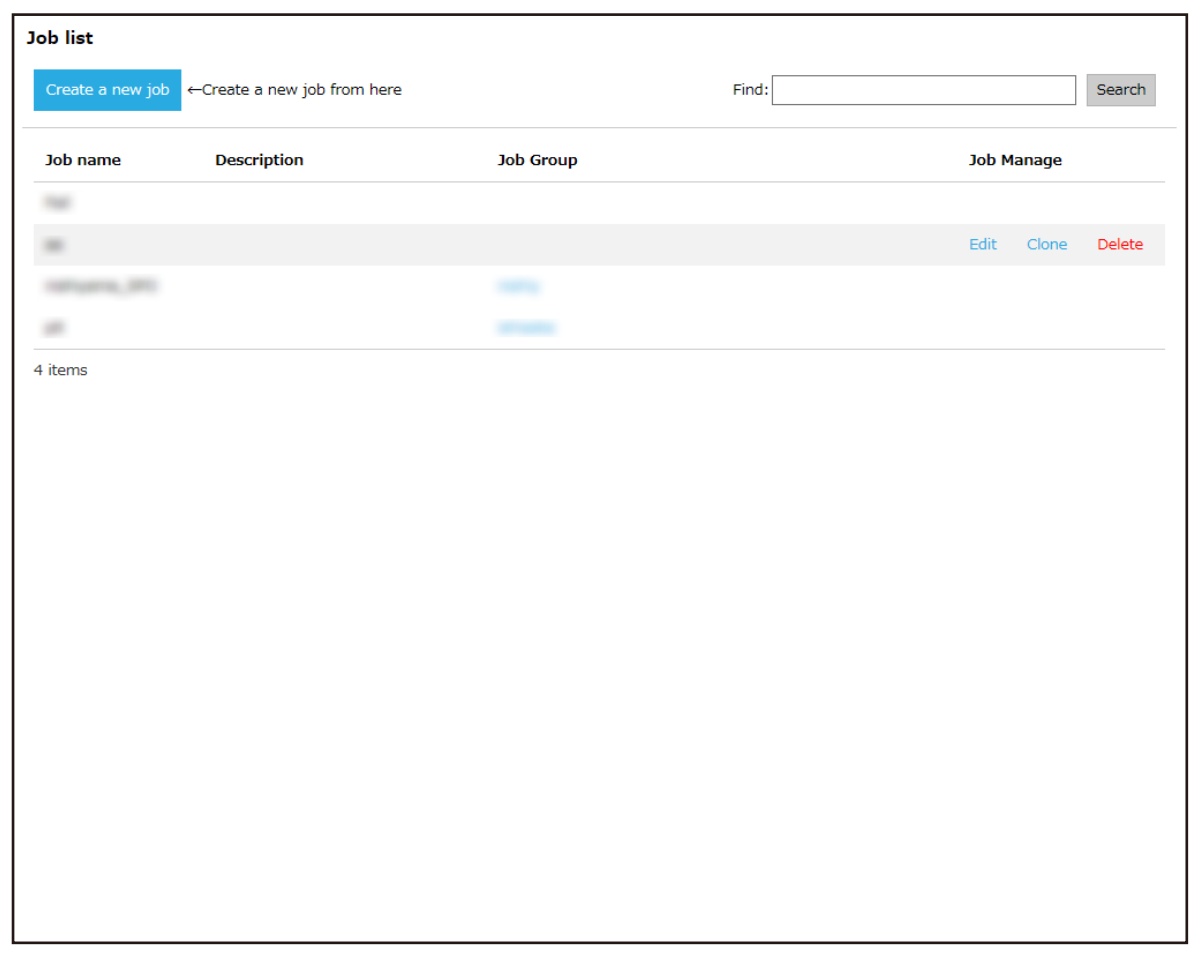

**2 Click [Delete] in the [Job Manage] column that appears when you place the mouse pointer over the row of a job.**

A confirmation window appears.

**3 Click the [OK] button.** The job is deleted.

## **Filtering Jobs**

Filter the jobs that are displayed in the job list.

**1 In the left menu in the NX Manager administrator window (on the web), click [Job].**

<span id="page-53-0"></span>The [Job list] window appears.

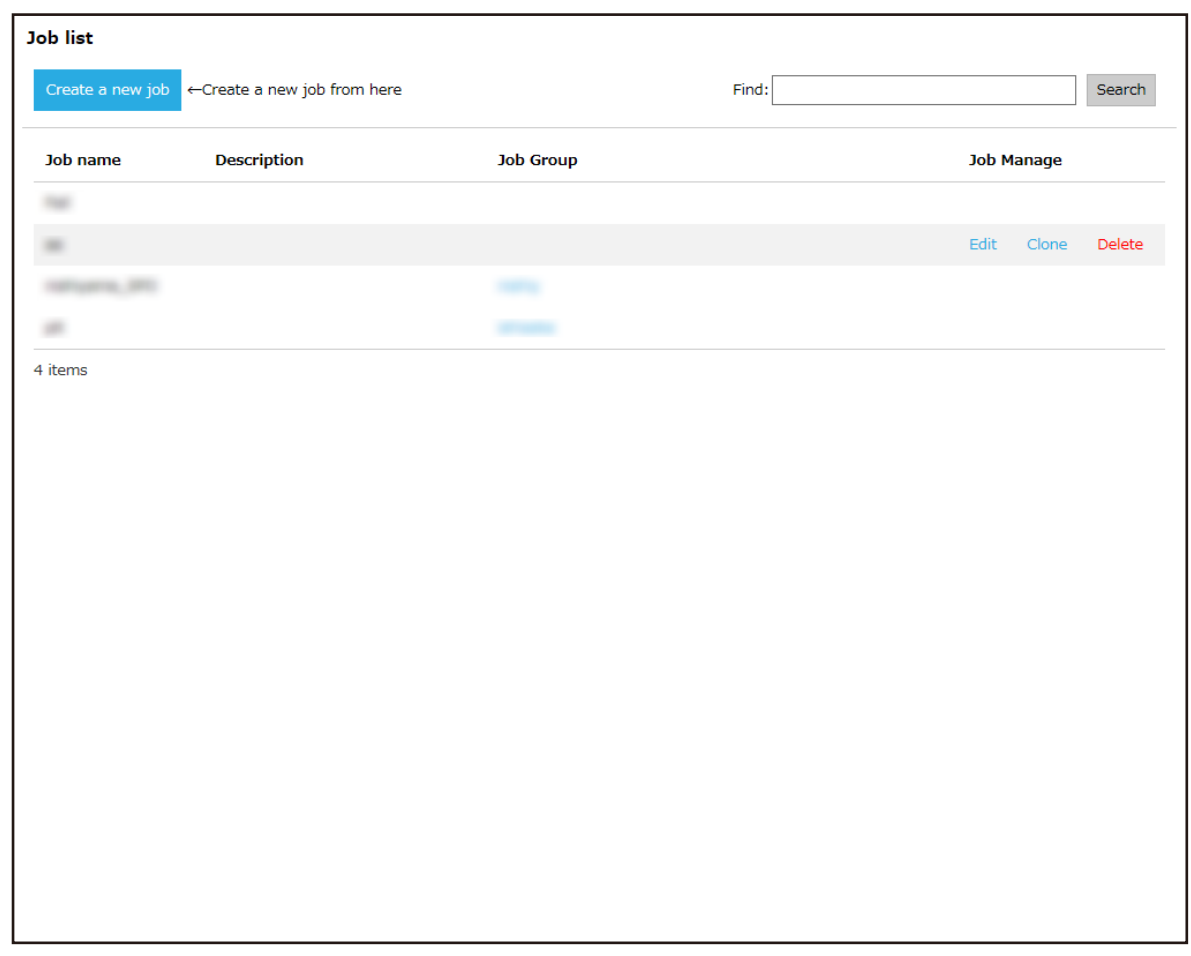

**2 Enter a part of a character string or a whole character string in [Find] to narrow down the displayed items.**

For details about each item, refer to [\[Job list\] Window \(page 126\).](#page-125-0)

**3 Click the [Search] button.** The filtered results are displayed.

## **Setting Job Groups**

Set a job group in the NX Manager administrator window (on the web).

## **Creating a New Job Group (When the Authentication Method is [None] or [Job group code])**

When the authentication method is [None] or [Job group code], create a new job group as follows. This section describes an example in which the authentication method is [None].

**1 In the left menu in the NX Manager administrator window (on the web), click [Job Group].**

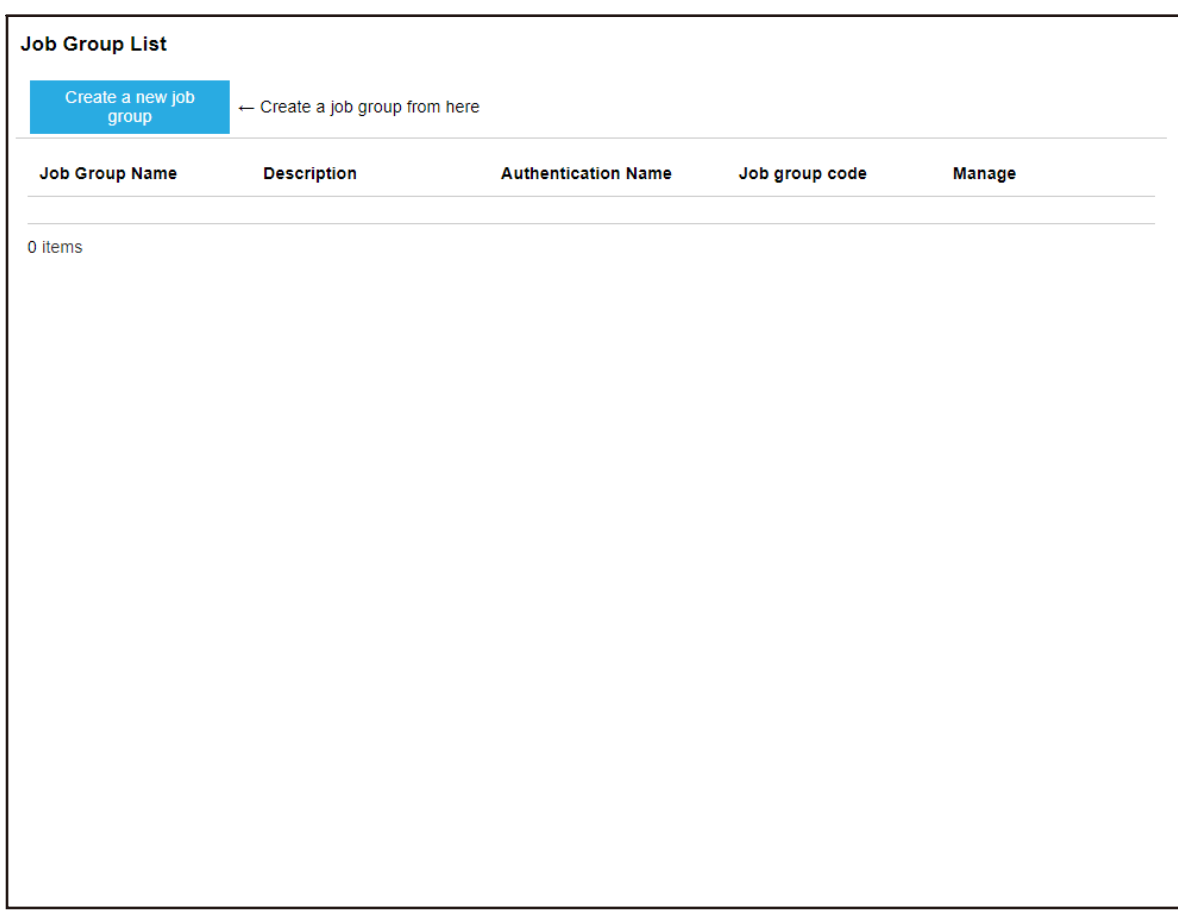

The [Job Group List] window appears.

**2 Click the [Create a new job group] button.**

The [New Job Group (1/2)] window appears.

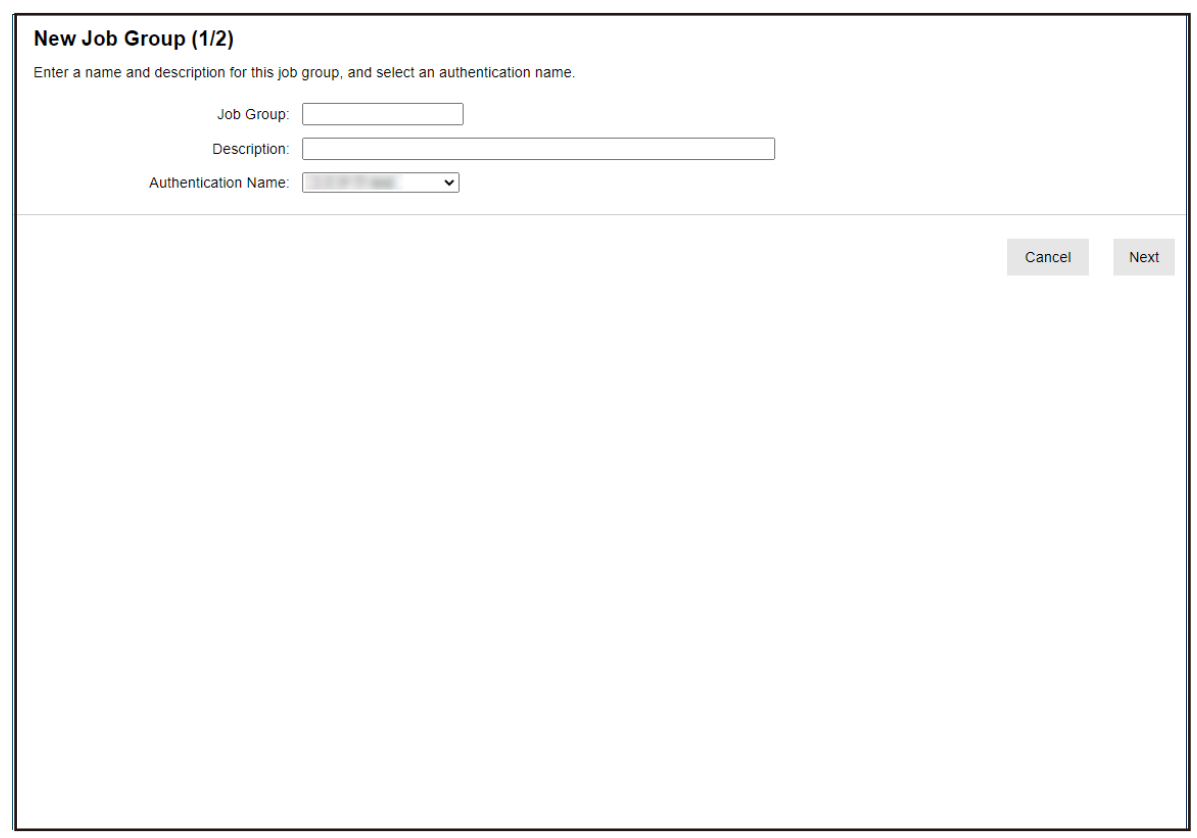

**3 Enter a value in [Job Group] and [Description] and select [Authentication Name].** For details about each item, refer to [\[New Job Group \(1/2\)\] Window/\[New Job Group \(1/3\)\]](#page-156-0) [Window \(page 157\)](#page-156-0).

#### **HINT**

When the authentication method is [Job group code], enter a value in [Job group code].

**4 Click the [Next] button.**

The [New Job Group (2/2)] window appears.

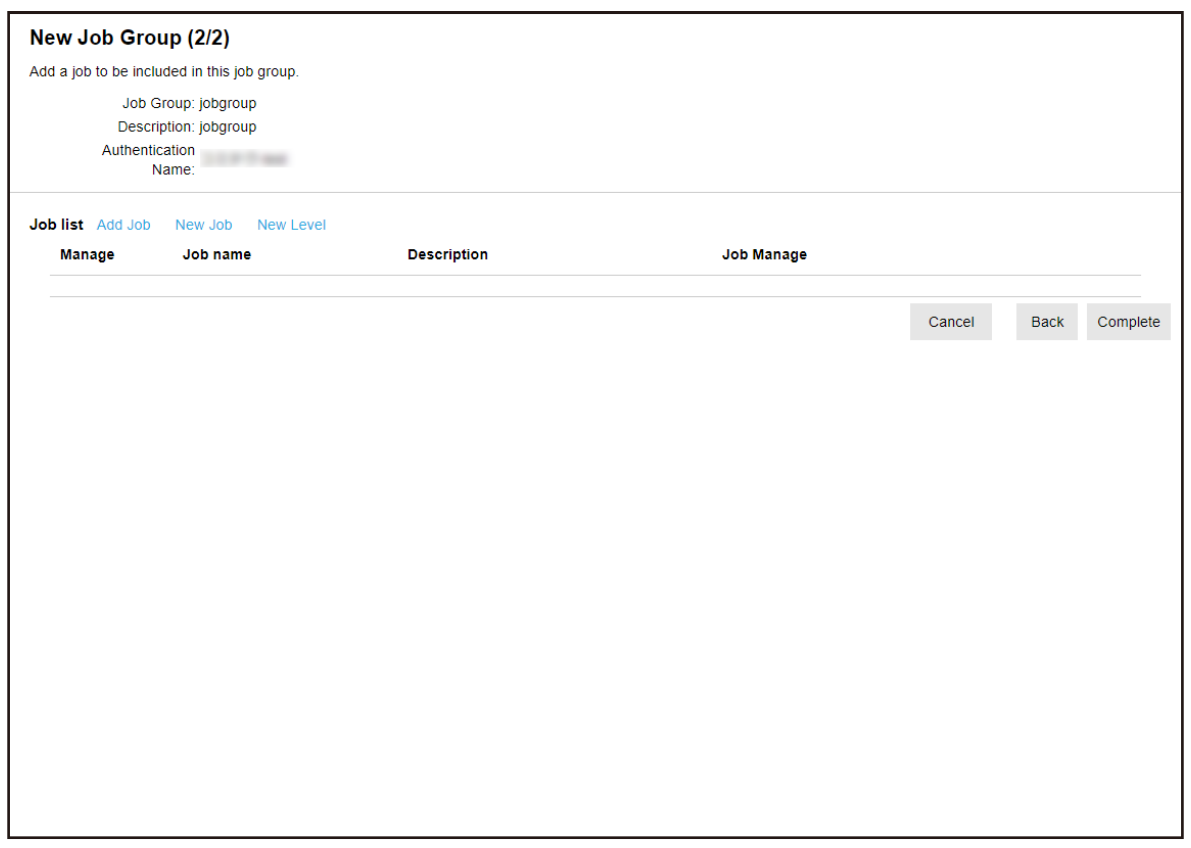

### **5 Set jobs in the job group.**

For details about each item, refer to [\[New Job Group \(2/2\)\] Window/\[New Job Group \(2/3\)\]](#page-157-0) [Window \(page 158\)](#page-157-0).

- The procedure to add a job to the job group is as follows:
	- **a** Click [Add Job].

 $\tilde{?}$ Select a job to be added. Job Group:jobgroup Search  $\Box$ Job name **Description Job Group Name**  $\Box$  $\frac{1}{2}$  $\land$  $\Box$ **SHEE** arms to man **SHOPLIFTS**  $\Box$  $100$  $\Box$  $1000$ **MOTOR FINE THEFT**  $\Box$  $1000$  $\checkmark$  $\overline{\phantom{a}}$  $\mathsf{OK}% _{\mathsf{CL}}\times\mathsf{CK}_{\mathsf{CL}}^{\mathsf{CL}}(\mathsf{CL})$ Cancel

Displays the window for adding a job to the job group.

- **b** Select the check box for the job to be added. For details about each item, refer to [Window for Adding a Job to a Job Group \(page](#page-166-0) [167\).](#page-166-0)
- **c** Click the [OK] button. The job is added to the job group.
- The procedure to create a job in the job group is as follows:
	- **a** Click [New Job].

The [Create New Job] window appears.

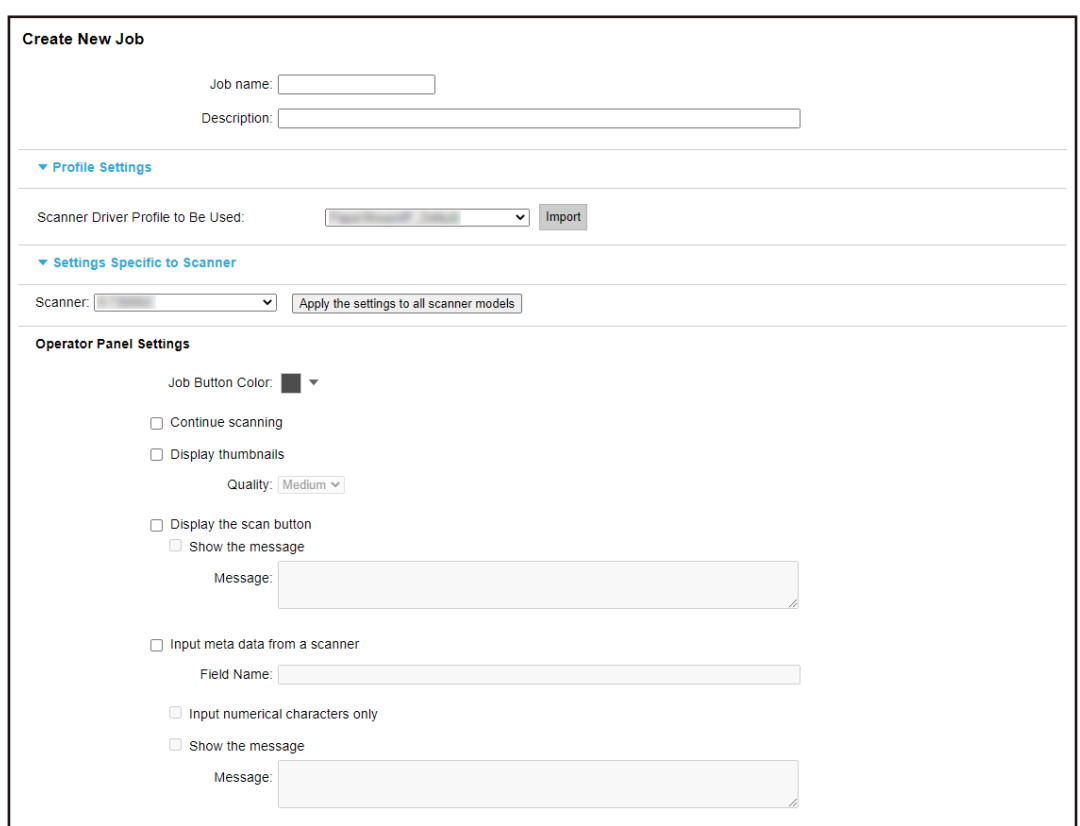

- **b** Specify each item. For details about each item, refer to [\[Create New Job\] Window/\[Edit Job\] Window](#page-126-0) [\(page 127\)](#page-126-0).
- **c** Click the [Save] button. The job is created in the job group.
- The procedure to create a new level in the job group is as follows:
	- **a** Click [New Level].

The [Edit Level] window appears.

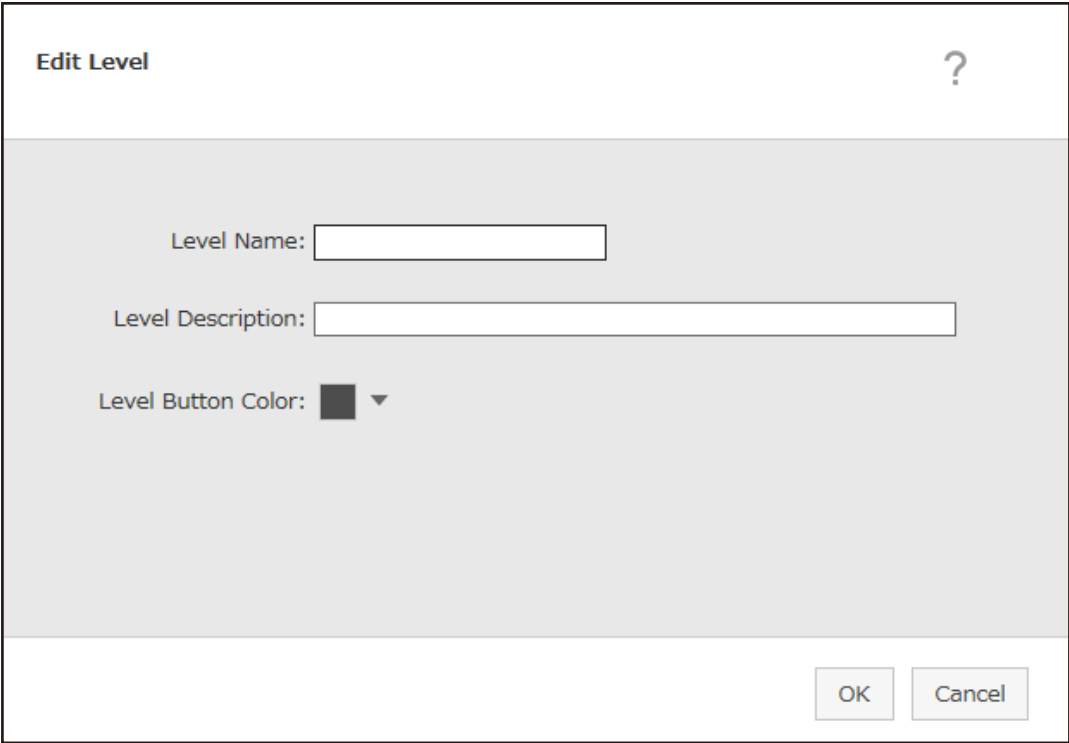

- **b** Specify each item. For details about each item, refer to [\[Edit Level\] Window \(page 165\)](#page-164-0).
- **c** Click the [OK] button. The new level is created in the job group.
- The following operations can be performed in the [Manage] column that appears when you place the mouse pointer over the row of a job or a level.
	- $\bullet$  (Move up)

Moves the job or level up.

 $\bigcirc$  (Move down)

Moves the job or level down.

 $-\Theta$  (Delete from the list)

Deletes the job or level from the list.

• When the level name is displayed in the [Job name] column,  $\triangleright$  and  $\nabla$  are displayed.

Click  $\triangleright$  to open the level.

Click  $\nabla$  to close the level.

• The following operations can be performed in the [Job Manage] column that appears when you place the mouse pointer over the row of a job.

- Edit, Clone

<span id="page-60-0"></span>The procedure is the same as the procedure to create a job in a job group.

- The following operations can be performed in the [Job Manage] column that appears when you place the mouse pointer over the row of a level.
	- Add Job

The procedure is the same as the procedure to add a job to a job group.

- New Job

The procedure is the same as the procedure to create a job in a job group.

- New Level, Edit, Clone The procedure is the same as the procedure to create a level in a job group.

#### **6 Click the [Complete] button.**

The new job group is created.

## **Creating a New Job Group (When the Authentication Method is [Username/Password], [NFC], or [Username/Password or NFC])**

When the authentication method is [Username/Password], [NFC], or [Username/Password or NFC], create a new job group as follows.

**1 In the left menu in the NX Manager administrator window (on the web), click [Job Group].**

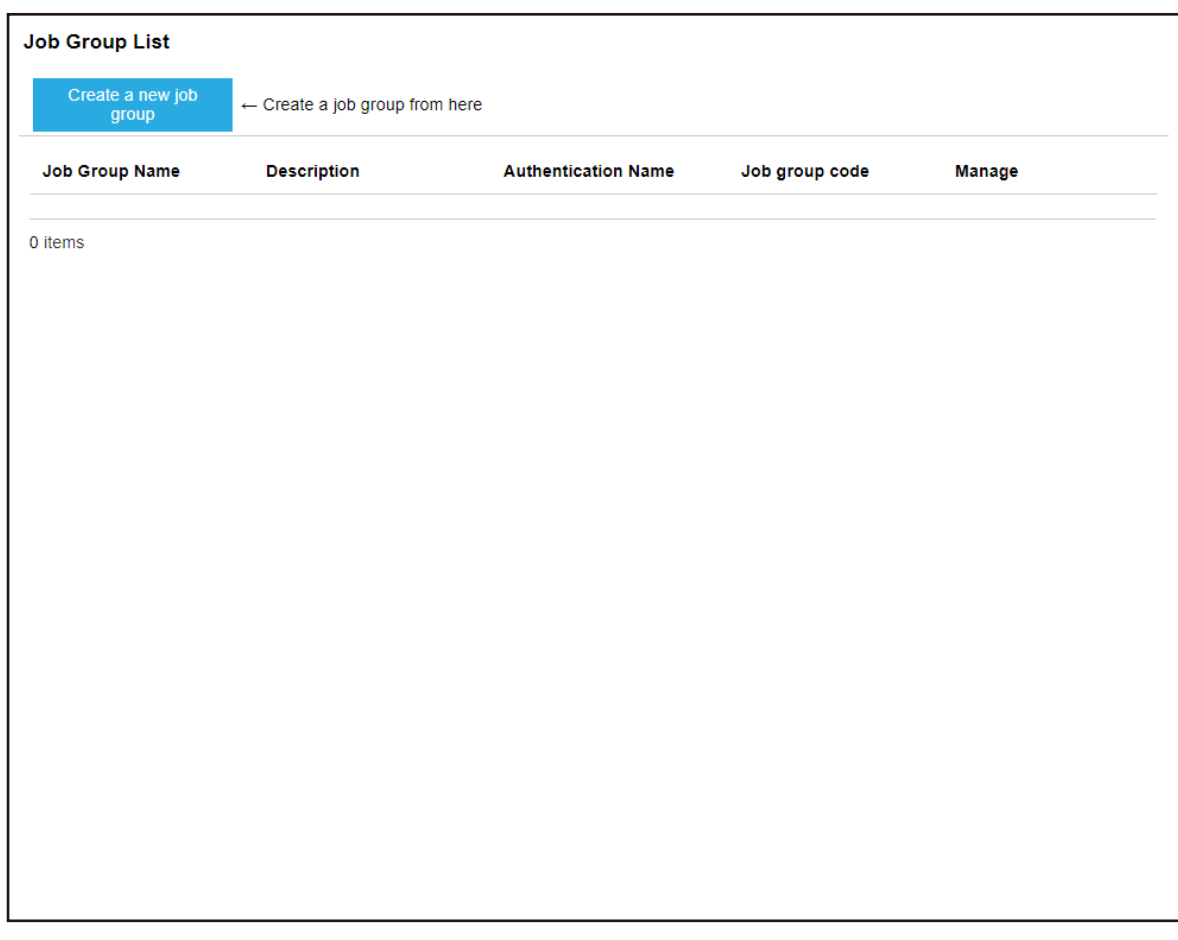

The [Job Group List] window appears.

**2 Click the [Create a new job group] button.**

The [New Job Group (1/3)] window appears.

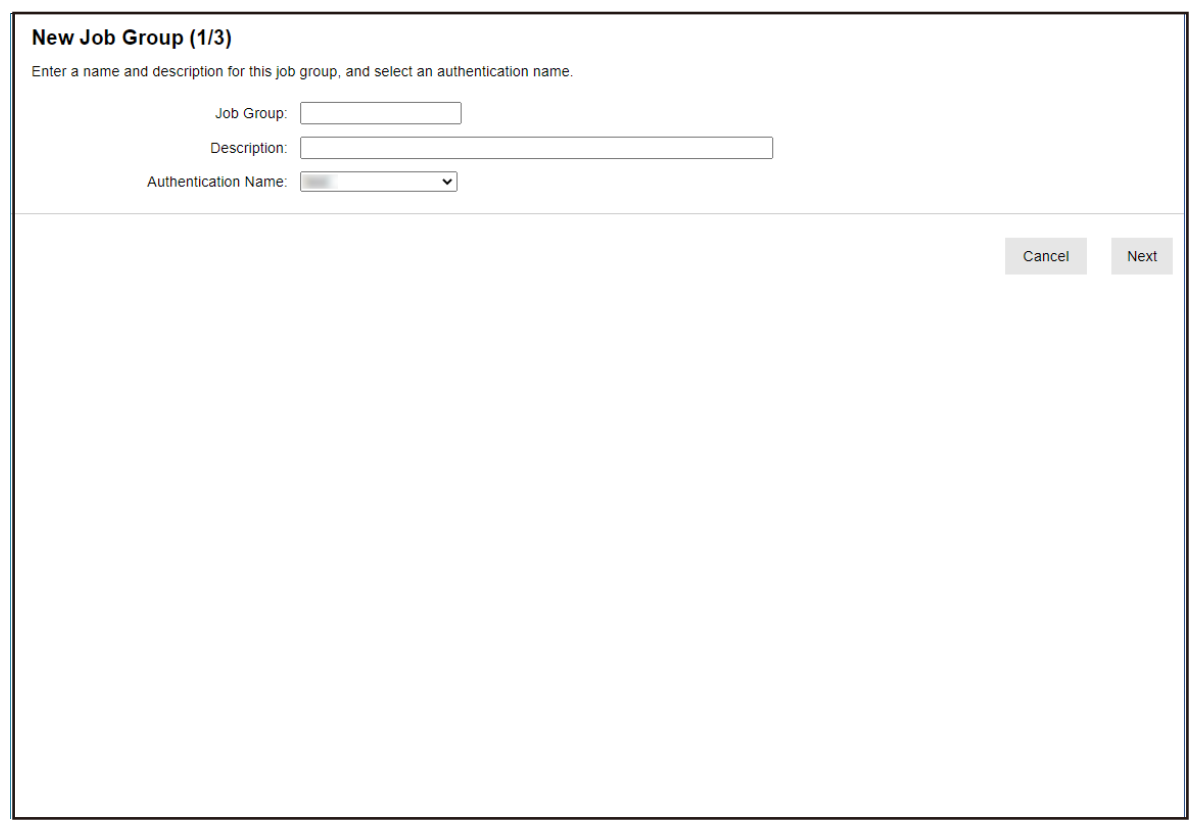

- **3 Enter a value in [Job Group] and [Description] and select [Authentication Name].** For details about each item, refer to [\[New Job Group \(1/2\)\] Window/\[New Job Group \(1/3\)\]](#page-156-0) [Window \(page 157\)](#page-156-0).
- **4 Click the [Next] button.**

The [New Job Group (2/3)] window appears.

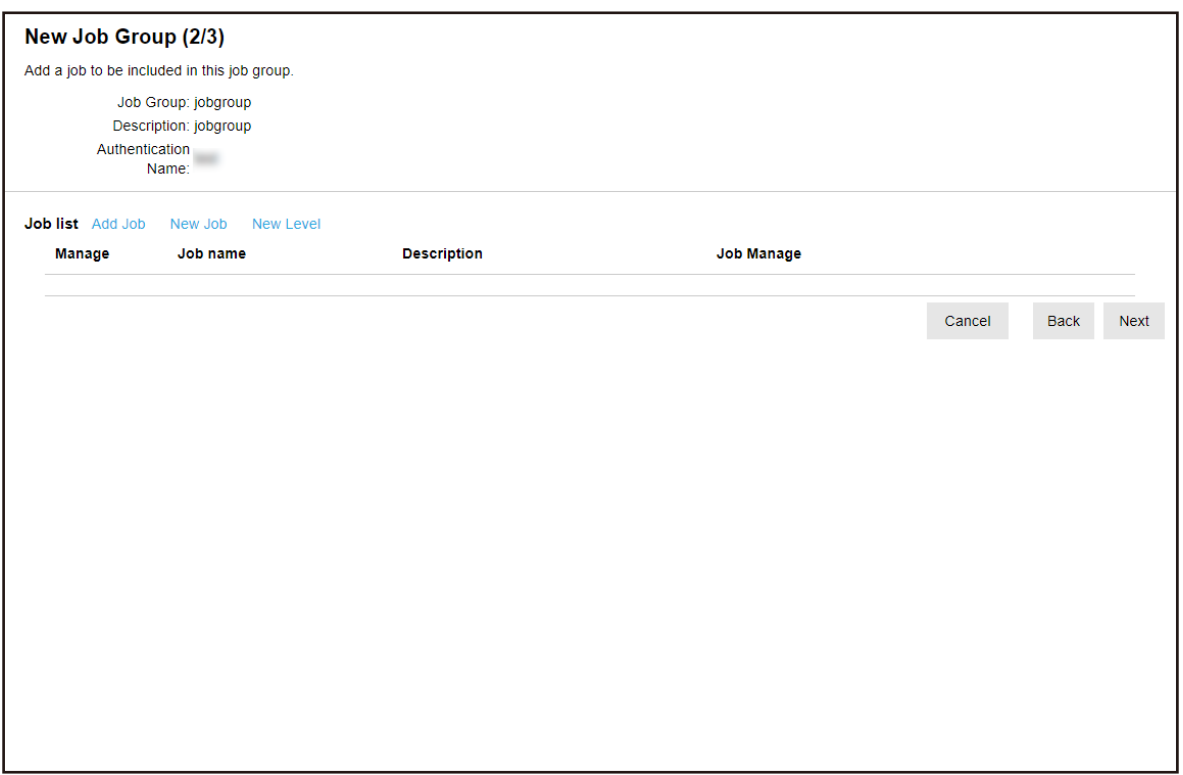

### **5 Set jobs in the job group.**

For details about each item, refer to [\[New Job Group \(2/2\)\] Window/\[New Job Group \(2/3\)\]](#page-157-0) [Window \(page 158\)](#page-157-0).

- The procedure to add a job to the job group is as follows:
	- **a** Click [Add Job].

 $\tilde{?}$ Select a job to be added. Job Group:jobgroup Search  $\Box$ Job name **Description Job Group Name**  $\Box$  $\frac{1}{2}$  $\land$  $\Box$ **SHEE** arms to man **SHOPLIFTS**  $\Box$  $100$  $\Box$  $1000$ **MOTOR FINE THEFT**  $\Box$  $11.38$  $\checkmark$  $\overline{\phantom{a}}$  $\mathsf{OK}% _{\mathsf{CL}}\times\mathsf{CK}_{\mathsf{CL}}^{\mathsf{CL}}(\mathsf{CL})$ Cancel

Displays the window for adding a job to the job group.

- **b** Select the check box for the job to be added. For details about each item, refer to [Window for Adding a Job to a Job Group \(page](#page-166-0) [167\).](#page-166-0)
- **c** Click the [OK] button. The job is added to the job group.
- The procedure to create a job in the job group is as follows:
	- **a** Click [New Job].

The [Create New Job] window appears.

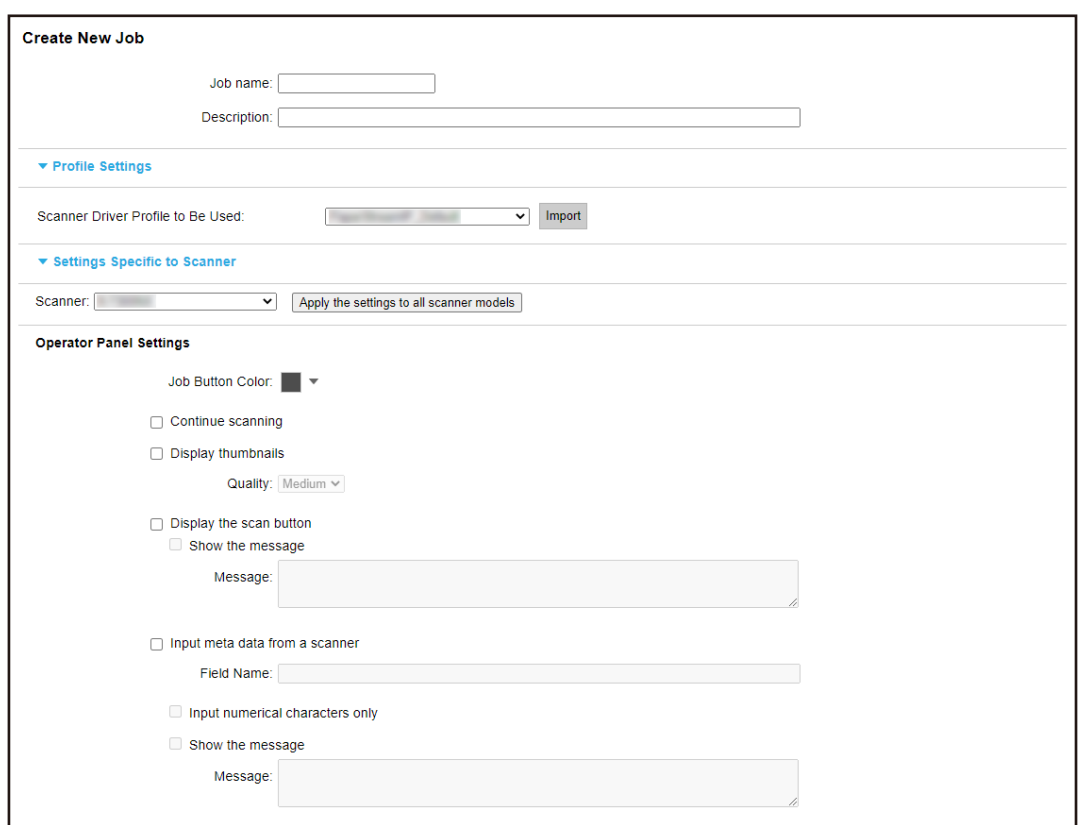

- **b** Specify each item. For details about each item, refer to [\[Create New Job\] Window/\[Edit Job\] Window](#page-126-0) [\(page 127\)](#page-126-0).
- **c** Click the [Save] button. The job is created in the job group.
- The procedure to create a new level in the job group is as follows:
	- **a** Click [New Level].

The [Edit Level] window appears.

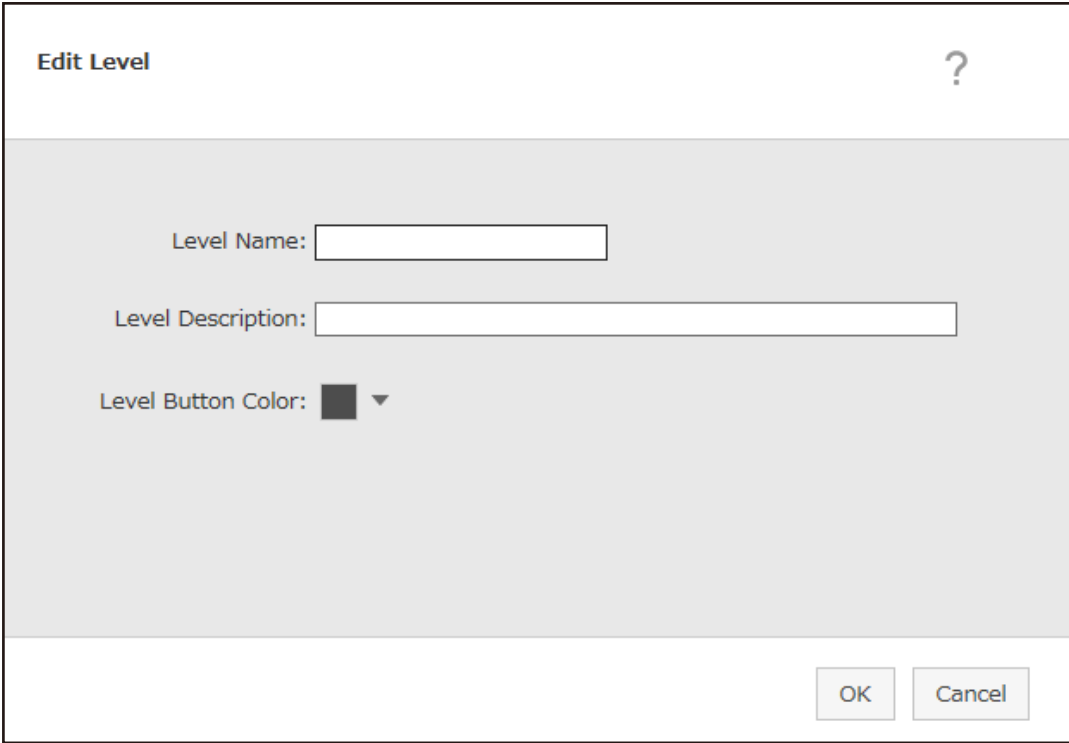

- **b** Specify each item. For details about each item, refer to [\[Edit Level\] Window \(page 165\)](#page-164-0).
- **c** Click the [OK] button. The new level is created in the job group.
- The following operations can be performed in the [Manage] column that appears when you place the mouse pointer over the row of a job or a level.
	- $\bullet$  (Move up)

Moves the job or level up.

 $\bigcirc$  (Move down)

Moves the job or level down.

 $-\Theta$  (Delete from the list)

Deletes the job or level from the list.

• When the level name is displayed in the [Job name] column,  $\triangleright$  and  $\nabla$  are displayed.

Click  $\triangleright$  to open the level.

Click  $\nabla$  to close the level.

• The following operations can be performed in the [Job Manage] column that appears when you place the mouse pointer over the row of a job.

- Edit, Clone

The procedure is the same as the procedure to create a job in a job group.

- The following operations can be performed in the [Job Manage] column that appears when you place the mouse pointer over the row of a level.
	- Add Job

The procedure is the same as the procedure to add a job to a job group.

- New Job

The procedure is the same as the procedure to create a job in a job group.

- New Level, Edit, Clone

The procedure is the same as the procedure to create a level in a job group.

#### **6 Click the [Next] button.**

The [New Job Group (3/3)] window appears.

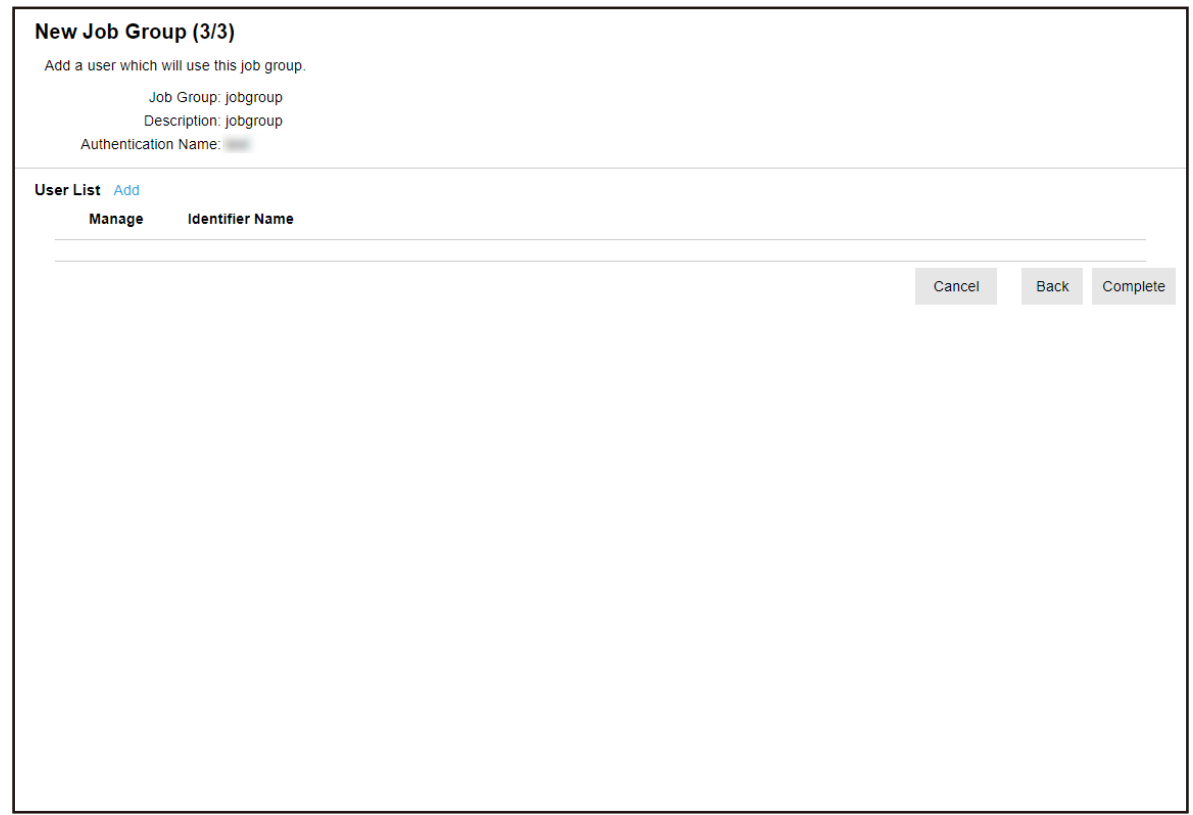

#### **7 Set a user in the job group.**

For details about each item, refer to [\[New Job Group \(3/3\)\] Window \(page 160\)](#page-159-0).

- The procedure to add a user to the job group is as follows:
	- **a** Click [Add].

Displays the window for adding a user to the job group.

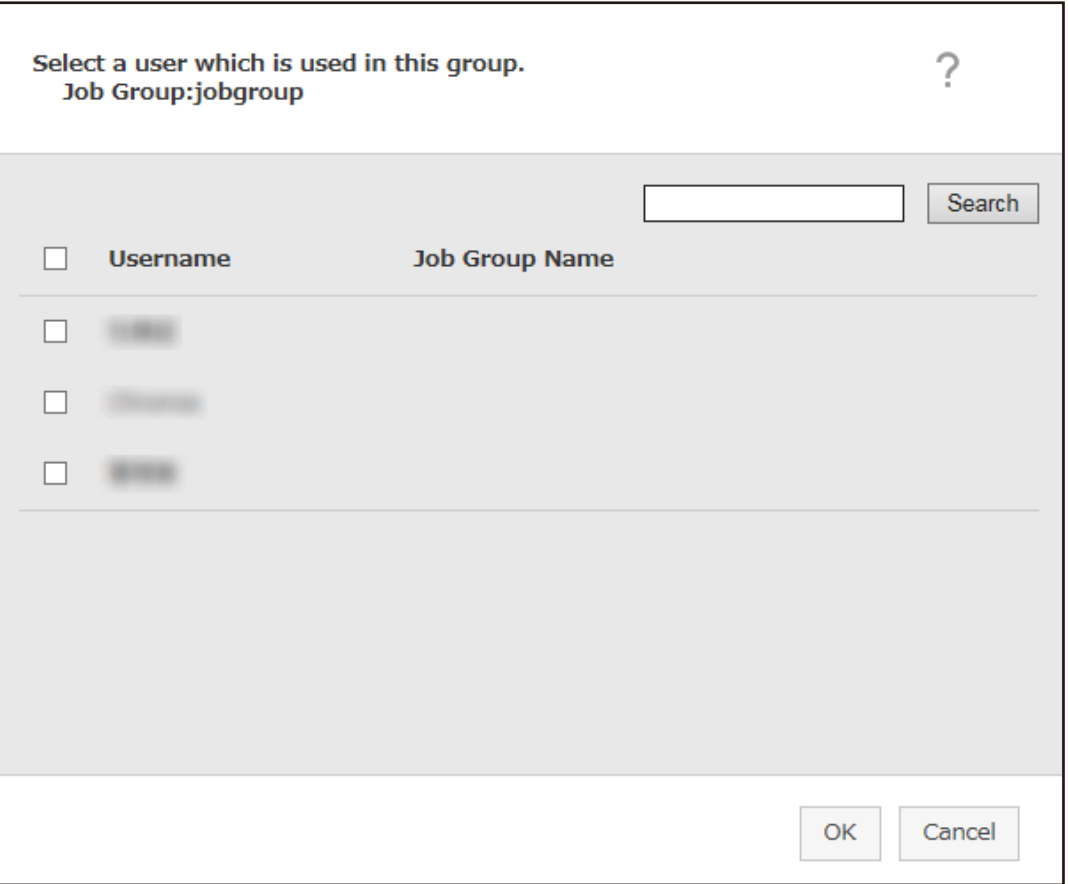

#### **HINT**

- When the authentication mode is [Active Directory], the [Active Directory connection] window appears. For details about the [Active Directory connection] window, refer to [\[Active](#page-124-0) [Directory Connection Test\] Window/\[Active Directory connection\] Window \(page](#page-124-0) [125\).](#page-124-0)
- When the authentication mode is [Active Directory], the user names of user accounts with no user principal names specified are not displayed in the window for adding a user to the job group.
- **b** Select the check box for the user to be added. For details about each item, refer to [Window for Adding a User to a Job Group \(page](#page-167-0) [168\).](#page-167-0)
- **c** Click the [OK] button. The user is added to the job group.
- $\bullet$  To delete a user from the list, click  $\bigodot$  (Delete from the list) in the [Manage] column that appears when you place the mouse pointer over the row of the user.

#### <span id="page-69-0"></span>**8 Click the [Complete] button.**

The new job group is created.

## **Creating a New Job Group (When the Authentication Method is [Scanner])**

When the authentication method is [Scanner], create a new job group as follows.

**1 In the left menu in the NX Manager administrator window (on the web), click [Job Group].** The [Job Group List] window appears.

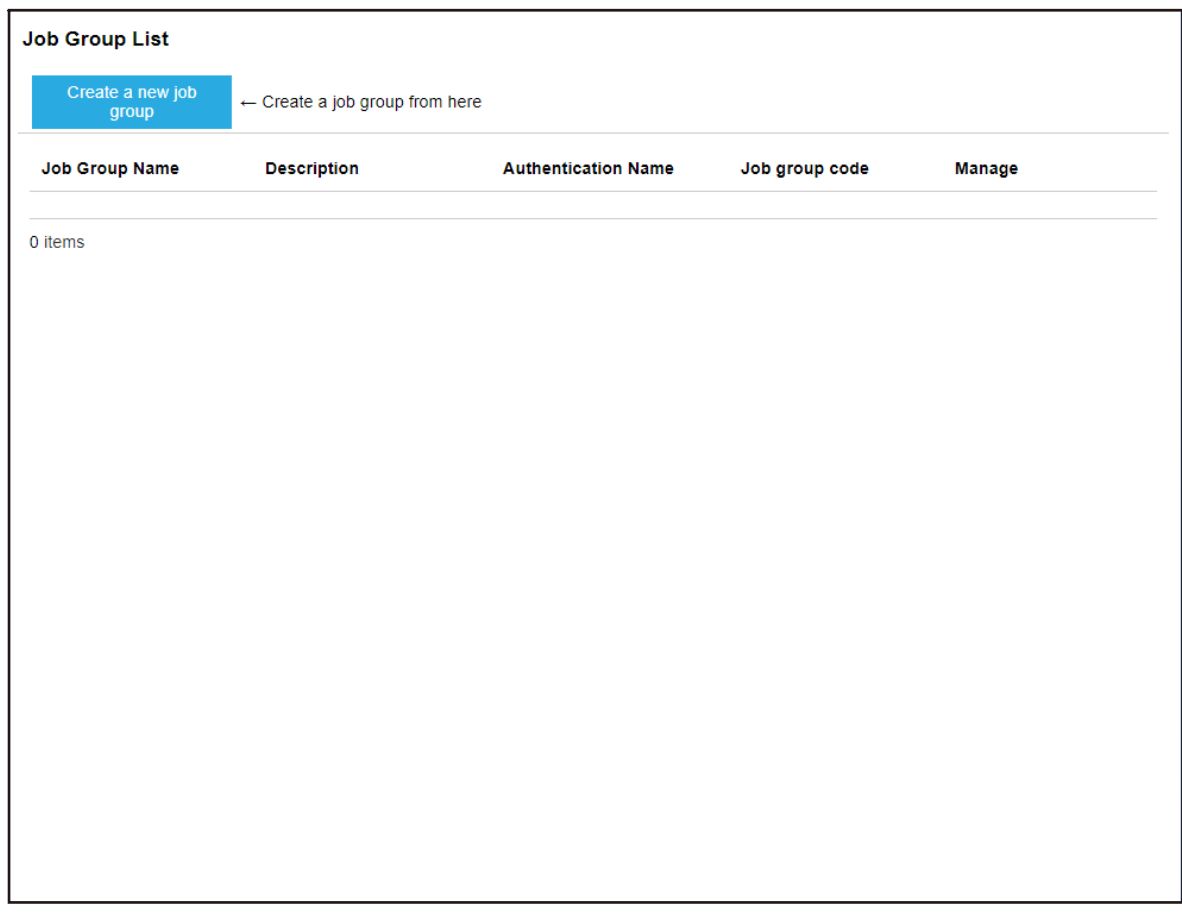

**2 Click the [Create a new job group] button.**

The [New Job Group (1/3)] window appears.

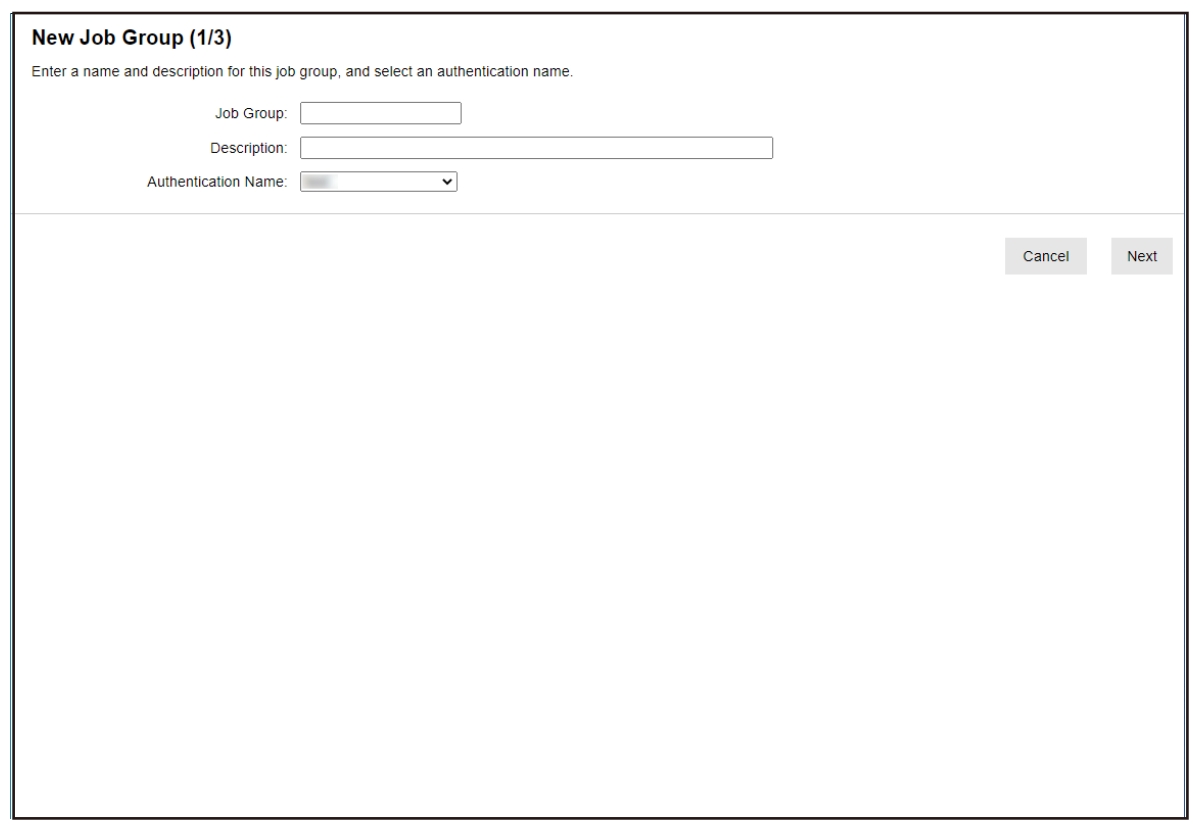

- **3 Enter a value in [Job Group] and [Description] and select [Authentication Name].** For details about each item, refer to [\[New Job Group \(1/2\)\] Window/\[New Job Group \(1/3\)\]](#page-156-0) [Window \(page 157\)](#page-156-0).
- **4 Click the [Next] button.**

The [New Job Group (2/3)] window appears.

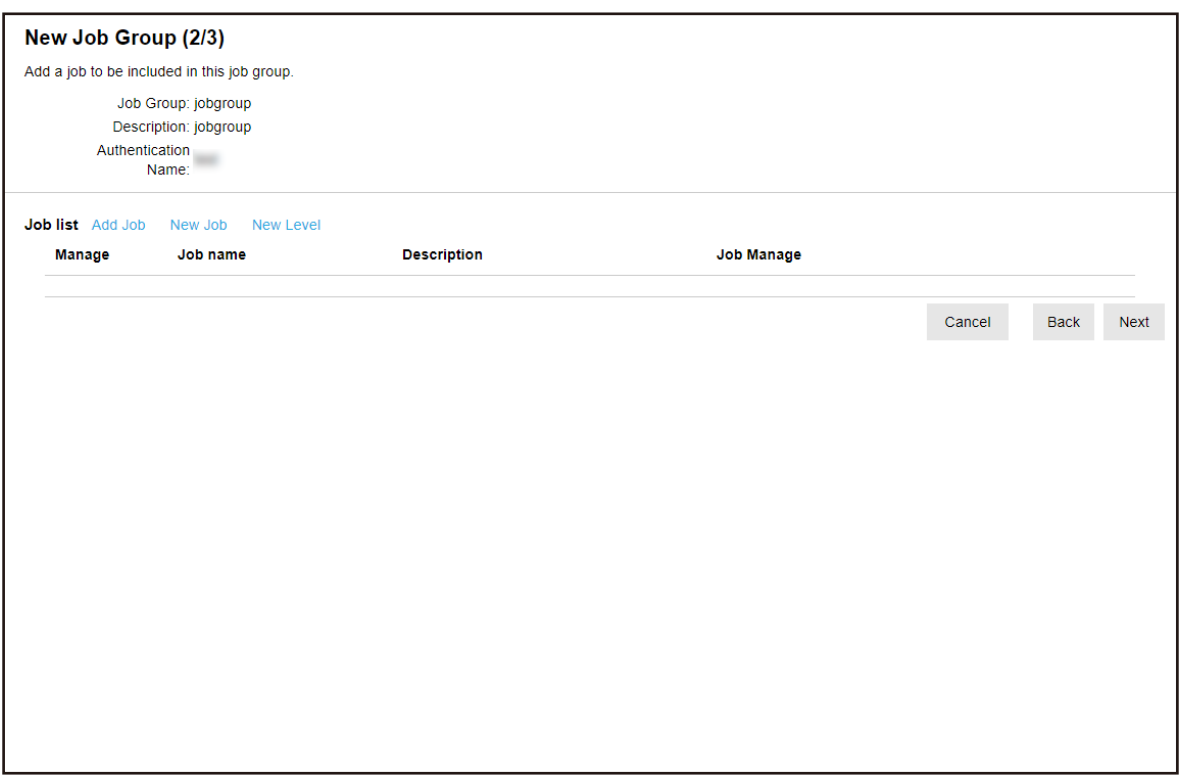

### **5 Set jobs in the job group.**

For details about each item, refer to [\[New Job Group \(2/2\)\] Window/\[New Job Group \(2/3\)\]](#page-157-0) [Window \(page 158\)](#page-157-0).

- The procedure to add a job to the job group is as follows:
	- **a** Click [Add Job].
$\tilde{?}$ Select a job to be added. Job Group:jobgroup Search  $\Box$ Job name **Description Job Group Name**  $\Box$  $\frac{1}{2}$  $\land$  $\Box$ **SHEE** arms to man **SHOPLIFTS**  $\Box$  $100$  $\Box$  $1000$ **MOTOR FINE THEFT**  $\Box$  $1000$  $\checkmark$  $\overline{\phantom{a}}$  $\mathsf{OK}% _{\mathsf{CL}}\times\mathsf{CK}_{\mathsf{CL}}^{\mathsf{CL}}(\mathsf{CL})$ Cancel

Displays the window for adding a job to the job group.

- **b** Select the check box for the job to be added. For details about each item, refer to [Window for Adding a Job to a Job Group \(page](#page-166-0) [167\).](#page-166-0)
- **c** Click the [OK] button. The job is added to the job group.
- The procedure to create a job in the job group is as follows:
	- **a** Click [New Job].

The [Create New Job] window appears.

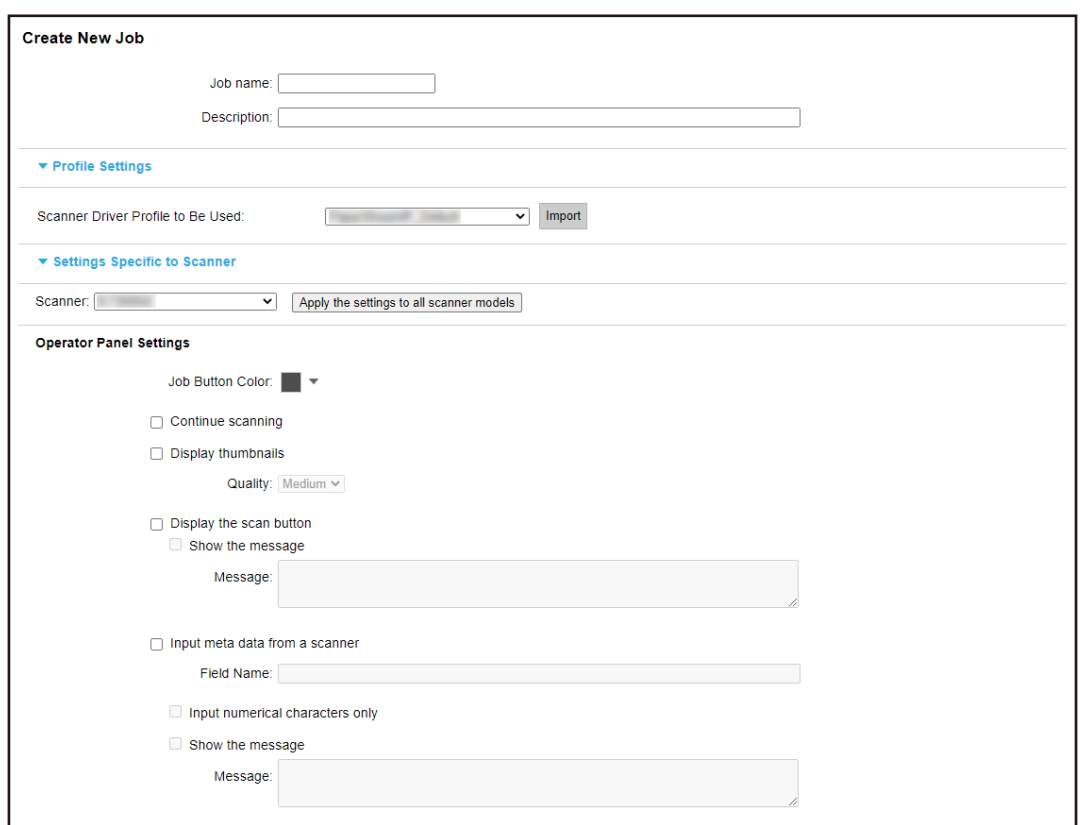

- **b** Specify each item. For details about each item, refer to [\[Create New Job\] Window/\[Edit Job\] Window](#page-126-0) [\(page 127\)](#page-126-0).
- **c** Click the [Save] button. The job is created in the job group.
- The procedure to create a new level in the job group is as follows:
	- **a** Click [New Level].

The [Edit Level] window appears.

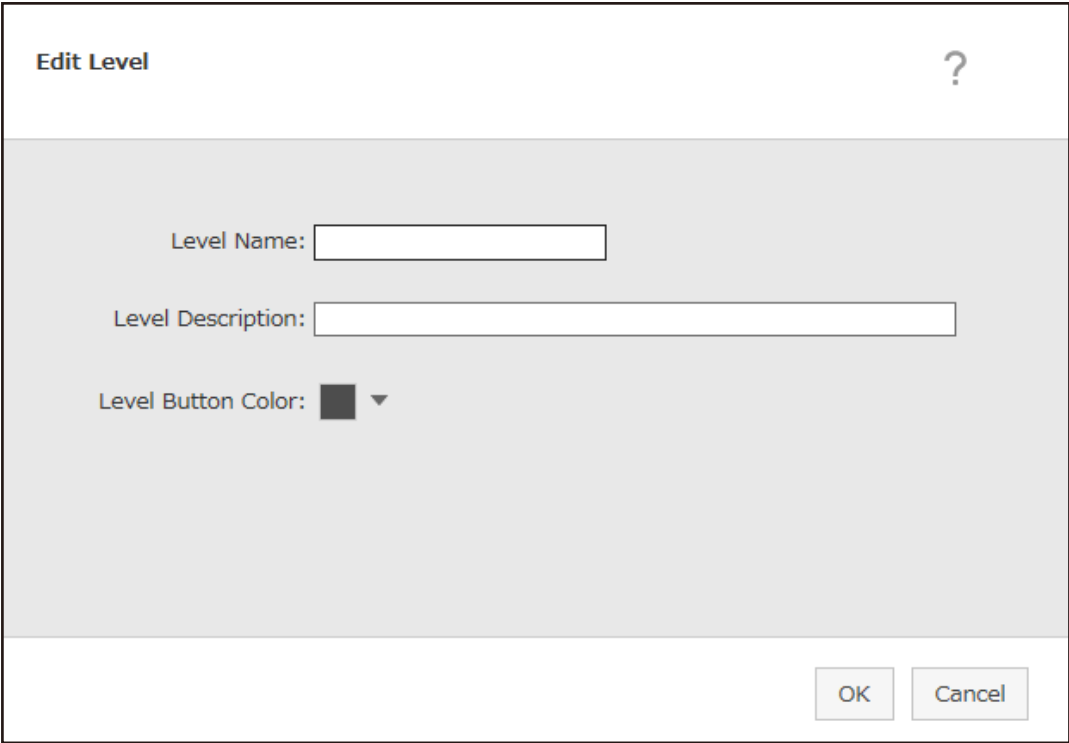

- **b** Specify each item. For details about each item, refer to [\[Edit Level\] Window \(page 165\)](#page-164-0).
- **c** Click the [OK] button. The new level is created in the job group.
- The following operations can be performed in the [Manage] column that appears when you place the mouse pointer over the row of a job or a level.
	- $\bullet$  (Move up)

Moves the job or level up.

 $\bigcirc$  (Move down)

Moves the job or level down.

 $-\Theta$  (Delete from the list)

Deletes the job or level from the list.

• When the level name is displayed in the [Job name] column,  $\triangleright$  and  $\nabla$  are displayed.

Click  $\triangleright$  to open the level.

Click  $\nabla$  to close the level.

• The following operations can be performed in the [Job Manage] column that appears when you place the mouse pointer over the row of a job.

- Edit, Clone

The procedure is the same as the procedure to create a job in a job group.

- The following operations can be performed in the [Job Manage] column that appears when you place the mouse pointer over the row of a level.
	- Add Job

The procedure is the same as the procedure to add a job to a job group.

- New Job

The procedure is the same as the procedure to create a job in a job group.

- New Level, Edit, Clone

The procedure is the same as the procedure to create a level in a job group.

#### **6 Click the [Next] button.**

The [New Job Group (3/3)] window appears.

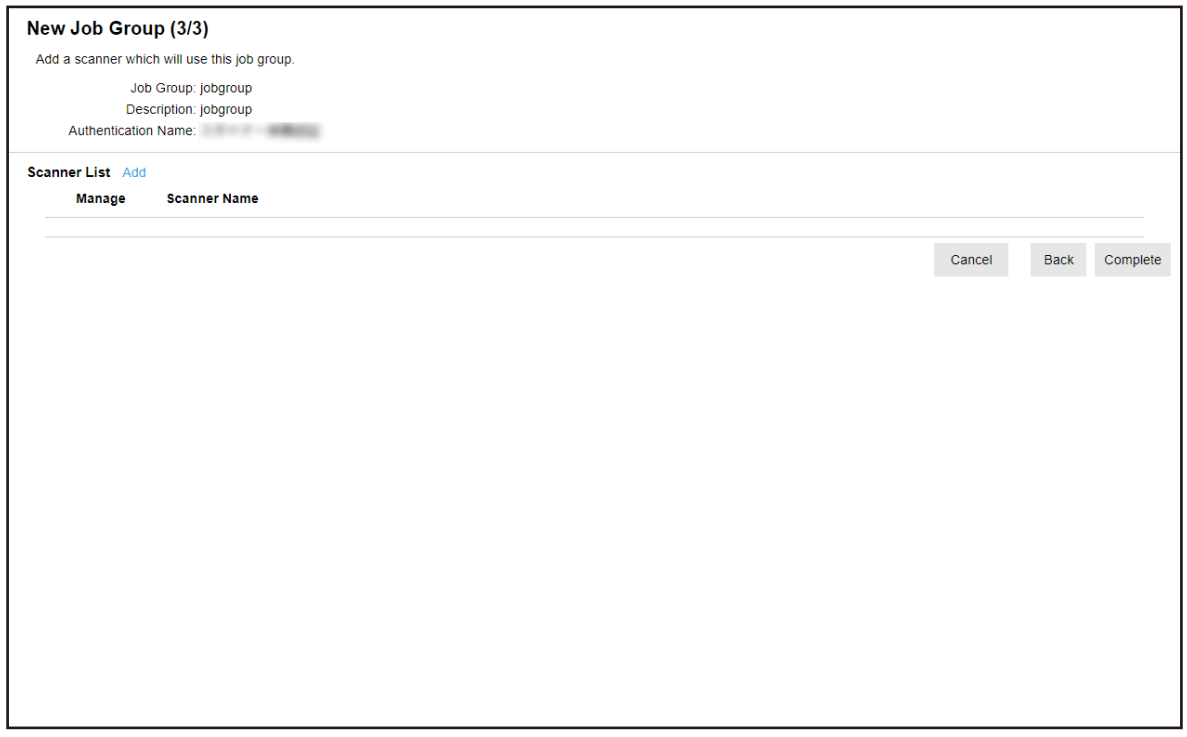

#### **7 Set a scanner to the job group**

For details about each item, refer to [\[New Job Group \(3/3\)\] Window \(page 160\)](#page-159-0).

- The procedure to add a scanner to the job group is as follows:
	- **a** Click [Add].

Displays the window for adding a scanner to the job group.

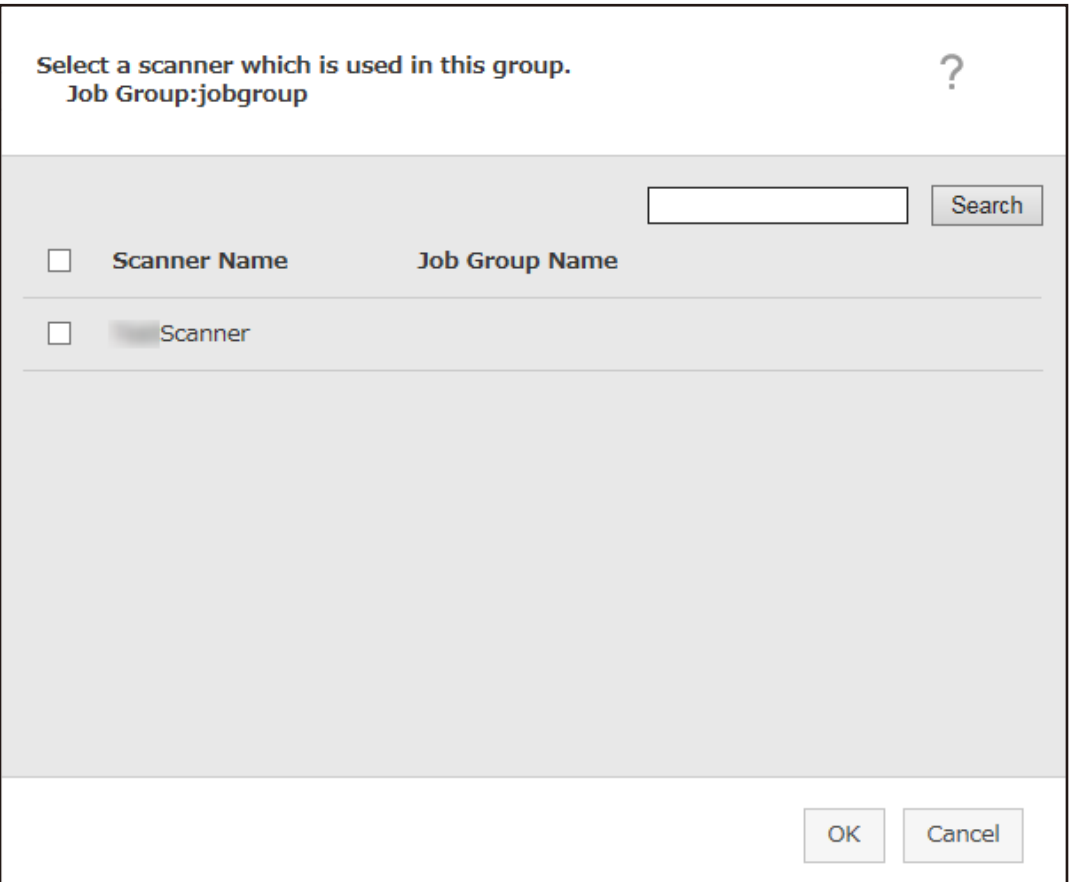

- **b** Select the check box for the scanner to be added. For details about each item, refer to [Window for Adding a Scanner to a Job Group](#page-170-0) [\(page 171\)](#page-170-0).
- **c** Click the [OK] button. The scanner is added to the job group.
- $\bullet$  To delete a scanner from the list, click  $\bigodot$  (Delete from the list) in the [Manage] column that appears when you place the mouse pointer over the row of the scanner.
- **8 Click the [Complete] button.**

The new job group is created.

### **Cloning a Job Group**

This section describes an example in which the authentication method is [Username/Password], [NFC], or [Username/Password or NFC].

The [Job Group List] window appears.

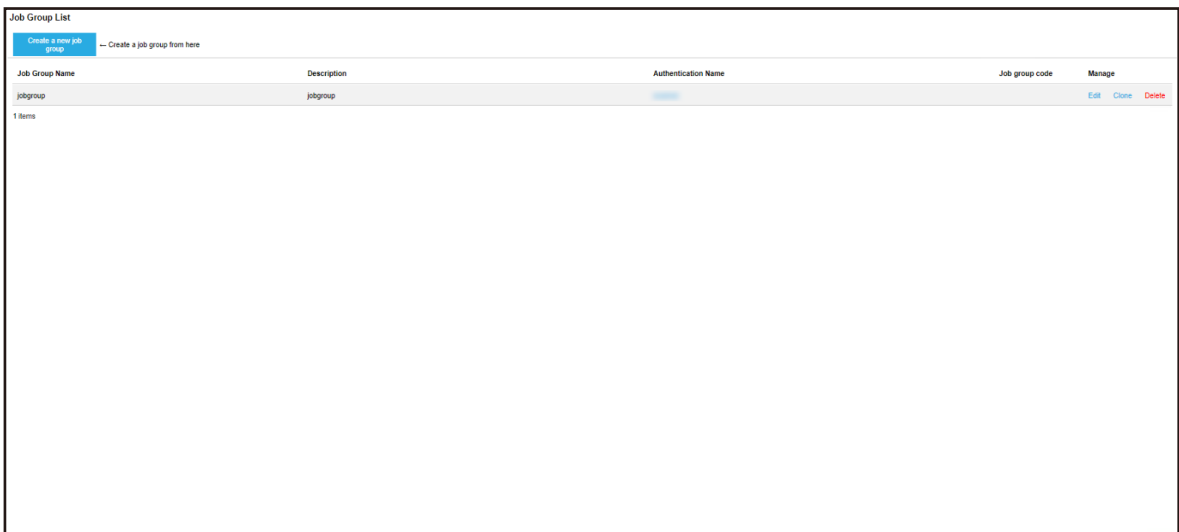

**2 Click [Clone] in the [Manage] column that appears when you place the mouse pointer over the row of a job group.**

The [Clone Job Group] window appears.

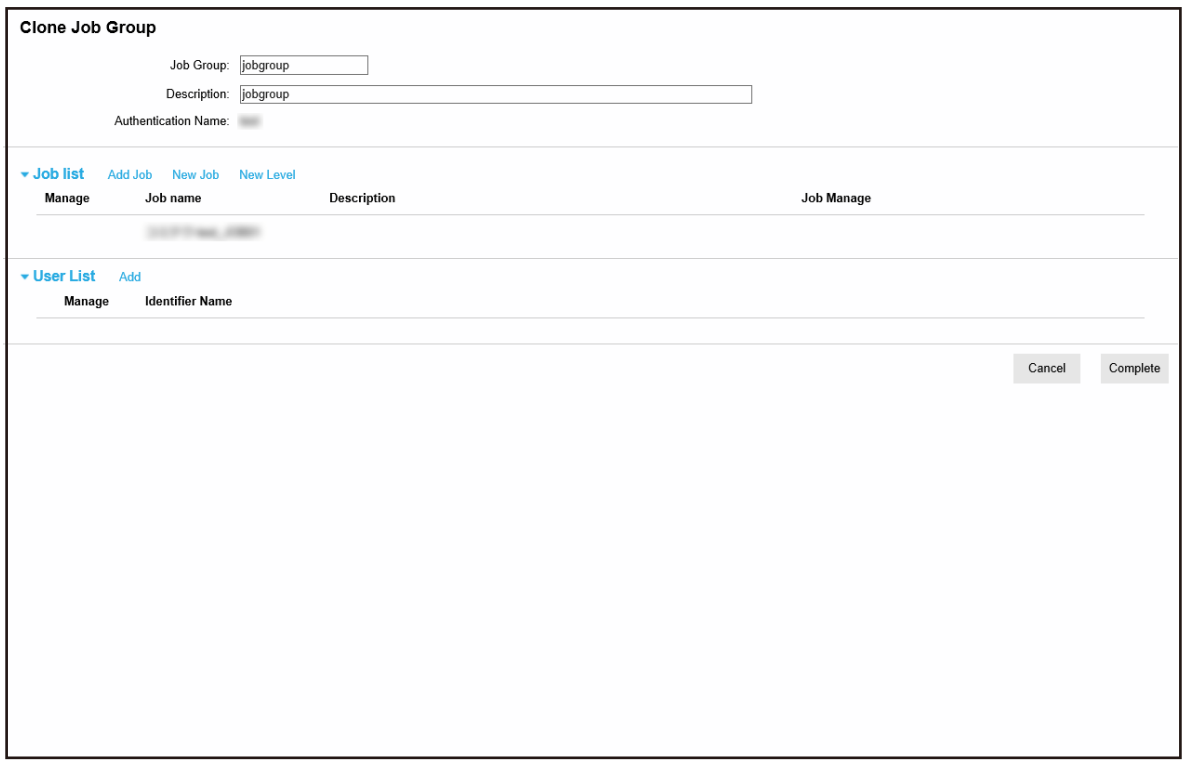

### **3 Specify each item.**

For details about each item, refer to [\[Clone Job Group\] Window/\[Edit Job Group\] Window \(page](#page-161-0) [162\)](#page-161-0).

#### **HINT**

- When the authentication method is [None], no user list is displayed.
- When the authentication method is [Job group code], no user list is displayed. The input field for [Job group code] appears.
- When the authentication method is [Scanner], no user list is displayed. A scanner list is displayed.
- **4 Click the [Complete] button.** The new job group is created.

### **Editing a Job Group**

This section describes an example in which the authentication method is [Username/Password], [NFC], or [Username/Password or NFC].

**1 In the left menu in the NX Manager administrator window (on the web), click [Job Group].** The [Job Group List] window appears.

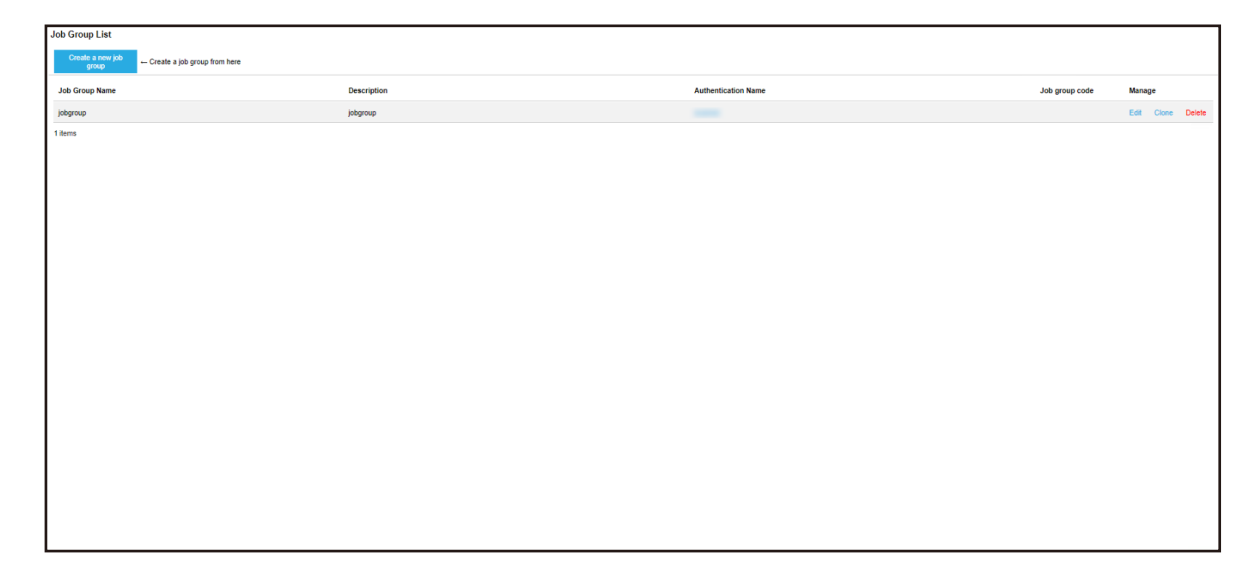

**2 Click [Edit] in the [Manage] column that appears when you place the mouse pointer over the row of a job group.**

The [Edit Job Group] window appears.

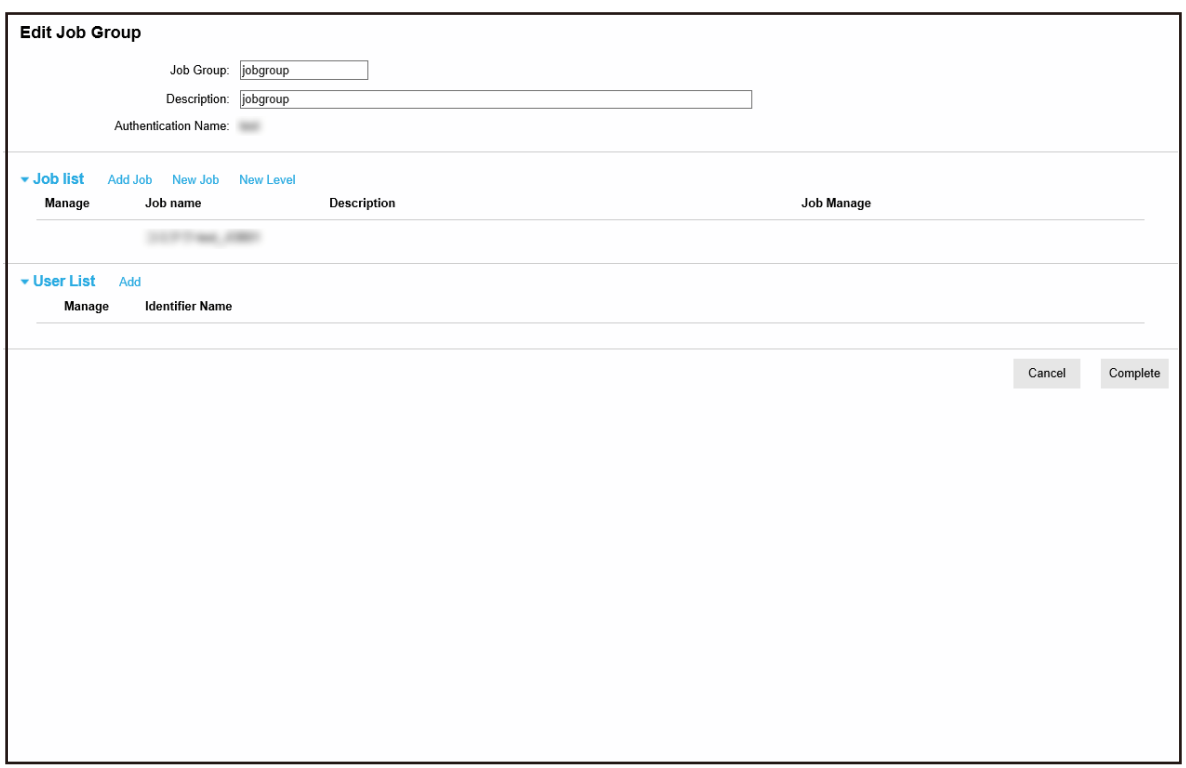

#### **3 Specify each item.**

For details about each item, refer to [\[Clone Job Group\] Window/\[Edit Job Group\] Window \(page](#page-161-0) [162\)](#page-161-0).

#### **HINT**

- When the authentication method is [None], no user list is displayed.
- When the authentication method is [Job group code], no user list is displayed. The input field for [Job group code] appears.
- When the authentication method is [Scanner], no user list is displayed. A scanner list is displayed.
- **4 Click the [Complete] button.** The settings are saved.

### **Deleting a Job Group**

This section describes an example in which the authentication method is [Username/Password], [NFC], or [Username/Password or NFC].

The [Job Group List] window appears.

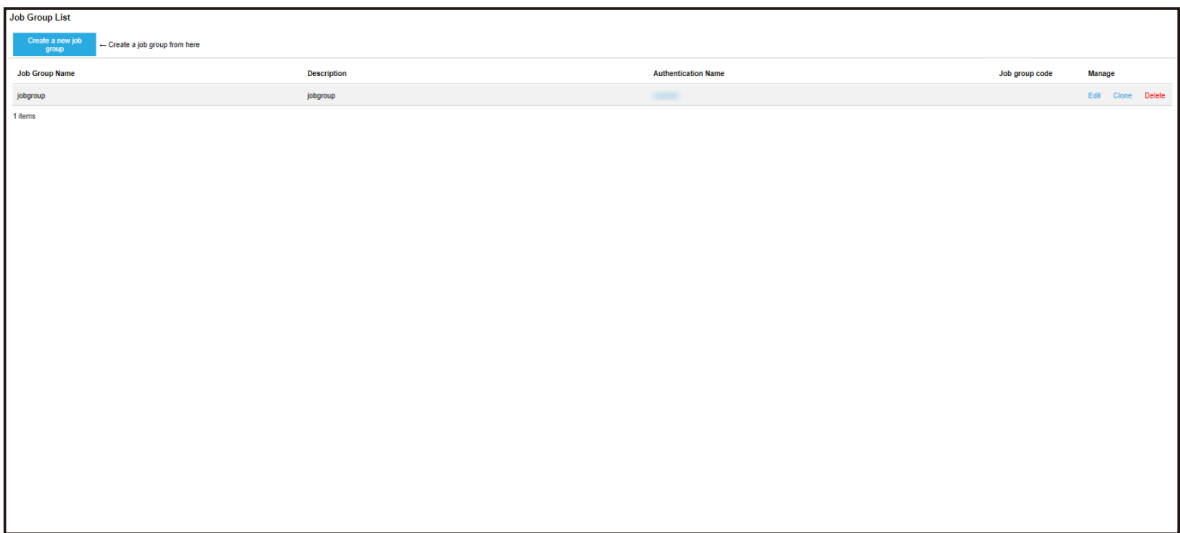

**2 Click [Delete] in the [Manage] column that appears when you place the mouse pointer over the row of a job group.**

A confirmation window appears.

**3 Click the [OK] button.** The job group is deleted.

# **Operations**

This section explains about the operations using NX Manager.

# **Processing a Job with the Scanner**

#### **1 Turn on the scanner.**

For details, refer to the Operator's Guide of your scanner.

The contents that are displayed on the touch screen or operator panel of the scanner differ as follows depending on the authentication method.

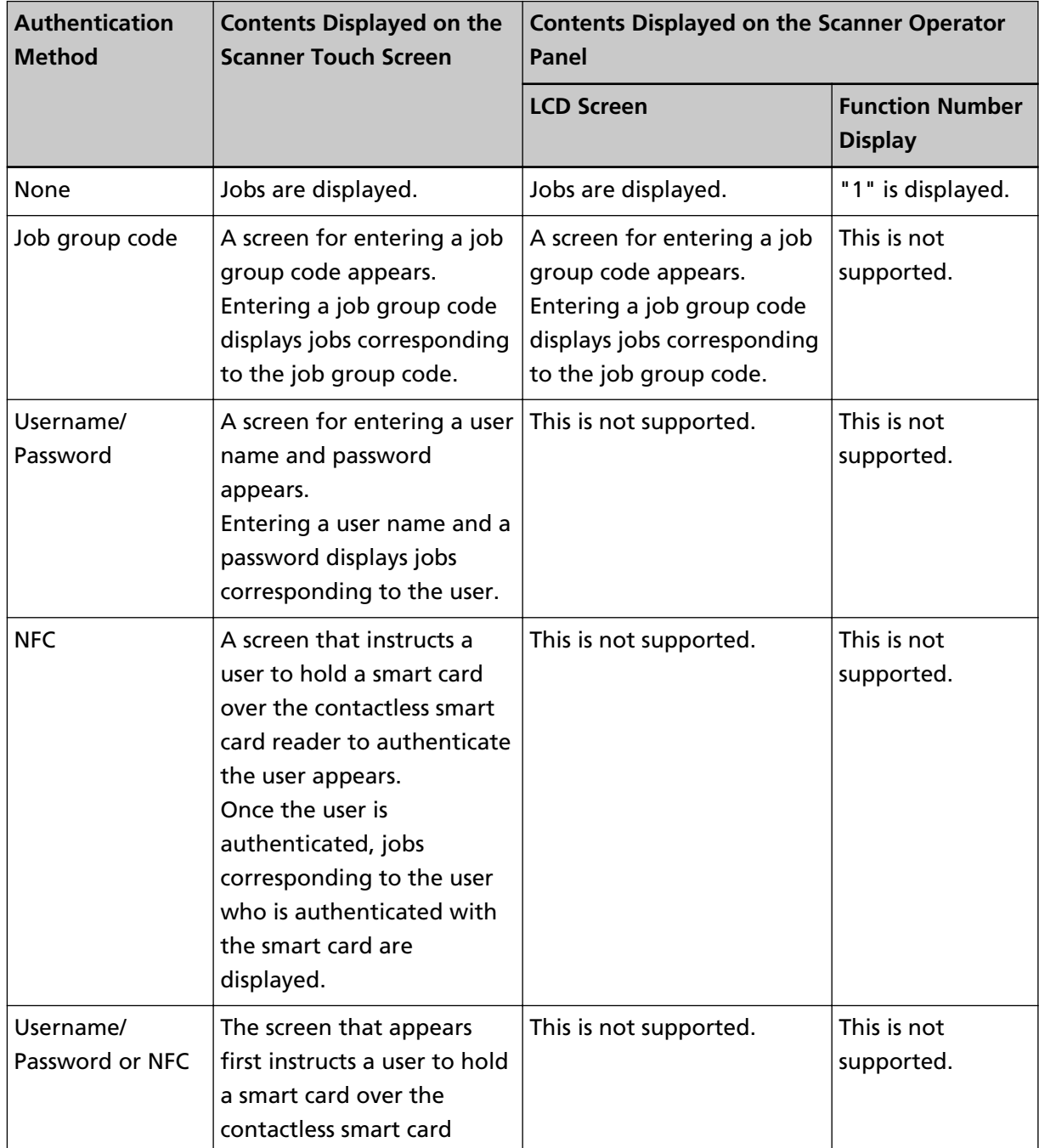

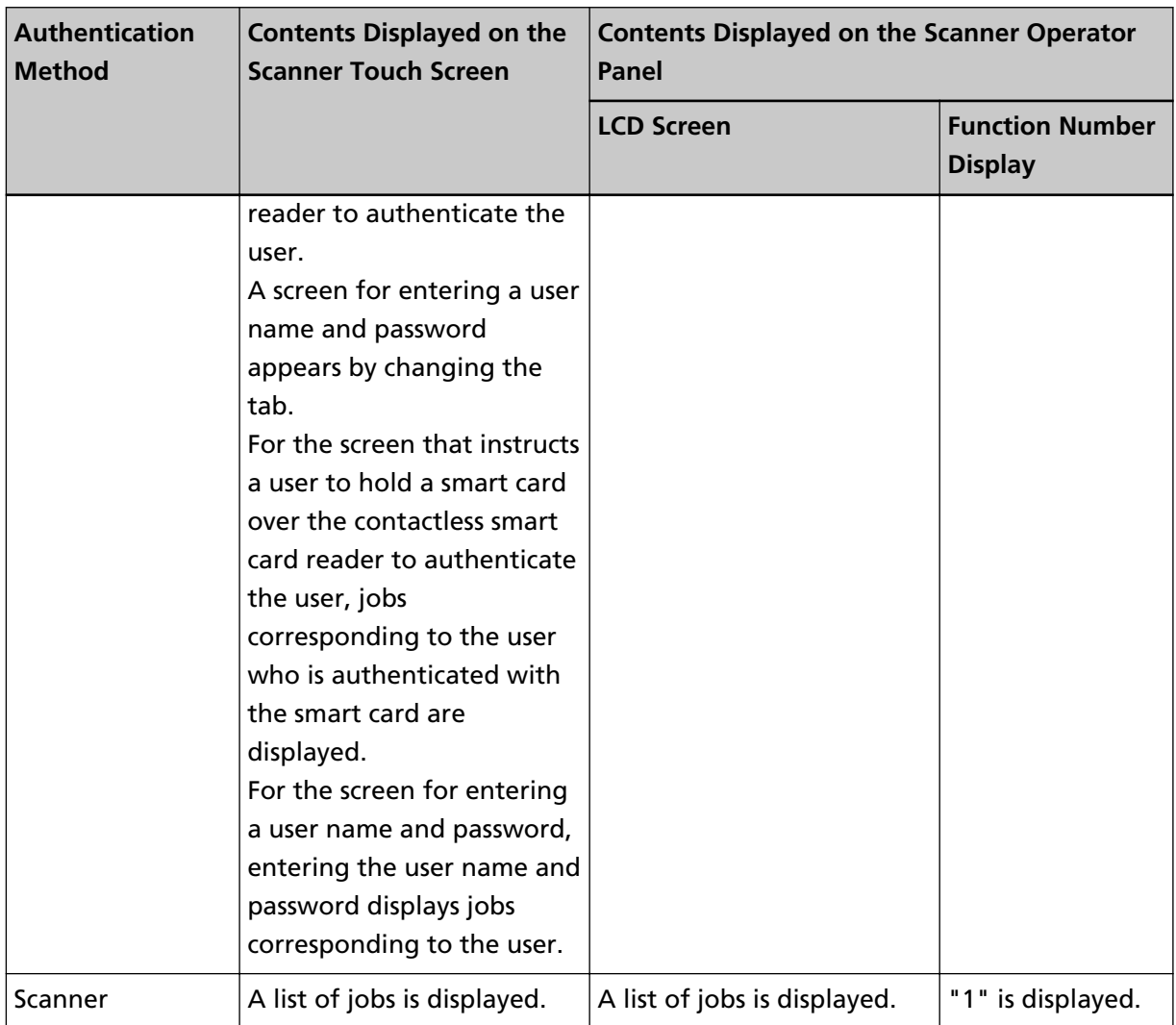

#### **2 Load documents in the scanner.**

For details, refer to the Operator's Guide of your scanner.

#### **3 Select a job and start a scan.**

- For a scanner with the touch screen Select a job and start a scan by following the instructions on the screen.
- For a scanner with an LCD on the operator panel

Select a job by pressing the  $[\triangle]$  button/[ $\nabla$ ] button and press the [Scan/Enter] button to start a scan.

● For a scanner with the Function Number Display on the operator panel Select a number (1 to 9) for a job by pressing the [Function] button, and then press the [Scan/ Enter] button to start a scan.

### **Managing Scanners**

Manage scanners in the NX Manager administrator window (on the web).

# **Checking Scanners**

**1 In the left menu in the NX Manager administrator window (on the web), click [Scanner].** The [Scanner List] window appears.

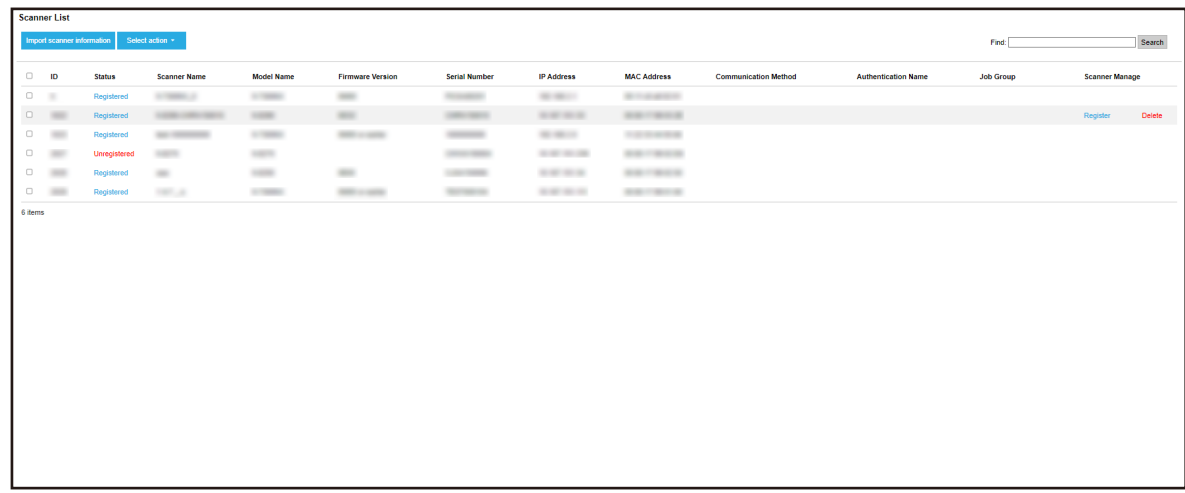

**2 Check the information of scanners.**

For details about each item, refer to [\[Scanner List\] Window \(page 112\).](#page-111-0)

### **Deleting a Scanner**

**1 In the left menu in the NX Manager administrator window (on the web), click [Scanner].** The [Scanner List] window appears.

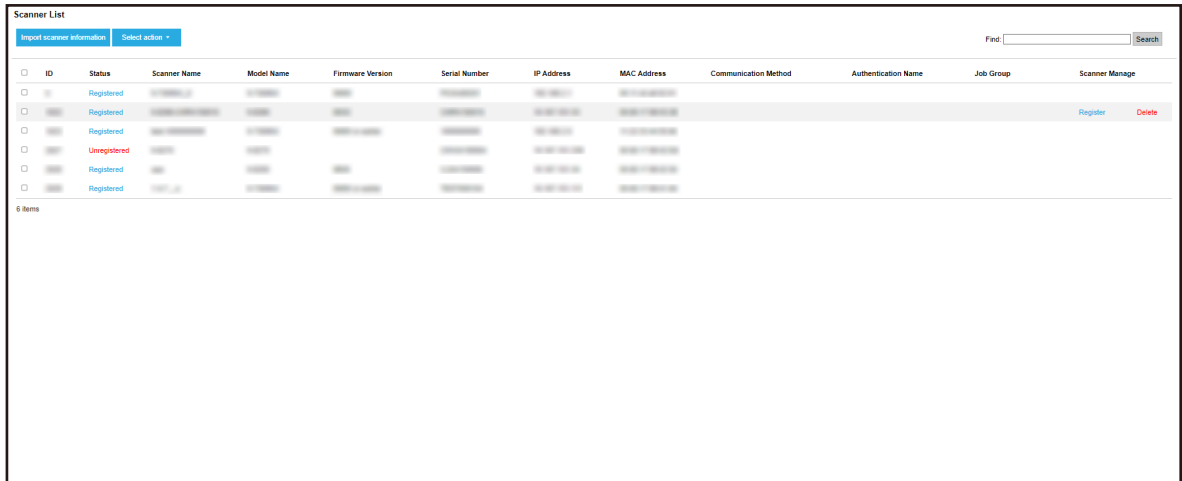

**2 Click [Delete] in the [Scanner Manage] column that appears when you place the mouse pointer over the row of a scanner.**

A confirmation window appears.

**3 Click the [OK] button.**

The scanner is deleted.

### **Removing Scanners in One Go**

**1 In the left menu in the NX Manager administrator window (on the web), click [Scanner].** The [Scanner List] window appears.

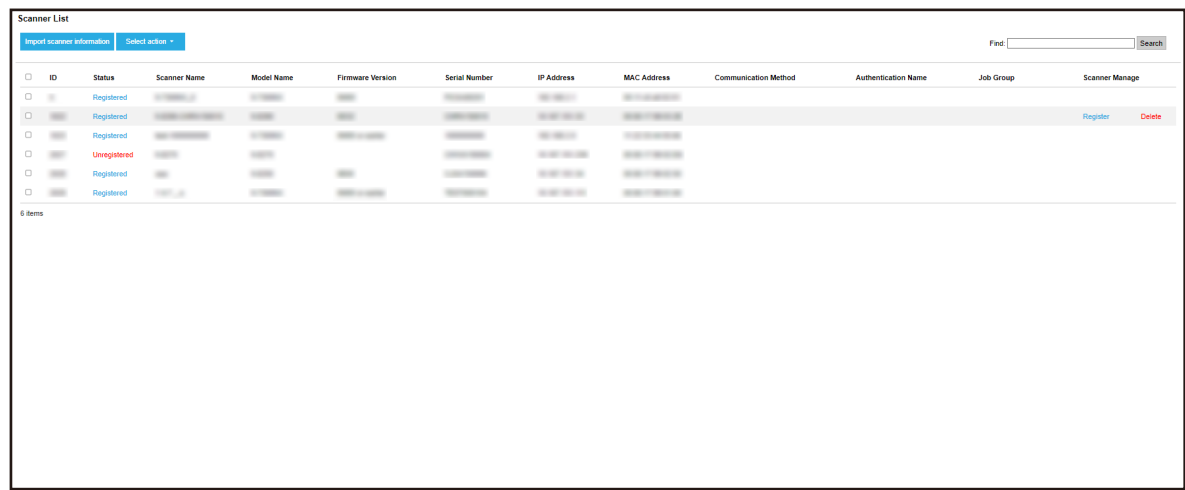

- **2 Select each check box to the left of the ID for a scanner that you want to remove.**
- **3 Select [Remove scanner] from [Select action].** The [Remove scanner] window appears.
- **4 Click the [OK] button.**

The selected scanners are removed.

### **Filtering Scanners**

Filter the scanners that are displayed in the scanner list.

**1 In the left menu in the NX Manager administrator window (on the web), click [Scanner].** The [Scanner List] window appears.

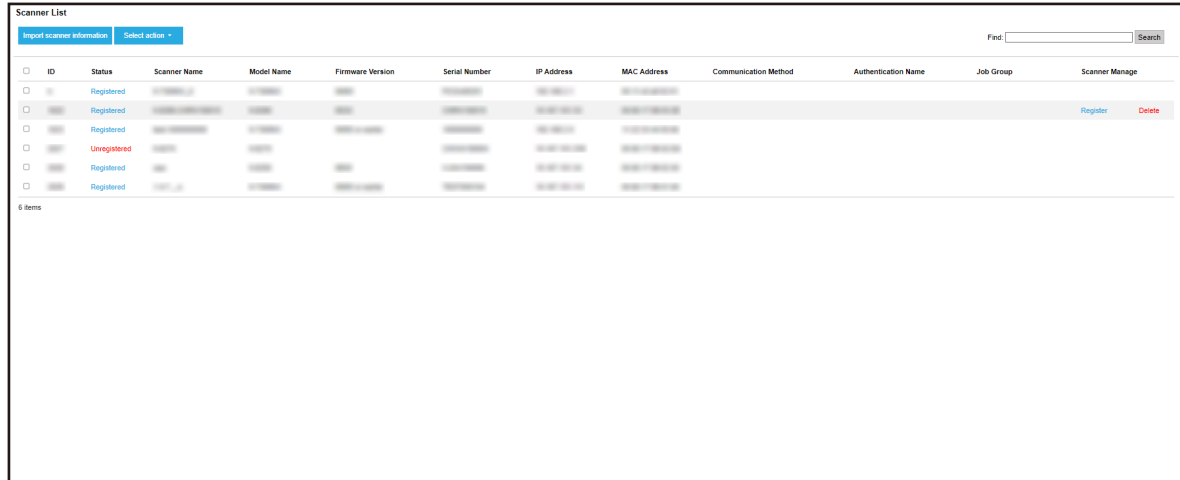

**2 Enter a part of a character string or a whole character string in [Find] to narrow down the displayed items.**

For details about each item, refer to [\[Scanner List\] Window \(page 112\).](#page-111-0)

#### **HINT**

To reset the displayed items that were narrowed down, perform a search with the field left blank.

**3 Click the [Search] button.**

The filtered results are displayed.

### **Replacing a Scanner**

This section explains how to replace a scanner with another scanner of the same model and use the new scanner with the same name as the previous one when you need to replace a scanner due to a malfunction or for other reasons.

#### **ATTENTION**

Do not connect the previous scanner to NX Manager. Otherwise, the information of the new scanner may not be correctly applied to NX Manager.

- **1 Disconnect the previous scanner from a network.**
- **2 Import the information of the new scanner.** For details, refer to [Importing the Information of Scanners \(by Selecting \[CSV file\]\) \(page 38\)](#page-37-0) or [Importing the Information of Scanners \(by Selecting \[Search from the local network\]\) \(page 40\)](#page-39-0).
- **3 Connect the new scanner to the network and turn it on.**
- **4 Register the scanner.**

For details, refer to [Registering a Scanner \(page 41\).](#page-40-0)

### **Managing Users**

Manage users in the NX Manager administrator window (on the web).

### **Checking Users**

This section describes an example in which the authentication mode is "Authentication server that requires a linkage via an Authentication API".

The [User List] window appears.

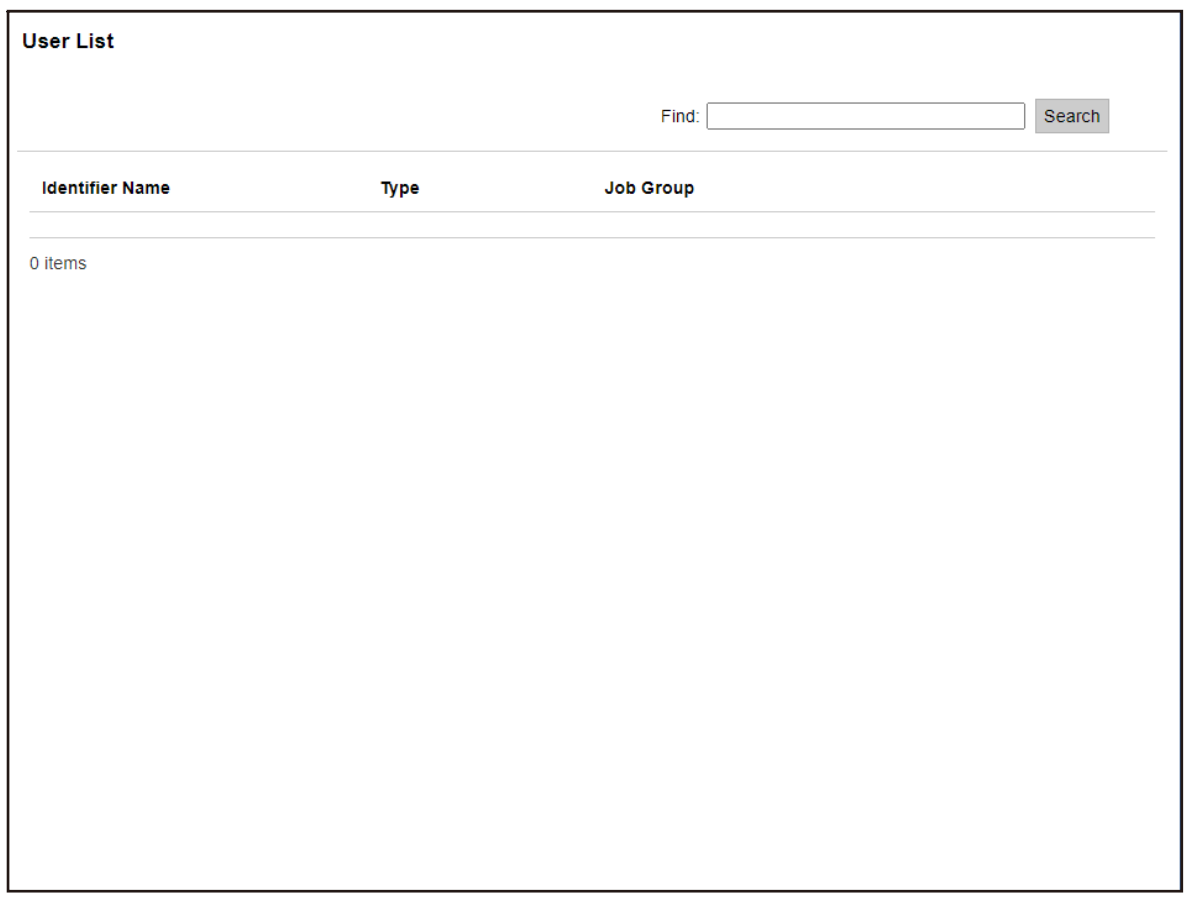

### **2 Check the information of the users.** For details about each item, refer to [\[User List\] Window \(page 171\).](#page-170-0)

### **Filtering Users**

Filter the users that are displayed in the user list.

This section describes an example in which the authentication mode is "Authentication server that requires a linkage via an Authentication API".

The [User List] window appears.

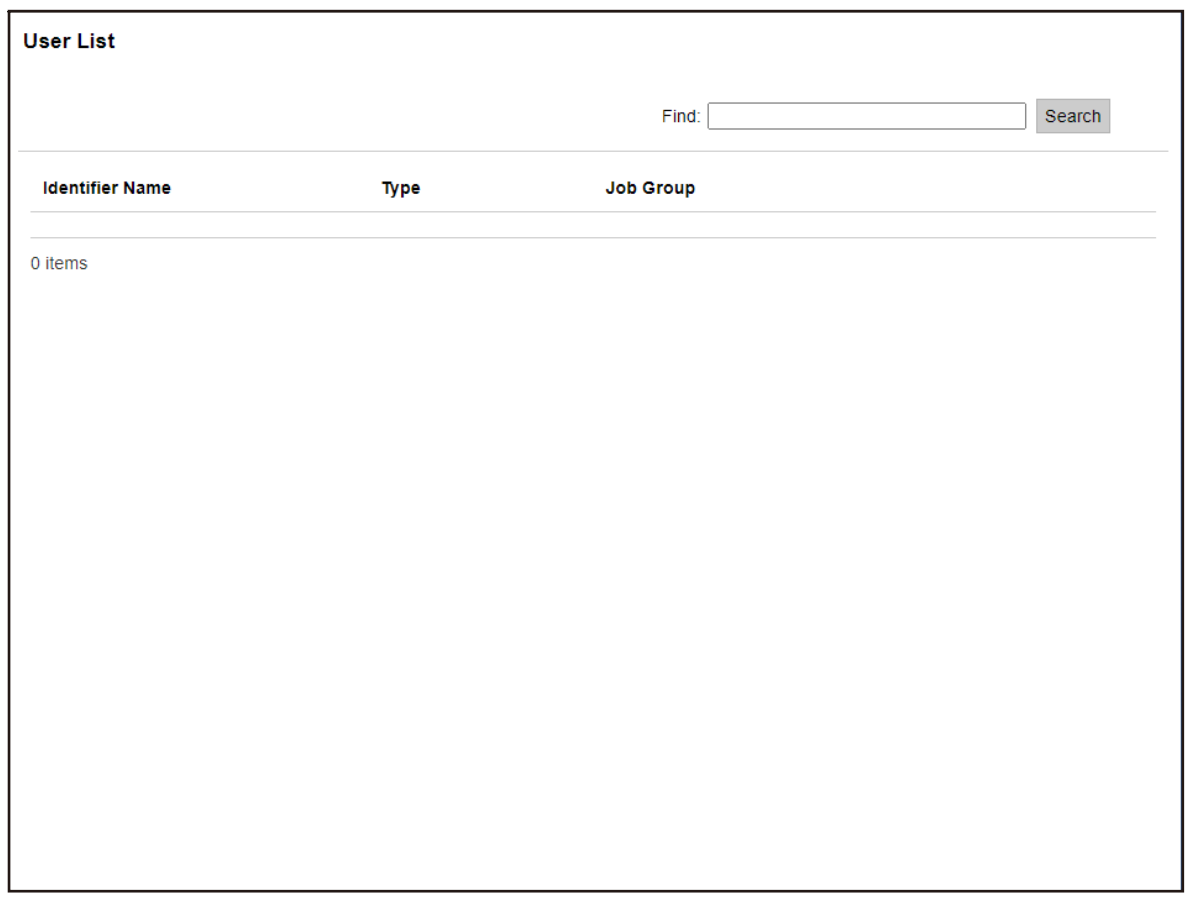

**2 Enter a part of a character string or a whole character string in [Find] to narrow down the displayed items.**

For details about each item, refer to [\[User List\] Window \(page 171\).](#page-170-0)

**3 Click the [Search] button.** The filtered results are displayed.

### **Managing Profiles**

Manage profiles in the NX Manager administrator window (on the web).

# **Checking Profiles**

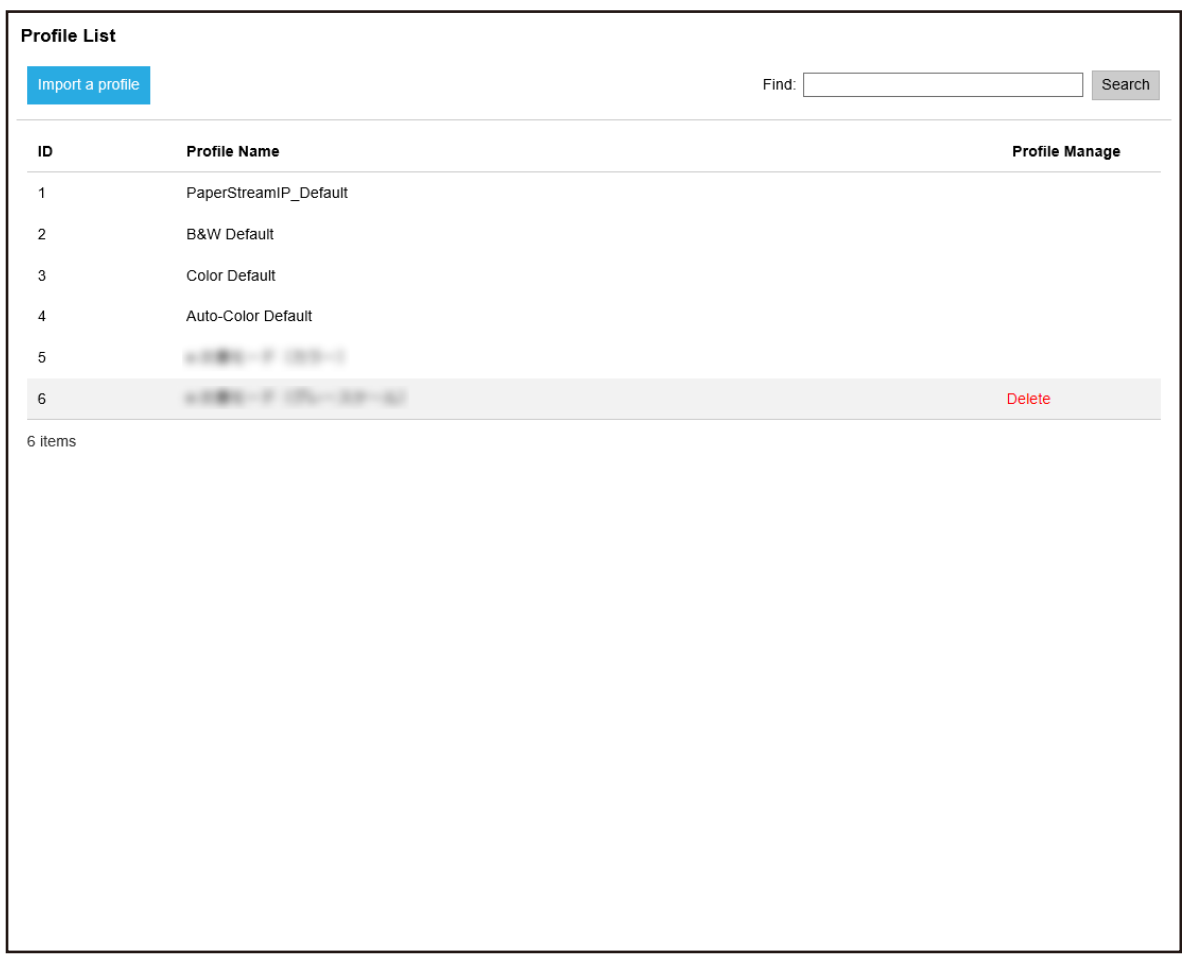

**2 Check the information of the profiles.** For details about each item, refer to [\[Profile List\] Window \(page 172\).](#page-171-0)

## **Importing Profiles**

#### **ATTENTION**

- Before importing a profile, make sure that all jobs assigned to scanners are done. A profile cannot be imported while jobs are running.
- A profile whose name is the same as that of the preset profile cannot be imported.
	- **1 In the left menu in the NX Manager administrator window (on the web), click [Profile].**

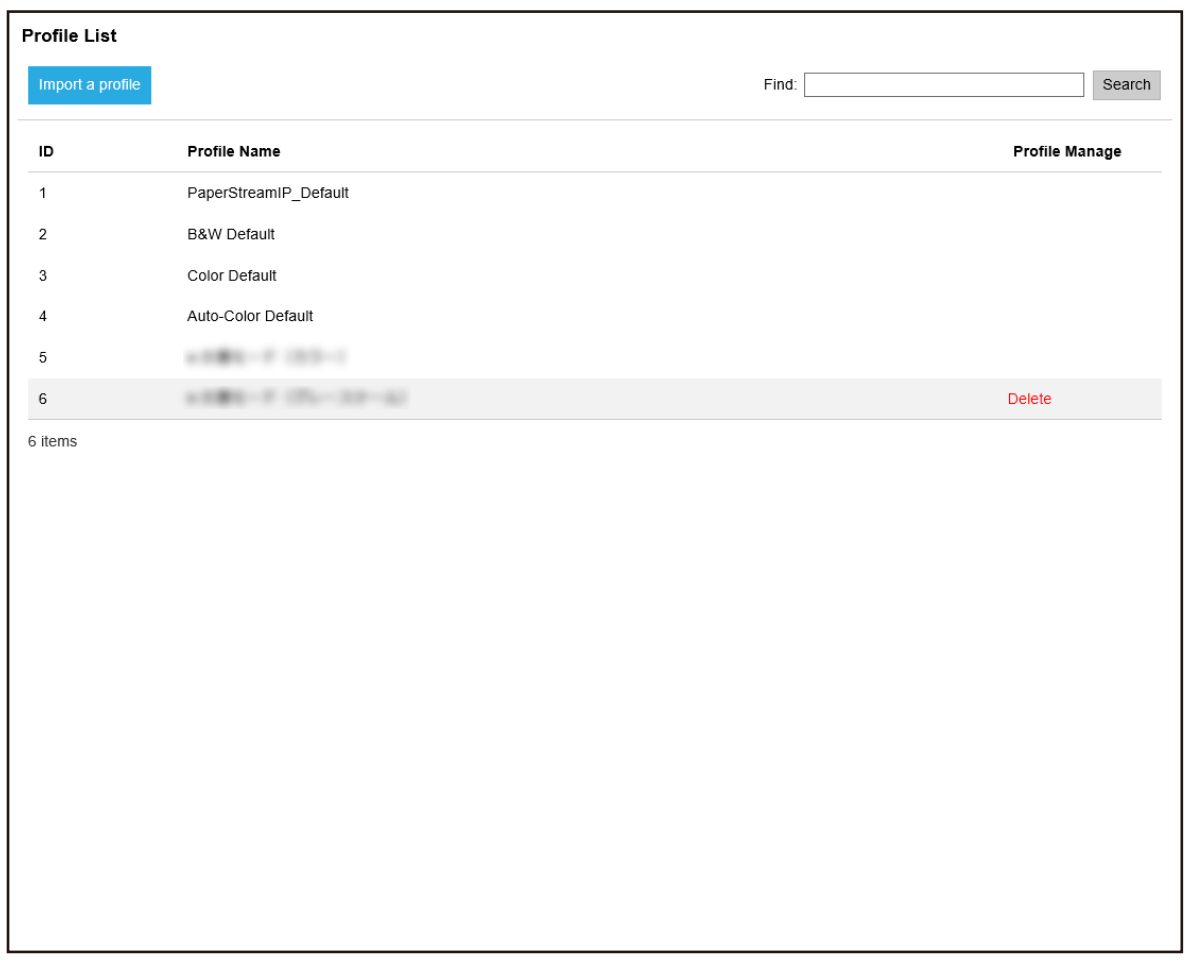

**2 Click the [Import a profile] button.**

The [Choose File to Upload] window appears.

backed up from the PaperStream IP driver.

- **3 Select a PaperStream IP driver profile to be imported.** Among PaperStream IP driver profiles, you can only import a scanning profile (\*.pav) that was
- **4 Click the [Open] button.**

The imported profile is added.

#### **HINT**

If a profile whose name is the same as that of the profile to be imported already exists, a message is displayed, and the existing profile will be overwritten with the profile to be imported.

### **Deleting Profiles**

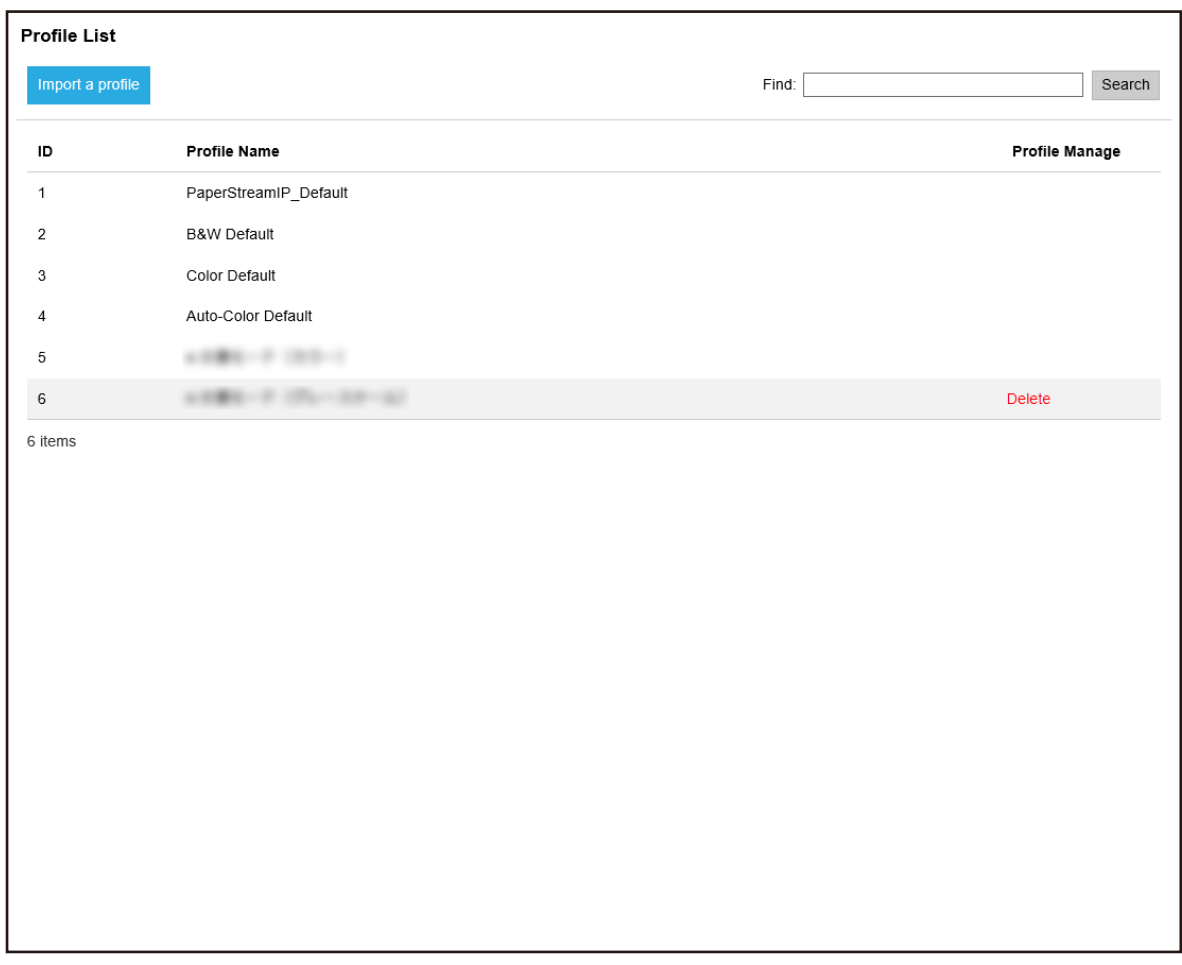

**2 Click [Delete] in the [Profile Manage] column that appears when you place the mouse pointer over the row of a profile.**

A confirmation window appears.

**3 Click the [OK] button.** The profile is deleted.

# **Filtering Profiles**

Filter the profiles that are displayed in the profile list.

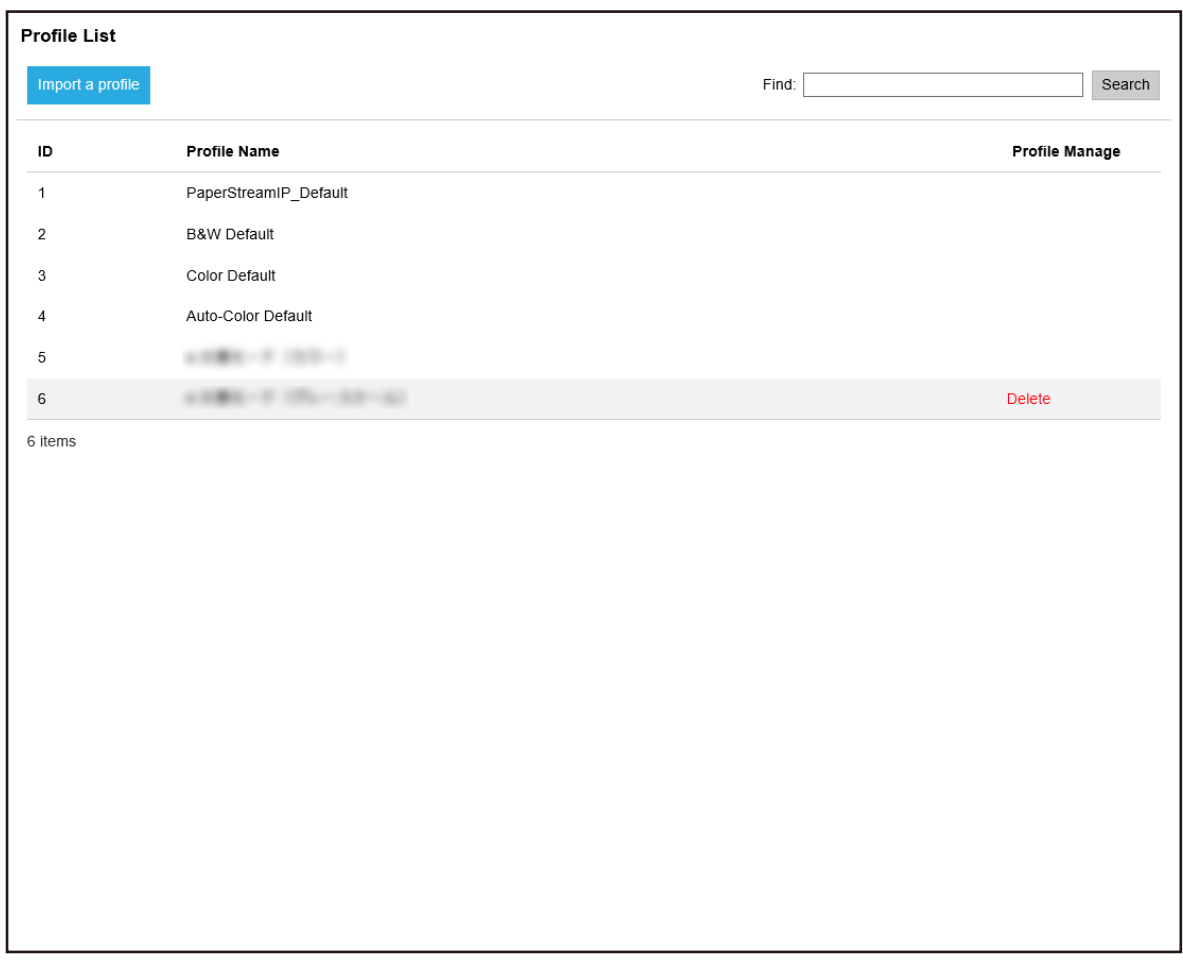

**2 Enter a part of a character string or a whole character string in [Find] to narrow down the displayed items.**

For details about each item, refer to [\[Profile List\] Window \(page 172\).](#page-171-0)

**3 Click the [Search] button.** The filtered results are displayed.

### **Checking Statuses**

Check statuses in the NX Manager administrator window (on the web).

#### The [Status] window appears.

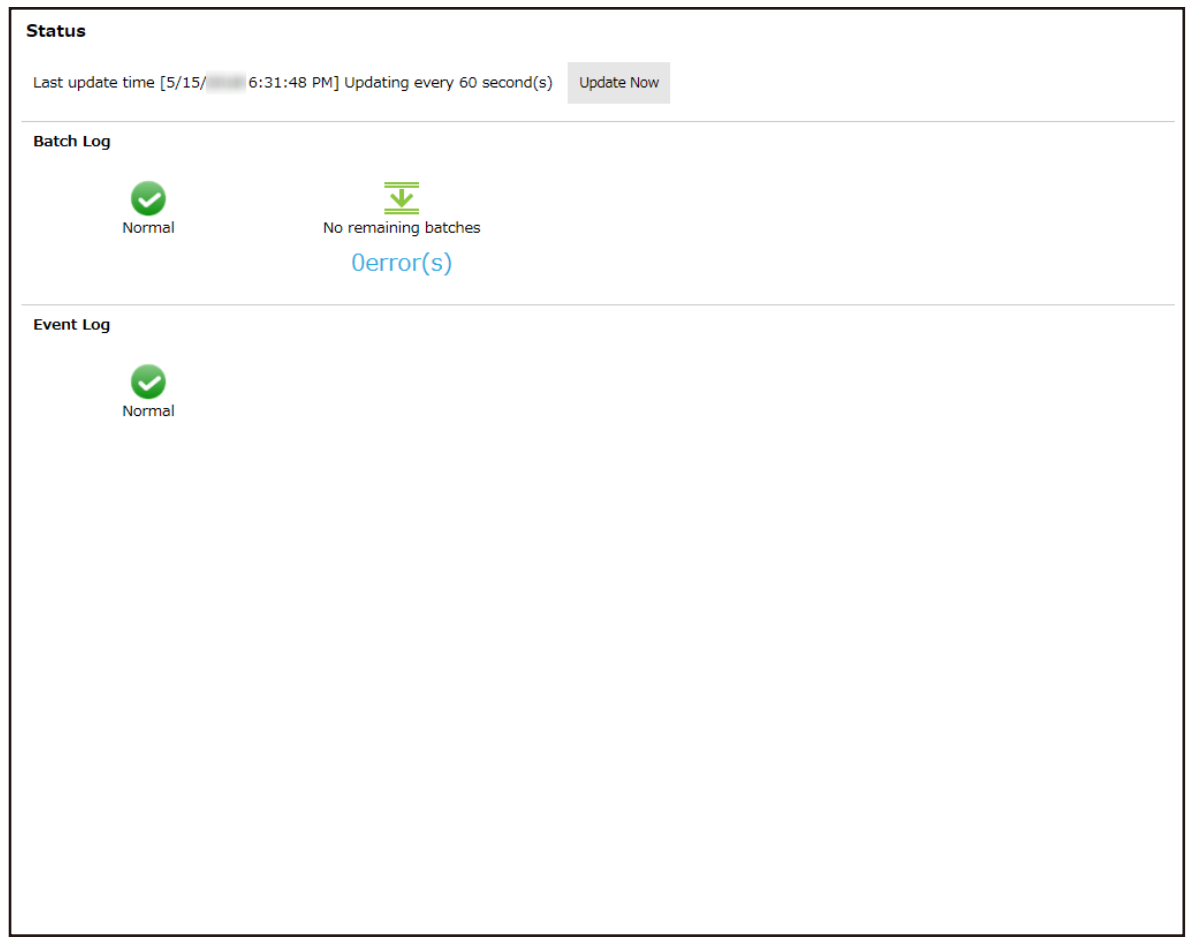

**2 Check the statuses for [Batch Log] and [Event Log].** For details about each item, refer to [\[Status\] Window \(page 174\).](#page-173-0)

# **Monitoring Scanning Statuses**

Monitor scanning statuses in the NX Manager administrator window (on the web).

# **Checking Scanning Statuses**

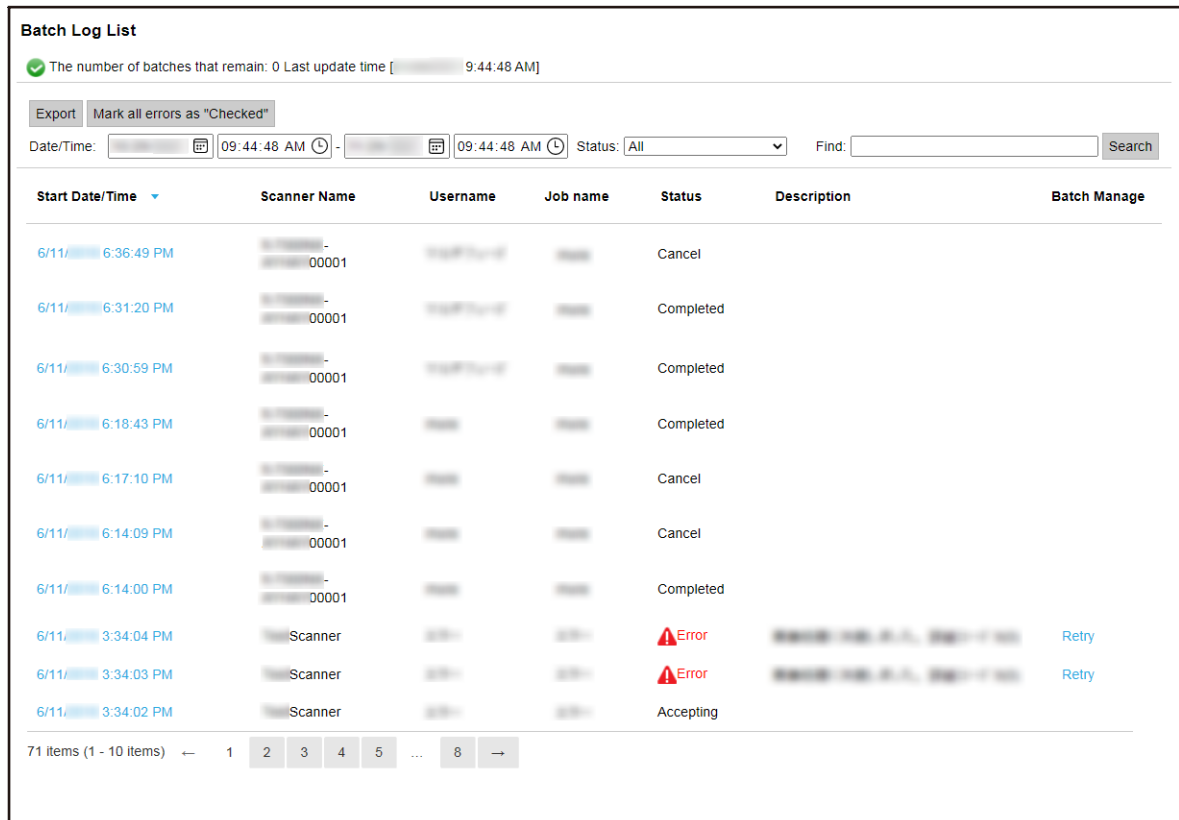

#### **2 Check the scanning status.**

For details about each item, refer to [\[Batch Log List\] Window \(page 175\)](#page-174-0).

#### **HINT**

The details of a batch log can be checked in the [Batch Log Details] window that appears when you click the batch log in the [Start Date/Time] column.

For details about the [Batch Log Details] window, refer to [\[Batch Log Details\] Window \(page](#page-177-0) [178\)](#page-177-0).

### **Exporting Scanning Statuses to a File**

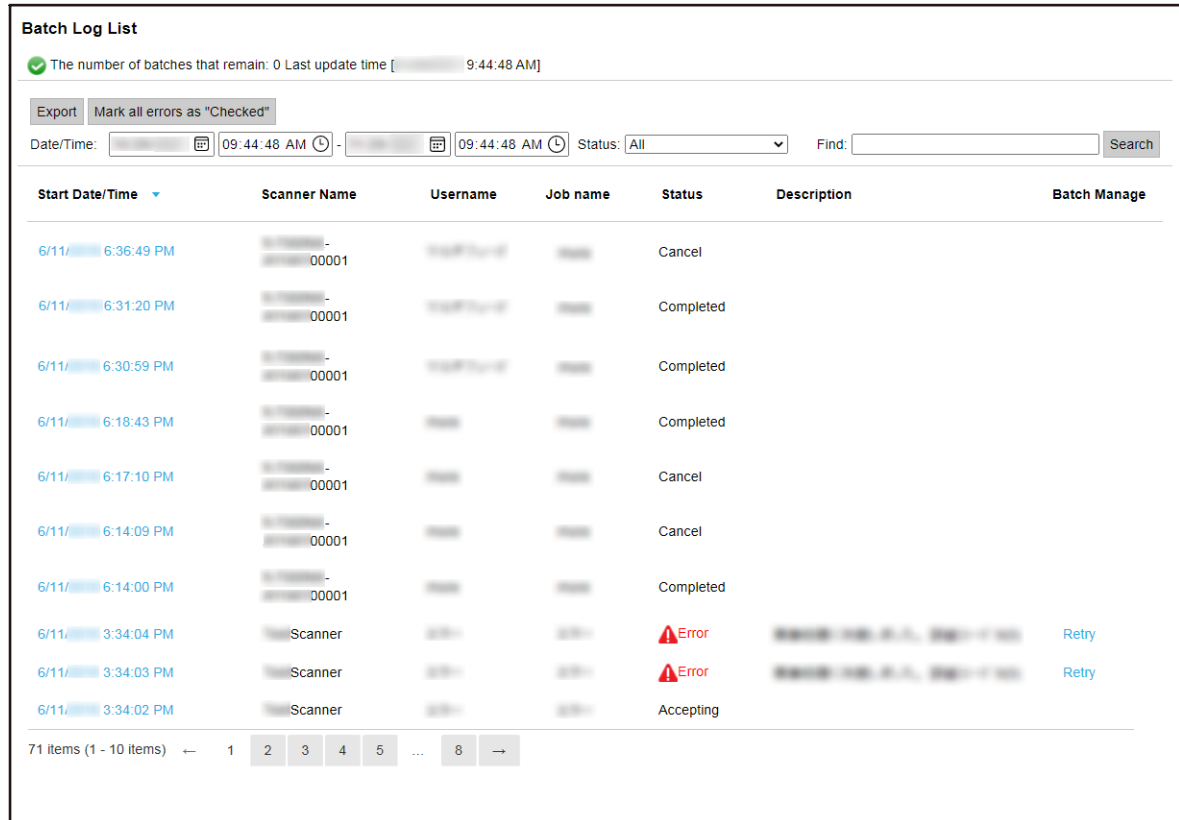

**2 Click the [Export] button.**

A confirmation window appears.

**3 Click the [OK] button.**

The window appears asking you whether to open or save the file.

- **4 Click the [▼] button to the right of the [Save] button and then click [Save as].** The [Save as] window appears.
- **5 Enter a name in [File name] and select a type for [Save as type].**
- **6 Click the [Save] button.**

The file with the exported scanning statuses is saved.

# **Changing the Scanning Status from [Error] to [Error (Checked)]**

In order for you to know that batch logs have been checked, you can change the status for batch from [Error] to [Error (Checked)].

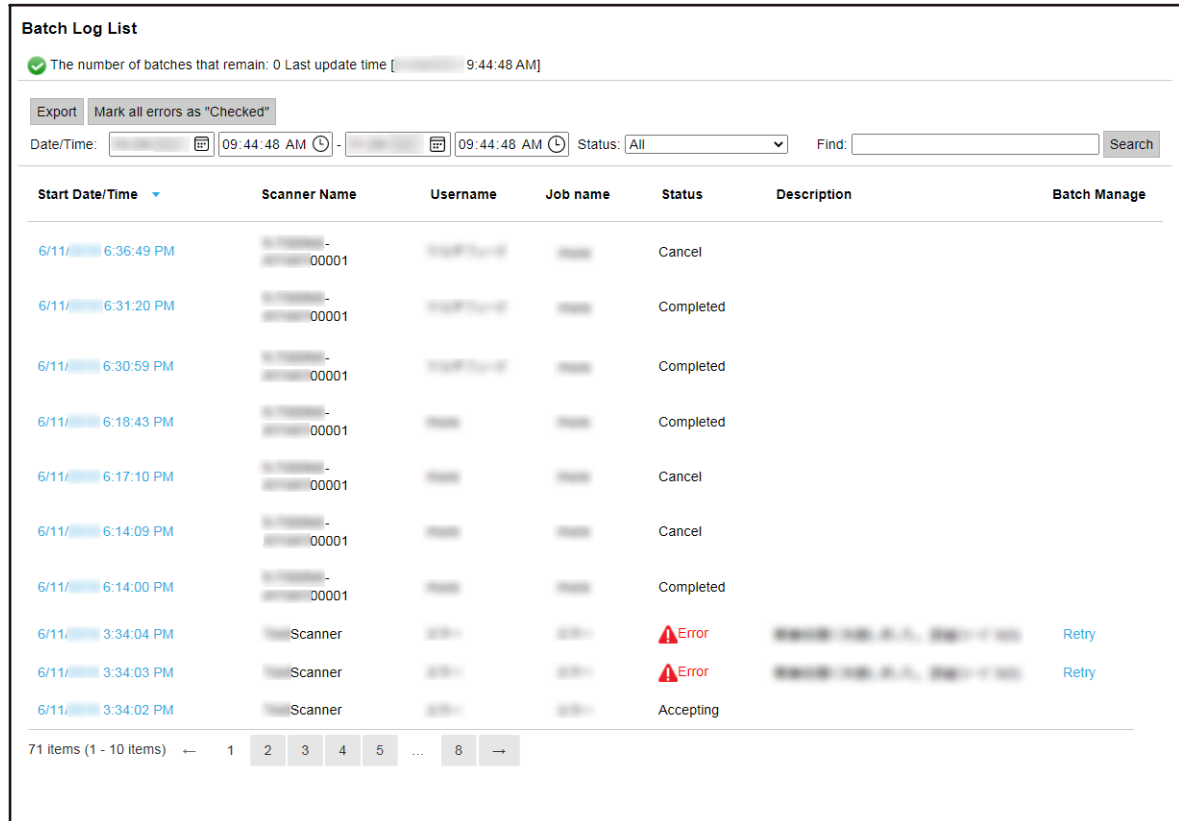

- **2 Click the [Mark all errors as "Checked"] button.** A confirmation window appears.
- **3 Click the [OK] button.**

All of the [Error] batches become [Error (Checked)] batches.

### **Filtering Scanning Statuses**

Filter the batch logs (scanning status) that are displayed in the batch log list.

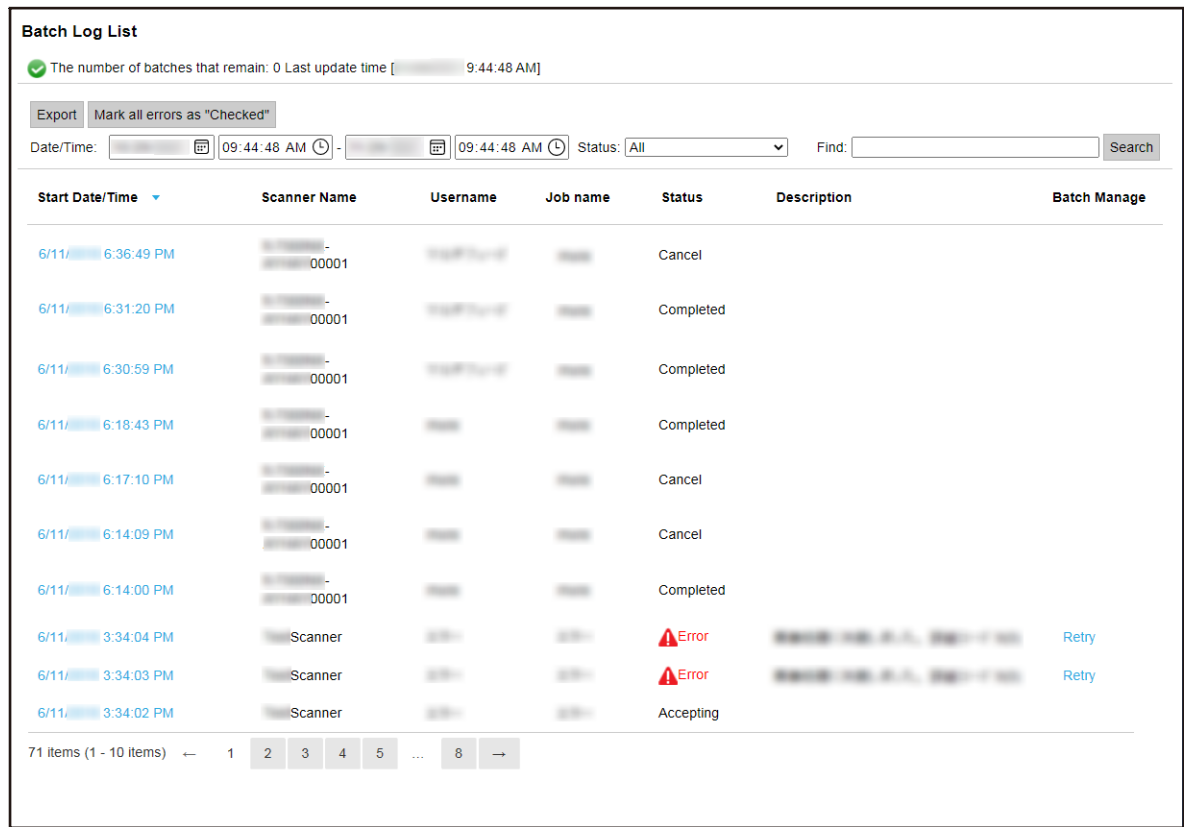

- **2 Enter values in the [Date/Time] fields, select a status from the [Status] menu, and enter a part of a character string or a whole character string in [Find] to narrow down the displayed items.** For details about each item, refer to [\[Batch Log List\] Window \(page 175\)](#page-174-0).
- **3 Click the [Search] button.** The filtered results are displayed.

### **Retrying a Batch**

When [Retry] is displayed in the [Batch Manage] column in the [Batch Log List] window that is displayed by clicking [Batch Log] in the left menu in the NX Manager administrator window (on the web), take appropriate actions according to [Messages in Batch Logs Displayed in the NX Manager](#page-188-0) [Administrator Window \(on the Web\) \(page 189\)](#page-188-0) and then retry the batch.

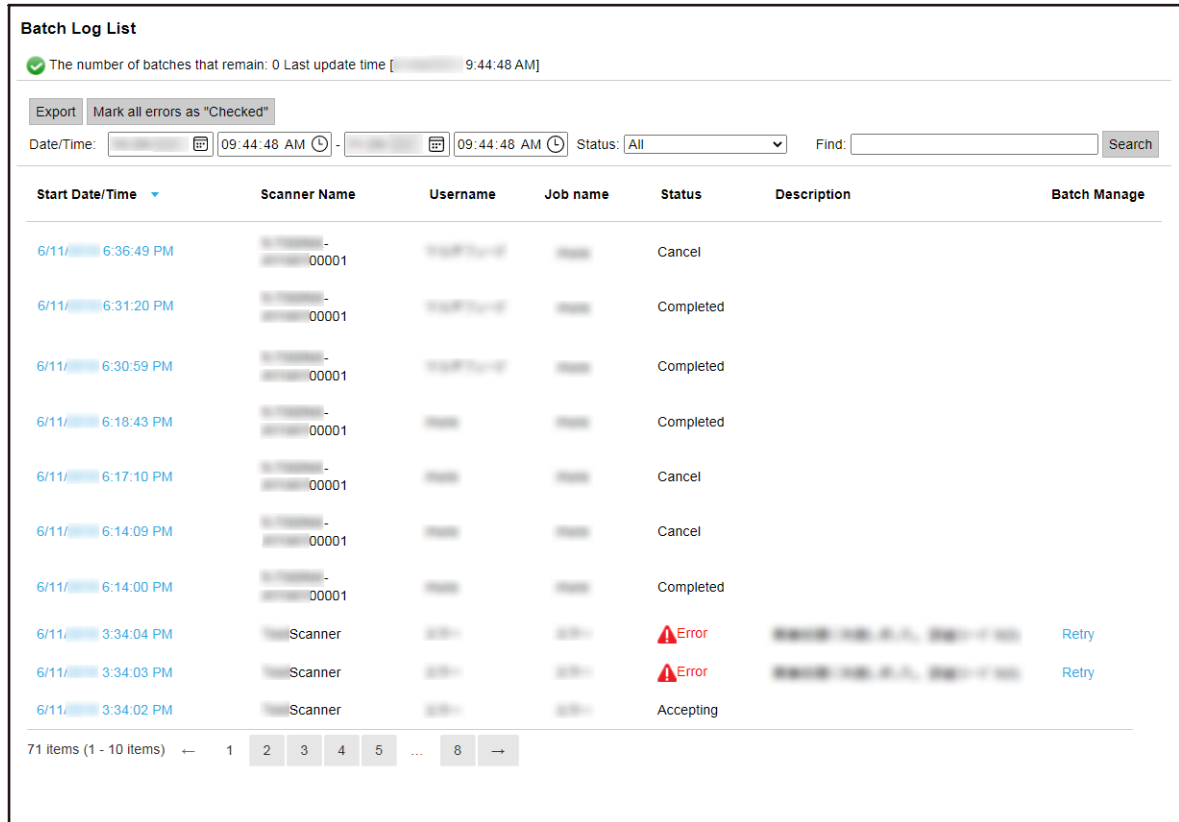

- **2 Click [Retry] in the [Batch Manage] column.** A confirmation window appears.
- **3 Click the [OK] button.**

The batch is retried.

## **Managing Event Logs**

Manage event logs in the NX Manager administrator window (on the web). In the event logs, you can check system errors that occur in NX Manager and configuration errors in NX Manager.

# **Checking Event Logs**

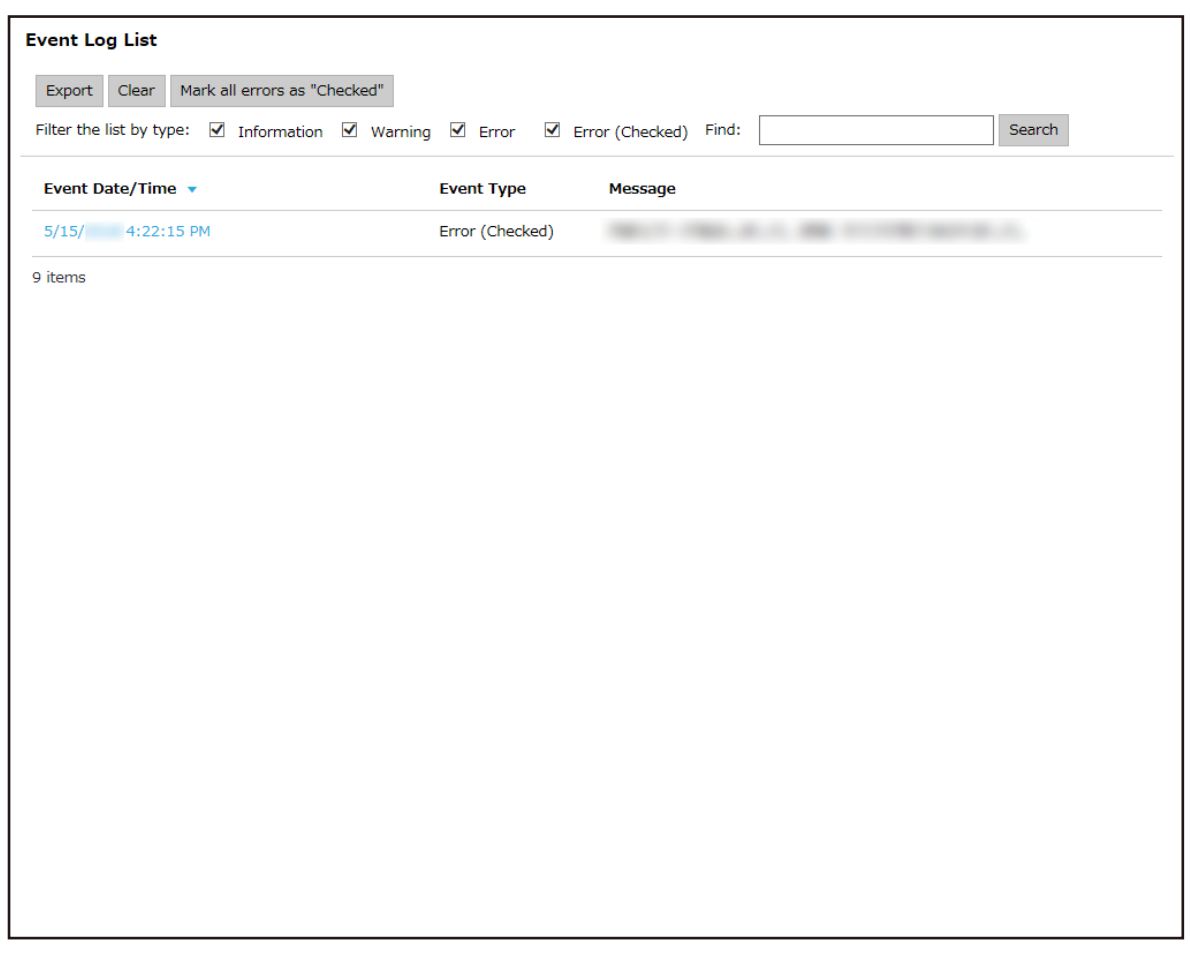

#### **2 Check event logs.**

For details about each item, refer to [\[Event Log List\] Window \(page 180\)](#page-179-0).

#### **HINT**

The details of an event log can be checked in the [Event Log Details] window that appears when you click the event log in the [Event Date/Time] column. For details about the [Event Log Details] window, refer to [\[Event Log Details\] Window \(page](#page-180-0) [181\)](#page-180-0).

### **Exporting Event Logs to a File**

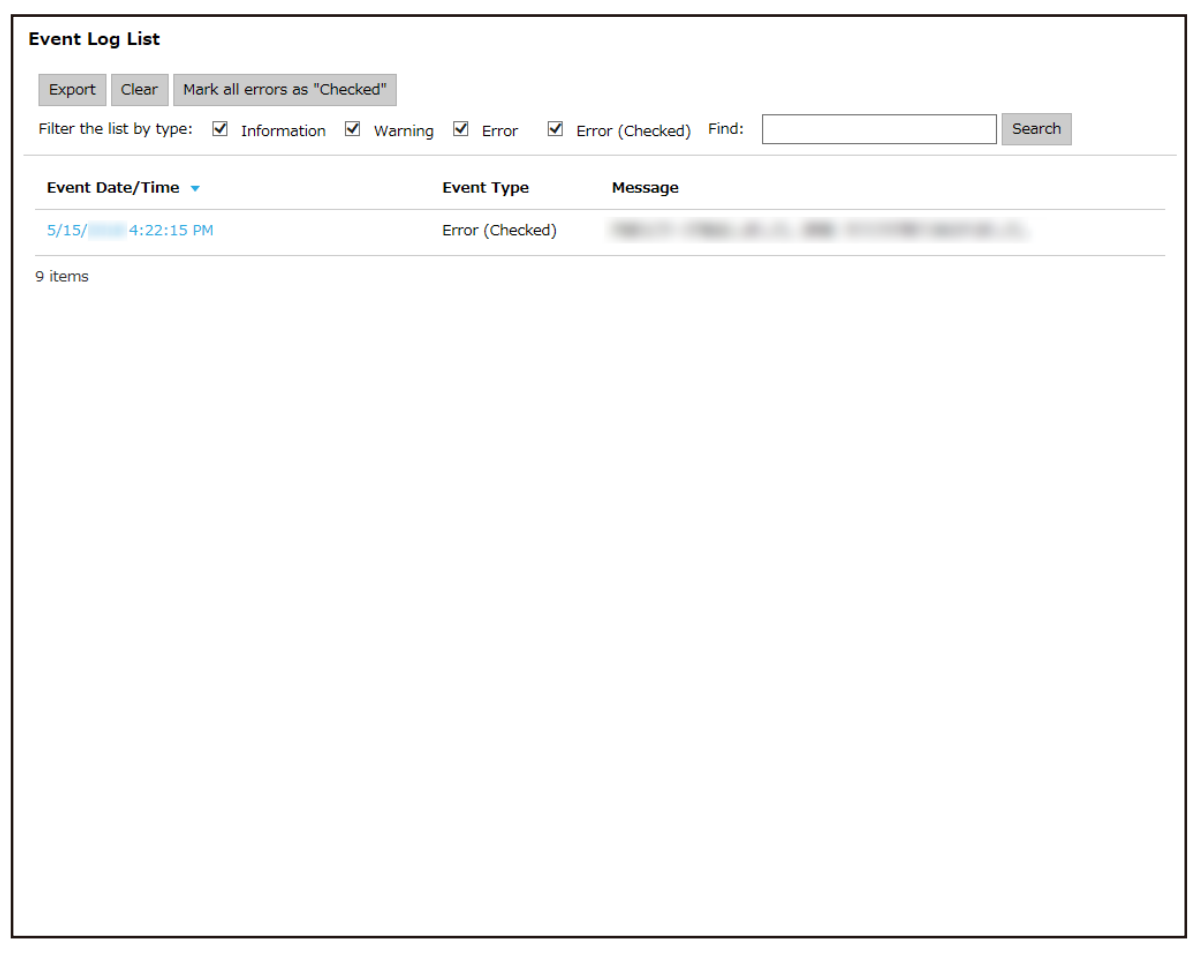

**2 Click the [Export] button.**

A confirmation window appears.

#### **3 Click the [OK] button.**

The window appears asking you whether to open or save the file.

- **4 Click the [▼] button to the right of the [Save] button and then click [Save as].** The [Save as] window appears.
- **5 Enter a name in [File name] and select a type for [Save as type].**
- **6 Click the [Save] button.**

The file with the exported event logs is saved.

# **Clearing Event Logs**

When too many event logs are displayed in the event log list or when you want to initialize the list, clear event logs.

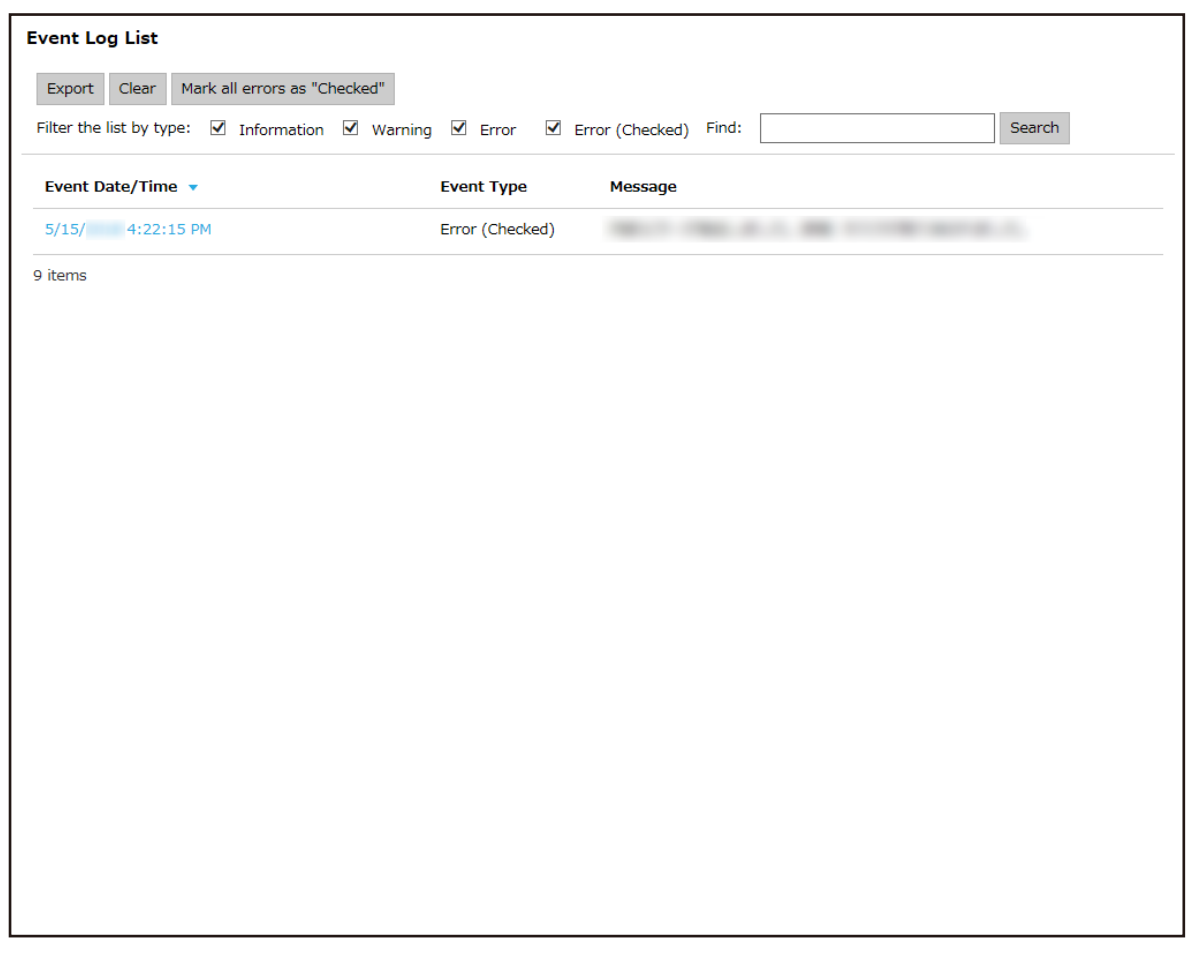

- **2 Click the [Clear] button.** A confirmation window appears.
- **3 Click the [OK] button.** Event logs are cleared.

# **Changing the Event Log Type from [Error] to [Error (Checked)]**

In order for you to know that event logs have been checked, you can change the event log type from [Error] to [Error (Checked)].

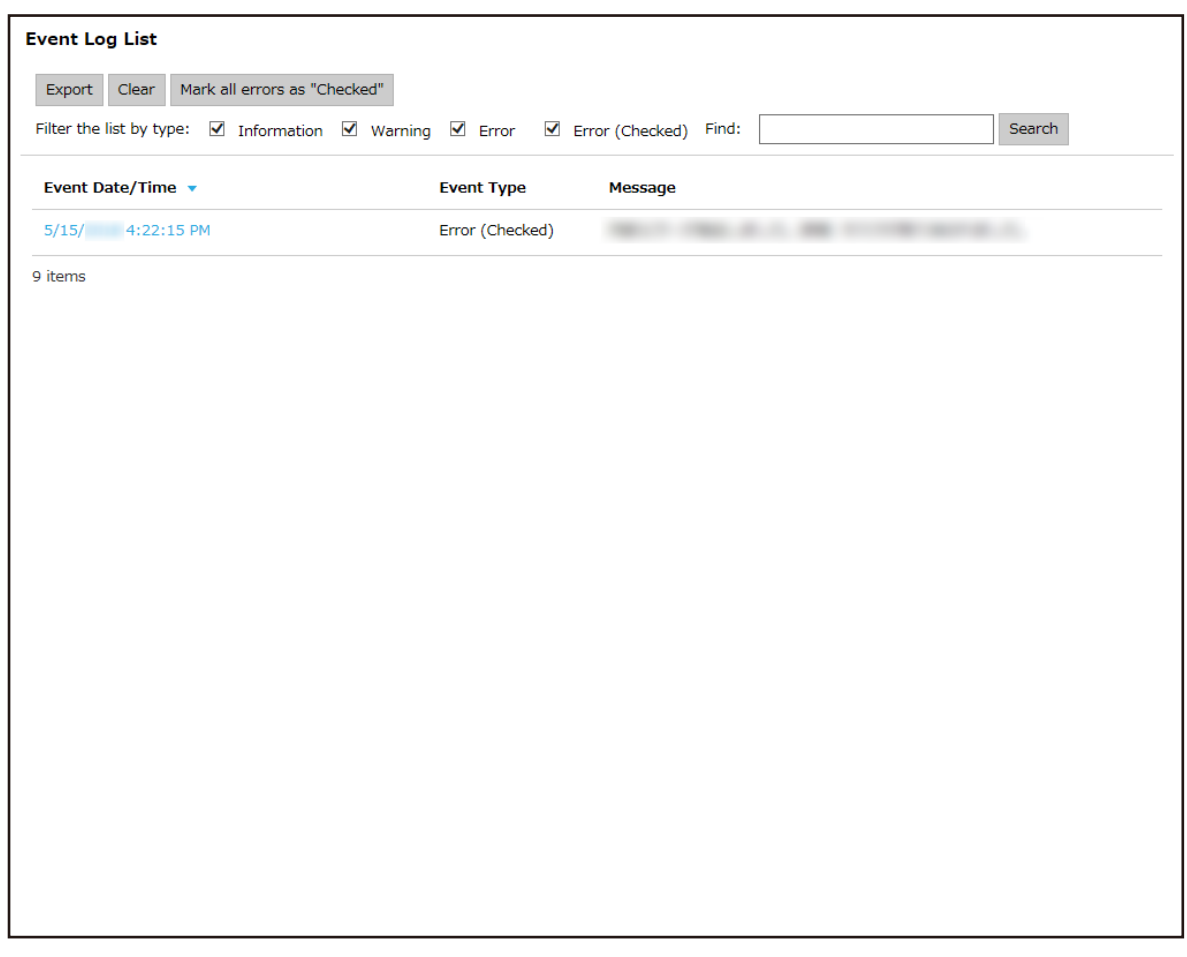

**2 Click the [Mark all errors as "Checked"] button.** A confirmation window appears.

#### **3 Click the [OK] button.**

All of the [Error] event logs become the [Error (Checked)] event logs.

### **Filtering Event Logs**

Filter the event logs that are displayed in the event log list.

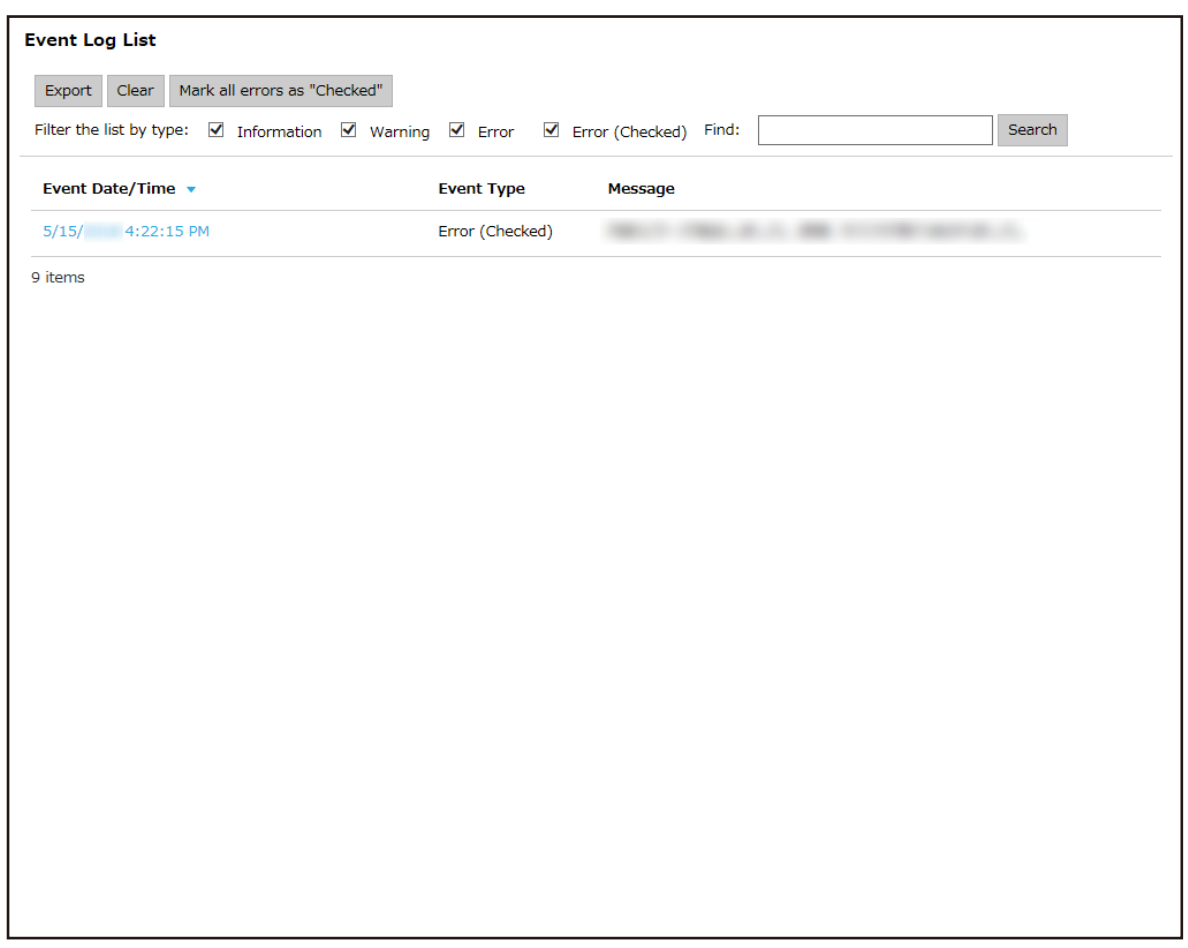

- **2 Select the types that you want to display for [Filter the list by type] and enter a part of a character string or a whole character string in [Find] to narrow down the displayed items.** For details about each item, refer to [\[Event Log List\] Window \(page 180\)](#page-179-0).
- **3 Click the [Search] button.** The filtered results are displayed.

### **Changing the Password for Logging in to NX Manager**

Change the password for logging in to NX Manager.

**1 Click [Change password] that appears when you place the mouse pointer over the login user name at the upper right of the NX Manager administrator window (on the web).**

The [Change password] window appears.

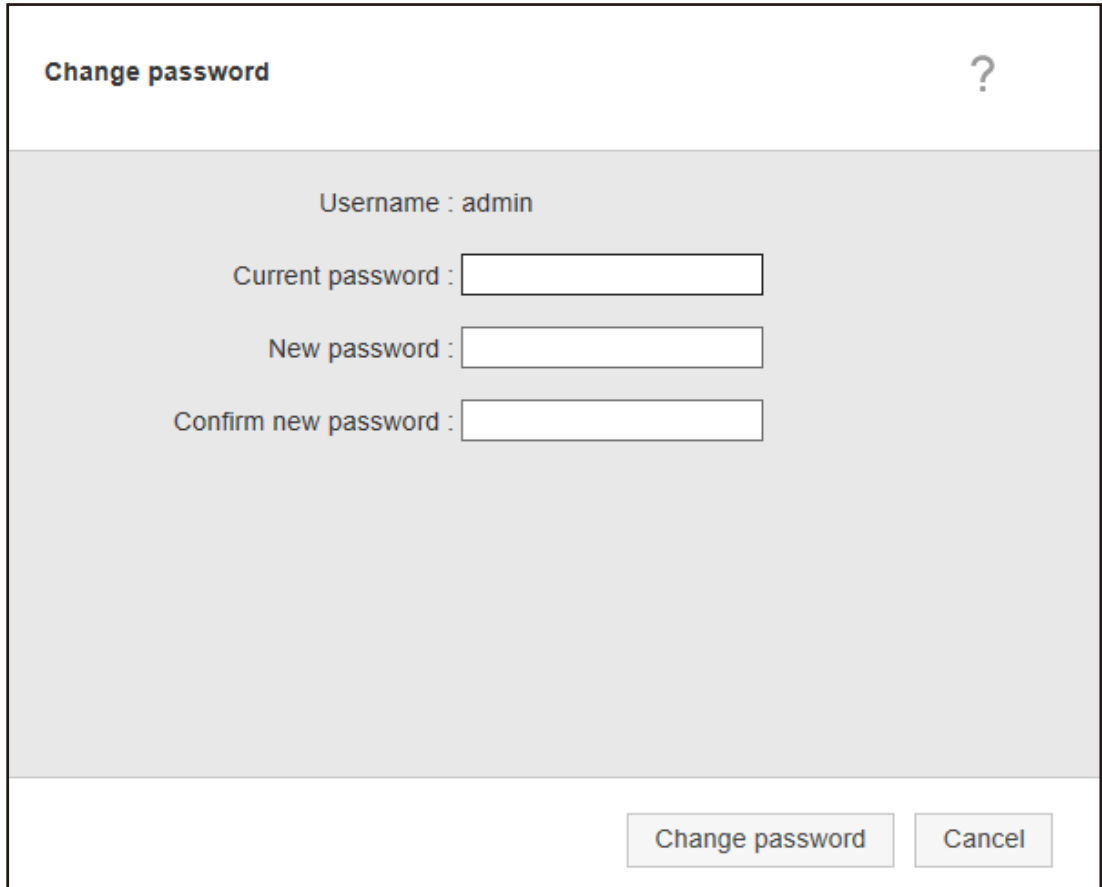

- **2 Enter a value for each item.** For details about each item, refer to [\[Change password\] Window \(page 112\).](#page-111-0)
- **3 Click the [Change password] button.** The password is changed.

#### **ATTENTION**

If you lose the password, you can no longer log in to NX Manager.

Be sure not to lose the password.

If you lose the password, contact the distributor/dealer where you purchased your scanner. Refer to the contact information in the Contact List if supplied with this product, or refer to the contact information in the Contact for Inquiries section if provided in Safety Precautions supplied with this product, and then make an inquiry.

# <span id="page-104-0"></span>**Maintenance**

This section explains about the maintenance of NX Manager.

# **Backing Up and Restoring the Data Related to NX Manager**

NX Manager comes with a tool to back up and restore the data related to NX Manager.

#### **ATTENTION**

- A tool to back up and restore the data related to NX Manager must be run by a user with Administrator privileges for a computer.
- When backing up and restoring the data related to NX Manager, you also need to back up and restore the data related to NX Manager Database.

When backing up and restoring the data related to NX Manager Database, the imported PaperStream IP driver profile is also backed up and restored.

To back up and restore the data related to NX Manager Database from the previous version to the latest version of NX Manager, use the tool described in [Backing Up and Restoring the Data Related](#page-105-0) [to NX Manager Database \(page 106\)](#page-105-0).

To back up and restore the data related to NX Manager Database between the same versions of NX Manager, use the tool described in [Backing Up and Restoring the Data Related to NX Manager](#page-105-0) [Database \(page 106\)](#page-105-0) or the simple tool described in [Backing Up and Restoring the Data Related to](#page-106-0) [NX Manager Database \(Simple Tool\) \(page 107\)](#page-106-0).

### **Backing Up the Data Related to NX Manager**

Back up the data related to NX Manager.

The data related to NX Manager can be restored with the backup files. Perform the backup procedure regularly just in case.

While the data related to NX Manager is being backed up, the NX Manager functions are temporarily suspended. Do not back up the data related to NX Manager when using any of the NX Manager functions.

● Place where the command is stored

<Installation folder for PaperStream NX Manager>\NXManager\Application\Bin folder

● Command format

NmBackup.exe <Backup file name>

- Return value
	- 0

Successful completion

- Other than 0 Abnormal termination

### <span id="page-105-0"></span>**Restoring the Data Related to NX Manager**

Retrieve the backed-up data related to NX Manager and return it to NX Manager in order to restore the data.

● Place where the command is stored

<Installation folder for PaperStream NX Manager>\NXManager\Application\Bin folder

● Command format

NmRestore.exe <Backup file name>

- Return value
	- 0
		- Successful completion
	- Other than 0 Abnormal termination

### **Backing Up and Restoring the Data Related to NX Manager Database**

NX Manager comes with a tool to back up and restore the data related to NX Manager Database. This tool also backs up and restores the PaperStream IP driver profile imported to NX Manager.

#### **ATTENTION**

- A tool to back up and restore the data related to NX Manager Database must be run by a user with Administrator privileges for a computer.
- Backing up and restoring the data related to NX Manager Database also restores the data of batch logs and event logs.
- Before backing up and restoring the data related to NX Manager Database, make sure that all batch processes in NX Manager have been completed. If the data related to NX Manager Database is backed up or restored while any batch is being processed, the batch processing may not be executed correctly.
- When backing up and restoring the data related to NX Manager Database, you also need to back up and restore the data related to NX Manager. For details, refer to [Backing Up and Restoring the Data Related to NX Manager \(page 105\)](#page-104-0).
- To back up and restore the data related to NX Manager Database from the previous version to the latest version of NX Manager, use this tool. To back up and restore the data related to NX Manager Database between the same versions of

NX Manager, use this tool or the simple tool described in [Backing Up and Restoring the Data](#page-106-0) [Related to NX Manager Database \(Simple Tool\) \(page 107\)](#page-106-0).

### **Backing Up the Data Related to NX Manager Database**

Back up the data related to NX Manager Database.

<span id="page-106-0"></span>The data related to NX Manager Database can be restored with the backup files. Perform the backup procedure regularly just in case.

● Place where the command is stored

<Installation folder for PaperStream NX Manager>NXManager\Database\Bin folder

● Command format

NmDatabaseBackup.exe <Backup file name>

- Return value
	- 0

Successful completion

- Other than 0 Abnormal termination

#### **Restoring the Data Related to NX Manager Database**

Retrieve the backed-up data related to NX Manager Database and return it to NX Manager Database in order to restore the data.

#### **ATTENTION**

If the data used for the restoration includes a profile whose name is the same as that of the existing profile, a serial number is added to the profile with the same name.

● Place where the command is stored

<Installation folder for PaperStream NX Manager>NXManager\Database\Bin folder

● Command format

NmDatabaseRestore.exe <Backup file name>

- Return value
	- 0 Successful completion
	- Other than 0 Abnormal termination

# **Backing Up and Restoring the Data Related to NX Manager Database (Simple Tool)**

NX Manager comes with a simple tool to back up and restore the data related to the NX Manager Database using the SQL Server function.

Use this simple tool to back up and restore the data related to NX Manager Database between the same versions of NX Manager.

This tool also backs up and restores the PaperStream IP driver profile imported to NX Manager.

#### **ATTENTION**

- A simple tool to back up and restore the data related to NX Manager Database must be run by a user with Administrator privileges for a computer.
- Before backing up and restoring the data related to NX Manager Database, make sure that all batch processes in NX Manager have been completed. If the data related to NX Manager Database is backed up or restored while any batch is being processed, the batch processing may not be executed correctly.
- When backing up and restoring the data related to NX Manager Database, you also need to back up and restore the data related to NX Manager. For details, refer to [Backing Up and Restoring the Data Related to NX Manager \(page 105\)](#page-104-0).
- To back up and restore the data related to NX Manager Database from the previous version to the latest version of NX Manager, use the tool described in [Backing Up and Restoring the Data Related](#page-105-0) [to NX Manager Database \(page 106\)](#page-105-0).

To back up and restore the data related to NX Manager Database between the same versions of NX Manager, use the tool described in [Backing Up and Restoring the Data Related to NX Manager](#page-105-0) [Database \(page 106\)](#page-105-0) or this simple tool.

### **Backing Up the Data Related to NX Manager Database (Simple Tool)**

Back up the data related to NX Manager Database by executing the tool to back up and restore the data related to NX Manager Database using the SQL Server function.

● Place where the command is stored

<Installation folder for PaperStream NX Manager Database>\NXManager\Database\Bin folder

● Command format

NmBackupDatabase.bat <Database instance name> <Backup folder name>

Example:

NmBackupDatabase.bat .\NXMANAGER C:\Temp\NXManagerDatabaseBackup

### **Restoring the Data Related to NX Manager Database (Simple Tool)**

Restore the data related to NX Manager Database by executing the tool to back up and restore the data related to NX Manager Database using the SQL Server function.

#### **ATTENTION**

If the data used for the restoration includes a profile whose name is the same as that of the existing profile, a serial number is added to the profile with the same name.

● Place where the command is stored
<Installation folder for PaperStream NX Manager Database>\NXManager\Database\Bin folder

● Command format

NmRestoreDatabase.bat <Database instance name> <Backup folder name>

Example:

NmRestoreDatabase.bat .\NXMANAGER C:\Temp\NXManagerDatabaseBackup

## **Obtaining the Maintenance Information on NX Manager**

If trouble occurs during the installation or operation of NX Manager, obtain the maintenance information on NX Manager in order to investigate the cause.

While the maintenance information is being obtained, the NX Manager functions are temporarily suspended. Do not try to obtain the maintenance information unless you are asked to do so by our support staff or trouble occurs.

- Place where the command is stored Describes the place where the command is stored for each case in the following.
	- To operate NX Manager with a single server Execute the command stored in either of the following folders. Either command is available for you to execute because the same maintenance information is obtained by executing the command stored in either folders.

<Installation folder for PaperStream NX Manager>\NXManager\Application\Bin folder

Or

<Installation folder for PaperStream NX Manager Database>\NXManager\Database\Bin folder

- To operate PaperStream NX Manager Database on another server
	- Server where you installed PaperStream NX Manager and PaperStream IP (TWAIN x64) Execute the command stored in the following folder.

<Installation folder for PaperStream NX Manager>\NXManager\Application\Bin folder

● Server where you installed PaperStream NX Manager Database Execute the command stored in the following folder.

<Installation folder for PaperStream NX Manager Database>\NXManager\Database\Bin folder

For details about operating PaperStream NX Manager Database on another server, contact the distributor/dealer where you purchased your scanner. Refer to the contact information in the Contact List if supplied with this product, or refer to the contact information in the Contact for Inquiries section if provided in Safety Precautions supplied with this product, and then make an inquiry.

● Command format

NmInvestigate.exe -d <Destination folder name> [-p <Password for encryption>] [-v]

Specify -v when displaying the processing status

- Return value
	- 0

Successful completion

- Other than 0

Abnormal termination

The maintenance information is categorized by an information type and saved in the destination folder.

When the password for encryption is specified, the maintenance information is encrypted.

# **Windows**

This section explains about the NX Manager administrator window (on the web).

## **ATTENTION**

Do not copy a tab on the browser. There is no guarantee that the system operates properly if a tab is copied on the browser.

## **Login Window**

Enter a user name and password for logging in to NX Manager.

## **Username**

Enter a user name for logging in to NX Manager.

## **Password**

Enter a password for logging in to NX Manager.

## **[Login] button**

Logs in to NX Manager with the user name and password that you entered.

## **Common Items in the NX Manager Administrator Window (on the Web)**

## **Left menu**

Click each item on the left menu to display the corresponding window on the right side.

## **HINT**

[User] in the left menu is displayed when the authentication method is [Username/ Password], [NFC], or [Username/Password or NFC].

## 7

Displays the Help for the window that is currently displayed.

admin

Displays the user name who is logged in to NX Manager.

Click [Change password] which appears when the mouse pointer is placed over the login user name. In the displayed [Change password] window, you can change the password to log in to NX Manager.

<span id="page-111-0"></span>For details about the [Change password] window, refer to [Change password] Window (page 112).

Logs out from NX Manager.

## **[Change password] Window**

Change the password for logging in to NX Manager.

## **Username**

Displays the user name who is logged in to NX Manager.

## **Current password**

Enter the current password for logging in to NX Manager.

## **New password**

Enter a new password for logging in to NX Manager. At least seven characters must be entered. Up to 128 characters can be entered. Alphanumeric characters and symbols can be used.

## **Confirm new password**

Enter the new password again for logging in to NX Manager.

## **[Change password] button**

Changes the password for logging in to NX Manager.

## **[Cancel] button**

Cancels the operation.

## **Scanner**

## **[Scanner List] Window**

Check, delete, and find a scanner.

## **[Import scanner information] button**

Imports the information of scanners to be registered. The [\[Import scanner information\] Window \(page 115\)](#page-114-0) appears.

## **Select action**

Select each check box to the left of the ID and select an action for the selected scanners to carry out.

● Register scanner

Registers the selected scanners.

fi-8190/fi-8290/fi-8170/fi-8270/fi-8150/fi-8250 can be registered.

The [\[Register scanner\] Window \(page 116\)](#page-115-0) appears, allowing you to register all the scanners in one go.

● Remove scanner

Removes the selected scanners.

The [Remove scanner] window appears, allowing you to remove all the scanners in one go.

## **Find**

Enter a part of a character string or a whole character string to narrow down the displayed items.

Up to 32 characters can be entered.

## **[Search] button**

Displays the result of narrowing down the list.

## **ID**

Displays the ID.

Selecting the check box to the left of [ID] changes the check boxes for all scanners selected. Clearing the check box to the left of [ID] changes the check boxes for all scanners cleared.

## **Status**

Displays whether or not scanners are registered in NX Manager.

● Unregistered

A scanner is not registered in NX Manager.

If a scanner has never been connected to NX Manager, the [Unregistered] status is displayed.

● Registered

A scanner is registered in NX Manager.

If a scanner has been connected to NX Manager before, the [Registered] status is displayed.

● Failed

A scanner is not registered in NX Manager.

If you try to register a scanner from the NX Manager administrator window (on the web) but a connection cannot be established to the scanner, the [Failed] status is displayed.

## **HINT**

When a scanner with the [PaperStream NX Manager] setting enabled is connected to NX Manager, [Registered] is displayed for the scanner.

For details on how to enable the setting on a scanner, refer to the Operator's Guide of your scanner.

## **Scanner Name**

Displays the names of scanners.

### **Model Name**

Displays the model names of scanners.

## **Firmware Version**

Displays the firmware versions of scanners. When the information of scanners is imported, the firmware versions are not displayed.

## **Serial Number**

Displays the serial numbers of scanners.

## **IP Address**

Displays the IP addresses of scanners.

## **MAC Address**

Displays the MAC addresses of scanners.

## **Communication Method**

Displays the communication methods of scanners.

## **Authentication Name**

Displays the authentication names that are correlated to scanners. When there is no correlated authentication name, no authentication name is displayed.

## **Job Group**

Displays the job group names that are correlated to scanners.

When there is no correlated job group, no job group name is displayed.

One scanner and one job group can be correlated.

Click the displayed job group name to display the [Browse job groups] window, and check the settings of the job group.

For details about the [Browse job groups] window, refer to [\[Browse job groups\] Window \(page](#page-165-0) [166\)](#page-165-0).

## **Scanner Manage**

The following operations can be performed in the [Scanner Manage] column that appears when you place the mouse pointer over the row of a scanner.

## ● Register

Registers a scanner. fi-8190/fi-8290/fi-8170/fi-8270/fi-8150/fi-8250 can be registered. <span id="page-114-0"></span>For details about the [Register scanner] window, refer to [\[Register scanner\] Window \(page](#page-115-0) [116\).](#page-115-0)

● Delete Deletes a scanner.

## **[Import scanner information] Window**

Import the information of scanners.

## **ATTENTION**

- Before searching for scanners, make sure that all jobs assigned to scanners are done. If a job is running while scanners are being searched for, the job may result in an error.
- When replacing a scanner with a scanner that is of the same model and using the new scanner whose scanner name is the same as that of the previous scanner, do not connect the previous scanner to NX Manager.

Otherwise, the information of the new scanner may not be correctly applied to NX Manager. For details about how to replace a scanner, refer to [Replacing a Scanner \(page 86\).](#page-85-0)

## **HINT**

● If a scanner with the same scanner name and the same model has already been registered, the information of the scanner is overwritten.

If multiple scanners whose information would be overwritten have been registered, a confirmation window is displayed asking which scanner information should be overwritten.

● Even if the information of a scanner that has the [Registered] status is overwritten, the [Registered] status remains unchanged.

## **How to import**

Select the way to import the information of scanners.

## **CSV file**

Imports the information of scanners listed in a CSV file. The format of a CSV file is as follows.

Scanner Name,Scanner Model Name,Serial Number,IP Address,Protocol

- The "IP Address" and "Protocol" columns can be left blank.
- Specify "http" or "https" for the "Protocol" column. The entry in this column is not casesensitive. If something other than "http" or "https" is specified, "http" is used. Example:

```
#Scanner Name,Scanner Model Name,Serial Number,IP Address,Protocol
"fi-8290-F01","fi-8290","ABCD000nn1","192.xxx.xxx.111","http"
"fi-8290-F02","fi-8290","ABCD000nn5","192.xxx.xxx.111"
```
"fi-8170-G01","fi-8170","ABCD000nn7","" #The "IP Address" column is left blank

## <span id="page-115-0"></span>**Search from the local network**

Searches for scanners on the same subnetwork as the server with NX Manager installed and imports the information of the scanners.

## **Port Number (to search for a scanner on the server)**

Enter a port number to search for scanners. "20447" is displayed by default. Select a range to search for scanners.

● Search for all scanners

Searches for all scanners that are on the same subnetwork as the server with NX Manager installed.

• Search by entering a range of IP addresses Searches for scanners that are in the specified range on the same subnetwork as the server with NX Manager installed.

## **Option**

## **[Add a scanner that has the same name but different serial number as the registered scanner.] check box**

Select this check box to add scanner information instead of overwriting it if a scanner has the same scanner name and model but a different serial number as the registered scanner. Select this check box when you want PaperStream NX Manager to operate in the same way as version 2.0 or earlier.

## **[OK] button**

Imports the information of scanners. A message indicating the import result is displayed.

## **[Cancel] button**

Cancels the operation.

## **[Register scanner] Window**

Set information for connecting a scanner and NX Manager and send the information to the scanner. fi-8190/fi-8290/fi-8170/fi-8270/fi-8150/fi-8250 can be registered.

## **Host Name/IP address**

Enter the host name or IP address for NX Manager.

## **Port Number**

Enter the port number for NX Manager.

## **[OK] button**

Sends the information that you set to the scanner.

The registration result can be checked in the [Status] column in the [\[Scanner List\] Window](#page-111-0) [\(page 112\)](#page-111-0).

## **HINT**

- Make sure that the scanner which will receive the information that you set is turned on.
- The [Registered] status is displayed when the scanner is connected to NX Manager after the information that you set is applied to the scanner.
- A notification whether the information that you set has been sent successfully is not issued. If the [Registered] status is not displayed even after you restart the scanner, check the information that is to be set and then try again.

## **[Cancel] button**

Cancels the operation.

## **Authentication**

## **[Authentication list] Window**

Displays a list of authentication methods that have been set for scanners. You can set a new authentication method for a scanner, and edit or delete authentication methods.

### **[Create a new authentication method] button**

Create an authentication method.

## **Authentication name**

Displays the registered authentication names.

## **Description**

Displays descriptions of the registered authentication names.

#### **Authentication Method**

Displays the authentication methods of the registered authentication names.

## **Authentication Mode**

Displays the registered authentication modes when the authentication method is [Username/ Password], [NFC], or [Username/Password or NFC].

### **Operation**

The following operations can be performed in the [Operation] column that appears when you place the mouse pointer over the row of an authentication.

● Edit

Displays the [Edit the authentication] window in which you can edit the authentication.

For details about the [Edit the authentication] window, refer to [\[Edit the authentication\]](#page-121-0) [Window \(page 122\)](#page-121-0).

● Delete Deletes an authentication.

## **[Create a new authentication (1/2)] Window**

Create a new authentication by entering an authentication name and description and setting an authentication method.

## **Authentication name**

Enter an authentication name. Up to 32 characters can be entered.

## **Description**

Enter a description about the authentication. Up to 256 characters can be entered.

## **Authentication Method**

Select an authentication method.

- None The scanner is used without authentication.
- Job group code Authenticates a user with a job group code.
- Username/Password Authenticates a user with a user name and password.
- $\bullet$  NFC
	- Authenticates a user with a smart card.
- Username/Password or NFC Authenticates a user with one of the following.
	- User name and password
	- Smart card
- Scanner

Authenticates a user using a specific scanner.

## **When the authentication method is [Username/Password], [NFC], or [Username/Password or NFC]**

Specify the following:

## **Authentication Mode**

Select an authentication mode.

• Active Directory The Active Directory server is used as an authentication server. ● Authentication server that requires a linkage via an Authentication API Use a server other than the Active Directory server as an authentication server, which requires a linkage via an Authentication API.

## **HINT**

- [Active Directory] is displayed when the authentication method is [Username/ Password].
- For "Authentication server that requires a linkage via an Authentication API", the displayed name is a name obtained from the Authentication API.

#### **When the authentication mode is [Active Directory]**

Specify the following:

## **Server**

Enter the server name of the Active Directory server. Up to 255 characters can be entered.

## **Port Number**

Enter the port number for the Active Directory server. Up to 5 characters can be entered.

## **[SSL] check box**

Select this check box to enable SSL. When the check box is selected, the initial value for the port number is "636". When the check box is cleared, the initial value for the port number is "389".

## **Search Base**

Enter the search base. Up to 255 characters can be entered.

**Example:**cn=Users,dc=example,dc=com

## **Timeout Time**

Select the time for the timeout time.

#### **Authentication Type**

Select an authentication type.

- NTLM
- Kerberos(V5)
- Kerberos/NTLM

## **Domain Name (Realm)**

Enter a domain name (realm). Up to 255 characters can be entered.

## **HINT**

[Domain Name (Realm)] is displayed when the authentication type is [Kerberos(V5)] or [Kerberos/NTLM].

## **[Connection Test] button**

Displays the [Active Directory Connection Test] window to test whether the Active Directory server can be connected.

For details about the [Active Directory Connection Test] window, refer to [\[Active](#page-124-0) [Directory Connection Test\] Window/\[Active Directory connection\] Window \(page](#page-124-0) [125\)](#page-124-0).

## **When the authentication mode is "Authentication server that requires a linkage via an Authentication API"**

If meta data can be obtained from an Authentication API, set the following items.

## **[Set a current user name for a job from metadata] check box**

Select this check box to use meta data that is obtained from an Authentication API for the name of a user running a job.

When this check box is selected, you can select [Metadata Field Name].

### **Metadata Field Name**

Select a meta data field name that you want to use. Up to 10 meta data field names obtained from an Authentication API are displayed.

## **[Next] button**

The [Create a new authentication (2/2)] window appears. For details about the [Create a new authentication (2/2)] window, refer to [Create a new authentication (2/2)] Window (page 120).

## **[Cancel] button**

Cancels the operation.

## **[Create a new authentication (2/2)] Window**

Register scanners to be correlated to the authentication.

## **Scanner List**

A list of scanners is displayed.

## **Add**

Displays the window for registering scanners to be correlated to the authentication. For details about the window, refer to [Window for Selecting Scanners to Be Correlated to](#page-120-0) [the Authentication Method You Have Set \(page 121\)](#page-120-0).

## <span id="page-120-0"></span>**Manage**

To delete a scanner from the list, click  $\bigcirc$  (Delete from the list) in the [Manage] column that appears when you place the mouse pointer over the row of the scanner.

## **Scanner Name**

Displays the names of scanners.

## **[Cancel] button**

Cancels the operation.

## **[Back] button**

The [Create a new authentication (1/2)] window appears.

## **[Complete] button**

Creates an authentication.

## **HINT**

The authentication settings can be saved even if no scanners have been registered.

## **Window for Selecting Scanners to Be Correlated to the Authentication Method You Have Set**

Select scanners to be correlated to the authentication method.

## **Authentication name**

Displays the authentication name.

## **Filtering characters**

Enter a part of a character string or a whole character string to narrow down the displayed items.

Up to 256 characters can be entered.

## **[Search] button**

Displays the result of narrowing down the list.

## **Scanner Name**

Displays scanner names.

One scanner and one authentication name can be correlated.

Selecting the check box to the left of [Scanner Name] changes the check boxes for all scanners selected.

Clearing the check box to the left of [Scanner Name] changes the check boxes for all scanners cleared.

Scanners with check boxes to the left of the scanner selected are registered as scanners that will be correlated to this authentication.

<span id="page-121-0"></span>If a scanner has been correlated to another authentication, the check box to the left of the scanner is not displayed.

## **Authentication name**

If no authentication is correlated to a scanner, the authentication name is not displayed. If a scanner has been correlated to another authentication, the authentication name is displayed.

## **[OK] button**

Registers scanners to be correlated to the authentication.

### **[Cancel] button**

Cancels the operation.

## **[Edit the authentication] Window**

Edit a saved authentication.

## **Authentication name**

Enter an authentication name. Up to 32 characters can be entered.

## **Description**

Enter a description about the authentication. Up to 256 characters can be entered.

## **Authentication Method**

Displays the authentication method. This cannot be changed.

## **When the authentication method is [Username/Password], [NFC], or [Username/Password or NFC]**

Displays the settings for the following items.

## **Authentication Mode**

Displays the authentication mode. This cannot be changed.

## **When the authentication mode is [Active Directory]**

Displays the settings for the following items.

## **Server**

Displays the server name of the Active Directory server. This cannot be changed.

## **Port Number**

Displays the port number for the Active Directory server.

This cannot be changed.

## **[SSL] check box**

Selected if SSL was enabled. This cannot be changed.

## **Search Base**

Displays the search base. This cannot be changed.

## **Timeout Time**

Displays the time for the timeout that was selected. This cannot be changed.

## **Authentication Type**

Displays the selected authentication type. This cannot be changed.

## **Domain Name (Realm)**

Displayed if a domain (Realm) has been set. This cannot be changed.

## **HINT**

[Domain Name (Realm)] is displayed when the authentication type is [Kerberos(V5)] or [Kerberos/NTLM].

## **When the authentication mode is "Authentication server that requires a linkage via an Authentication API"**

Displays the settings for the following items.

## **[Set a current user name for a job from metadata] check box**

Selected if meta data that was obtained from an Authentication API was used for the name of a user running a job. This cannot be changed.

#### **Metadata Field Name**

Displays the meta data field name to be used. This cannot be changed.

## **Scanner List**

Click [Scanner List] to open or hide the items in the scanner list.

## **Add**

Displays the window for registering scanners to be correlated to the authentication.

For details about the window, refer to [Window for Selecting Scanners to Be Correlated to](#page-120-0) [the Authentication Method You Have Set \(page 121\)](#page-120-0).

## **Manage**

To delete a scanner from the list, click  $\bigcirc$  (Delete from the list) in the [Manage] column that appears when you place the mouse pointer over the row of the scanner.

## **Scanner Name**

Displays the names of the scanners that have been correlated to the authentication.

## **[Cancel] button**

Cancels the operation.

## **[Complete] button**

Saves the settings.

## **HINT**

● The authentication settings can be saved even if no scanners have been registered.

## **[Browse authentication methods] Window**

Browse for a saved authentication.

## **Authentication name**

Displays the authentication name that you are browsing.

## **Description**

Displays the description of the authentication.

## **Authentication Method**

Displays the authentication method.

## **When the authentication method is [Username/Password], [NFC], or [Username/Password or NFC]**

Displays the settings for the following items.

## **Authentication Mode**

Displays the authentication mode.

## **When the authentication mode is [Active Directory]**

Displays the settings for the following items.

## **Server**

Displays the server name of the Active Directory server.

## <span id="page-124-0"></span>**Port Number**

Displays the port number for the Active Directory server.

## **[SSL] check box**

Selected if SSL was enabled.

## **Search Base**

Displays the search base.

## **Timeout Time**

Displays the time for the timeout that was selected.

## **Authentication Type**

Displays the selected authentication type.

## **Domain Name (Realm)**

Displayed if a domain (Realm) has been set.

## **HINT**

[Domain Name (Realm)] is displayed when the authentication type is [Kerberos(V5)] or [Kerberos/NTLM].

## **When the authentication mode is "Authentication server that requires a linkage via an Authentication API"**

Displays the settings for the following items.

## **[Set a current user name for a job from metadata] check box**

Selected if meta data that was obtained from an Authentication API was used for the name of a user running a job.

## **Metadata Field Name**

Displays the meta data field name to be used.

## **Scanner List**

Displays the scanners that have been correlated to the authentication.

## **Scanner Name**

Displays the names of the scanners that have been correlated to the authentication.

## **[Active Directory Connection Test] Window/[Active Directory connection] Window**

Connect to the Active Directory server.

## **Username**

Enter the user name to connect to the Active Directory server. Up to 256 characters can be entered.

## **Password**

Enter the password to connect to the Active Directory server. Up to 127 characters can be entered. Alphanumeric characters and symbols can be used.

## **[Connect] button**

Connects to the Active Directory server with the entered user name and password.

### **[Cancel] button**

Cancels the operation.

## **Job**

## **[Job list] Window**

Perform operations such as creating a new job, cloning an existing job, and editing a job.

## **[Create a new job] button**

Displays the [Create New Job] window in which you can create a new job. For details about the [Create New Job] window, refer to [\[Create New Job\] Window/\[Edit Job\]](#page-126-0) [Window \(page 127\).](#page-126-0)

Up to 1,000 jobs can be created.

## **Find**

Enter a part of a character string or a whole character string to narrow down the displayed items.

Up to 256 characters can be entered.

## **[Search] button**

Displays the result of narrowing down the list.

## **Job name**

Displays the names of the registered jobs.

## **Description**

Displays the descriptions of the registered jobs.

## **Job Group**

Displays the names of the job groups that are correlated to the registered jobs. When there is no correlated job group, no job group name is displayed.

<span id="page-126-0"></span>When multiple job groups are correlated to the job, each job group name is separated with a comma (,).

Click the displayed job group name to display the [Browse job groups] window, and check the settings of the job group.

For details about the [Browse job groups] window, refer to [\[Browse job groups\] Window \(page](#page-165-0) [166\)](#page-165-0).

## **Job Manage**

The following operations can be performed in the [Job Manage] column that appears when you place the mouse pointer over the row of a job.

● Edit

Displays the [Edit Job] window in which you can edit the job. For details about the [Edit Job] window, refer to [Create New Job] Window/[Edit Job] Window (page 127).

● Clone

Displays the [Create New Job] window in which you can clone an existing job. For details about the [Create New Job] window, refer to [Create New Job] Window/[Edit Job] Window (page 127).

● Delete Deletes a job.

## **[Create New Job] Window/[Edit Job] Window**

Create a new job, clone an existing job, and edit a job.

## **This job is added to the following job group**

Displays the name of the job group correlating to the registered job.

When no job group is correlated to the job, no job group name is displayed.

When multiple job groups are correlated to the job, each job group name is separated with a comma (,).

Click the displayed job group name to display the [Browse job groups] window, and check the settings of the job group.

For details about the [Browse job groups] window, refer to [\[Browse job groups\] Window \(page](#page-165-0) [166\)](#page-165-0).

## **HINT**

[This job is added to the following job group] is displayed when you edit a job.

## **Job name**

Enter a job name.

Up to 48 characters can be entered. The following characters cannot be used:

\ / \* : ? " < > | Control characters from 0x00 to 0x1f

## **ATTENTION**

If a character that cannot be used on the touch screen or operator panel of the scanner (such as platform-dependent characters) is entered, the job name may not be displayed correctly on the touch screen or operator panel of the scanner.

Make sure that the entered job name is displayed correctly on the touch screen or operator panel of the scanner.

## **Description**

Enter a job description. Up to 256 characters can be entered.

## **Profile Settings**

Click [Profile Settings] to open or hide the items in the profile settings.

## **Scanner Driver Profile to Be Used**

Select a PaperStream IP driver profile to be used.

To import a PaperStream IP driver profile and display it as one of the selection items, click the [Import] button.

Among PaperStream IP driver profiles, you can only import a scanning profile (\*.pav) that was backed up from the PaperStream IP driver.

For details about the procedure to back up a scanning profile (\*.pav) from the PaperStream IP driver, refer to the Help for the PaperStream IP driver.

## **ATTENTION**

● Some of the functions that are set in a PaperStream IP driver profile do not operate with NX Manager.

For details about the operation specifications of a PaperStream IP driver profile, refer to [Operation Specifications of a PaperStream IP Driver Profile \(page 215\)](#page-214-0).

● Before backing up or restoring a profile using PaperStream NX Manager Profile Creation Tool on the computer where NX Manager is running, make sure that all the jobs on NX Manager are complete.

## **HINT**

- NX Manager comes with preset profiles and the profile that the default settings of the PaperStream IP driver are configured in.
- The [PaperStream IP Default] profile settings correspond to the default settings of the PaperStream IP driver.
- When the PaperStream IP driver is installed on the computer, a PaperStream IP driver profile can be created by using PaperStream NX Manager Profile Creation Tool. When doing so, you do not have to connect the scanner to the computer in order to create a profile.

To start PaperStream NX Manager Profile Creation Tool, run "NmPSIPProfile.exe" stored in the following folder:

%ProgramFiles%\PaperStream IP\NmPSIPProfile folder

Example:

C:\Program Files\PaperStream IP\NmPSIPProfile folder

For details about how to use PaperStream NX Manager Profile Creation Tool, refer to the procedure described in the [PaperStream NX Manager Profile Creation Tool] window that is displayed.

- The selection items for [Scanner Driver Profile to Be Used] show the profiles managed in the [\[Profile List\] Window \(page 172\)](#page-171-0) in the NX Manager administrator window (on the web).
- You can change [Image Mode], [Resolution], [Paper Size], and [Sides] from among the items that have been set in the selected profile for the PaperStream IP driver.

## **Settings Specific to Scanner**

Click [Settings Specific to Scanner] to open or hide the items in the settings specific to a scanner.

## **Scanner**

Select a scanner model that you want to set.

## **[Apply the settings to all scanner models] button**

Applies the settings displayed in [Settings Specific to Scanner] to all scanner models.

## **Operator Panel Settings**

## **Job Button Color**

Select a color for a job that you want to display on the touch screen of the scanner.

## **[Continue scanning] check box**

Select this check box to continue scanning after a scan. When continuing scanning after a scan, you cannot switch the ADF and the flatbed.

#### **[Display thumbnails] check box**

Select this check box to display the thumbnail of the image on the touch screen of the scanner.

When this check box is selected, you can select [Quality].

## **ATTENTION**

Thumbnails of images that are yet to be processed are displayed.

For example, even if you specify [Black & White] for the image mode, color images of thumbnails will still be displayed since color images were transferred as they are from the scanner.

## **HINT**

The [Display thumbnails] check box becomes unavailable when [Front/Back Merging] is set in the profile for the PaperStream IP driver.

## **Quality**

Select the quality of the thumbnails.

- Low
- Medium
- High

## **HINT**

When the [Display thumbnails] check box is selected, the number of pages that can be output varies depending on the setting for [Quality]

- High 160 pages
- Medium
- 400 pages
- Low
	- 1,000 pages

## **[Display the scan button] check box**

Select this check box to display the scan button on the touch screen of the scanner. Or, select this check box to display the message on the operator panel of the scanner. When this check box is selected, the [Show the message] check box becomes available.

## **[Show the message] check box**

Select this check box to display the message on the touch screen or operator panel.

When this is selected, enter a message in [Message].

## **Message**

Enter a message that you want to display on the touch screen of the scanner. Up to 100 characters can be entered.

## **ATTENTION**

- If a character that cannot be used on the touch screen of the scanner (such as platform-dependent characters) is entered, the message may not be displayed correctly on the touch screen of the scanner. Make sure that the entered message is displayed correctly on the touch screen of the scanner.
- When a message is displayed on the touch screen of the scanner, spaces at the beginning of a character string that has been brought down are removed.

## **[Input meta data from a scanner] check box**

Select this check box to enter meta data on the touch screen of the scanner. When this check box is selected, specify [Field Name], and select or clear the [Input numerical characters only] check box and the [Show the message] check box.

### **Field Name**

Enter a meta data field name that you want to display on the touch screen of the scanner.

Up to 32 characters can be entered.

The following characters cannot be used:

 $\langle$  >

## **ATTENTION**

● If a character that cannot be used on the touch screen of the scanner (such as platform-dependent characters) is entered, the field name may not be displayed correctly on the touch screen of the scanner.

Make sure that the entered field name is displayed correctly on the touch screen of the scanner.

● Depending on the character type for the entered field name, a part of the field name may not be displayed on the touch screen of the scanner. Make sure that the entered field name is displayed correctly on the touch screen of the scanner.

## **HINT**

A value entered in [Field Name] becomes a value for "item name" in the index file.

For details about the specifications of the index file, refer to [Specifications of](#page-210-0) [the Index File \(page 211\).](#page-210-0)

## **[Input numerical characters only] check box**

Select this check box to only allow numerical characters to be entered on the touch screen of the scanner.

## **[Show the message] check box**

Select this check box to display the message on the touch screen of the scanner. When this is selected, enter a message in [Message].

## **Message**

Enter a message that you want to display on the touch screen of the scanner. Up to 100 characters can be entered.

## **ATTENTION**

- If a character that cannot be used on the touch screen of the scanner (such as platform-dependent characters) is entered, the message may not be displayed correctly on the touch screen of the scanner. Make sure that the entered message is displayed correctly on the touch screen of the scanner.
- When a message is displayed on the touch screen of the scanner, spaces at the beginning of a character string that has been brought down are removed.

## **[Log out immediately after the job is complete] check box**

Select this check box to log out immediately after the job is complete.

## **HINT**

When the authentication method is [Job group code], [Username/Password], [NFC], or [Username/Password or NFC], the [Log out immediately after the job is complete] check box is available.

## **[Wait for file saving to complete] check box**

Select this check box to display a status on the touch screen or operator panel that indicates that the scanner is waiting for the saving of files in the save destination to be complete.

When this check box is selected, the [Display the completion of the saved file] check box becomes available.

## **[Display the completion of the saved file] check box**

Select this check box to display a notification on the touch screen or operator panel that indicates that the saving of files in the save destination is complete.

### **Job timeout**

Set the timeout time (minutes) when the screens below are displayed on the scanner.

The following will take place when the timeout occurs.

● [Continue] screen

If one or more documents have been scanned, the saving process is performed. If no documents have been scanned, the canceling process is performed.

● [Save Complete] screen The screen returns to the job list.

## **HINT**

The timeout does not occur when a job message or error screen is displayed even if the time you set is reached.

A job message or error screen remains displayed.

## **Scan Settings**

Click [Scan Settings] to open or hide the items in the scan settings.

## **Image Mode**

The image mode can be changed. Select a value that you want to set. When [Apply the profile settings] is selected, the current value is displayed on the right of the list.

If you do not change the value, select [Apply the profile settings].

## **ATTENTION**

This cannot be changed when the following is set in the profile for the PaperStream IP driver.

● [Multi Image Output] set for [Image Mode]

## **Resolution**

The resolution can be changed. Select a value that you want to set.

When [Apply the profile settings] is selected, the current value is displayed on the right of the list.

If you do not change the value, select [Apply the profile settings].

## **ATTENTION**

● This cannot be changed when the following is set in the profile for the PaperStream IP driver.

- [Multi Image Output] set for [Image Mode]

- The resolution changes to 400 dpi when the following is set in the profile for the PaperStream IP driver.
	- 401 dpi or more set for [Resolution]

For details, refer to [Operation Specifications of a PaperStream IP Driver Profile](#page-214-0) [\(page 215\).](#page-214-0)

## **Paper Size**

The paper size can be changed. Select a value that you want to set. When [Apply the profile settings] is selected, the current value is displayed on the right of the list.

If you do not change the value, select [Apply the profile settings].

## **ATTENTION**

The length may change when the following is set in the profile for the PaperStream IP driver.

• A length of 14 in. or more set for [Paper Size]

For details, refer to [Operation Specifications of a PaperStream IP Driver Profile](#page-214-0) [\(page 215\)](#page-214-0).

When you select [Custom], specify the following:

## **Unit**

Select a unit for the paper size. The maximum length and width values available for the selected unit are displayed on the right of the list.

#### **Length**

Enter a length for the paper size.

## **Width**

Enter a width for the paper size.

## **Sides**

The scanning side can be changed. Select a value that you want to set. When [Apply the profile settings] is selected, the current value is displayed on the right of the list.

If you do not change the value, select [Apply the profile settings].

## **ATTENTION**

- This cannot be changed when the following is set in the profile for the PaperStream IP driver.
	- [On] set for [Front/Back Merging]
- For a scanner without the flatbed, the front side of a document is scanned when the following is set in the profile for the PaperStream IP driver.
	- [Flatbed] set for [Paper Source]

## **Separation**

Click [Separation] to open or hide the items in the separation settings.

## **Separation**

## **Document Separator**

Select whether to divide the images created from documents that are scanned, and how the images should be divided if they are to be divided.

Dividing the images created from documents that are scanned refers to saving images in different folders/files as divided with a blank page, a patch code, a barcode, or by a number of pages, without interrupting the scanning operation.

## **HINT**

By using [Document Counter] for [File Name] in [File Properties], a file name for each image file that is divided can be changed.

### ● None

Does not divide image files.

● Blank Page

Divides image files with a blank page.

## **[Remove separator] check box**

Select this check box to remove images of blank page documents that are used as separators.

## **[Separate a document when both sides are blank] check box**

Select this check box to divide documents only when a document is blank on both sides.

## ● Number of images

Divides image files by a number of pages. Enter a number of pages that documents should be divided by. Up to 4 characters can be entered.

● Patch Code

Divides image files by patch code.

## **Patch Code Type**

Select the check box of the patch code type that is to be used as a separator.

## **[Remove separator] check box**

Select this check box to remove images of documents that have patch codes printed on them which are used as separators.

● Barcode

Divides image files by barcode.

For details about specifications of barcodes, refer to [Specifications of Barcodes](#page-218-0) [\(page 219\).](#page-218-0)

## **Barcode Type**

Select the check box of the barcode type that is to be used as a separator.

## **Detection Area**

Select an area of a document where a barcode is detected (barcode detecting area).

- Whole

Sets the whole area of the document as the barcode detecting area.

- Custom

Sets the area which you specify as the barcode detecting area.

## **Unit**

Select a unit for specifying the barcode detecting area.

- mm
- inch

### **Top**

Specify a length from the top of a document to the barcode detecting area.

You can specify a value between 0 and the length or width of the document (whichever is bigger).

## **Left**

Specify a length from the left of a document to the barcode detecting area.

You can specify a value between 0 and the length or width of the document (whichever is bigger).

## **Length**

Specify the length of the barcode detecting area. You can specify a value between 0 and the length or width of the document (whichever is bigger).

## **Width**

Specify the width of the barcode detecting area. You can specify a value between 0 and the length or width of the document (whichever is bigger).

## **ATTENTION**

When specifying [Top], [Left], [Length], or [Width], pay attention of the following:

- When [mm] is specified for the unit, the specified value is rounded off to one decimal place and then set.
- When [inch] is specified for the unit, the specified value is rounded off to three decimal places and then set.
- "[Top] + [Length]" must be the length or width of the document (whichever is bigger) or less.
- "[Left] + [Width]" must be the length or width of the document (whichever is bigger) or less.

## **[Remove separator] check box**

Select this check box to remove images of documents that have barcodes printed on them which are used as separators.

## **Meta Data**

Click [Meta Data] to open or hide the items in the meta data settings.

## **Meta Data**

Use the value for a barcode on the document as meta data. The value for one barcode can be output to a single field. For details about specifications of barcodes, refer to [Specifications of Barcodes \(page](#page-218-0) [219\)](#page-218-0).

## **[Add] button**

Creates a new field.

Select the created field and click the  $[\uparrow]$  button or the  $[\downarrow]$  button to change the order of the fields.

Changing the order of the fields changes the order of meta data entries for the created fields that will be output in an index file.

Up to 20 meta data entries can be set for a single job.

## **[Delete] button**

Deletes the selected field.

## **Field Name**

Enter a field name. Up to 32 characters can be entered.

## **Barcode Type**

Select the check box of the barcode type.

## **Detection Area**

Select an area of a document where a barcode is detected (barcode detecting area).

● Whole

Sets the whole area of the document as the barcode detecting area.

## **HINT**

When [Whole] is selected for [Detection Area] of multiple fields, if two or more barcodes are printed on a document, the values for the barcodes are output in order.

● Custom

Sets the area which you specify as the barcode detecting area.

## **Unit**

Select a unit for specifying the barcode detecting area.

- mm
- inch

## **Top**

Specify a length from the top of a document to the barcode detecting area. You can specify a value between 0 and the length or width of the document (whichever is bigger).

## **Left**

Specify a length from the left of a document to the barcode detecting area. You can specify a value between 0 and the length or width of the document (whichever is bigger).

## **Length**

Specify the length of the barcode detecting area.

You can specify a value between 0 and the length or width of the document (whichever is bigger).

## **Width**

Specify the width of the barcode detecting area.

You can specify a value between 0 and the length or width of the document (whichever is bigger).

## **ATTENTION**

When specifying [Top], [Left], [Length], or [Width], pay attention of the following:

- When [mm] is specified for the unit, the specified value is rounded off to one decimal place and then set.
- When [inch] is specified for the unit, the specified value is rounded off to three decimal places and then set.
- "[Top] + [Length]" must be the length or width of the document (whichever is bigger) or less.

● "[Left] + [Width]" must be the length or width of the document (whichever is bigger) or less.

## **Character Encoding**

Click [Character Encoding] to open or hide the items in the character encoding settings.

## **Encoding method for 2D barcode**

Select an encoding method for two-dimensional barcodes.

- Multi-byte
- $\bullet$  UTF-8
- Automatic

## **Save Destination Settings**

Click [Save Destination Settings] to open or hide the items in the save destination settings.

## **Save Destination**

## **Type**

Select a save destination type to save images.

- Save to folder
- SharePoint
- SharePoint Online
- FTP/FTPS
- e-Mail
- Save destination that is linked by using a Connector API

## **HINT**

For "Save destination that is linked by using a Connector API", the displayed name is a name obtained from the Connector API.

**When [Save to folder], [SharePoint], [SharePoint Online], [FTP/FTPS], or "Save destination that is linked by using a Connector API" is selected as the type**

Specify the following:

## **[Overwrite if the same file name already exists] check box**

Select this check box to overwrite the existing file with the file if the same file name already exists.

## **ATTENTION**

When the [Overwrite if the same file name already exists] check box is not selected, an error occurs if the same file name already exists.

## **When [SharePoint] or [SharePoint Online] is selected as the type**

Specify the following:

## **Site URL**

Enter a site URL for SharePoint Server or SharePoint Online. Up to 256 characters can be entered.

## **Library**

Enter a library for SharePoint Server or SharePoint Online.

Up to 255 characters can be entered.

Enter the display name that is displayed on SharePoint Server or SharePoint Online.

Library names in an alphanumeric format included in a URL for SharePoint Server or SharePoint Online cannot be entered.

## **Username**

Enter the user name to connect to SharePoint Server or SharePoint Online. Up to 256 characters can be entered.

## **Password**

Enter the password to connect to SharePoint Server or SharePoint Online. Up to 256 characters can be entered.

## **[Enable proxy] check box**

Select this check box to enable proxy settings.

Configure the proxy server settings in [Network Settings] in the [Settings] window that is displayed by clicking [Preferences] in the left menu in the NX Manager administrator window (on the web).

For details about the [Settings] window, refer to [\[Settings\] Window \(page 182\).](#page-181-0)

## **When [FTP/FTPS] is selected as the type**

Specify the following:

## **Server**

Enter the server name of the FTP/FTPS server. Up to 255 characters can be entered.

### **Protocol**

Select a protocol.

● FTP

## ● FTPS

## **Encryption**

Select an encryption method.

- Explicit
- Implicit

## **HINT**

[Encryption] can be selected when the protocol is [FTPS].

## **Port Number**

Enter the port number of the FTP/FTPS server.

Up to 5 characters can be entered.

The default value of the port number is "21" when the protocol is [FTP].

The default value of the port number is "21" when the protocol is [FTPS] and the encryption method is [Explicit].

The default value of the port number is "990" when the protocol is [FTPS] and the encryption method is [Implicit].

## **[Use passive mode] check box**

Select this check box to use the passive mode.

## **[Enable proxy] check box**

Select this check box to enable proxy settings.

Configure the proxy server settings in [Network Settings] in the [Settings] window that is displayed by clicking [Preferences] in the left menu in the NX Manager administrator window (on the web).

For details about the [Settings] window, refer to [\[Settings\] Window \(page 182\).](#page-181-0)

## **When [e-Mail] is selected as the type**

Specify the following:

## **Recipient e-Mail Address**

Enter a recipient e-mail address.

Multiple recipient e-mail addresses can be entered by separating each e-mail address with a line break.

Up to 255 characters can be entered for each e-mail address.

## **Sender e-Mail Address**

Enter a sender e-mail address.

Enter an e-mail address that exists on the SMTP server for the sender e-mail address.

Up to 255 characters can be entered.

## **Subject**

Enter an e-mail subject.

Up to 128 characters can be entered.

## **Character Encoding**

Select a character encoding in e-mails.

- Automatic
- Unicode(UTF-8)

## **HINT**

When [Automatic] is selected for [Character Encoding], character encoding for the message of an e-mail is automatically selected according to the system account language specified in the operating system.

The following shows languages and corresponding character encodings.

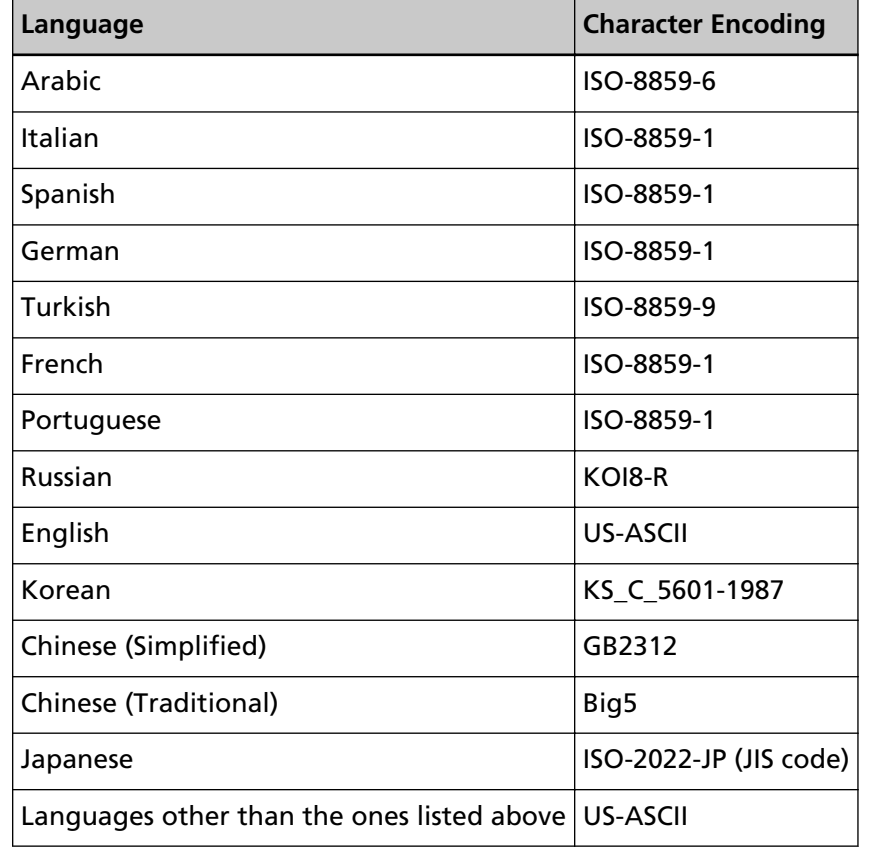

**When "Save destination that is linked by using a Connector API" is selected as the type**

## **ATTENTION**

If [Multi Image Output] is selected for [Image Mode] in the profile for the PaperStream IP driver, take note of the following.

• The user application for Connector API is invoked just once.

● Recreate the user application for Connector API so that multiple index files can be obtained.

Specify the following:

## **Parameters**

Enter a parameter to establish a linkage by using the Connector API. Up to 256 characters can be entered.

When entering the following argument, the corresponding value is passed to an application.

● %d

Passes the full path, including the folder name in which the images are saved, to the application.

If this argument is not entered, the value that is automatically added to the end of the file name of the user application for Connector API is passed to the application.

● %i

Passes a full path including a index file name, to the application. For details about the specifications of the index file, refer to [Specifications of](#page-210-0) [the Index File \(page 211\).](#page-210-0)

Examples of the specified parameters and the values that are passed to the application are shown below.

In the examples below, "Application.exe" is used as the file name of the user application for Connector API. The actual file name is the file name of the user application for Connector API created by the user.

**Example:**When "%d" is specified for the parameter

The following value is passed to the application:

Application.exe <Folder name>

**Example:**When "%i" is specified for the parameter

The following value is passed to the application:

Application.exe <Folder name> <Index file name>

"%d" is automatically added to the end of the file name of the user application for Connector API.

**Example:**When "/s %i %d" is specified for the parameter The following value is passed to the application:

Application.exe /s </ndex file name> <Folder name>

You can specify more than one argument. You can specify any parameter created by the user, other than "%i" and "%d". In the above example, "/s" is a parameter created by the user.

Specify "/s" for the parameter to pass the desired character string to the application.

**Example:**When "%d %i" is specified for the parameter and [Multi Image Output] is selected for [Image Mode] in the profile for the PaperStream IP driver The following value is passed to the application:

> Application.exe <Folder name> <Index file name 1> <Index file name 2> <Index file name 3>

In this example, file names are specified in order of output multiple images such as "Index file name 1" for the 1st, "Index file name 2" for the 2nd, and "Index file name 3" for the 3rd.

## **File Properties**

## **HINT**

When [Multi Image Output] is selected for [Image Mode] in the profile for the PaperStream IP driver, the 1st, 2nd, and 3rd images are displayed in their image types.

**When [Save to folder], [SharePoint], [SharePoint Online], [FTP/FTPS], [e-Mail], or "Save destination that is linked by using a Connector API" is selected as the type**

Specify the following:

## **File Format**

Select a file format of the image file.

- PDF File(\*.pdf)
- SinglePage PDF File(\*.pdf)
- Tagged Image File Format(\*.tif)
- MultiPage Tagged Image File Format(\*.tif)
- JPEG File(\*.jpg)

For details about the specifications of the image file, refer to [Specifications of the](#page-217-0) [Image File \(page 218\)](#page-217-0).

## **HINT**

The selections differ depending on [Image Mode] set in the profile for the PaperStream IP driver.

[JPEG File (\*.jpg)] is not displayed when the following is set in the profile for the PaperStream IP driver.

● [Black & White] is selected for [Image Mode]

## **Compression**

Select a compression format of the image file.
For details about the specifications of the image file, refer to [Specifications of](#page-217-0) [the Image File \(page 218\)](#page-217-0).

#### **HINT**

- [Compression] is displayed if the file format is [Tagged Image File Format(\*.tif)] or [MultiPage Tagged Image File Format(\*.tif)].
- If [Automatic Color Detection] or [Color by Length] is selected for [Image Mode] in a PaperStream IP driver profile, select a compression format for each possible detection.
- If [Multi Image Output] is selected for [Image Mode] in a PaperStream IP driver profile, select a compression format for each image.

#### **File Name**

Enter a name of the image file.

The following characters cannot be used:

 $. \sqrt{2}$  : ? " < > | Control characters from 0x00 to 0x1f

However, when [Save to folder] or "Save destination that is linked by using a Connector API" is selected as the type, \ can be used.

## **ATTENTION**

- If the selected item with the [Name Rule] button contains a character that cannot be used as a file name, it will be replaced with "=". \ and \..\ cannot be used in the file name setting because .. and \ in a file name will be replaced with "=".
- When [SharePoint] or [SharePoint Online] is select as the type, if a file name contains characters (such as a tilde  $(\sim)$  or sharp (#)) that cannot be used in SharePoint, saving the images fails.

Characters that cannot be used in SharePoint vary depending on the version of the SharePoint.

For details, refer to the Microsoft website.

#### **HINT**

When [Save to folder] or "Save destination that is linked by using a Connector API" is selected as the type, \ can be used as a folder separator. If there is no folder, a folder is created.

\ cannot be used as a leading or trailing character.

## **[Name Rule] button**

Select items to be used for the file name.

A selected item is displayed in  $\lt$  > in the input field for [File Name].

● Batch Index

Adds the database-based ID of the batch used for scanning to the file name.

● Job name

Adds the job name used for scanning to the file name.

● Scanner Name

Adds the scanner name used for scanning to the file name.

● Username

Adds the user name used for scanning to the file name. When the authentication method is [None], [Job group code], or [Scanner], "USER" is added to the file name.

● User Principal Name

Adds the user principal name used for scanning to the file name. When the authentication method is [Username/Password] and the authentication mode is [Active Directory], the user principal name obtained from Active Directory is added to the file name. Otherwise, it is not added to the file name.

● Job Group Name

Adds the job group name used for scanning to the file name.

● Job group code

Adds the job group code used for scanning to the file name. When the authentication method is [Job group code], the job group code used for the job group is added to the file name.

Otherwise, it is not added to the file name.

● Batch ID

Adds the batch ID used for scanning to the file name.

- Date
	- MMddyyyy

Adds the receiving date of the scanning finish notification to the file name in the date format "MMddyyyy".

- ddMMyyyy

Adds the receiving date of the scanning finish notification to the file name in the date format "ddMMyyyy".

- yyyyMMdd

Adds the receiving date of the scanning finish notification to the file name in the date format "yyyyMMdd".

● Time

Adds the receiving time of the scanning finish notification to the file name.

● Document Counter

Adds the document counter to the file name.

When this is selected, specify [Minimum digits] in the [Counter Options] window that is displayed when the [Counter Options] button is clicked.

For details about the [Counter Options] window, refer to [\[Counter Options\]](#page-154-0) [Window \(page 155\)](#page-154-0).

● Page Counter

Adds the page counter to the file name.

When this is selected, specify [Minimum digits] in the [Counter Options] window that is displayed when the [Counter Options] button is clicked. For details about the [Counter Options] window, refer to [\[Counter Options\]](#page-154-0)

[Window \(page 155\)](#page-154-0).

● Document Separator Value

Adds the document separator value to the file name.

When a barcode is used for separating documents, up to 128 characters for the barcode is added to the file name.

When a separator other than a barcode is used, a character string in the format of "SEPARATOR" + separator number (four digit number) is added to the file name.

A separator number (four digits number) starts from "0001" and increments by one for each separation.

A separator number is between "SEPARATOR0001" and "SEPARATOR1000".

● Multi-image Output Number

Adds a multi-image output number to the file name.

This is available when [Multi Image Output] is selected for [Image Mode] in the profile for the PaperStream IP driver. The number "1" is added to the file name for the 1st, "2" for the 2nd, and "3" for the 3rd.

If an option other than [Multi Image Output] is selected for [Image Mode] in a PaperStream IP driver profile, the fixed value "1" is added to the file name.

● Meta Data

Adds meta data to the file name.

## **HINT**

[Meta Data] is displayed in the following cases:

- When the [Input meta data from a scanner] check box is selected
- When a field is added to [Meta Data]
- When the authentication mode is "Authentication server that requires a linkage via an Authentication API" and when one or more meta data field names can be obtained from an Authentication API
- Character string entered on the touch screen of the scanner Specify a field name that was set in [Input meta data from a scanner]. The character string that is entered in the field on the touch screen of the scanner is used for the file name.

When you click the [Name Rule] button and select [Meta Data]  $\rightarrow$  a "Character string entered on the touch screen of the scanner", the character string is displayed in the following format in the input field for [File Name].

<Field: [Field name that was set in [Input meta data from a scanner]]>

**Example:**When a field name that was set in [Input meta data from a scanner] is "FAX Number"

<Field: FAX Number>

If a field name set for [Input meta data from a scanner] is "FAX Number" and "1234567890" is entered for "FAX Number" on the touch screen of the scanner, "1234567890" is used for the file name.

#### **HINT**

Select a "Character string entered on the touch screen of the scanner" from a list of field names that were set in [Input meta data from a scanner].

- Value for a barcode

Specify a field name that was set in [Meta Data].

The value for the barcode that is output to the field is used for the file name. When you click the [Name Rule] button and select [Meta Data]  $\rightarrow$  a "Value for a barcode", the character string is displayed in the following format in the input field for [File Name].

<Field: [Field name that was set in [Meta Data]]>

**Example:**When a field name that was set in [Meta Data] is "Employee number"

<Field: Employee number>

If a field name that was set in [Meta Data] is "Employee number" and the value for a barcode is "123456", "123456" is used for the file name. Up to 128 characters can be used for the file name.

#### **HINT**

Select a "Value for a barcode" from a list of field names that were set in [Meta Data].

- Information (properties) of the user authenticated via an Authentication API Stores a value for a meta data field name obtained from an Authentication API.

A selected item is displayed in the following format in the input field for [File Name].

<Field: [Meta data field name obtained from an Authentication API]>

**Example:**If a meta data field name obtained from an Authentication API is "Employee number"

<Field: Employee number>

When an image is saved, the meta data field name is replaced with a value for a meta data field name obtained from an Authentication API.

If a meta data field name obtained from an Authentication API is "Employee number" and the value is "123456", the file name becomes "123456".

#### **HINT**

- For "Information (properties) of the user authenticated via an Authentication API", the displayed name is a meta data field name obtained from an Authentication API.
- Even if a group name is returned as a user name that was authenticated from an Authentication API and a group registered with an authentication server is correlated to a job group, you can use a user name for a file name by creating a user name in a meta data field.

#### **[Counter Options] button**

Displays the [Counter Options] window to set [Minimum digits] for [Document Counter] or [Page Counter]. For details about the [Counter Options] window, refer to [\[Counter Options\]](#page-154-0)

[Window \(page 155\).](#page-154-0)

## **When [Save to folder] is selected as the type**

Specify the following:

#### **Destination folder name**

Enter the folder name for the destination. Up to 247 characters can be entered.

### **[Authentication required] check box**

Select this check box when authentication is required in order to connect to the destination folder.

When this is selected, enter [Username] and [Password].

#### **Username**

Enter the user name to connect to the destination folder. Up to 256 characters can be entered.

## **Password**

Enter the password to connect to the destination folder. Up to 256 characters can be entered.

#### **HINT**

If an authentication error occurs when images are saved even though you have specified a network folder for [Destination folder name] and the correct user name and password, enter the user name in a format of "<ComputerName>\<UserName>" or "<DomainName>\<UserName>".

**[Apply the above to the authentication settings for all destination folders] check box**

Select this check box to apply values specified in [Username] and [Password] for [1st] to [2nd] and [3rd].

#### **HINT**

The [Apply the above to the authentication settings for all destination folders] check box is displayed when [Multi Image Output] is selected for [Image Mode] in the profile for the PaperStream IP driver.

## **When [FTP/FTPS] is selected as the type**

Specify the following:

#### **Destination folder path**

Enter the folder name for the destination. Up to 255 characters can be entered.

#### **Username**

Enter the user name to connect to the FTP/FTPS server. Up to 256 characters can be entered.

#### **Password**

Enter the password to connect to the FTP/FTPS server. Up to 256 characters can be entered.

## **[Apply the above to the authentication settings for all destination folders] check box**

Select this check box to apply values specified in [Username] and [Password] for [1st] to [2nd] and [3rd].

#### **HINT**

The [Apply the above to the authentication settings for all destination folders] check box is displayed when [Multi Image Output] is selected for [Image Mode] in the profile for the PaperStream IP driver.

#### **Index File**

#### **[Output] check box**

Select this check box to output an index file.

For details about the specifications of the index file, refer to [Specifications of the](#page-210-0) [Index File \(page 211\).](#page-210-0)

When this is selected, specify [File Name], and select or clear the [Overwrite if the same file name already exists] check box.

## **File Name**

Enter a name of the index file.

The following characters cannot be used:

 $\ldots$  \/\*:?" < > | Control characters from 0x00 to 0x1f

However, when [Save to folder] or "Save destination that is linked by using a Connector API" is selected as the type, \ can be used.

#### **ATTENTION**

If the selected item with the [Name Rule] button contains a character that cannot be used as a file name, it will be replaced with "=". \ and \..\ cannot be used in the file name setting because .. and \ in a file name

will be replaced with "=".

## **HINT**

When [Save to folder] or "Save destination that is linked by using a Connector API" is selected as the type, \ can be used as a folder separator. If there is no folder, a folder is created.

\ cannot be used as a leading or trailing character.

## **[Name Rule] button**

Select items to be used for the file name.

A selected item is displayed in  $\lt$  > in the input field for [File Name].

- Batch Index Adds the database-based ID of the batch used for scanning to the file name.
- Job name

Adds the job name used for scanning to the file name.

● Scanner Name

Adds the scanner name used for scanning to the file name.

● Username

Adds the user name used for scanning to the file name. When the authentication method is [None], [Job group code], or [Scanner], "USER" is added to the file name.

● User Principal Name

Adds the user principal name used for scanning to the file name. When the authentication method is [Username/Password] and the authentication mode is [Active Directory], the user principal name obtained from Active Directory is added to the file name. Otherwise, it is not added to the file name.

- Job Group Name Adds the job group name used for scanning to the file name.
- Job group code

Adds the job group code used for scanning to the file name.

When the authentication method is [Job group code], the job group code used for the job group is added to the file name.

Otherwise, it is not added to the file name.

● Batch ID

Adds the batch ID used for scanning to the file name.

- Date
	- MMddyyyy

Adds the receiving date of the scanning finish notification to the file name in the date format "MMddyyyy".

- ddMMyyyy

Adds the receiving date of the scanning finish notification to the file name in the date format "ddMMyyyy".

- yyyyMMdd

Adds the receiving date of the scanning finish notification to the file name in the date format "yyyyMMdd".

● Time

Adds the receiving time of the scanning finish notification to the file name.

● Document Separator Value

Adds the document separator value to the file name.

When a barcode is used for separating documents, up to 128 characters for the barcode is added to the file name.

When a separator other than a barcode is used, a character string in the format of "SEPARATOR" + separator number (four digit number) is added to the file name.

A separator number (four digits number) starts from "0001" and increments by one for each separation.

A separator number is between "SEPARATOR0001" and "SEPARATOR1000".

● Multi-image Output Number

Adds a multi-image output number to the file name.

This is available when [Multi Image Output] is selected for [Image Mode] in the profile for the PaperStream IP driver. The number "1" is added to the file name for the 1st, "2" for the 2nd, and "3" for the 3rd.

If an option other than [Multi Image Output] is selected for [Image Mode] in a PaperStream IP driver profile, the fixed value "1" is added to the file name.

● Meta Data

Adds meta data to the file name.

## **HINT**

[Meta Data] is displayed in the following cases:

● When the [Input meta data from a scanner] check box is selected

- When a field is added to [Meta Data]
- When the authentication mode is "Authentication server that requires a linkage via an Authentication API" and when one or more meta data field names can be obtained from an Authentication API

- Character string entered on the touch screen of the scanner Specify a field name that was set in [Input meta data from a scanner]. The character string that is entered in the field on the touch screen of the scanner is used for the file name.

When you click the [Name Rule] button and select [Meta Data]  $\rightarrow$  a "Character string entered on the touch screen of the scanner", the character string is displayed in the following format in the input field for [File Name]. <Field: [Field name that was set in [Input meta data from a scanner]]>

**Example:**When a field name that was set in [Input meta data from a scanner] is "FAX Number"

<Field: FAX Number>

If a field name set for [Input meta data from a scanner] is "FAX Number" and "1234567890" is entered for "FAX Number" on the touch screen of the scanner, "1234567890" is used for the file name.

#### **HINT**

Select a "Character string entered on the touch screen of the scanner" from a list of field names that were set in [Input meta data from a scanner].

- Value for a barcode

Specify a field name that was set in [Meta Data].

The value for the barcode that is output to the field is used for the file name. When you click the [Name Rule] button and select [Meta Data]  $\rightarrow$  a "Value for a barcode", the character string is displayed in the following format in the input field for [File Name].

<Field: [Field name that was set in [Meta Data]]>

**Example:**When a field name that was set in [Meta Data] is "Employee number" <Field: Employee number>

If a field name that was set in [Meta Data] is "Employee number" and the value for a barcode is "123456", "123456" is used for the file name. Up to 128 characters can be used for the file name.

#### **HINT**

Select a "Value for a barcode" from a list of field names that were set in [Meta Data].

- Information (properties) of the user authenticated via an Authentication API Stores a value for a meta data field name obtained from an Authentication API.

A selected item is displayed in the following format in the input field for [File Name].

<Field: [Meta data field name obtained from an Authentication API]>

**Example:**If a meta data field name obtained from an Authentication API is "Employee number" <Field: Employee number>

When an image is saved, the meta data field name is replaced with a value for a meta data field name obtained from an Authentication API. If a meta data field name obtained from an Authentication API is "Employee number" and the value is "123456", the file name becomes "123456".

#### **HINT**

- For "Information (properties) of the user authenticated via an Authentication API", the displayed name is a meta data field name obtained from an Authentication API.
- Even if a group name is returned as a user name that was authenticated from an Authentication API and a group registered with an authentication server is correlated to a job group, you can use a user name for a file name by creating a user name in a meta data field.

#### **[Overwrite if the same file name already exists] check box**

Select this check box to overwrite the existing file with the file if the same file name already exists.

## **ATTENTION**

When the [Overwrite if the same file name already exists] check box is not selected, the operation is different for each type.

When the type is [Save to folder], the new content is appended to the file with the same name if it already exists.

When the type is [SharePoint], [SharePoint Online], or [FTP/FTPS], saving the file fails if the same file name already exists.

#### **HINT**

The [Overwrite if the same file name already exists] check box is displayed when the type is [Save to folder], [SharePoint], [SharePoint Online], or [FTP/ FTPS].

## <span id="page-154-0"></span>**[Save] button**

Creates the job that you configured when you create a new job or clone an existing job. Saves the settings when you edit a job.

### **[Cancel] button**

Cancels the operation.

# **[Counter Options] Window**

Specify the minimum digits for [Document Counter] or the minimum digits for [Page Counter] for a file name which is used in the name of an image file.

## **Document Counter**

## **Minimum digits**

Select the minimum digits of the document counter.

- 1
- 2
- 3
- $\bullet$  4

When you set [Separation] so that documents do not get divided, the document counter is set to "1" and the number of digits that you selected in [Minimum digits] is applied.

**Example:**When [Separation] is set so that documents do not get divided and [Minimum digits] is [4]

0001

When you set [Separation] so that documents get divided, the document counter starts with "1" and the number of digits that you selected in [Minimum digits] is applied.

**Example:**When [Separation] is set so that documents get divided and [Minimum digits] is [4] 0001, 0002, 0003, ...

#### **Page Counter**

#### **Minimum digits**

Select the minimum digits of the page counter.

- 1
- $^{\circ}$
- 3
- $\bullet$  4

The value starts with "1" in the number of digits selected in [Minimum digits] for each page.

**Example:**When [Minimum digits] is [4]

0001, 0002, 0003, ...

#### **[OK] button**

Saves the settings.

## **[Cancel] button**

Cancels the operation.

# **Job Group**

## **[Job Group List] Window**

Perform operations such as creating a new job group, cloning an existing job group, and editing a job group.

## **[Create a new job group] button**

Displays the [New Job Group (1/2)] window or the [New Job Group (1/3)] window in which you can create a new job group. For details about the [New Job Group (1/2)] window or the [New Job Group (1/3)] window, refer to [\[New Job Group \(1/2\)\] Window/\[New Job Group \(1/3\)\] Window \(page 157\)](#page-156-0).

Up to 1,000 job groups can be created.

## **Job Group Name**

Displays the names of the registered job groups.

## **Description**

Displays the descriptions of the registered job groups.

## **Authentication name**

Displays the authentication names of the registered job groups. Click the authentication name to display the [Browse authentication methods] window, and check the settings of the authentication. For details about the [Browse authentication methods] window, refer to [\[Browse authentication methods\] Window \(page 124\)](#page-123-0).

#### **Job group code**

Displays the job group code of the registered job group.

#### **Manage**

The following operations can be performed in the [Manage] column that appears when you place the mouse pointer over the row of a job group.

● Edit

Displays the [Edit Job Group] window in which you can edit the job group. For details about the [Edit Job Group] window, refer to [\[Clone Job Group\] Window/\[Edit Job](#page-161-0) [Group\] Window \(page 162\).](#page-161-0)

<span id="page-156-0"></span>● Clone

Displays the [Clone Job Group] window in which you can clone an existing job group. For details about the [Clone Job Group] window, refer to [\[Clone Job Group\] Window/\[Edit](#page-161-0) [Job Group\] Window \(page 162\).](#page-161-0)

● Delete

Deletes a job group.

# **[New Job Group (1/2)] Window/[New Job Group (1/3)] Window**

Enter a name, description, and a job group code for the job group.

#### **Job Group**

Enter a job group name. Up to 32 characters can be entered.

## **ATTENTION**

If a character that cannot be used on the touch screen or operator panel of the scanner (such as platform-dependent characters) is entered, the job group name may not be displayed correctly on the touch screen or operator panel of the scanner. Make sure that the entered job group name is displayed correctly on the touch screen or operator panel of the scanner.

#### **Description**

Enter a job group description. Up to 256 characters can be entered.

#### **Authentication Name**

Select an authentication name to be registered.

#### **Job group code**

Enter a job group code for the job group. Up to 8 characters can be entered. Use characters that can be entered on the touch screen or operator panel of the scanner.

## **HINT**

[Job group code] is displayed when the authentication method is [Job group code].

## **[Cancel] button**

Cancels the operation.

### **[Next] button**

The [New Job Group (2/2)] window or the [New Job Group (2/3)] window appears. For details about the [New Job Group (2/2)] window or the [New Job Group (2/3)] window, refer to [\[New Job Group \(2/2\)\] Window/\[New Job Group \(2/3\)\] Window \(page 158\)](#page-157-0).

# <span id="page-157-0"></span>**[New Job Group (2/2)] Window/[New Job Group (2/3)] Window**

Add a job to the job group.

## **Job Group**

Displays the job group name which was entered in the [New Job Group (1/2)] window or the [New Job Group (1/3)] window.

#### **Description**

Displays the description of the job group which was entered in the [New Job Group (1/2)] window or the [New Job Group (1/3)] window.

#### **Authentication Name**

Displays the authentication name which was entered in the [New Job Group (1/2)] window or the [New Job Group (1/3)] window.

#### **Job group code**

Displays the job group code of the job group which was entered in the [New Job Group (1/2)] window.

#### **HINT**

[Job group code] is displayed when the authentication method is [Job group code].

## **Job list**

Displays a list of jobs or levels to be added to the job group.

## **Add Job**

Displays the window for adding a job to the job group. For details about the window for adding a job to a job group, refer to [Window for](#page-166-0) [Adding a Job to a Job Group \(page 167\)](#page-166-0).

## **New Job**

Displays the [Create New Job] window in which you can create a new job to be added to the job group.

For details about the [Create New Job] window, refer to [\[Create New Job\] Window/\[Edit](#page-126-0) [Job\] Window \(page 127\).](#page-126-0)

## **New Level**

Displays the [Edit Level] window in which you can create a level to be added to the job group.

For details about the [Edit Level] window, refer to [\[Edit Level\] Window \(page 165\)](#page-164-0).

#### **Manage**

The following operations can be performed in the [Manage] column that appears when you place the mouse pointer over the row of a job or a level.

 $\bullet$  (Move up) Moves the job or level up.

- $\bullet$  (Move down) Moves the job or level down.
- $\bullet$   $\Theta$  (Delete from the list) Deletes the job or level from the list.

#### **Job name**

Displays the names of jobs or levels to be added to the job group.

When the level name is displayed,  $\triangleright$  and  $\triangleright$  are displayed.

Click  $\triangleright$  to open the level.

Click  $\nabla$  to close the level.

#### **Description**

Displays the descriptions of jobs or levels to be added to the job group.

#### **Job Manage**

- The following operations can be performed in the [Job Manage] column that appears when you place the mouse pointer over the row of a job.
	- Edit

Displays the [Edit Job] window in which you can edit a job to be added to the job group.

For details about the [Edit Job] window, refer to [\[Create New Job\] Window/\[Edit Job\]](#page-126-0) [Window \(page 127\).](#page-126-0)

- Clone

Displays the [Create New Job] window in which you can clone an existing job to be added to the job group.

For details about the [Create New Job] window, refer to [\[Create New Job\] Window/](#page-126-0) [\[Edit Job\] Window \(page 127\)](#page-126-0).

- The following operations can be performed in the [Job Manage] column that appears when you place the mouse pointer over the row of a level.
	- Add Job

Displays the window for adding a job to the job group.

For details about the window for adding a job to a job group, refer to [Window for](#page-166-0) [Adding a Job to a Job Group \(page 167\)](#page-166-0).

- New Job

Displays the [Create New Job] window in which you can create a new job to be added to the job group.

For details about the [Create New Job] window, refer to [\[Create New Job\] Window/](#page-126-0) [\[Edit Job\] Window \(page 127\)](#page-126-0).

- New Level, Edit, Clone

Displays the [Edit Level] window in which you can create a new level, edit a level, and clone an existing level to be added to the job group.

For details about the [Edit Level] window, refer to [\[Edit Level\] Window \(page 165\)](#page-164-0).

#### **[Cancel] button**

Cancels the operation.

#### **[Back] button**

The [New Job Group (1/2)] window or the [New Job Group (1/3)] window appears. For details about the [New Job Group (1/2)] window or the [New Job Group (1/3)] window, refer to [\[New Job Group \(1/2\)\] Window/\[New Job Group \(1/3\)\] Window \(page 157\)](#page-156-0).

#### **[Complete] button**

The job group is created.

#### **HINT**

The [Complete] button is displayed when the authentication method is either [None] or [Job group code].

## **[Next] button**

The [New Job Group (3/3)] window appears.

For details about the [New Job Group (3/3)] window, refer to [New Job Group (3/3)] Window (page 160).

## **HINT**

The [Next] button is displayed when the authentication method is [Username/Password], [NFC], [Username/Password or NFC], or [Scanner].

## **[New Job Group (3/3)] Window**

Add a user or scanner to the job group.

#### **HINT**

The [New Job Group (3/3)] window is displayed when the authentication method is [Username/ Password], [NFC], [Username/Password or NFC], or [Scanner].

#### **Job Group**

Displays the job group name which was entered in the [New Job Group (1/2)] window or the [New Job Group (1/3)] window.

## **Description**

Displays the description of the job group which was entered in the [New Job Group (1/2)] window or the [New Job Group (1/3)] window.

#### **Authentication Name**

Displays the authentication name which was entered in the [New Job Group (1/2)] window or the [New Job Group (1/3)] window.

#### **User List**

Displays a list of users to be added to the job group.

## **HINT**

[User List] is displayed when the authentication method is [Username/Password], [NFC], or [Username/Password or NFC].

## **Add**

Displays the window for adding a user to the job group. For details about the window for adding a user to a job group, refer to [Window for](#page-167-0) [Adding a User to a Job Group \(page 168\).](#page-167-0)

#### **HINT**

When the authentication mode is [Active Directory], the [Active Directory connection] window appears.

For details about the [Active Directory connection] window, refer to [\[Active Directory](#page-124-0) [Connection Test\] Window/\[Active Directory connection\] Window \(page 125\)](#page-124-0).

#### **Manage**

To delete a user from the list, click  $\bigodot$  (Delete from the list) in the [Manage] column that appears when you place the mouse pointer over the row of the user.

#### **Username**

Displays the names of users to be added to the job group.

#### **Scanner List**

Displays a list of scanners to be added to the job group.

#### **HINT**

[Scanner List] is displayed when the authentication method is [Scanner].

## **Add**

Displays the window for adding a scanner to the job group.

<span id="page-161-0"></span>For details about the window for adding a scanner to a job group, refer to [Window for](#page-170-0) [Adding a Scanner to a Job Group \(page 171\).](#page-170-0)

## **Manage**

To delete a scanner from the list, click  $\bigcirc$  (Delete from the list) in the [Manage] column that appears when you place the mouse pointer over the row of the scanner.

#### **Scanner Name**

Displays the names of scanners to be added to the job group.

### **[Cancel] button**

Cancels the operation.

#### **[Back] button**

The [New Job Group (2/2)] window or the [New Job Group (2/3)] window appears. For details about the [New Job Group (2/2)] window or the [New Job Group (2/3)] window, refer to [\[New Job Group \(2/2\)\] Window/\[New Job Group \(2/3\)\] Window \(page 158\)](#page-157-0).

#### **[Complete] button**

The job group is created.

## **[Clone Job Group] Window/[Edit Job Group] Window**

Clone an existing job group, and edit a job group.

#### **Job Group**

Enter a job group name. Up to 32 characters can be entered.

#### **Description**

Enter a job group description. Up to 256 characters can be entered.

## **Authentication name**

Displays the authentication name of the registered job group.

#### **Job group code**

Enter a job group code for the job group. Up to 8 characters can be entered. Use characters that can be entered on the touch screen or operator panel of the scanner.

#### **HINT**

[Job group code] is displayed when the authentication method is [Job group code].

## **Job list**

Displays a list of jobs or levels to be added to the job group. Click [Job list] to open or hide the items in the job list.

## **Add Job**

Displays the window for adding a job to the job group. For details about the window for adding a job to a job group, refer to [Window for](#page-166-0) [Adding a Job to a Job Group \(page 167\)](#page-166-0).

#### **New Job**

Displays the [Create New Job] window in which you can create a new job to be added to the job group.

For details about the [Create New Job] window, refer to [\[Create New Job\] Window/\[Edit](#page-126-0) [Job\] Window \(page 127\).](#page-126-0)

#### **New Level**

Displays the [Edit Level] window in which you can create a level to be added to the job group.

For details about the [Edit Level] window, refer to [\[Edit Level\] Window \(page 165\)](#page-164-0).

#### **Manage**

The following operations can be performed in the [Manage] column that appears when you place the mouse pointer over the row of a job or a level.

 $\bullet$  (Move up)

Moves the job or level up.

 $\bullet$  (Move down)

Moves the job or level down.

 $\bullet$  (Delete from the list)

Deletes the job or level from the list.

## **Job name**

Displays the names of jobs or levels to be added to the job group.

When the level name is displayed,  $\triangleright$  and  $\nabla$  are displayed.

Click  $\triangleright$  to open the level.

Click  $\nabla$  to close the level.

#### **Description**

Displays the descriptions of jobs or levels to be added to the job group.

#### **Job Manage**

- The following operations can be performed in the [Job Manage] column that appears when you place the mouse pointer over the row of a job.
	- Edit

Displays the [Edit Job] window in which you can edit a job to be added to the job group.

For details about the [Edit Job] window, refer to [\[Create New Job\] Window/\[Edit Job\]](#page-126-0) [Window \(page 127\).](#page-126-0)

- Clone

Displays the [Create New Job] window in which you can clone an existing job to be added to the job group.

For details about the [Create New Job] window, refer to [\[Create New Job\] Window/](#page-126-0) [\[Edit Job\] Window \(page 127\)](#page-126-0).

- The following operations can be performed in the [Job Manage] column that appears when you place the mouse pointer over the row of a level.
	- Add Job

Displays the window for adding a job to the job group. For details about the window for adding a job to a job group, refer to [Window for](#page-166-0) [Adding a Job to a Job Group \(page 167\)](#page-166-0).

- New Job

Displays the [Create New Job] window in which you can create a new job to be added to the job group.

For details about the [Create New Job] window, refer to [\[Create New Job\] Window/](#page-126-0) [\[Edit Job\] Window \(page 127\)](#page-126-0).

- New Level, Edit, Clone

Displays the [Edit Level] window in which you can create a new level, edit a level, and clone an existing level to be added to the job group.

For details about the [Edit Level] window, refer to [\[Edit Level\] Window \(page 165\)](#page-164-0).

## **User List**

Displays a list of users to be added to the job group. Click [User List] to open or hide the items in the user list.

### **HINT**

[User List] is displayed when the authentication method is [Username/Password], [NFC], or [Username/Password or NFC].

#### **Add**

Displays the window for adding a user to the job group. For details about the window for adding a user to a job group, refer to [Window for](#page-167-0) [Adding a User to a Job Group \(page 168\).](#page-167-0)

## <span id="page-164-0"></span>**HINT**

When the authentication mode is [Active Directory], the [Active Directory connection] window appears.

For details about the [Active Directory connection] window, refer to [\[Active Directory](#page-124-0) [Connection Test\] Window/\[Active Directory connection\] Window \(page 125\)](#page-124-0).

#### **Manage**

To delete a user from the list, click  $\bigcirc$  (Delete from the list) in the [Manage] column that appears when you place the mouse pointer over the row of the user.

#### **Username**

Displays the names of users to be added to the job group.

## **Scanner List**

Displays a list of scanners to be added to the job group. Click [Scanner List] to open or hide the items in the scanner list.

## **HINT**

[Scanner List] is displayed when the authentication method is [Scanner].

#### **Add**

Displays the window for adding a scanner to the job group. For details about the window for adding a scanner to a job group, refer to [Window for](#page-170-0) [Adding a Scanner to a Job Group \(page 171\).](#page-170-0)

#### **Manage**

To delete a scanner from the list, click  $\bigcirc$  (Delete from the list) in the [Manage] column that appears when you place the mouse pointer over the row of the scanner.

### **Scanner Name**

Displays the names of scanners to be added to the job group.

## **[Cancel] button**

Cancels the operation.

#### **[Complete] button**

Creates the job group when a job group is cloned. Saves the settings when a job group is edited.

## **[Edit Level] Window**

Create a new level, edit a level, and clone an existing level.

## <span id="page-165-0"></span>**Level Name**

Enter a level name. Up to 48 characters can be entered.

#### **Level Description**

Enter a level description. Up to 256 characters can be entered.

## **Level Button Color**

Select a color for a level that you want to display on the touch screen of the scanner.

#### **[OK] button**

Creates the level when a level is created or cloned. Saves the settings when a level is edited.

## **[Cancel] button**

Cancels the operation.

# **[Browse job groups] Window**

Check the settings of a job group.

#### **Job Group Name**

Displays the name of the registered job group.

#### **Description**

Displays the description of the registered job group.

## **Authentication name**

Displays the authentication name of the registered job group.

## **Job group code**

Displays the job group code of the registered job group.

#### **HINT**

[Job group code] is displayed when the authentication method is [Job group code].

## **Job list**

Displays a list of jobs or levels added to the job group.

## **Job name**

Displays the names of jobs or levels added to the job group.

### **Description**

Displays the descriptions of jobs or levels added to the job group.

## <span id="page-166-0"></span>**User List**

Displays a list of users added to the job group.

## **HINT**

[User List] is displayed when the authentication method is [Username/Password], [NFC], or [Username/Password or NFC].

#### **Username**

Displays the names of users added to the job group.

#### **Scanner List**

Displays a list of scanners added to the job group.

## **HINT**

[Scanner List] is displayed when the authentication method is [Scanner].

#### **Scanner Name**

Displays the names of scanners added to the job group.

#### **[OK] button**

Closes the window.

## **Window for Adding a Job to a Job Group**

Add a job to a job group.

#### **Job Group**

Displays the name of the job group to which a job is to be added.

#### **Filtering characters**

Enter a part of a character string or a whole character string to narrow down the displayed items.

Up to 256 characters can be entered.

#### **[Search] button**

Displays the result of narrowing down the list.

#### **Job name**

Displays the names of the registered jobs.

Selecting the check box to the left of [Job name] changes the check boxes for all jobs selected. Clearing the check box to the left of [Job name] changes the check boxes for all jobs cleared. The jobs with their check boxes on the left selected are added to the job group.

## <span id="page-167-0"></span>**Description**

Displays the descriptions of the registered jobs.

## **Job Group Name**

Displays the name of the job group correlating to the registered job. When no job group is correlated to the job, no job group name is displayed. When multiple job groups are correlated to the job, each job group name is separated with a comma (,).

## **[OK] button**

Adds the job to the job group.

## **[Cancel] button**

Cancels the operation.

# **Window for Adding a User to a Job Group**

Add a user to a job group.

## **Job Group**

Displays the name of the job group to which a user is to be added.

#### **Search Base**

Enter the search base. Up to 255 characters can be entered.

**Example:**cn=Users,dc=example,dc=com

### **HINT**

[Search Base] is displayed when the authentication mode is [Active Directory].

#### **Find**

Enter a part of a character string or a whole character string to narrow down the displayed items.

Up to 256 characters can be entered.

## **[Search] button**

Displays the result of narrowing down the list.

## **[Username] check box**

Select this check box to filter the list by user names.

## **HINT**

The [Username] check box is displayed when the authentication mode is [Active Directory].

## **[Group Name] check box**

Select this check box to filter the list by group names.

## **HINT**

The [Group Name] check box is displayed when the authentication mode is [Active Directory].

#### **[User Principal Name] check box**

Select this check box to filter the list by user principal names.

## **HINT**

The [User Principal Name] check box is displayed when the authentication mode is [Active Directory] and the [Username] check box is selected.

## **[Last Name] check box**

Select this check box to filter the list by last names.

## **HINT**

The [Last Name] check box is displayed when the authentication mode is [Active Directory] and the [Username] check box is selected.

## **[First Name] check box**

Select this check box to filter the list by first names.

#### **HINT**

The [First Name] check box is displayed when the authentication mode is [Active Directory] and the [Username] check box is selected.

#### **[Common Name] check box**

Select this check box to filter the list by common names.

#### **HINT**

The [Common Name] check box is displayed when the authentication mode is [Active Directory] and the [Username] check box is selected.

#### **[Display Name] check box**

Select this check box to filter the list by display names.

## **HINT**

The [Display Name] check box is displayed when the authentication mode is [Active Directory] and the [Username] check box is selected.

### **Identifier Name**

Displays the user names or group names registered on the authentication server.

A user principal name is displayed for a user name and a common name is displayed for a group name.

Selecting the check box to the left of [Identifier Name] changes the check boxes for all identifiers selected.

Clearing the check box to the left of [Identifier Name] changes the check boxes for all identifiers cleared.

The users with the check boxes to the left of identifiers selected are added to the job group.

#### **HINT**

- [Identifier Name] is displayed when the authentication mode is [Active Directory].
- User accounts with no user principal names specified are not displayed.

## **Type**

Displays the types of accounts registered on the authentication server.

#### **HINT**

[Type] is displayed when the authentication mode is [Active Directory].

#### **Username**

Displays the names of the users registered on the authentication server.

Selecting the check box to the left of [Username] changes the check boxes for all users selected.

Clearing the check box to the left of [Username] changes the check boxes for all users cleared. The users with their check boxes on the left selected are added to the job group.

#### **HINT**

[Username] is displayed when the authentication mode is "Authentication server that requires a linkage via an Authentication API".

#### **Job Group Name**

Displays the name of the job group correlating to the user registered on the authentication server.

When there is no correlated job group, no job group name is displayed. Each user can correlate with one job group.

## <span id="page-170-0"></span>**[OK] button**

Adds the user to the job group.

## **[Cancel] button**

Cancels the operation.

# **Window for Adding a Scanner to a Job Group**

Add a scanner to a job group.

#### **Job Group**

Displays the name of the job group to which a scanner is to be added.

#### **Filtering characters**

Enter a part of a character string or a whole character string to narrow down the displayed items.

Up to 256 characters can be entered.

## **[Search] button**

Displays the result of narrowing down the list.

## **Scanner Name**

Displays the names of the scanners registered in NX Manager.

Selecting the check box to the left of [Scanner Name] changes the check boxes for all scanners selected.

Clearing the check box to the left of [Scanner Name] changes the check boxes for all scanners cleared.

The scanners with their check boxes on the left selected are added to the job group.

#### **Job Group Name**

Displays the name of the job group correlating to the registered scanner in NX Manager. When there is no correlated job group, no job group name is displayed. Each scanner can correlate with one job group.

#### **[OK] button**

Add a scanner to a job group.

## **[Cancel] button**

Cancels the operation.

# **[User List] Window**

Check and find a user.

## **Find**

Enter a part of a character string or a whole character string to narrow down the displayed items.

Up to 256 characters can be entered.

## **[Search] button**

Displays the result of narrowing down the list.

#### **Identifier Name**

Displays the user names or group names registered on the authentication server. A user principal name is displayed for a user name and a common name is displayed for a group name.

#### **HINT**

User accounts with no user principal names specified are not displayed.

#### **Type**

Displays the types of accounts registered on the authentication server.

#### **Job Group**

Displays the name of the job group correlating to the user registered on the authentication server.

When there is no correlated job group, no job group name is displayed.

One user and one job group can be correlated.

Click the displayed job group name to display the [Browse job groups] window, and check the settings of the job group.

For details about the [Browse job groups] window, refer to [\[Browse job groups\] Window \(page](#page-165-0) [166\)](#page-165-0).

# **[Profile List] Window**

Perform operations such as checking, importing, or deleting a PaperStream IP driver profile.

#### **HINT**

NX Manager comes with preset profiles and the profile that the default settings of the PaperStream IP driver are configured in.

These profiles cannot be deleted.

#### **[Import a profile] button**

Imports a PaperStream IP driver profile.

Among PaperStream IP driver profiles, you can only import a scanning profile (\*.pav) that was backed up from the PaperStream IP driver.

For details about the procedure to back up a scanning profile (\*.pav) from the PaperStream IP driver, refer to the Help for the PaperStream IP driver.

## **ATTENTION**

● Some of the functions that are set in a PaperStream IP driver profile do not operate with NX Manager.

For details about the operation specifications of a PaperStream IP driver profile, refer to [Operation Specifications of a PaperStream IP Driver Profile \(page 215\)](#page-214-0).

● Before backing up or restoring a profile using PaperStream NX Manager Profile Creation Tool on the computer where NX Manager is running, make sure that all the jobs on NX Manager are complete.

## **HINT**

When the PaperStream IP driver is installed on the computer, a PaperStream IP driver profile can be created by using PaperStream NX Manager Profile Creation Tool.

When doing so, you do not have to connect the scanner to the computer in order to create a profile.

To start PaperStream NX Manager Profile Creation Tool, run "NmPSIPProfile.exe" stored in the following folder:

%ProgramFiles%\PaperStream IP\NmPSIPProfile folder

Example:

C:\Program Files\PaperStream IP\NmPSIPProfile folder

For details about how to use PaperStream NX Manager Profile Creation Tool, refer to the procedure described in the [PaperStream NX Manager Profile Creation Tool] window that is displayed.

#### **Find**

Enter a part of a character string or a whole character string to narrow down the displayed items.

Up to 256 characters can be entered.

#### **[Search] button**

Displays the result of narrowing down the list.

### **ID**

Displays the ID.

#### **Profile Name**

Displays the name of the imported PaperStream IP scanner driver profile.

## **Profile Manage**

Delete a PaperStream IP driver profile by clicking [Delete] in the [Profile Manage] column that appears when you place the mouse pointer over the row of the PaperStream IP driver profile.

# **[Status] Window**

Check the statuses.

## **Last update time**

Displays the last date and time when the [Status] window was updated.

## **Updating every X second(s)**

Displays that the statuses are updated every X second(s).

The value applied to X is the value selected in [Window Refresh Interval] in [Window Settings] in the [Settings] window that is displayed by clicking [Preferences] in the left menu in the NX Manager administrator window (on the web).

For details about the [Settings] window, refer to [\[Settings\] Window \(page 182\).](#page-181-0)

## **[Update Now] button**

Updates the [Status] window.

## **Batch Log**

Displays the number of the following batches.

- The number of batches with the [Error] status
- Displays the number of batches with the [Error] status.

Click the number to display the [Batch Log List] window.

For details about the [Batch Log List] window, refer to [\[Batch Log List\] Window \(page 175\).](#page-174-0) The following shows the descriptions of the displayed icons.

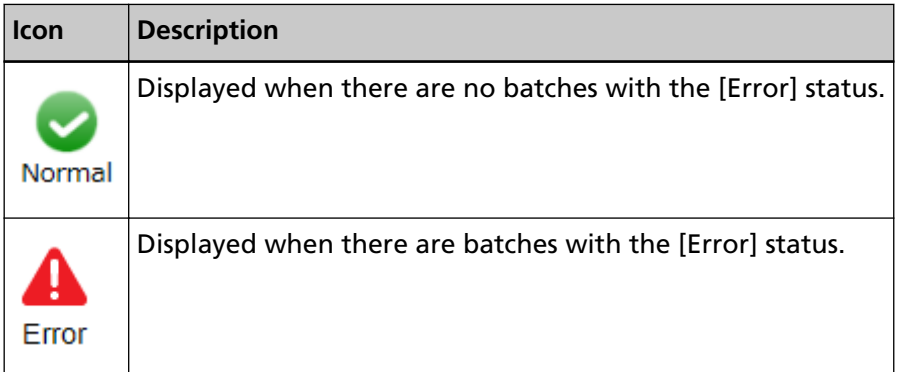

• The number of remaining batches

Displays the number of remaining batches.

A remaining batch refers to a batch that is waiting to be processed on NX Manager. Click the number to display the [Batch Log List] window.

For details about the [Batch Log List] window, refer to [\[Batch Log List\] Window \(page 175\).](#page-174-0) The following shows the descriptions of the displayed icons.

<span id="page-174-0"></span>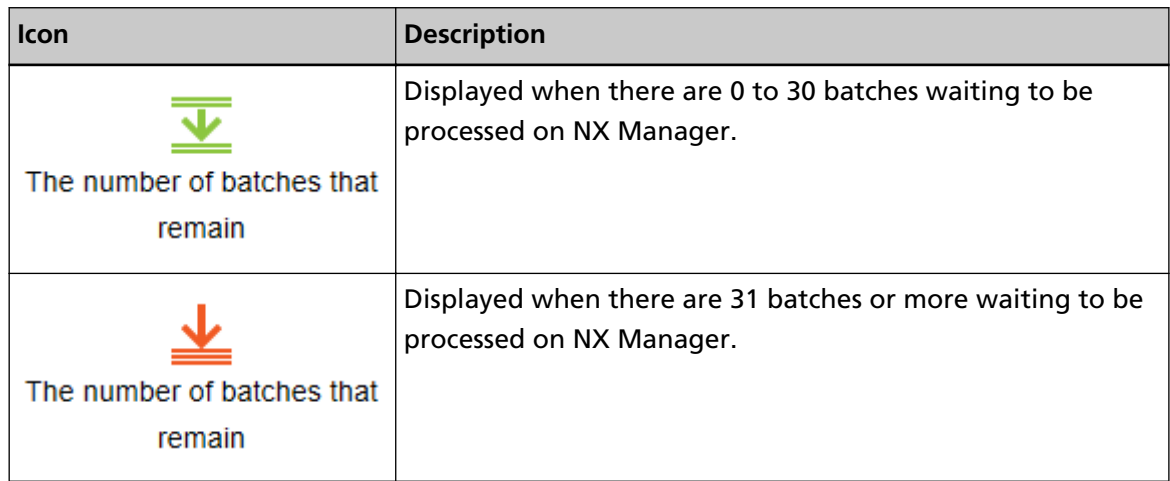

## **Event Log**

Displays the number of event logs with [Error] for the event type.

Click the number to display the [Event Log List] window.

For details about the [Event Log List] window, refer to [\[Event Log List\] Window \(page 180\)](#page-179-0). The following shows the descriptions of the displayed icons.

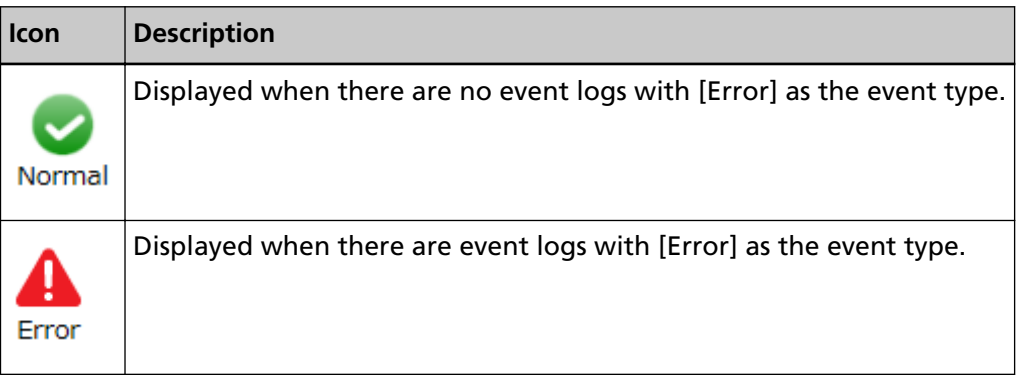

# **Batch Log**

# **[Batch Log List] Window**

Check the batch logs (scanning status).

## **Status showing how many batches are remaining**

Displays the icon in accordance with the number of remaining batches. A remaining batch refers to a batch that is waiting to be processed on NX Manager. The following shows the descriptions of the displayed icons.

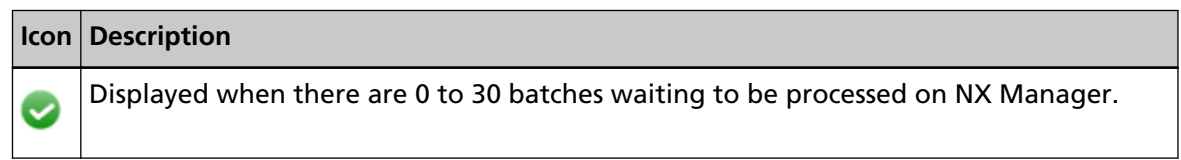

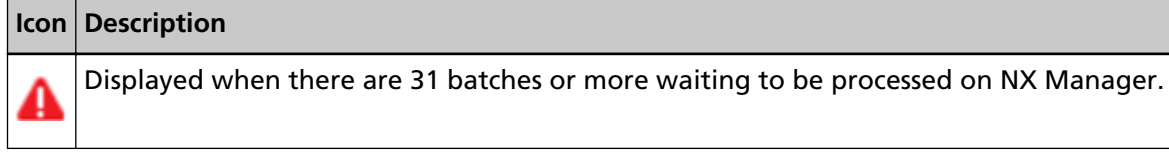

## **The number of batches that remain**

Displays the number of remaining batches.

#### **Last update time**

Displays the last update date and time of the [Status] window that is displayed by clicking [Status] in the left menu in the NX Manager administrator window (on the web).

## **[Export] button**

Exports batch logs to a file.

## **[Mark all errors as "Checked"] button**

Changes all batches with the [Error] status to [Error (Checked)] status.

## **Date/Time**

Enter the period that is used to select batch logs to be displayed.

#### **Start date of the period**

Enter the start date of the period that is used to select batch logs to be displayed. Up to 100 characters can be entered.

#### **Start time for the period**

Enter the start time of the period that is used to select batch logs to be displayed. Up to 100 characters can be entered.

## **End date of the period**

Enter the end date of the period that is used to select batch logs to be displayed. Up to 100 characters can be entered.

#### **End time of the period**

Enter the end time of the period that is used to select batch logs to be displayed. Up to 100 characters can be entered.

#### **Status**

Select the status of the batch to be displayed.

## **Find**

Enter a part of a character string or a whole character string to narrow down the displayed items.

Up to 1,024 characters can be entered.

Only [Scanner Name], [Username], [Job name], and [Description] are available for narrowing down the displayed items.

## **[Search] button**

Displays the result of narrowing down the list.

## **Start Date/Time**

Displays the date and time when the scan was started.

Click the displayed start date/time to display the [Batch Log Details] window, and check the details of the batch log.

For details about the [Batch Log Details] window, refer to [\[Batch Log Details\] Window \(page](#page-177-0) [178\)](#page-177-0).

## **HINT**

When the status of a batch is [Error], checking the details of the batch log in the [Batch Log Details] window and then closing the window changes the status to [Error (Checked)].

#### **Scanner Name**

Displays the name of the scanner which performed the scan.

#### **Username**

Displays the user name who performed the scan.

#### **Job name**

Displays the job name of the scan.

#### **Status**

Displays one of the following as the status of the batch.

● Error

Failed to process or save the image transferred from the scanner.

- OCR is in progress Performing OCR on the image transferred from the scanner.
- OCR error Failed to perform OCR on the image transferred from the scanner.
- Accepting Accepting the image being transferred from the scanner.
- Waiting to process images Waiting to process the image that has been transferred from the scanner.
- Processing images Processing the image transferred from the scanner.
- Performing a QC Configuring the scan settings in Web Scan.
- Waiting to edit images Waiting to edit the image created from a document that is scanned with Web Scan.
- <span id="page-177-0"></span>● Editing images Editing the image created from a document that is scanned with Web Scan.
- Waiting to save a file Waiting to save the image file and the index file after processing or performing OCR on the image transferred from the scanner.
- Files are being saved The image file and the index file are being saved to the save destination.
- Completed

The image file and the index file have been saved and the batch is completed.

● Cancel

Scanning has been stopped/canceled.

● Error (Checked)

Checked the batch with the [Error] status in the [Batch Log Details] window.

![](_page_177_Picture_10.jpeg)

## **Description**

Displays the description of the batch.

## **Batch Manage**

When [Retry] is displayed, take appropriate actions according to [Messages in Batch Logs](#page-188-0) [Displayed in the NX Manager Administrator Window \(on the Web\) \(page 189\)](#page-188-0) and then click [Retry] to retry the batch.

## **HINT**

[Retry] is displayed when the status of a batch is [Error].

# **[Batch Log Details] Window**

Check details of the batch log.

## **Start Date/Time**

Displays the date and time when the scan was started.

## **Last Modified**

Displays the date and time when the batch was modified most recently.

#### **Scanner model name**

Displays the name of the scanner model which performed the scan.

## **Serial Number**

Displays the serial number of the scanner which performed the scan.

#### **Scanner Name**

Displays the name of the scanner which performed the scan.

#### **IP Address**

Displays the IP address of the scanner which performed the scan.

#### **Username**

Displays the user name who performed the scan.

#### **Job name**

Displays the job name of the scan.

#### **Retry**

Displays whether the batch can be retried.

#### **Batch ID**

Displays the batch ID.

#### **Status**

Displays one of the following as the status of the batch.

● Error

Failed to process or save the image transferred from the scanner.

● Accepting

Accepting the image being transferred from the scanner.

- Waiting to process images Waiting to process the image that has been transferred from the scanner.
- Processing images Processing the image transferred from the scanner.
- Performing a QC Configuring the scan settings in Web Scan.
- Waiting to edit images Waiting to edit the image created from a document that is scanned with Web Scan.
- Editing images Editing the image created from a document that is scanned with Web Scan.
- Waiting to save a file Waiting to save the image file and the index file after processing or performing OCR on the image transferred from the scanner.
- Files are being saved The image file and the index file are being saved to the save destination.
- <span id="page-179-0"></span>● Completed The image file and the index file have been saved and the batch is completed.
- Cancel Scanning has been stopped/canceled.
- Error (Checked) Checked the batch with the [Error] status in the [Batch Log Details] window.

## **Description**

Displays the description of the batch.

## **[OK] button**

Closes the window.

# **Event Log**

# **[Event Log List] Window**

Check event logs.

## **[Export] button**

Outputs event logs to a file.

## **[Clear] button**

Clears event logs.

## **[Mark all errors as "Checked"] button**

All of the [Error] event logs become the [Error (Checked)] event logs.

## **Filter the list by type**

Select each check box for event types that you want to filter logs by.

#### **[Information] check box**

Select this check box to filter by [Information] for the event type.

#### **[Warning] check box**

Select this check box to filter by [Warning] for the event type.

## **[Error] check box**

Select this check box to filter by [Error] for the event type.

#### **[Error (Checked)] check box**

Select this check box to filter by [Error (Checked)] for the event type.
#### **Find**

Enter a part of a character string or a whole character string to narrow down the displayed items.

Up to 1,024 characters can be entered.

Only [Message] is available for narrowing down the displayed items.

#### **[Search] button**

Displays the result of narrowing down the list.

#### **Event Date/Time**

Displays the date/time when the event occurred.

Click the displayed event date/time to display the [Event Log Details] window, and check the details of the event log.

For details about the [Event Log Details] window, refer to [Event Log Details] Window (page 181).

#### **Event Type**

Displays the following event types.

- Information
- Warning
- Error
- Error (Checked)

#### **Message**

Displays the message of the event log. For details about the message of the event log, refer to [Messages in Event Logs Displayed in](#page-191-0) [the NX Manager Administrator Window \(on the Web\) \(page 192\).](#page-191-0)

### **[Event Log Details] Window**

Check details of an event log.

#### **Event Date/Time**

Displays the date/time when the event occurred.

#### **Source of the Event**

Displays the source of the event.

#### **IP Address**

Displays the IP address of the scanner which performed the scan.

#### **Scanner Model**

Displays the name of the scanner model which performed the scan.

#### **Serial Number**

Displays the serial number of the scanner which performed the scan.

#### **Username**

Displays the user name who performed the scan.

#### **Job name**

Displays the job name of the scan.

#### **Event Type**

Displays the following event types.

- Information
- Warning
- Error
- Error (Checked)

#### **[Error Details] button**

Check details of the error.

#### **HINT**

The [Error Details] button is displayed when the event type is [Error].

#### **Event Code**

Displays the event code of the event log.

#### **Message**

Displays the message of the event log.

For details about the message of the event log, refer to [Messages in Event Logs Displayed in](#page-191-0) [the NX Manager Administrator Window \(on the Web\) \(page 192\).](#page-191-0)

#### **[OK] button**

Closes the window.

# **[Settings] Window**

Configure settings in NX Manager.

#### **Window Settings**

#### **Window Refresh Interval**

Select an interval to update the [Status] window that is displayed by clicking [Status] in the left menu in the NX Manager administrator window (on the web).

#### **SMTP Settings**

Set SMTP for sending e-mails in the following cases:

- When sending an error notification by e-mail
- When sending batch status by e-mail
- When selecting [e-Mail] for [Save Destination] in the job settings

#### **SMTP Server**

Enter the server name of the SMTP server. Up to 255 characters can be entered.

#### **SMTP Server Port Number**

Enter the port number of the SMTP server. An integer between 1 to 65535 can be entered.

#### **SSL**

Select whether or not to use SSL for the communication with the SMTP server and select the SSL method.

- Off
- SSL on
- STARTTLS on

#### **[Authentication required] check box**

Select this check box when connecting to the SMTP server requires an authentication. When this is selected, enter [Username] and [Password].

#### **Username**

Enter the user name to connect to the SMTP server. Up to 256 characters can be entered. Alphanumeric characters and symbols can be used.

#### **Password**

Enter the password to connect to the SMTP server. Up to 256 characters can be entered.

#### **e-Mail Saving Settings**

Set this when selecting [e-Mail] for [Save Destination] in the job settings.

#### **Attached File Size**

Enter the total size of the image files that can be sent by e-mail. An integer from 1 to 2147483647 can be entered. One integer is equivalent to one MB.

#### **Error Notification Settings**

#### **[Send error notifications] check box**

Select this check box to send e-mail when an error occurs in the [Event Log List] window that is displayed by clicking [Event Log] in the left menu in the NX Manager administrator window (on the web).

For detailed information regarding e-mails, refer to "[Specifications of an Error](#page-222-0) [Notification e-Mail \(page 223\)](#page-222-0)".

#### **Recipient e-Mail Address**

Enter a recipient e-mail address.

Multiple recipient e-mail addresses can be entered by separating each e-mail address with a line break.

Up to 255 characters can be entered for each e-mail address.

#### **Sender e-Mail Address**

Enter a sender e-mail address.

Enter an e-mail address that exists on the SMTP server for the sender e-mail address. Up to 255 characters can be entered.

#### **Subject**

Enter an e-mail subject. Up to 128 characters can be entered.

#### **Character Encoding**

Select a character encoding in e-mails.

- Automatic
- Unicode(UTF-8)

#### **HINT**

When [Automatic] is selected for [Character Encoding], character encoding for the message of an e-mail is automatically selected according to the system account language specified in the operating system.

Note that when performing an e-mailing test, character encoding for the message of an e-mail is automatically selected according to the language specified in the browser.

The following shows languages and corresponding character encodings.

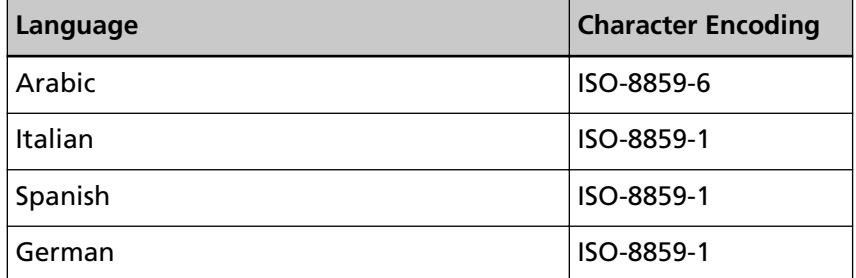

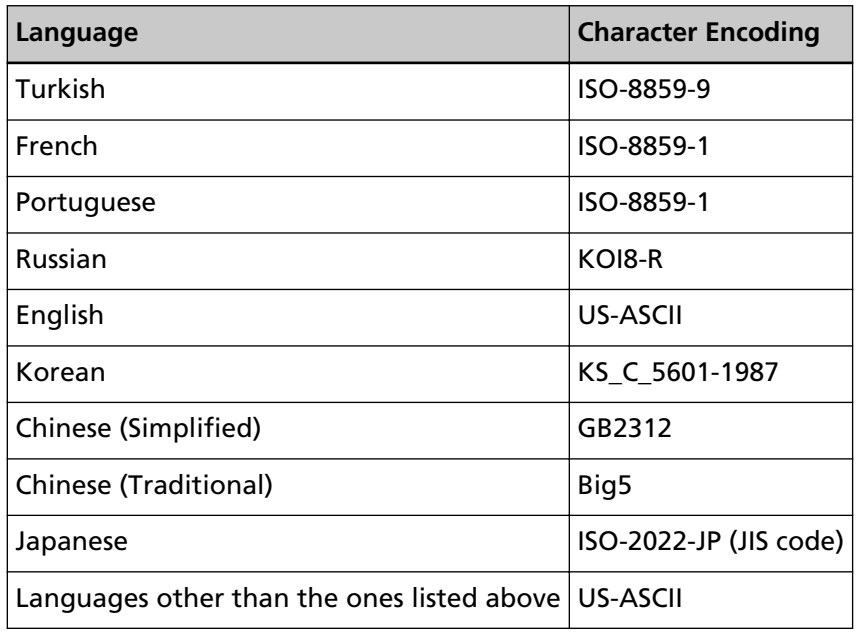

#### **[Test] button**

Tests if an e-mail can be sent.

#### **Batch Log Notification Settings**

#### **[Send a batch log notification e-Mail] check box**

Select this check box to send batch status by e-mail.

For detailed information regarding e-mails, refer to "[Specifications of a Batch Log](#page-223-0) [Notification e-Mail \(page 224\)](#page-223-0)".

#### **[Notify for "Error" batch logs only] check box**

Select this check box to send a notification by e-mail when the batch status is displayed as [Error] or [Error (Checked)] in the [Batch Log List] window that is displayed by clicking [Batch Log] in the left menu in the NX Manager administrator window (on the web).

When this check box is cleared, a notification is sent by e-mail when the batch status is displayed as [Error], [Completed], or [Error (Checked)] in the [Batch Log List] window that is displayed by clicking [Batch Log] in the left menu in the NX Manager administrator window (on the web).

#### **Recipient e-Mail Address**

Enter a recipient e-mail address.

Multiple recipient e-mail addresses can be entered by separating each e-mail address with a line break.

Up to 255 characters can be entered for each e-mail address.

#### **Sender e-Mail Address**

Enter a sender e-mail address.

Enter an e-mail address that exists on the SMTP server for the sender e-mail address. Up to 255 characters can be entered.

#### **Subject**

Enter an e-mail subject. Up to 128 characters can be entered.

#### **Character Encoding**

Select a character encoding in e-mails.

- Automatic
- Unicode(UTF-8)

#### **HINT**

When [Automatic] is selected for [Character Encoding], character encoding for the message of an e-mail is automatically selected according to the system account language specified in the operating system.

Note that when performing an e-mailing test, character encoding for the message of an e-mail is automatically selected according to the language specified in the browser.

The following shows languages and corresponding character encodings.

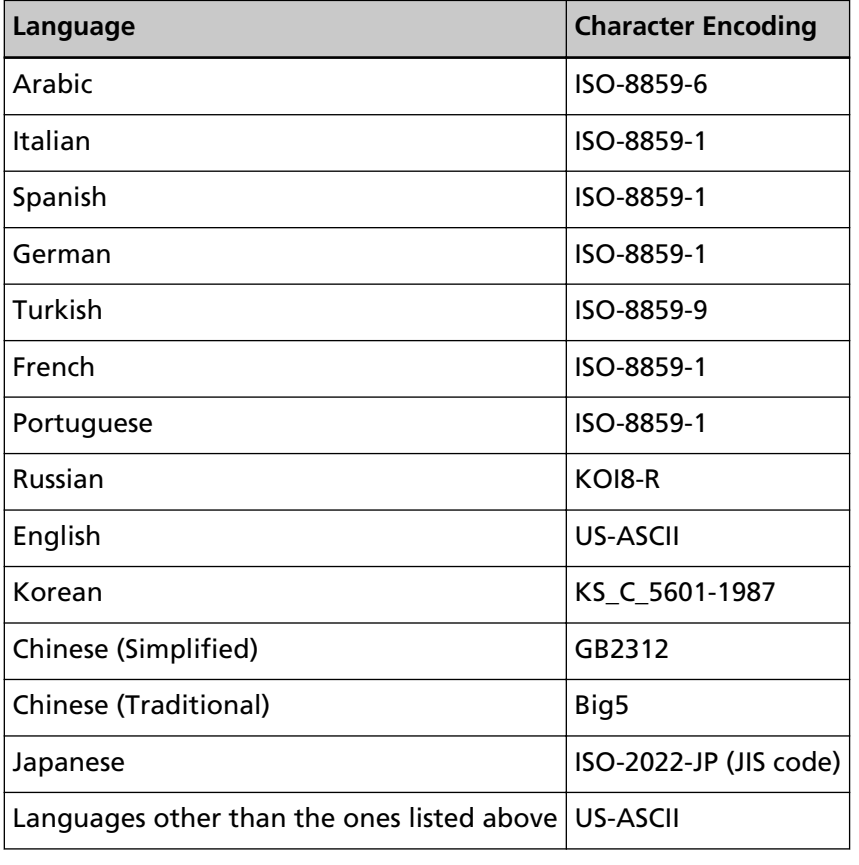

#### **[Test] button**

Tests if an e-mail can be sent.

#### **Network Settings**

#### **[Use proxy server] check box**

Select this check box when you select [SharePoint], [SharePoint Online], or [FTP/FTPS] for [Save Destination] in the job settings and when these save destinations are necessary to be accessed via a proxy server.

#### **Proxy Server**

Enter the server name of the proxy server. Up to 255 characters can be entered.

#### **Proxy Server Port Number**

Enter the port number of the proxy server. An integer between 1 to 65535 can be entered.

#### **Exceptions**

Enter addresses that are exceptions which do not use the proxy server. Multiple addresses can be entered by separating each address with a semi-colon (;). Up to 255 characters can be entered for each address. Up to 2,064 characters in total can be entered.

Alphanumeric characters and symbols  $\left(\frac{1}{r}, \frac{1}{r}, \frac{1}{r}\right)$  can be used.

#### **[Authentication required] check box**

Select this check box when connecting to the proxy server requires an authentication. When this is selected, enter [Username] and [Password].

#### **Username**

Enter the user name to connect to the proxy server. Up to 256 characters can be entered. Alphanumeric characters and symbols can be used.

#### **Password**

Enter the password to connect to the proxy server. Up to 256 characters can be entered.

#### **[Save] button**

Saves the settings.

## **[Information] Window**

Check the version information. Displays the following.

- Version of NX Manager
- Version of Connector API
- Version of Authentication API
- Version of PaperStream NX Manager Searchable PDF Option
- Copyright

# **Appendix**

The appendix provides additional information.

# **Message List**

This section shows lists of messages that appear while NX Manager is in use.

# **Messages in Batch Logs Displayed in the NX Manager Administrator Window (on the Web)**

Messages are displayed in [Description] in the [Batch Log List] window that is displayed by clicking [Batch Log] in the left menu in the NX Manager administrator window (on the web).

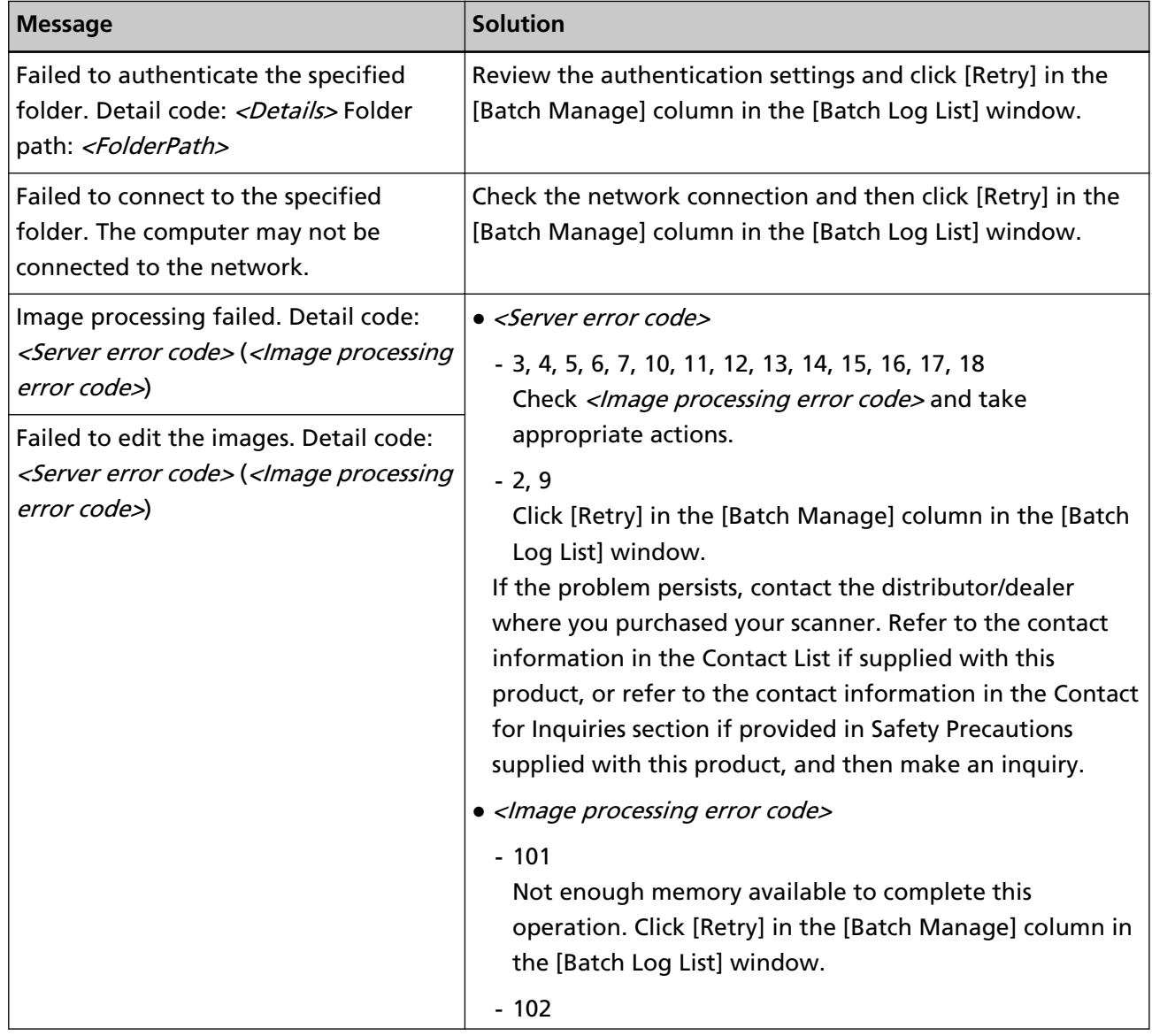

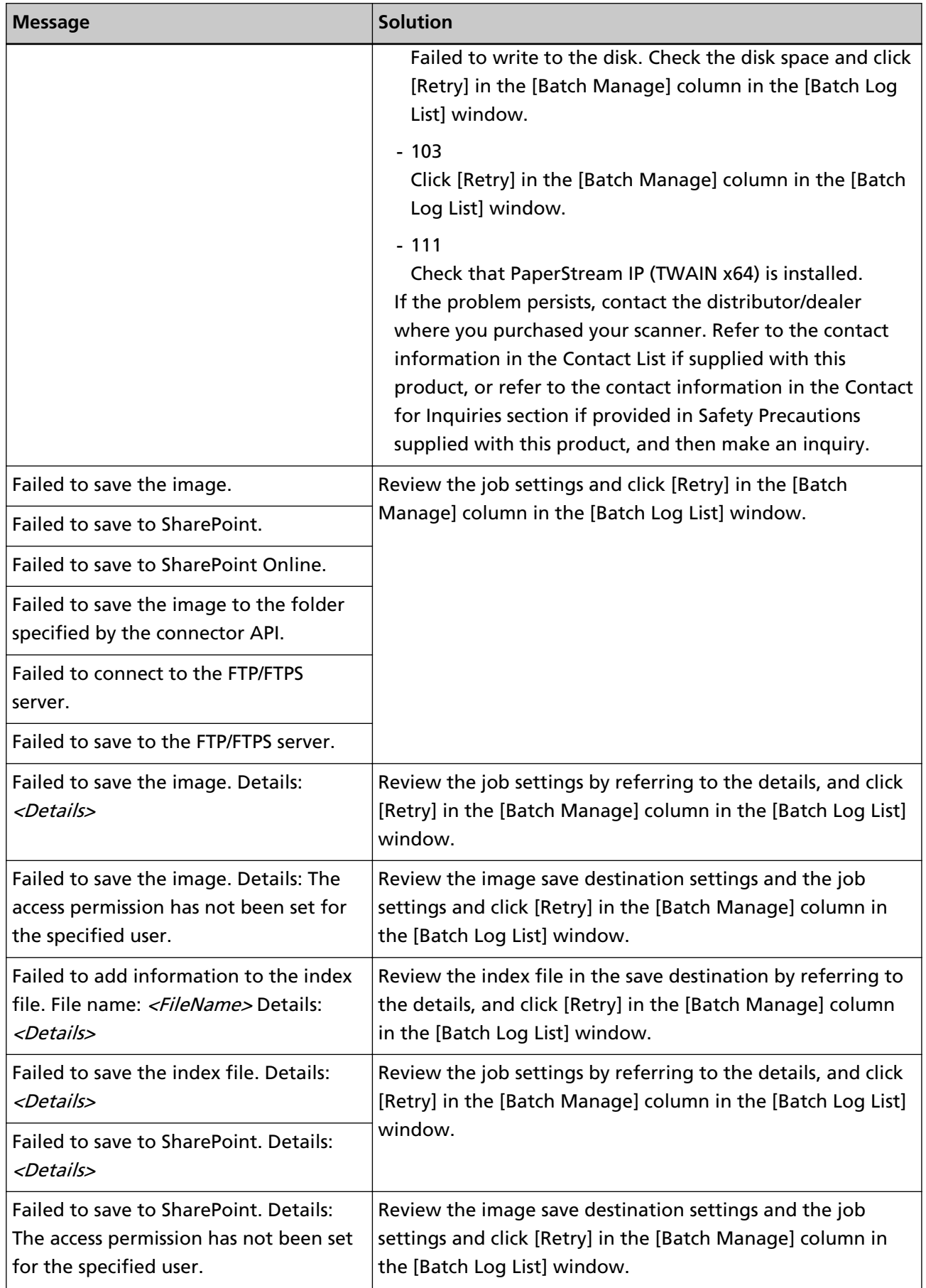

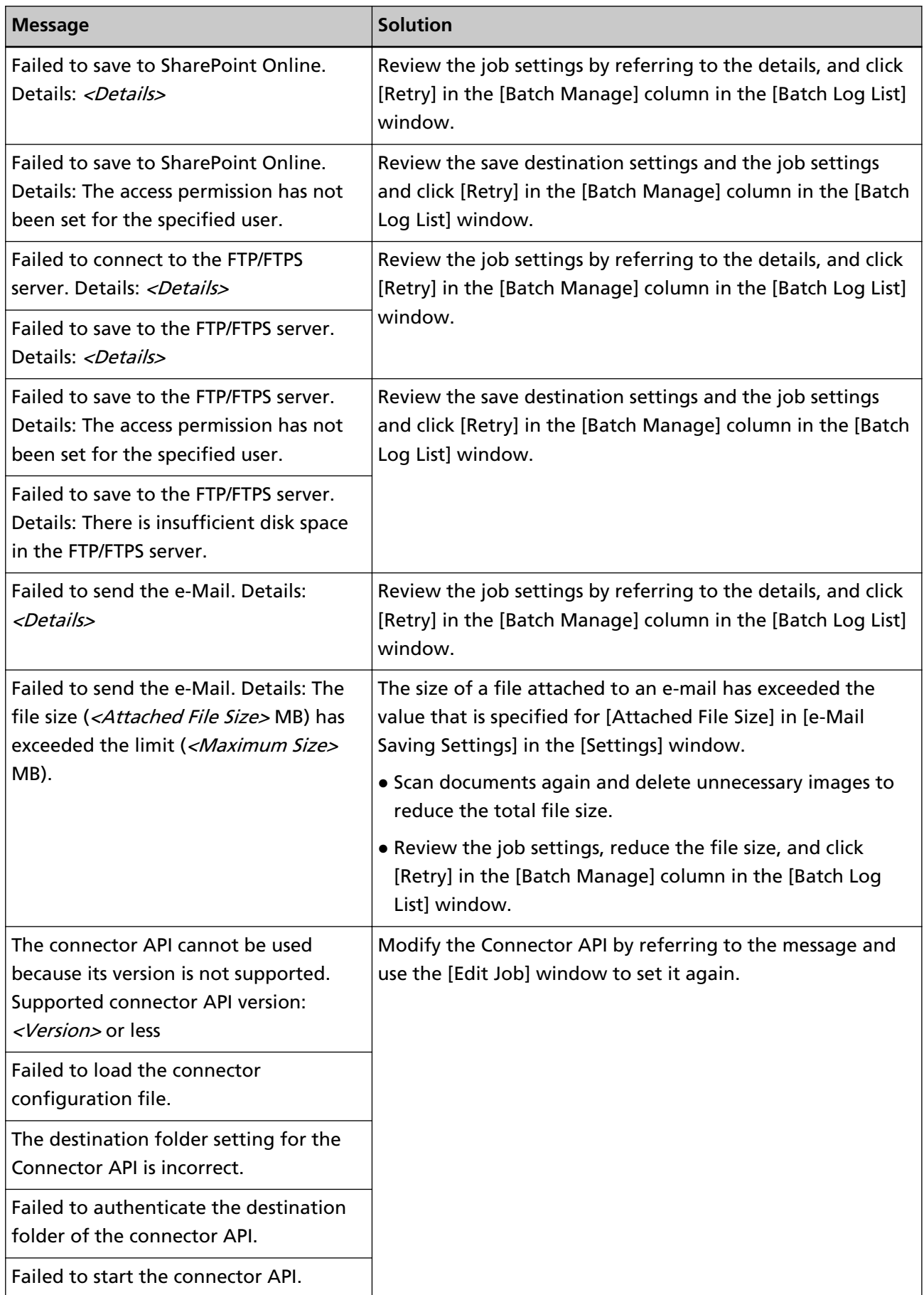

<span id="page-191-0"></span>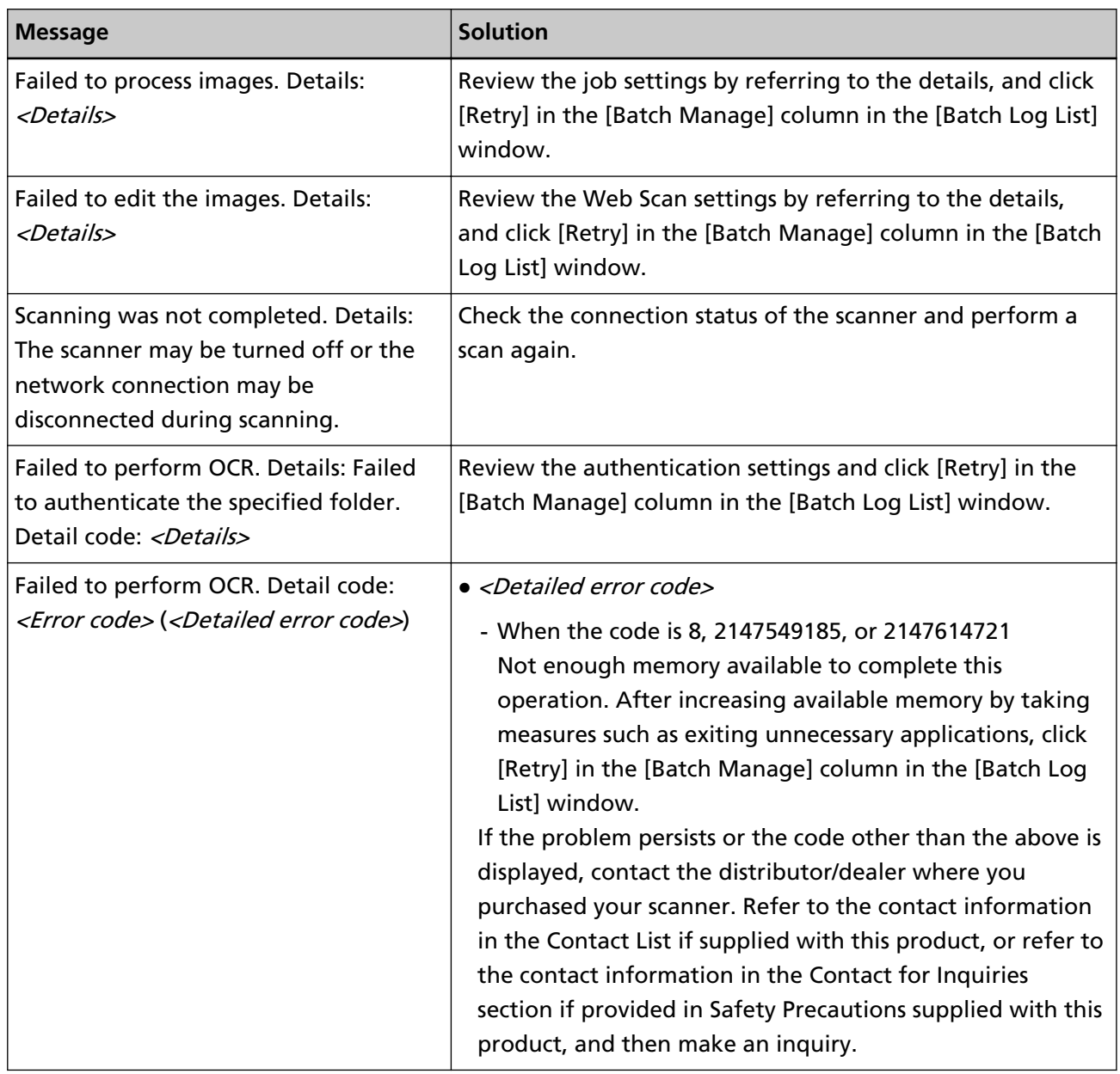

# **Messages in Event Logs Displayed in the NX Manager Administrator Window (on the Web)**

Messages are displayed in [Message] in the [Event Log List] window that is displayed by clicking [Event Log] in the left menu in the NX Manager administrator window (on the web).

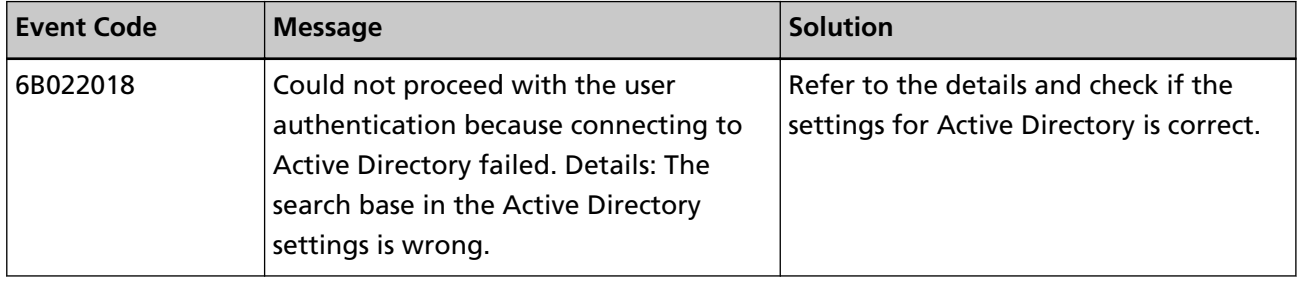

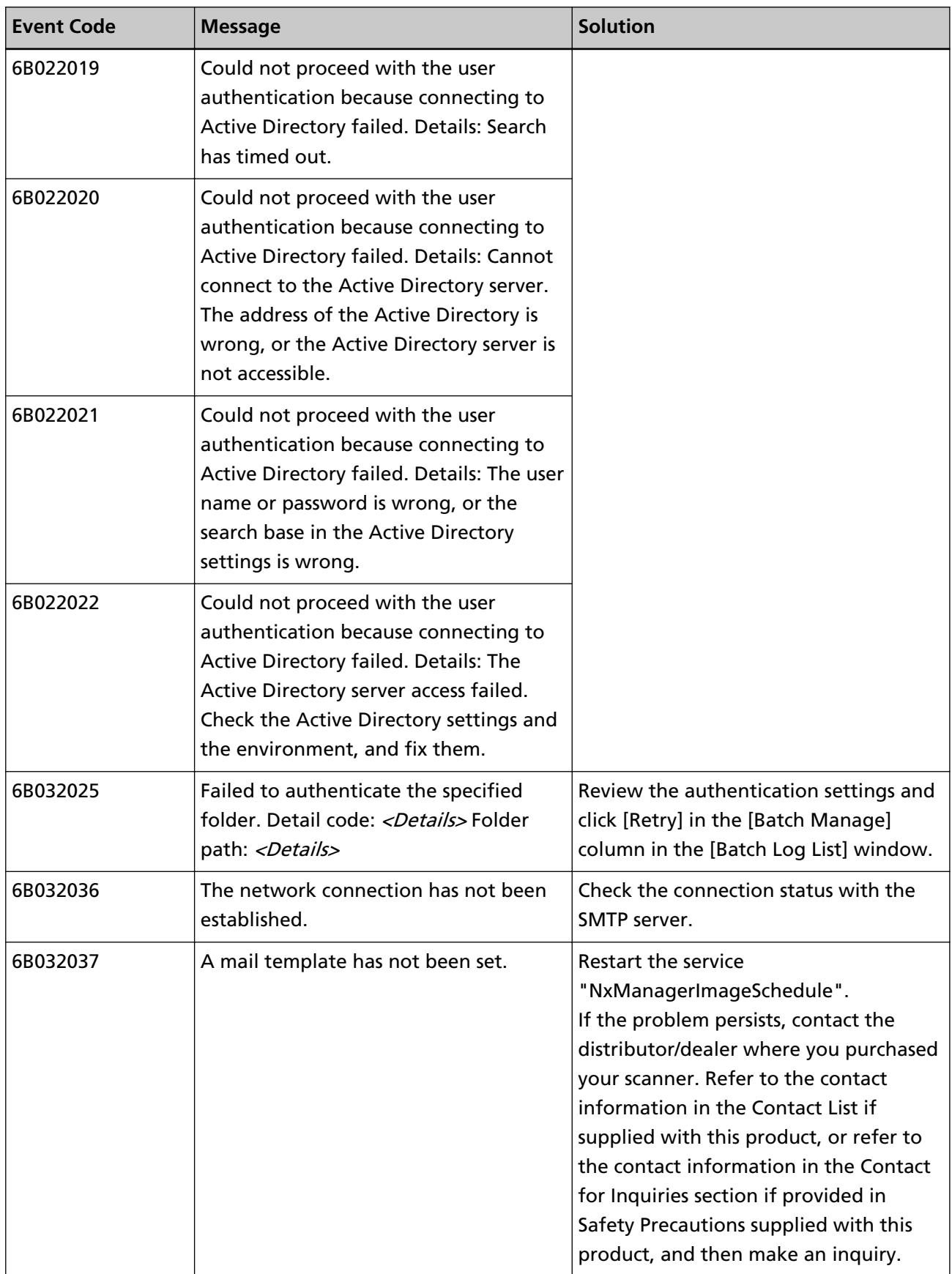

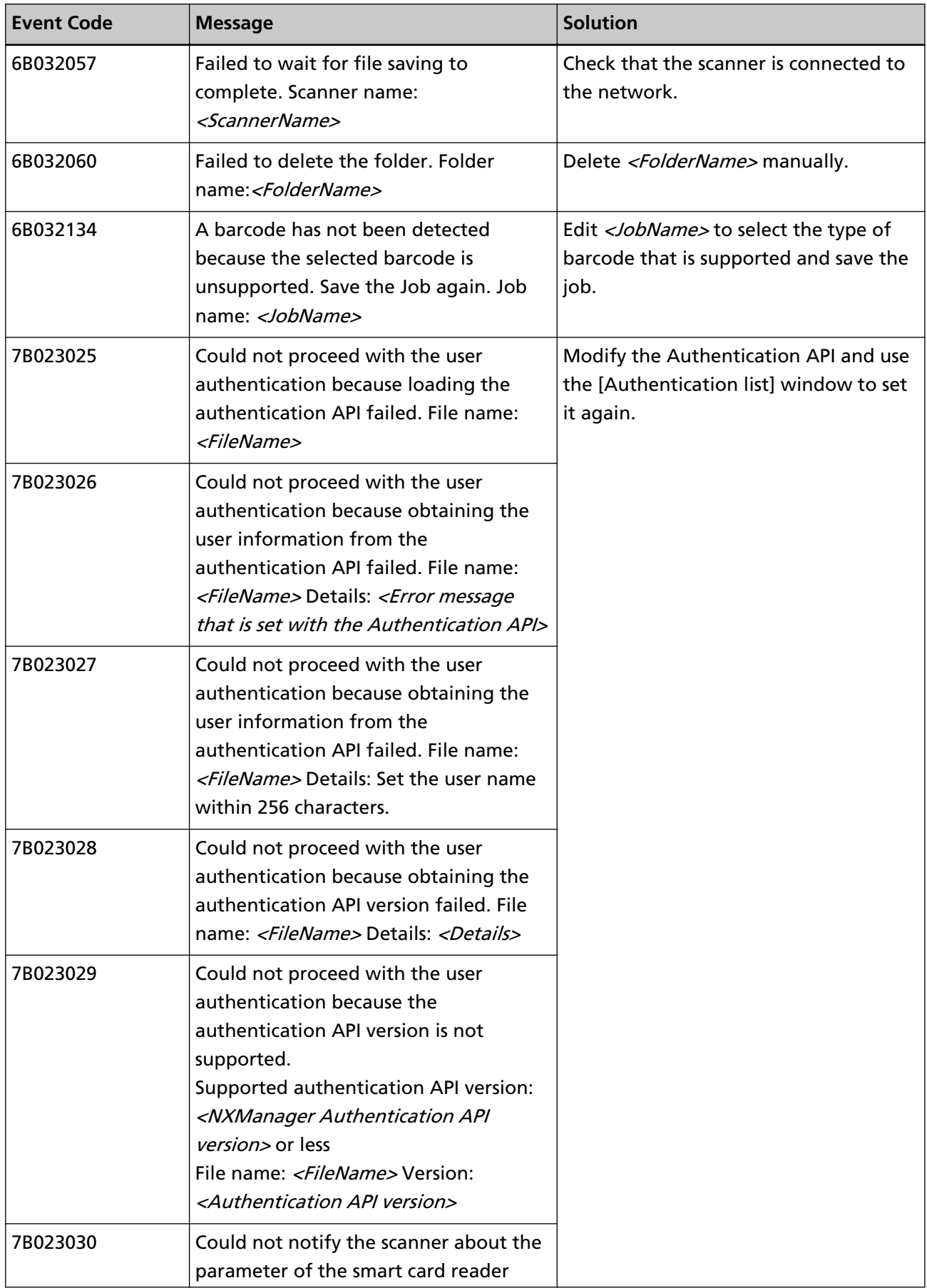

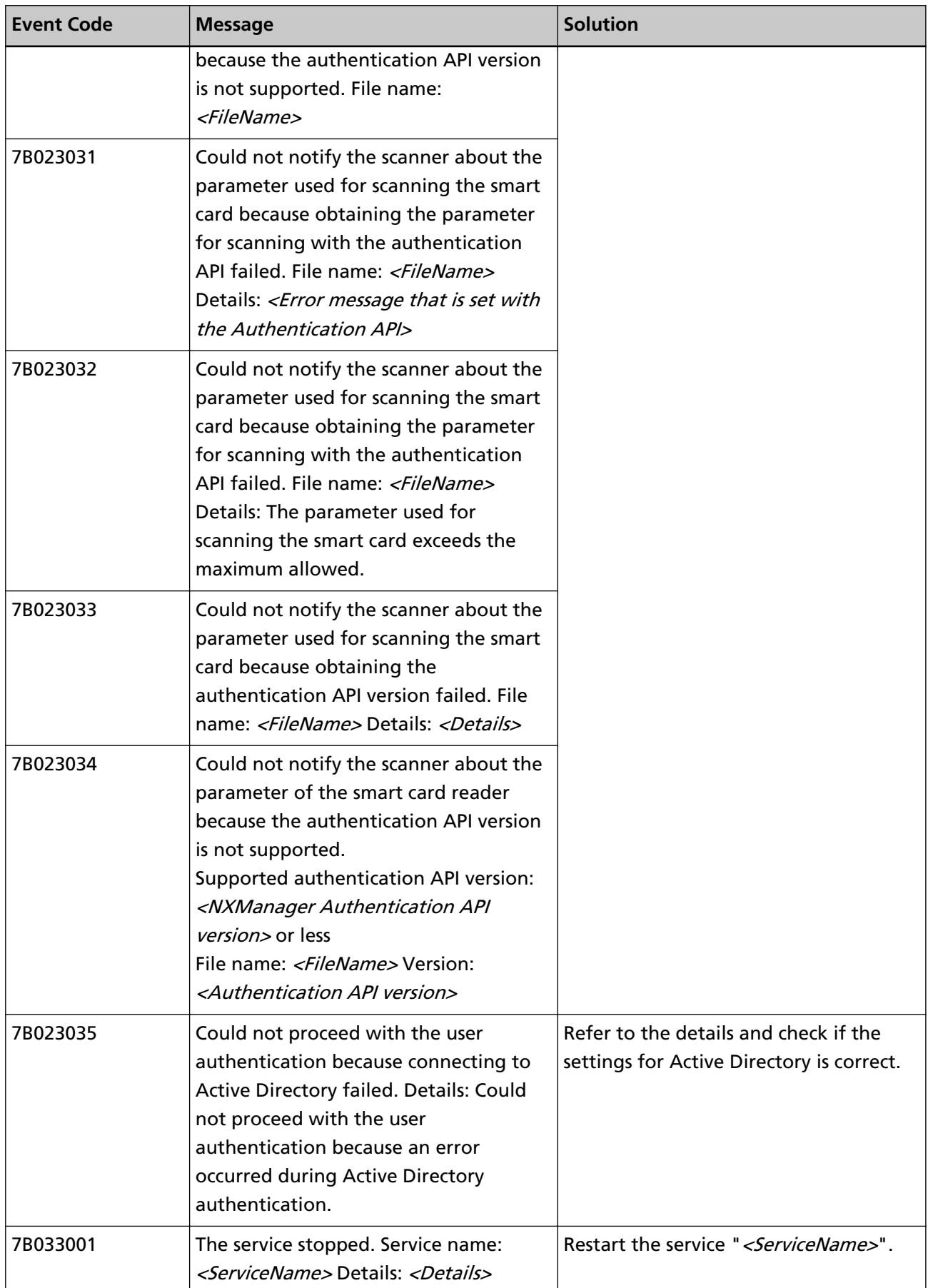

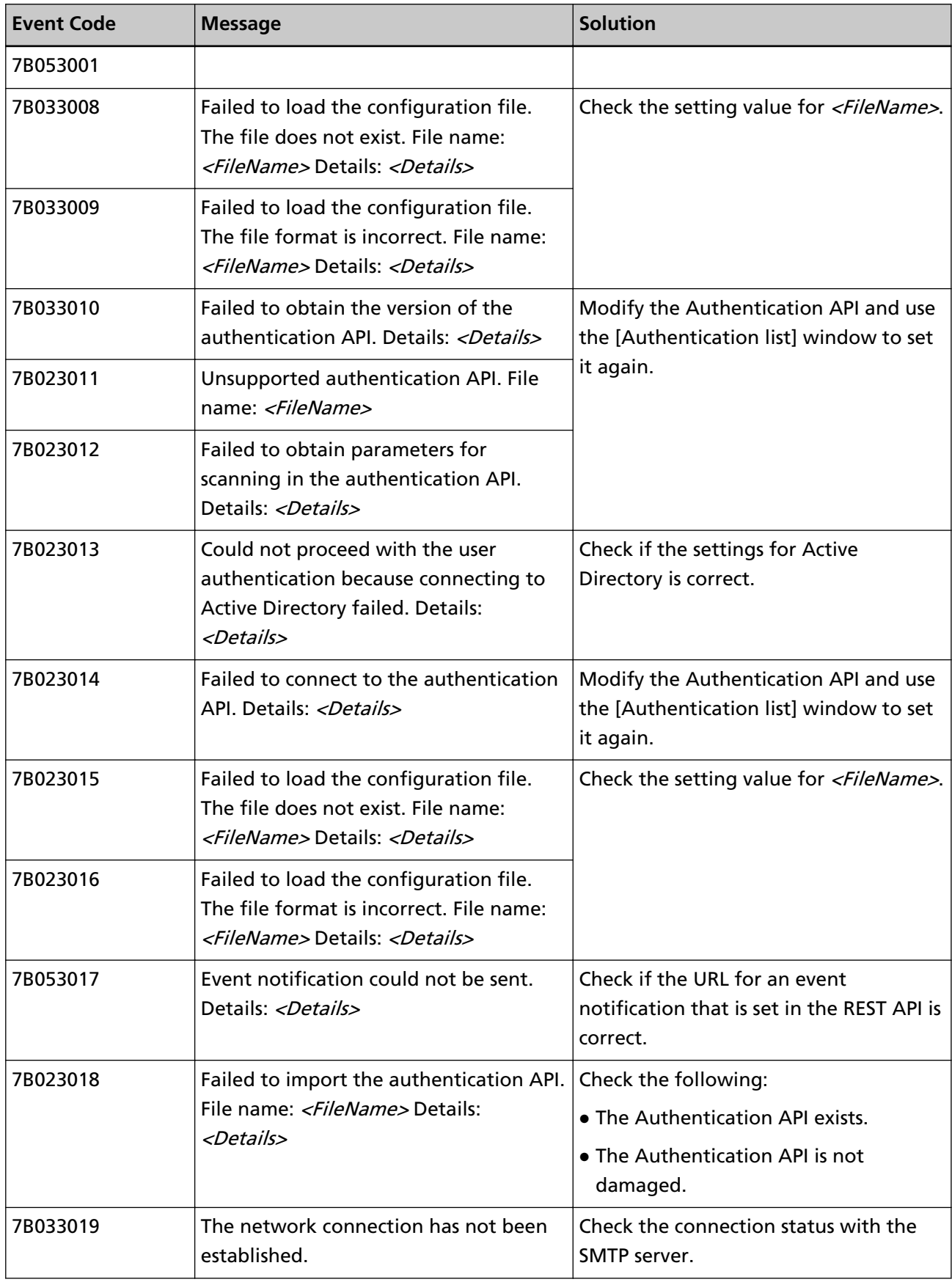

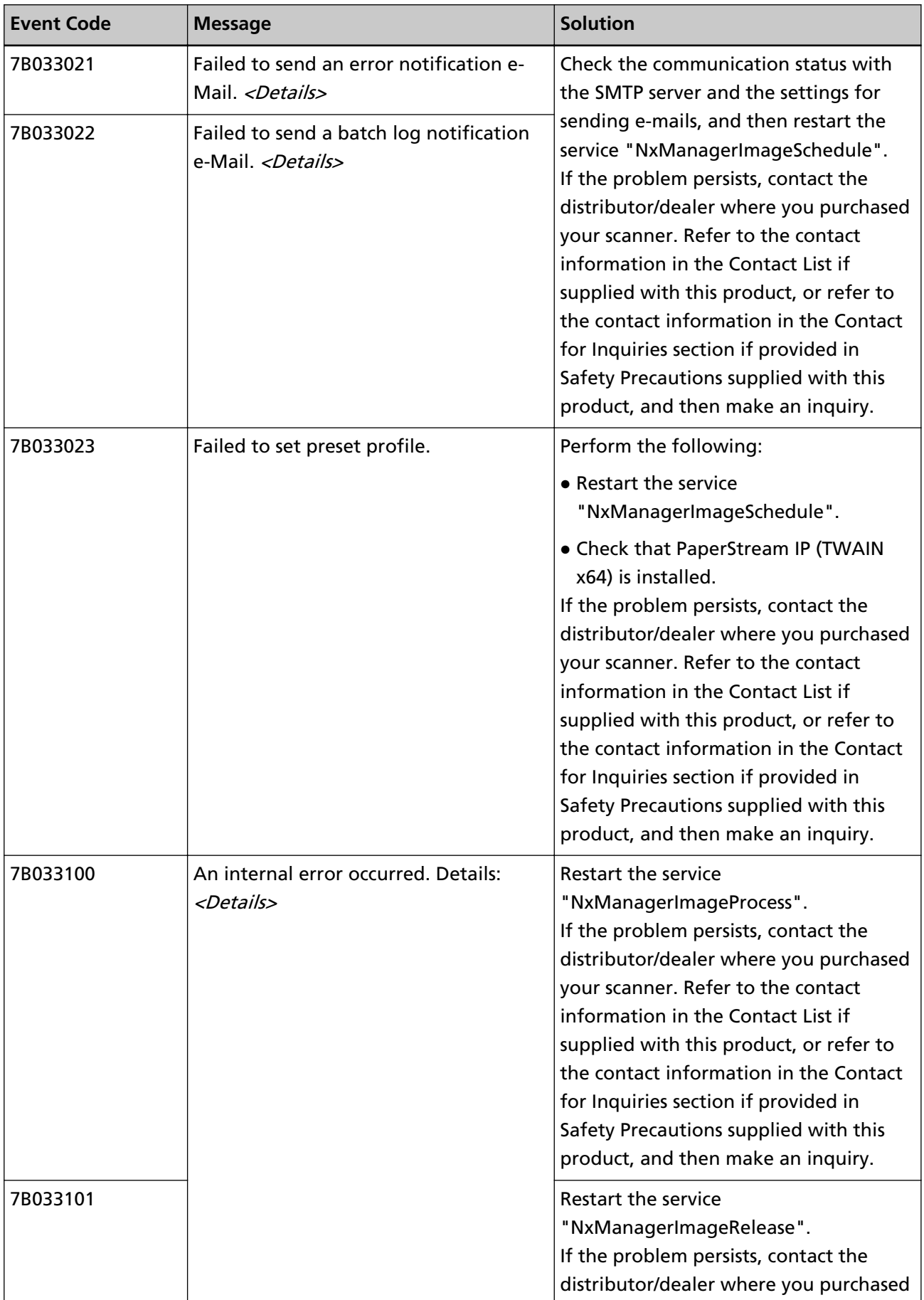

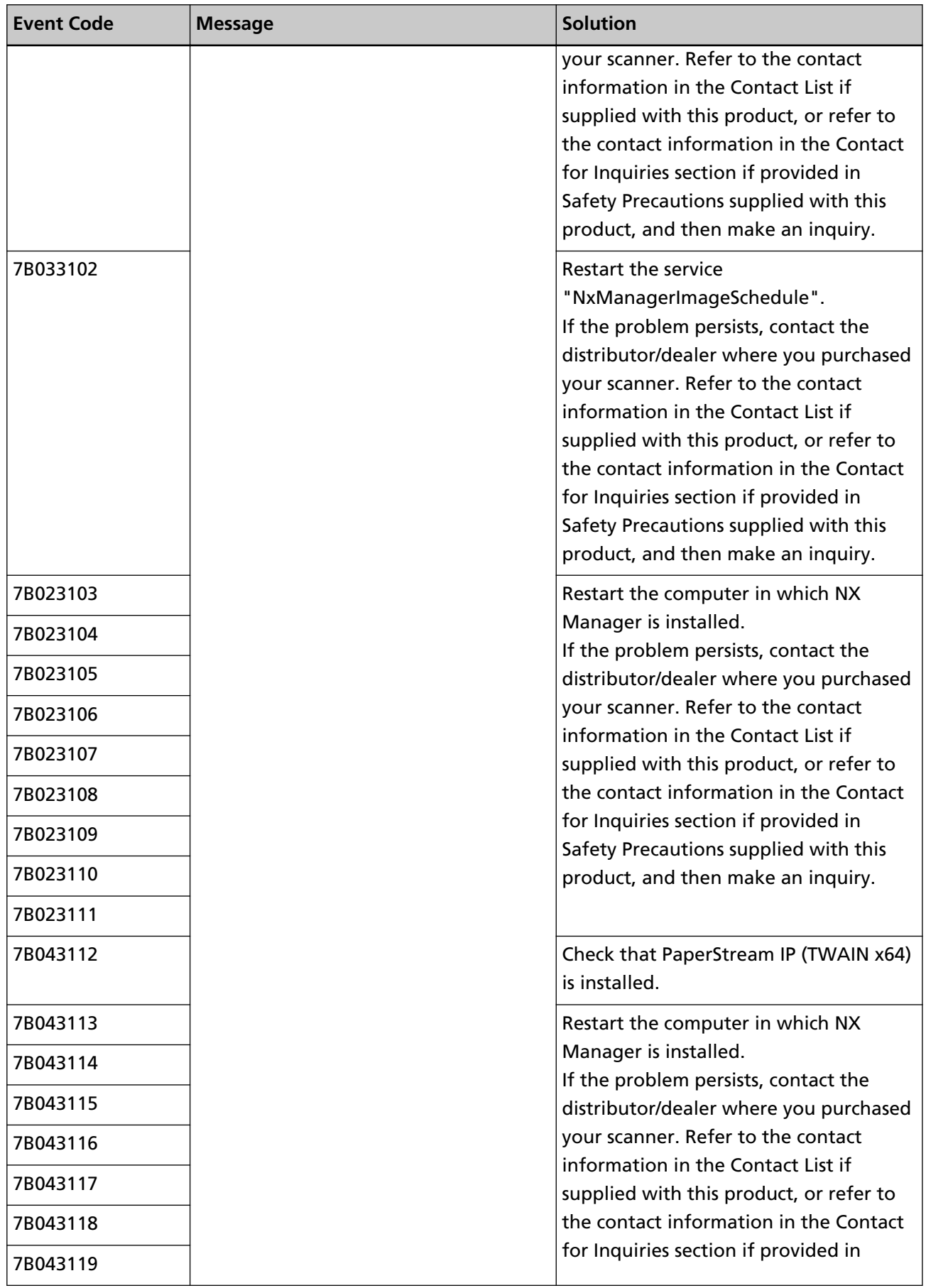

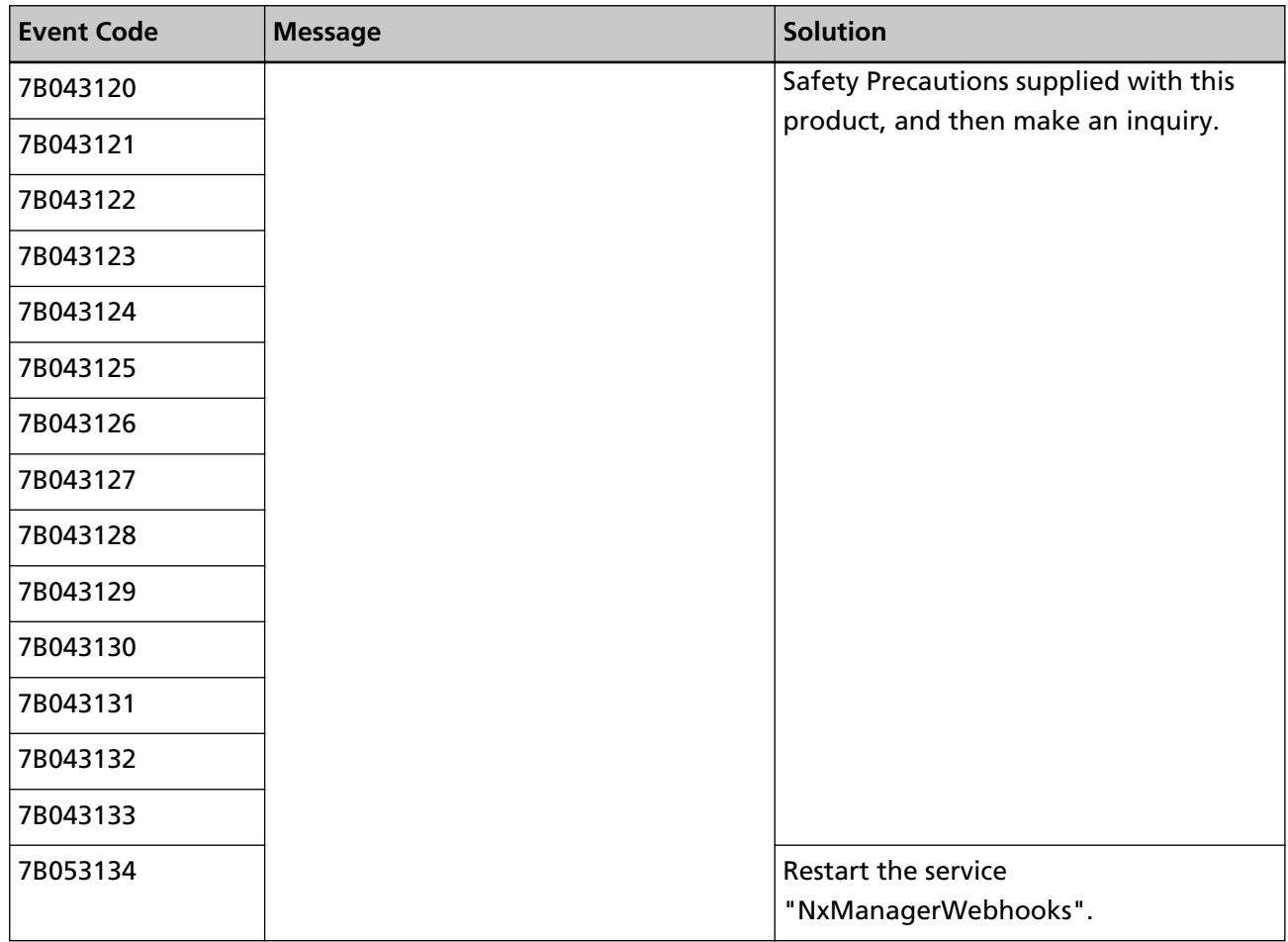

# **Messages from Commands for Backing up and Restoring the Data Related to NX Manager**

Messages are displayed in the command prompt on the computer where a command to back up or restore the data related to NX Manager is executed.

There are two types of messages shown below:

- Information
- Error
- **Information**

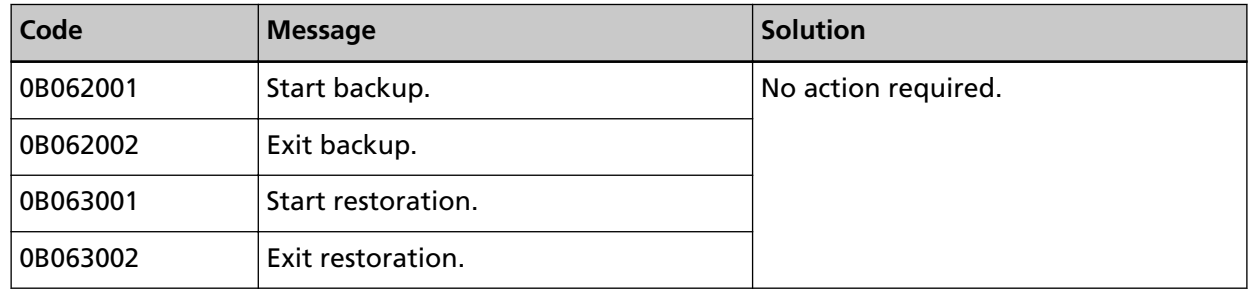

### ● **Error**

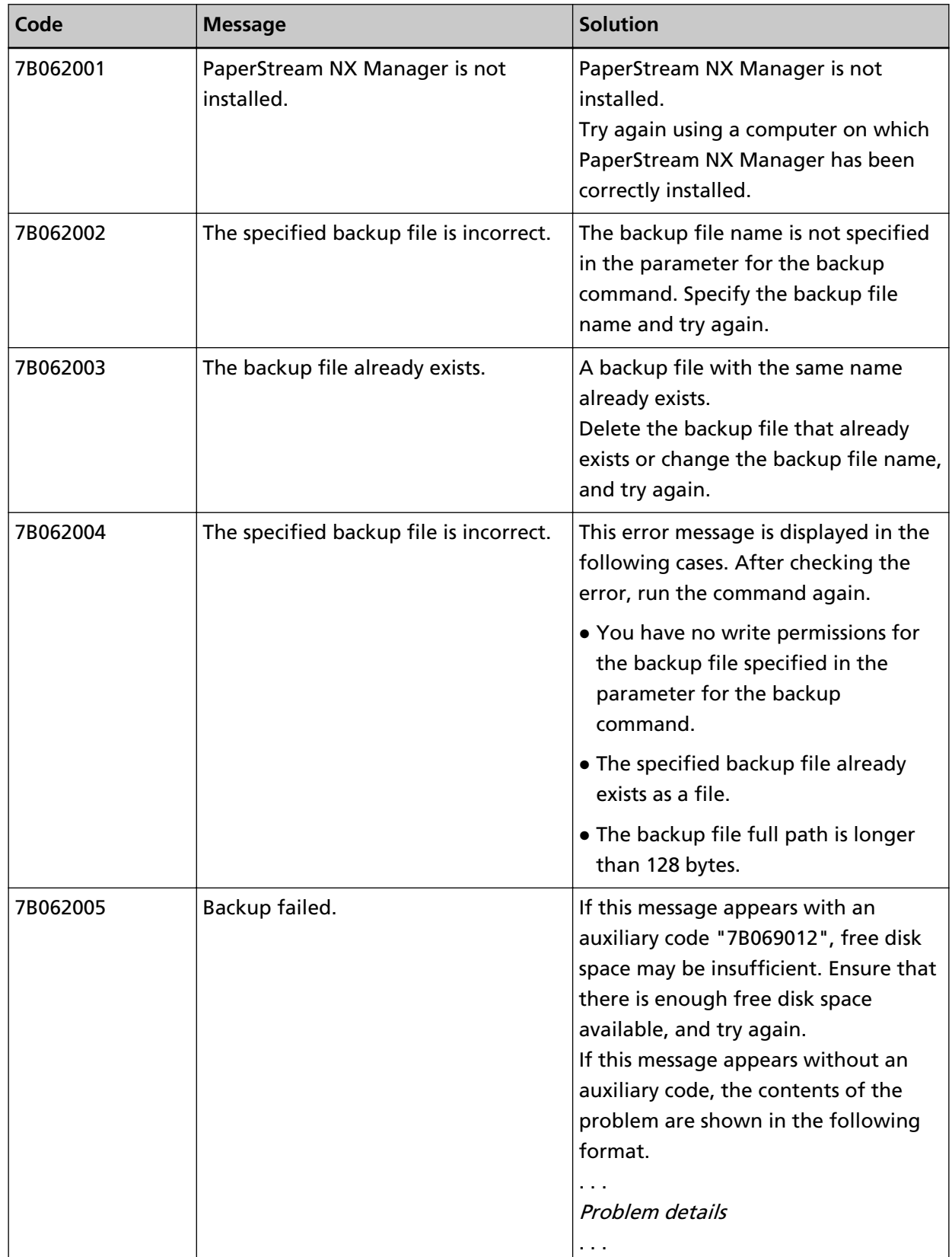

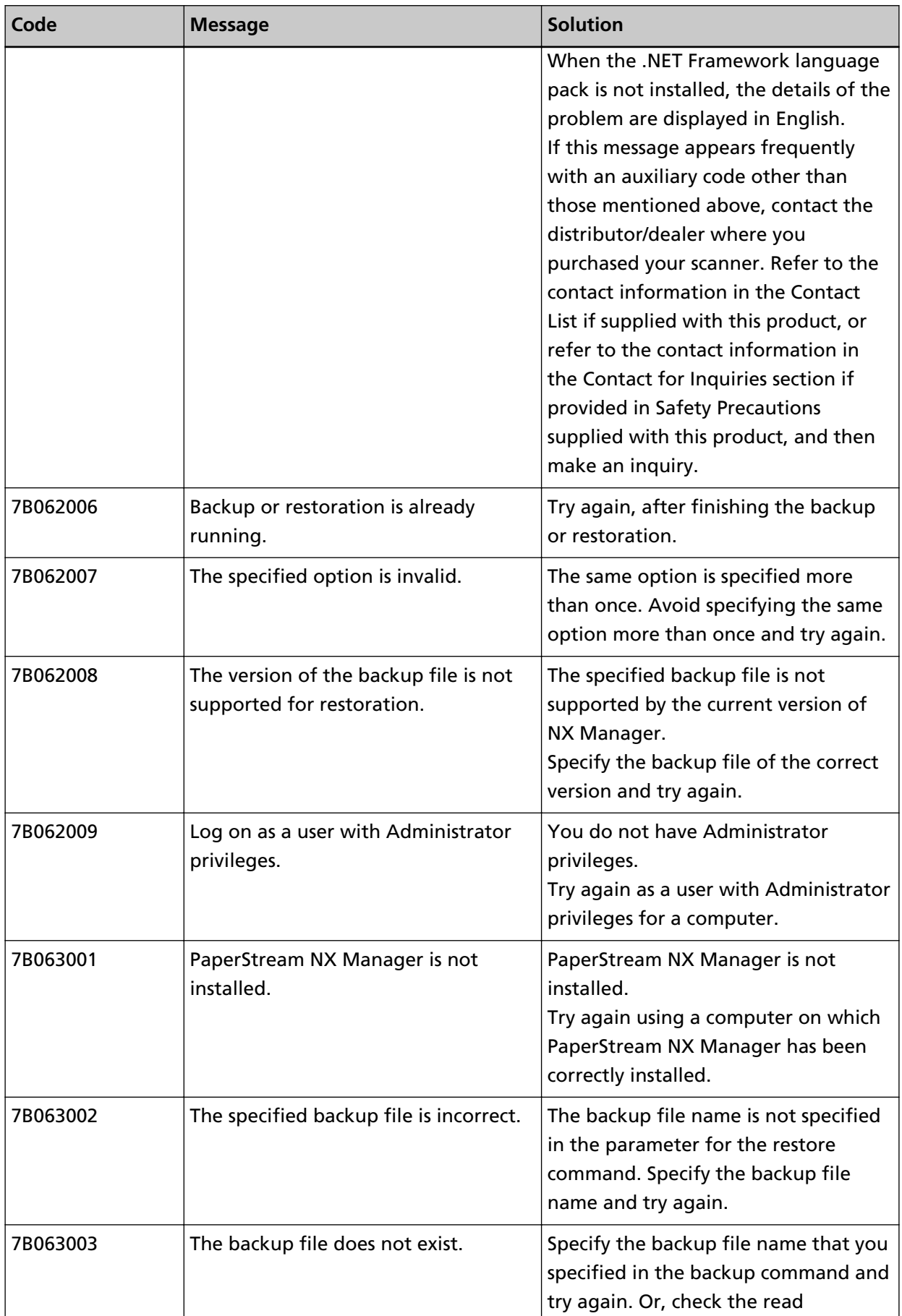

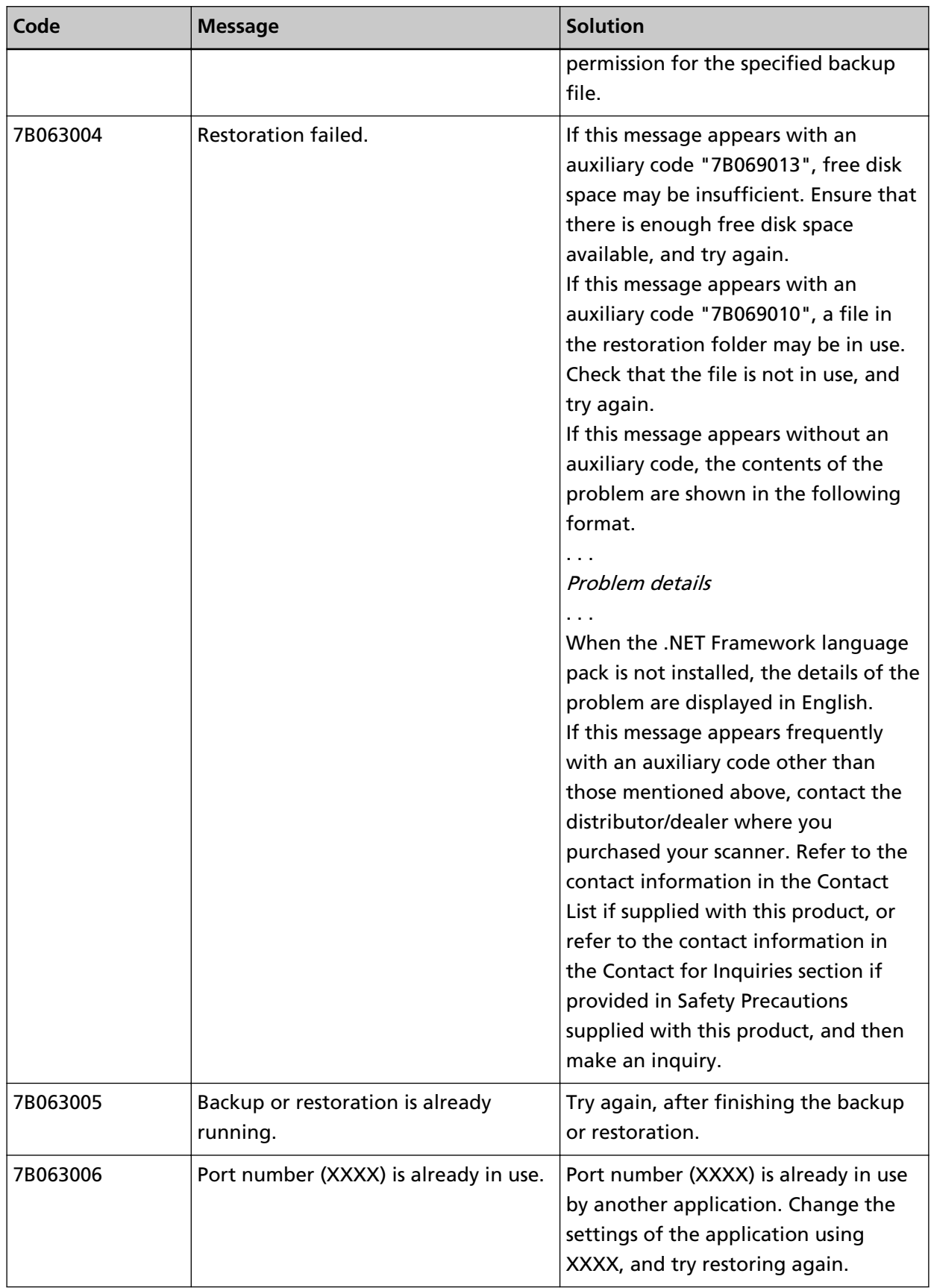

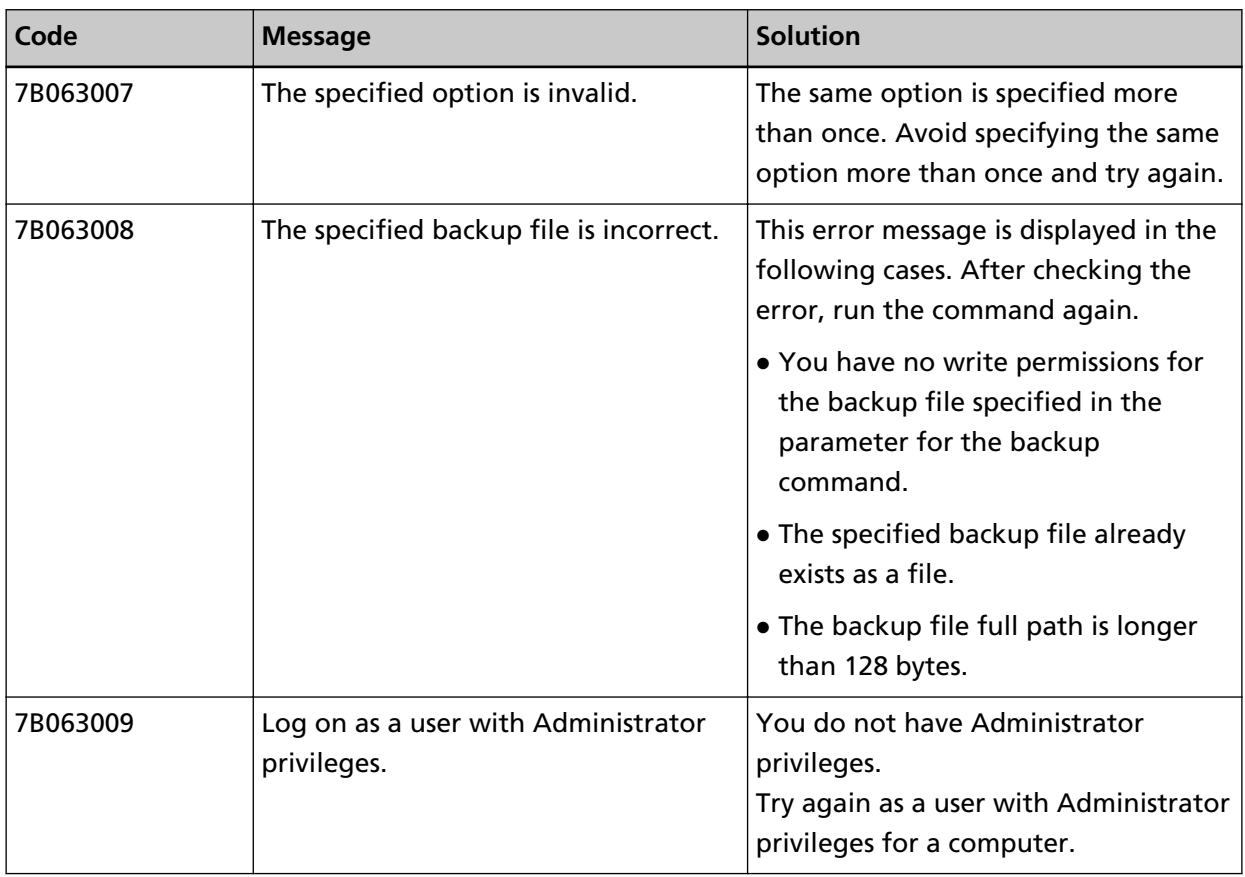

# **Messages from Commands for Backing up and Restoring the Data Related to NX Manager Database**

Messages are displayed in the command prompt on the computer where a command to back up or restore the data related to NX Manager Database is executed. There are two types of messages shown below:

- Information
- Error

### ● **Information**

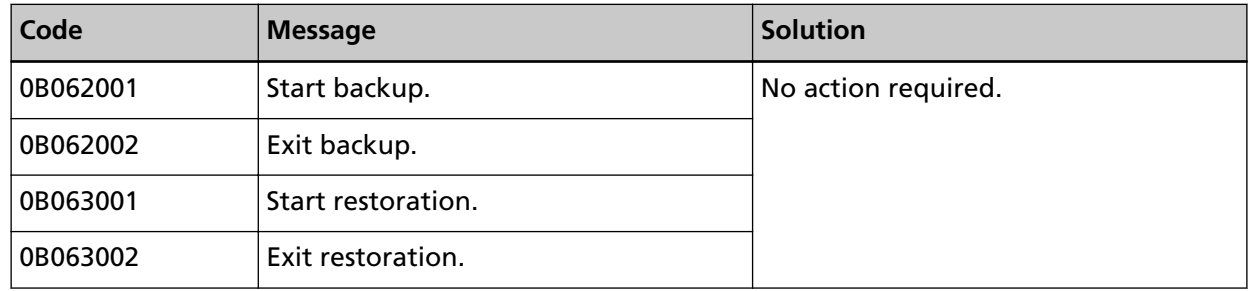

### ● **Error**

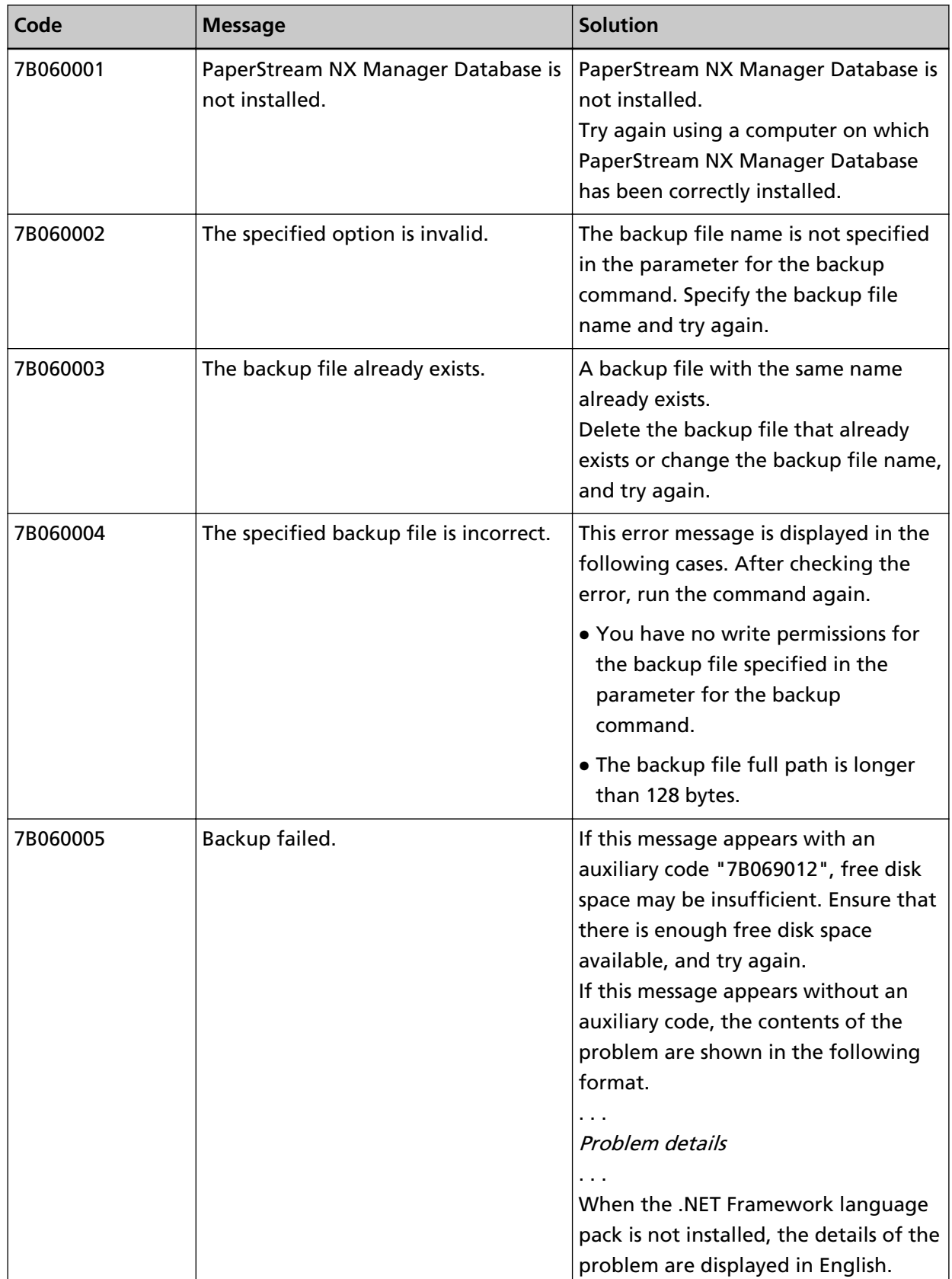

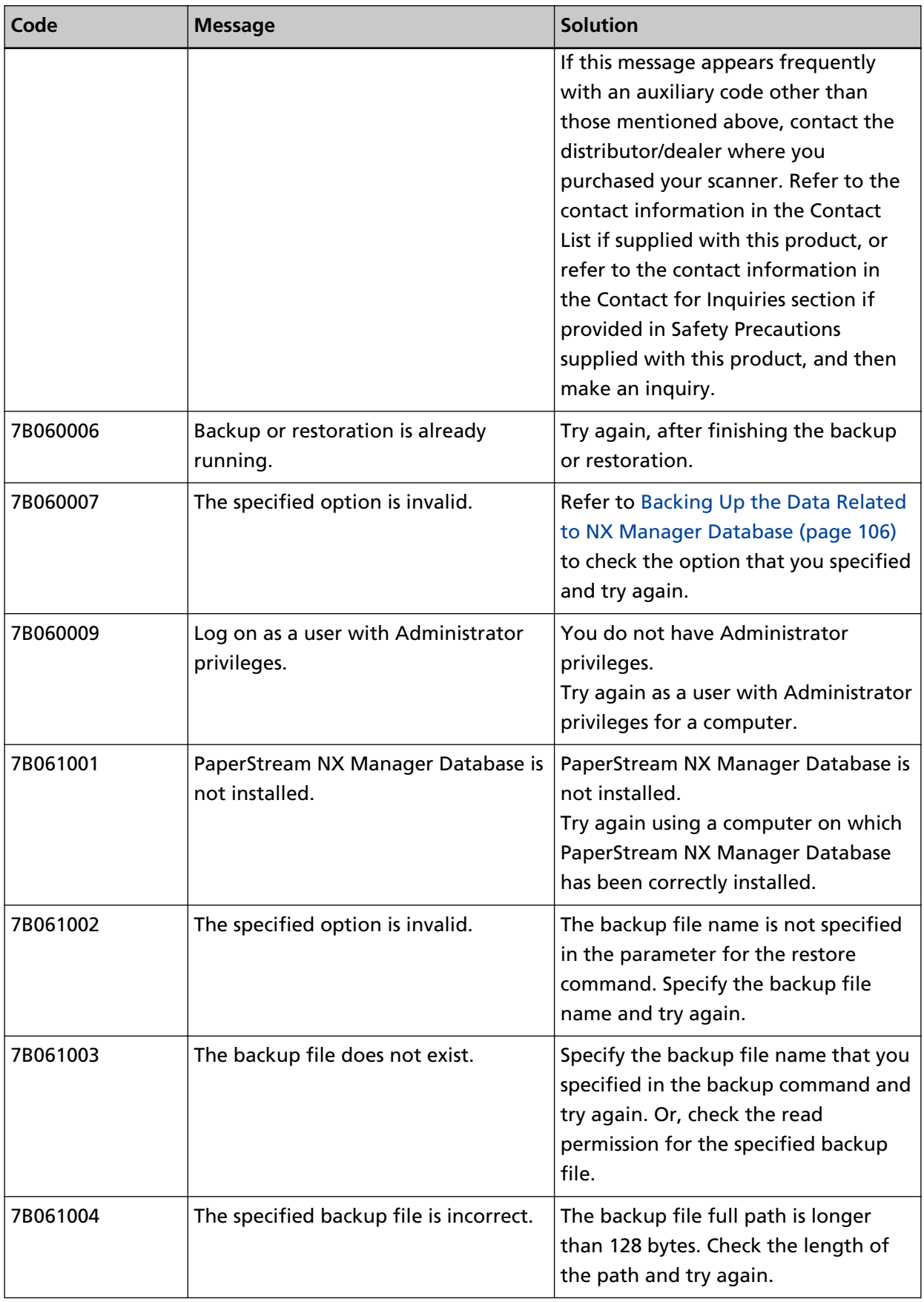

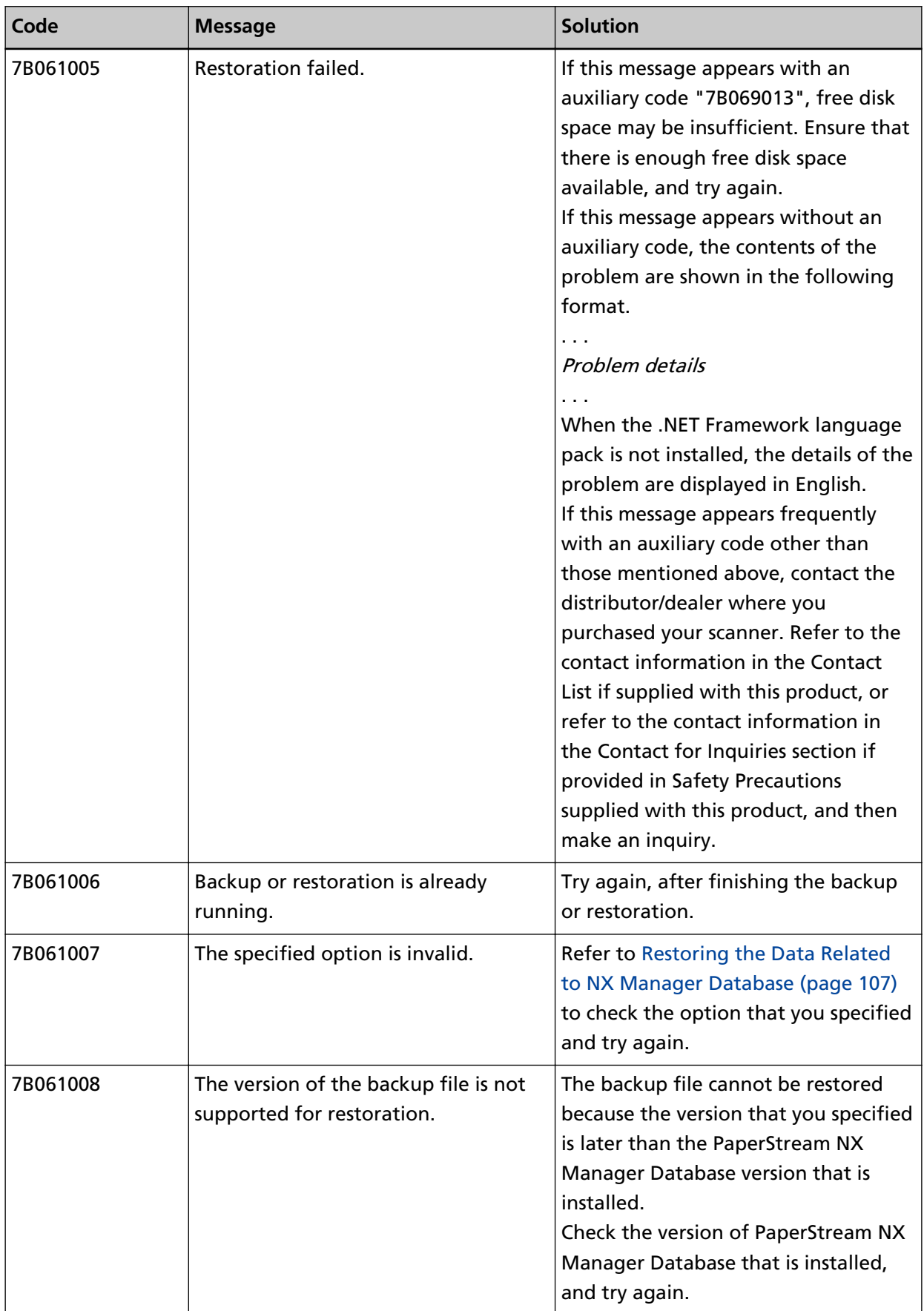

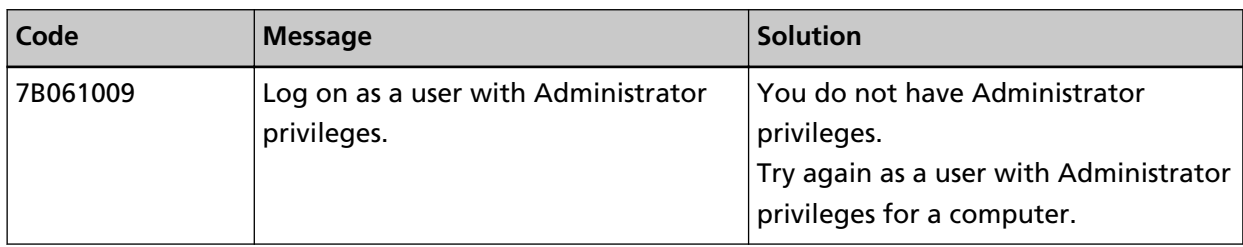

# **Messages in Event Logs for Windows Server**

Messages are displayed in the event log list for Windows Server.

- Log type: Application
- Event source: PaperStream NX Manager

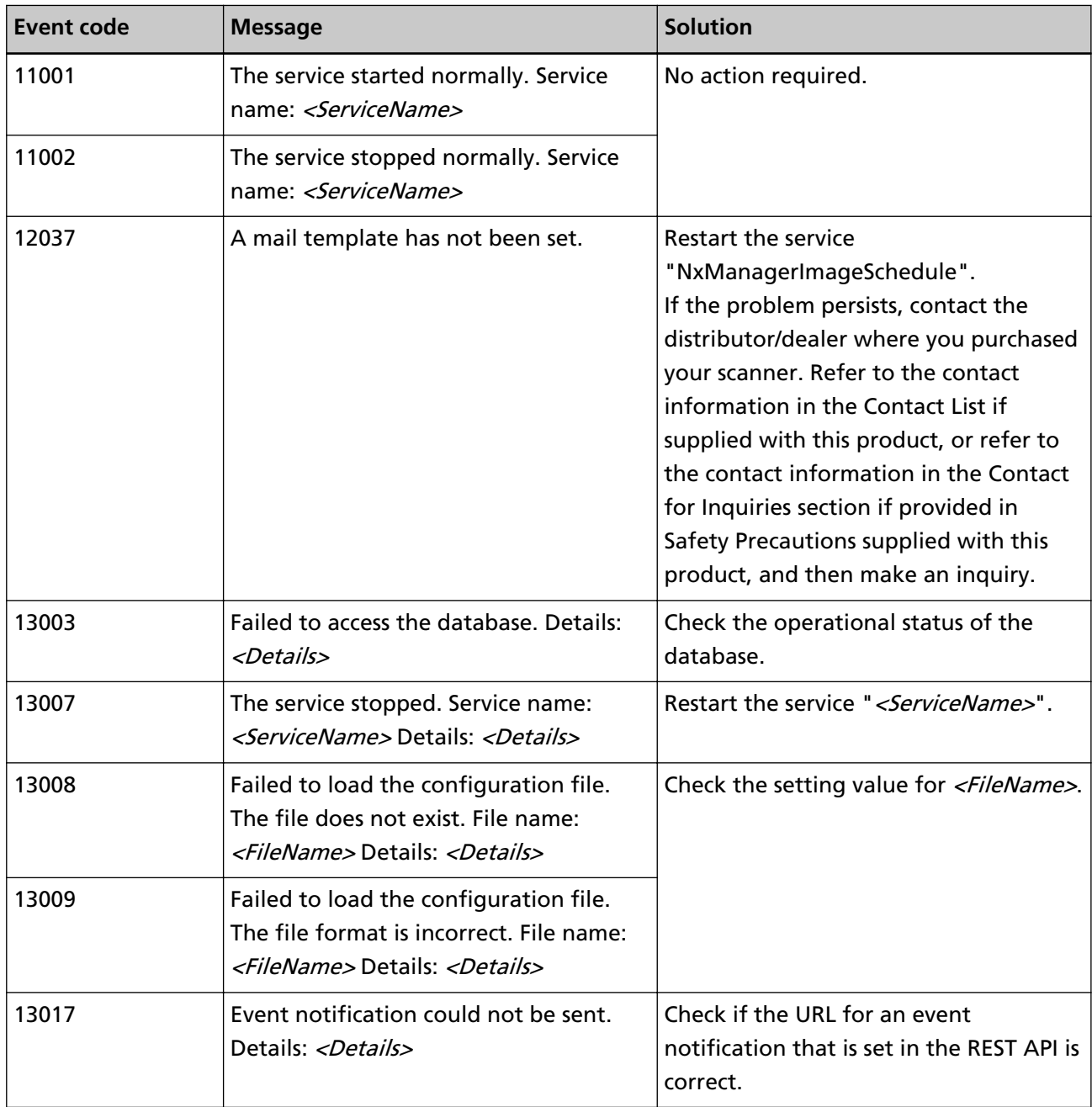

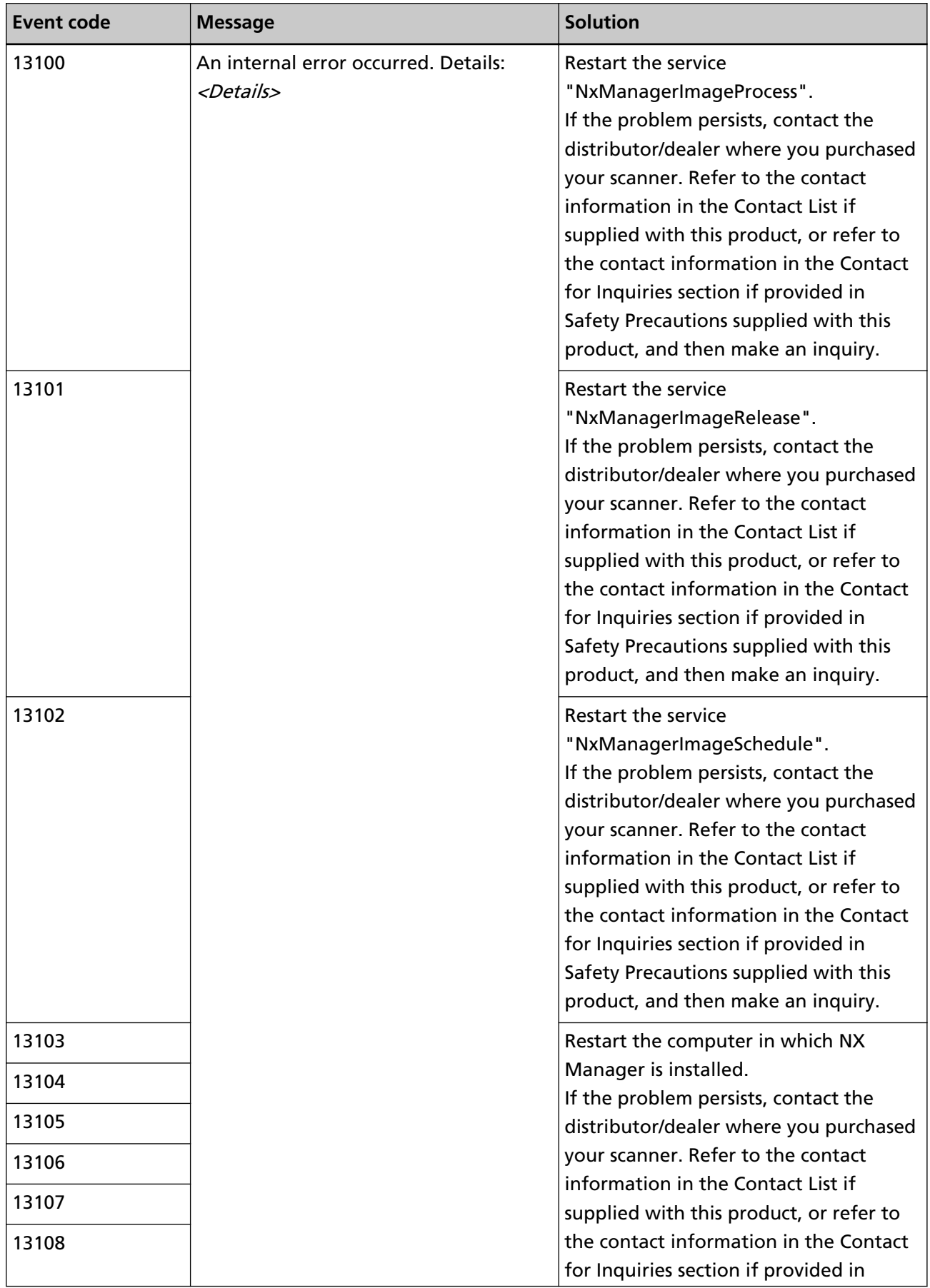

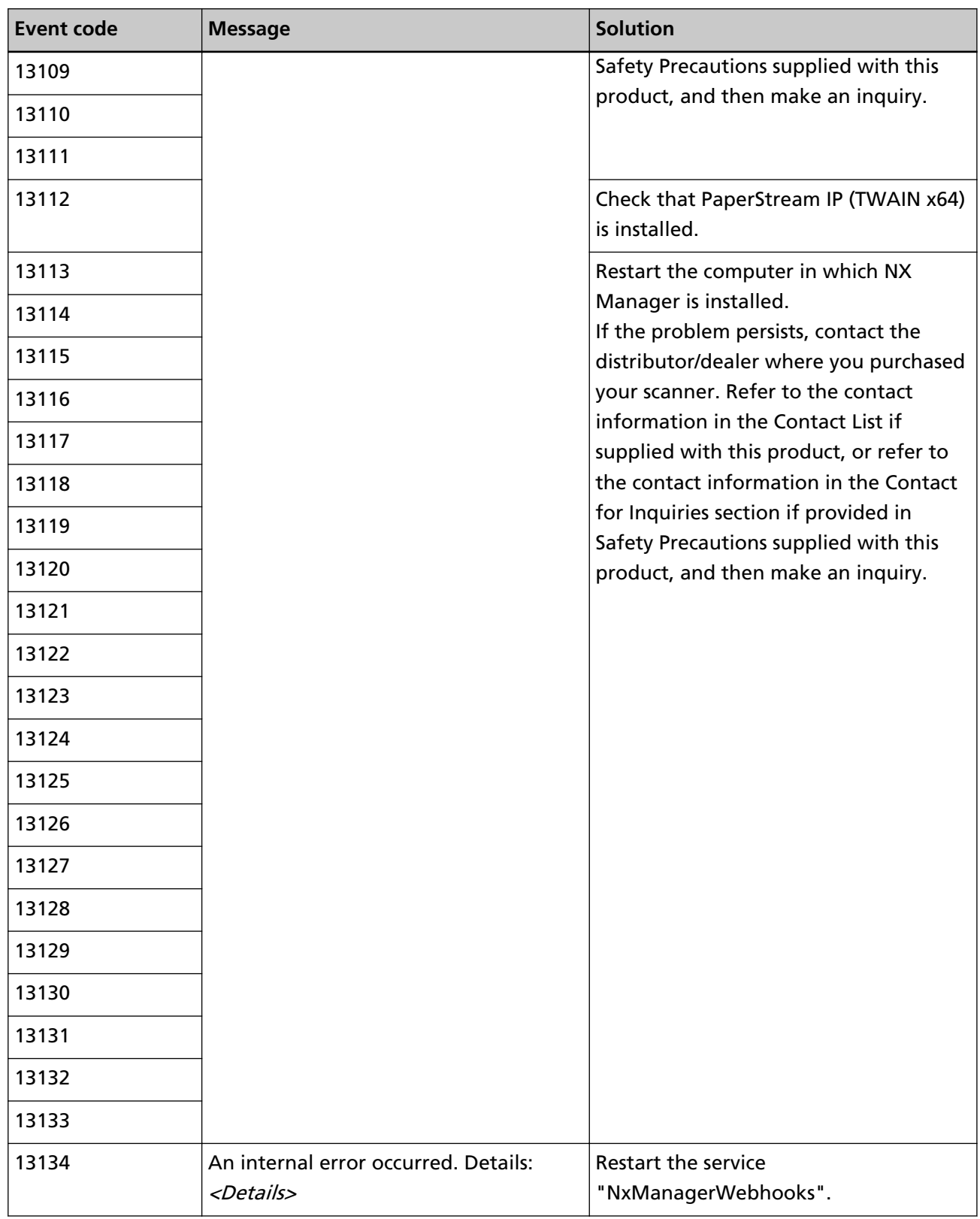

# **Specifications of Jobs/Job Groups**

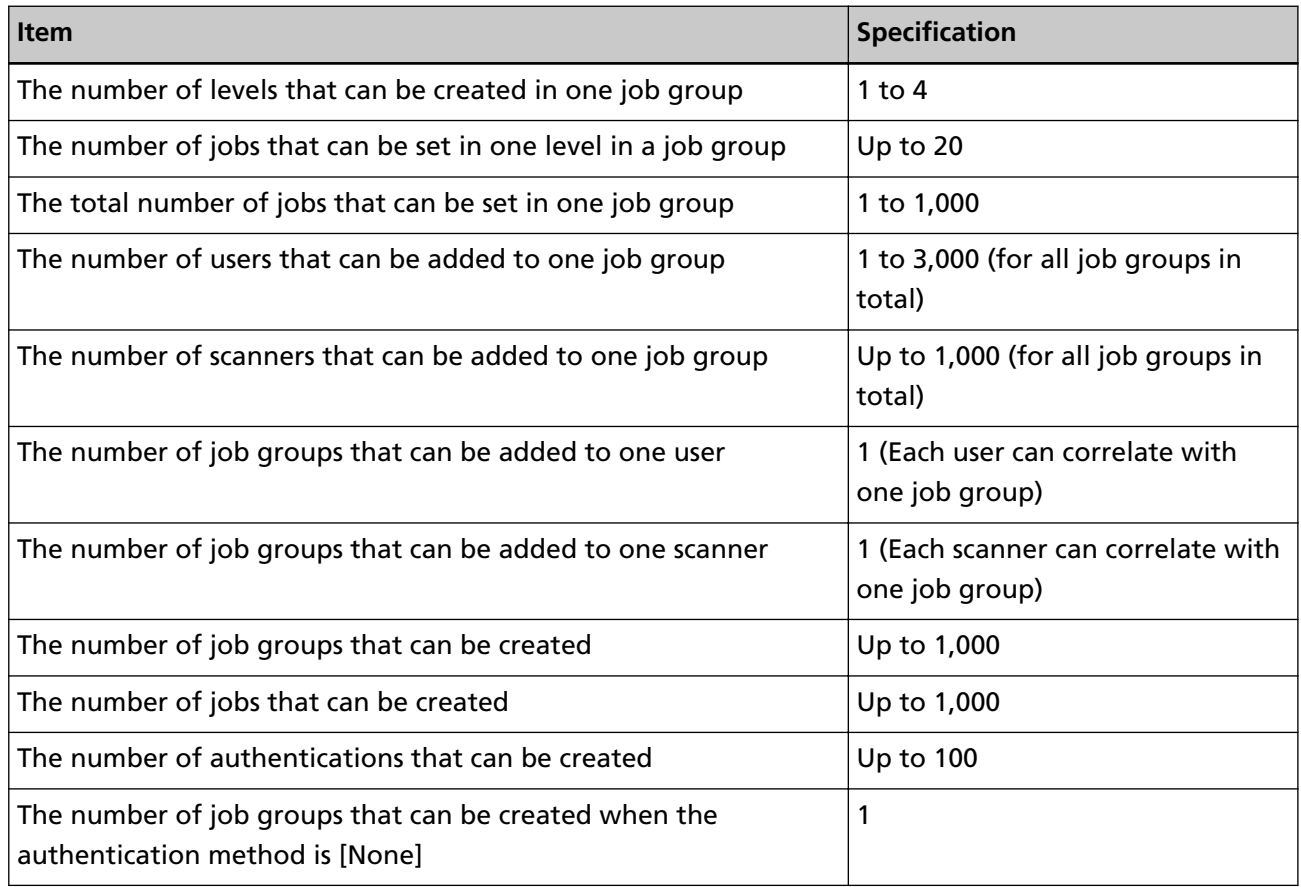

### **HINT**

For fi-8150/fi-8250, jobs that are set in a job group can be associated with the function numbers. Note that up to nine jobs (starting from the top) can be associated with the function numbers.

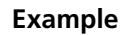

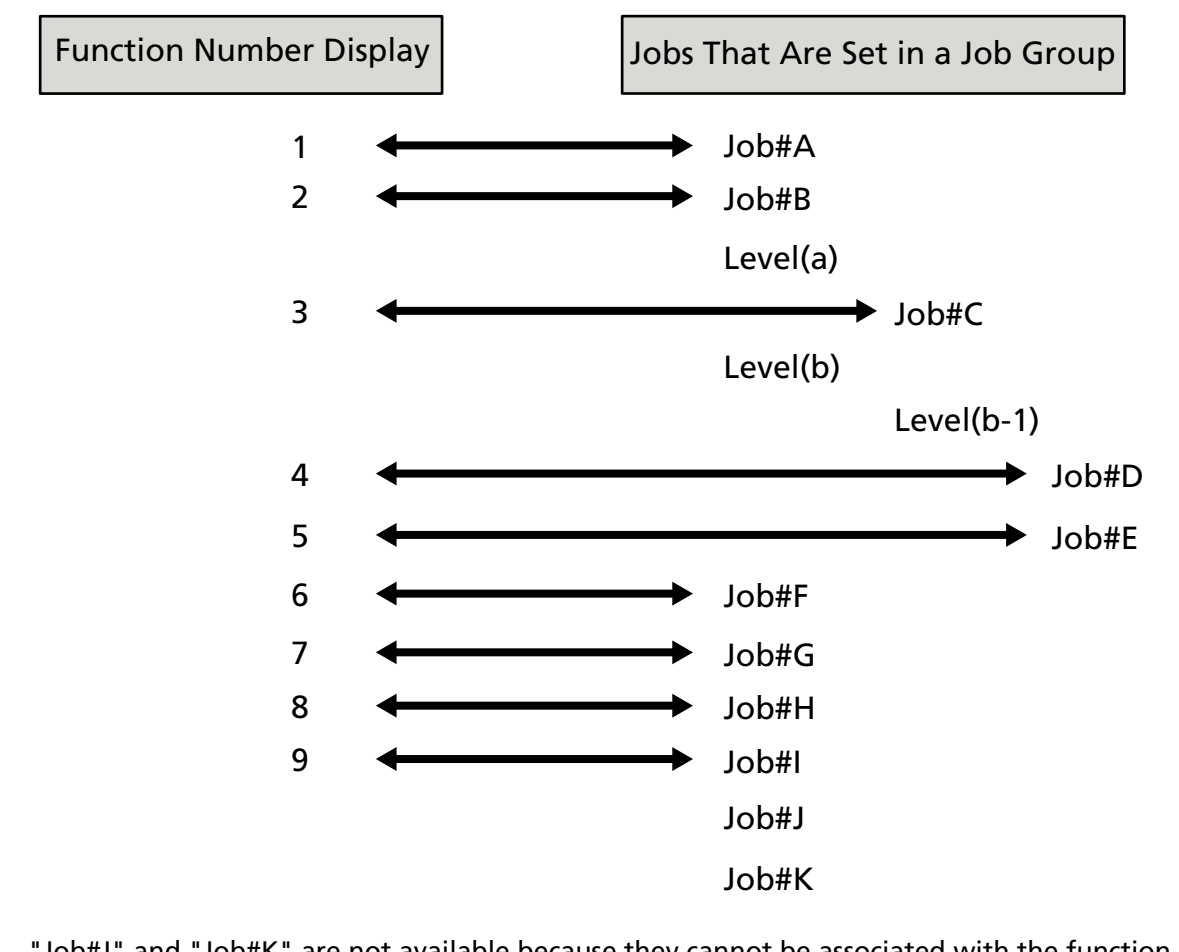

"Job#J" and "Job#K" are not available because they cannot be associated with the function numbers.

# **Specifications of the Index File**

**File format** 

XML

● **Character code**

UTF-8

**Output unit for files** 

Per batch

#### **HINT**

● When [Multi Image Output] is selected for [Image Mode] in the profile for the PaperStream IP driver, index files are separately output for the 1st, 2nd, and 3rd images.

If the same name is specified for the 1st, 2nd, and 3rd index files, the index files are merged in this order and output as one file.

● If a version earlier than 1.4.0 is obtained by the user application for Connector API, the 1st, 2nd, and 3rd index files are merged in this order and output as one file.

#### ● **Output Items**

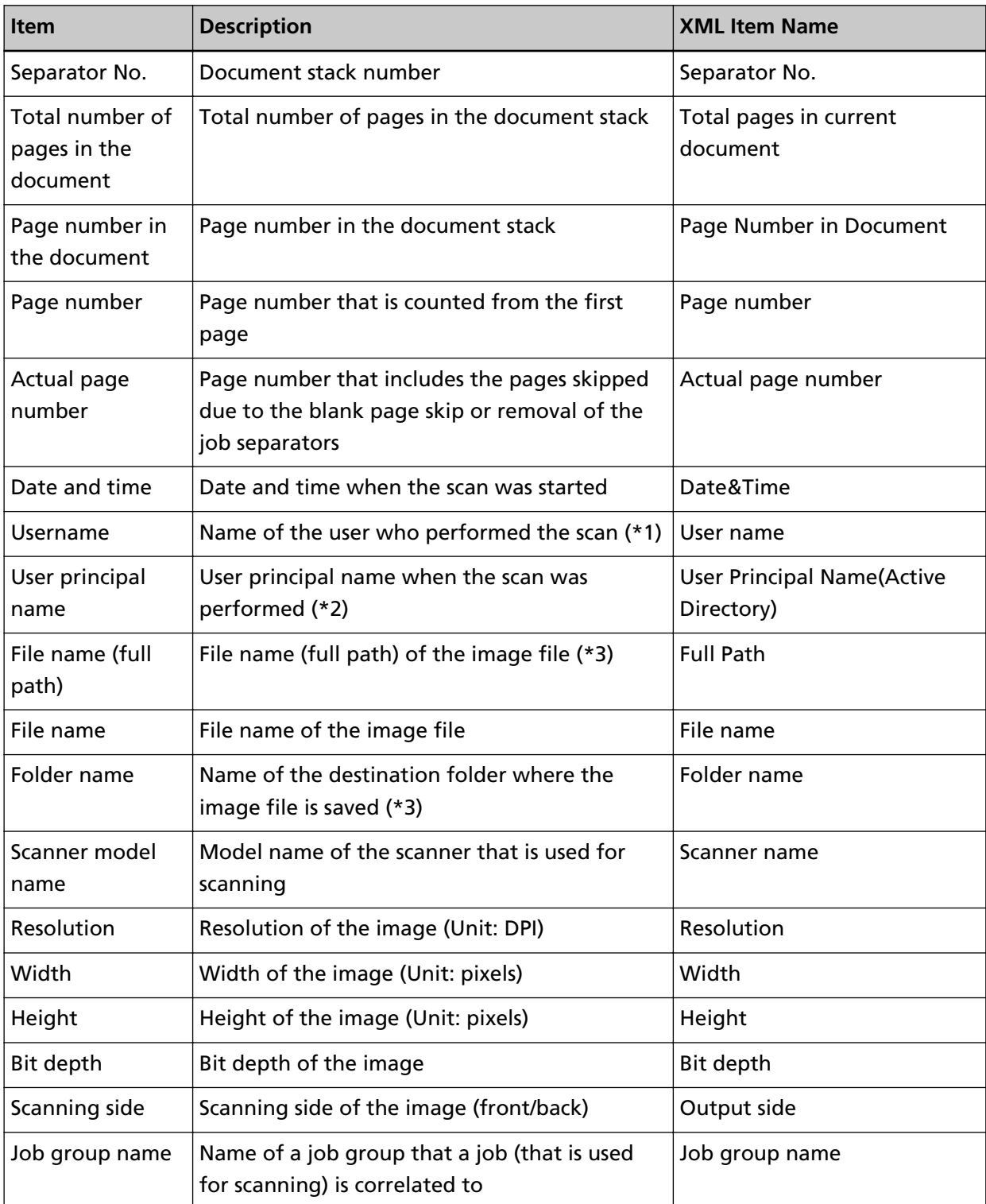

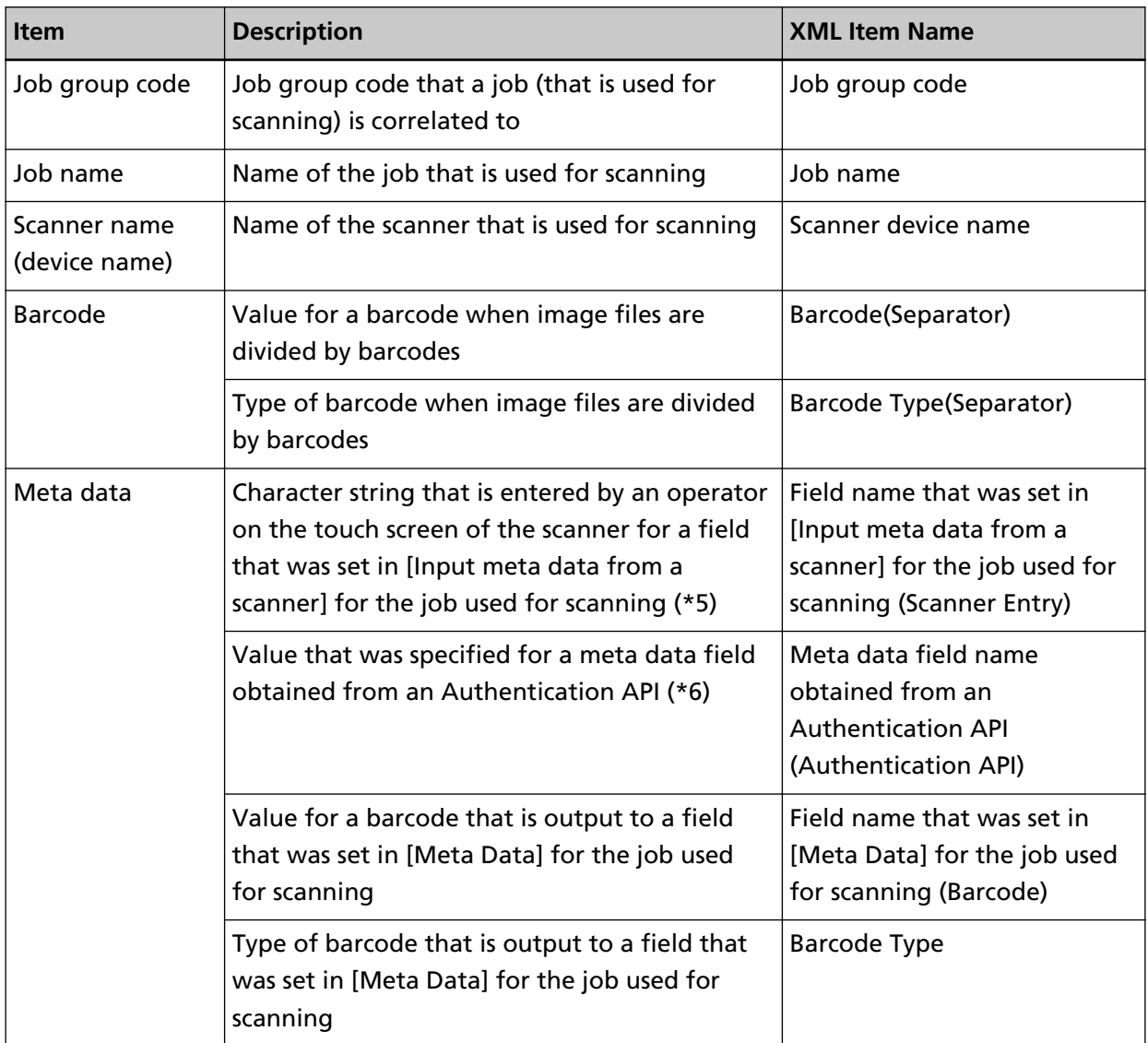

**\*1:**Output only when one of the following authentication methods is used.

- Username/Password
- NFC
- Username/Password or NFC
- **\*2:**Output only when the authentication method is [Username/Password] and the authentication mode is [Active Directory].
- **\*3:**Output only when one of the following save destinations is used.
	- Save to folder
	- Save destination that uses the Connector API
- **\*4:**Output only when the authentication method is [Job group code].
- **\*5:**Output only when the [Input meta data from a scanner] check box is selected in the [Create New Job] window/[Edit Job] window.
- **\*6:**Output only when the authentication mode is "Authentication server that requires a linkage via an Authentication API" and when one or more meta data field names can be obtained from an Authentication API.
	- If multiple meta data fields are obtained from an Authentication API, all the fields are output. For details, refer to Output example (page 214).

### ● **Output example**

<?xml version="1.0" encoding="UTF-8"?> <root> <page> <item name="Separator No." value="Separator No." /> <item name="Total pages in current document" value="Total number of pages in the document stack" />  $\epsilon$  -item name="Page Number in Document" value="Page number in the document stack" /> <item name="Page number" value="Page number" /> <item name="Actual page number" value="Actual page number" />  $\epsilon$ item name="Date&Time" value="Date and time" /> <item name="User name" value="User name" /> <item name="User Principal Name(Active Directory)" value="User principal name" /> <item name="Full Path" value="File name (full path)" /> <item name="File name" value="File name" /> <item name="Folder name" value="Folder name" /> <item name="Scanner name" value="Scanner model name" /> <item name="Resolution" value="Resolution" /> <item name="Width" value="Width" /> <item name="Height" value="Height" /> <item name="Bit depth" value="Bit depth" /> <item name="Output side" value="Scanning side" /> <item name="Job group name" value="Job group name" /> <item name="Job group code" value="Job group code" /> <item name="Job name" value="Job name" /> <item name="Scanner device name" value="Scanner name (device name)" /> <item name="Barcode(Separator)" value="Value for a barcode when image files are divided by barcodes" /> <item name="Barcode Type(Separator)" value="Type of barcode when image files are divided by barcodes" /> <item name="Field name that was set in [Input meta data from a scanner] for the job used for scanning (Scanner Entry)" value="Character string that is entered by an operator on the touch screen of the scanner for a field that was set in [Input meta data from a scanner] for the job used for scanning  $/>(*1)$ <item name="Meta data field name obtained from an Authentication API (Authentication API)" value="Value that was specified for a meta data field obtained from an Authentication API " /> (\*2)

 $\epsilon$ item name="Field name that was set in [Meta Data] for the job used for scanning (Barcode)" value="Value for a barcode that is output to a field that was set in [Meta Data] for the job used for scanning"  $/$   $\ge$  (\*3) <item name="Barcode Type" value="Type of barcode that is output to a field that was set in

[Meta Data] for the job used for scanning" /> </page>

</root>

. .

**\*1:**If a field name set for [Input meta data from a scanner] in the [Create New Job] window/[Edit Job] window is "FAX Number" and "1234567890" is entered for "FAX Number" on the touch screen of the scanner, the output is as follows:

<item name="FAX Number (Scanner Entry)" value="1234567890" />

**\*2:**If a meta data field name obtained from an Authentication API is "Employee number" and the value is "123456", the output is as follows:

<item name="Employee number (Authentication API)" value="123456" />

If multiple meta data fields are obtained from an Authentication API, the output is as follows:

<item name="Employee number (Authentication API)" value="123456" />

<item name="Department code (Authentication API)" value="7890" />

<item name="E-mail address (Authentication API)" value="abc@def.com" />

**\*3:**If a field name that was set in [Meta Data] in the [Create New Job] window/[Edit Job] window is "Employee number" and a value for a barcode obtained by scanning a document is "123456", the output is as follows:

<item name="Employee number (Barcode)" value="123456" />

- Page-based information is delimited by the "page" element. Each item information in the page is delimited by the "item" element. The "name" attribute of the "item" element contains the XML item name of the corresponding item. The "value" attribute is the value of the corresponding item.
- The following characters are output as entity references: "<", ">", "&", """.

# **Operation Specifications of a PaperStream IP Driver Profile**

This section explains about the operation specifications of functions which have been set in a profile of PaperStream IP driver.

Out of the functions that are set in a PaperStream IP driver profile, some of them are not supported by NX Manager. The functions that are not supported are shown in the table. Except for the functions shown in the table, all other functions are supported.

In the following table, hyphens (-) are used to connect items to be set in the PaperStream IP driver windows and indicate the level of the items.

**Example:**Switch by Code Sheet

Basic - Image Mode - Switch by Code Sheet

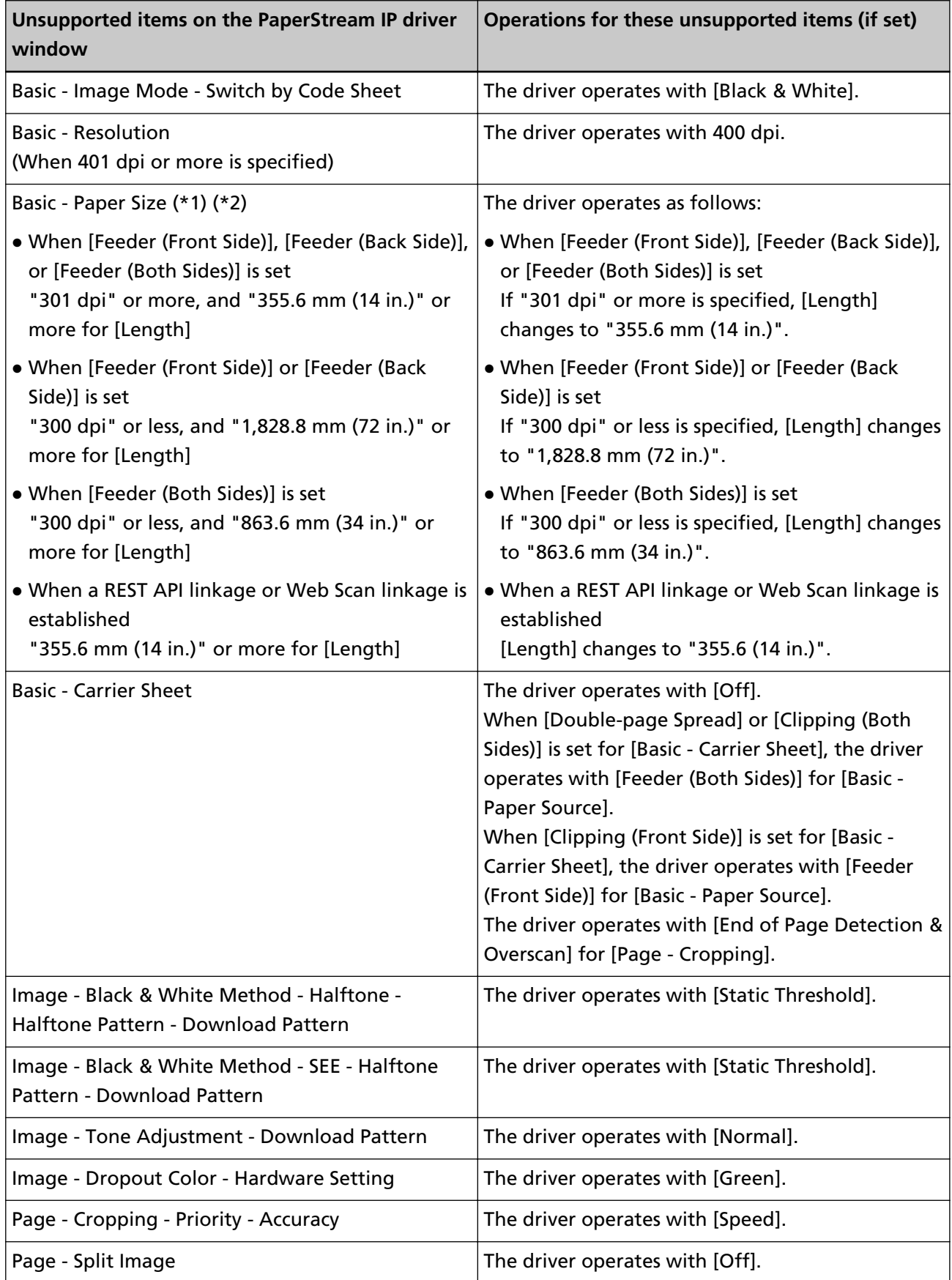
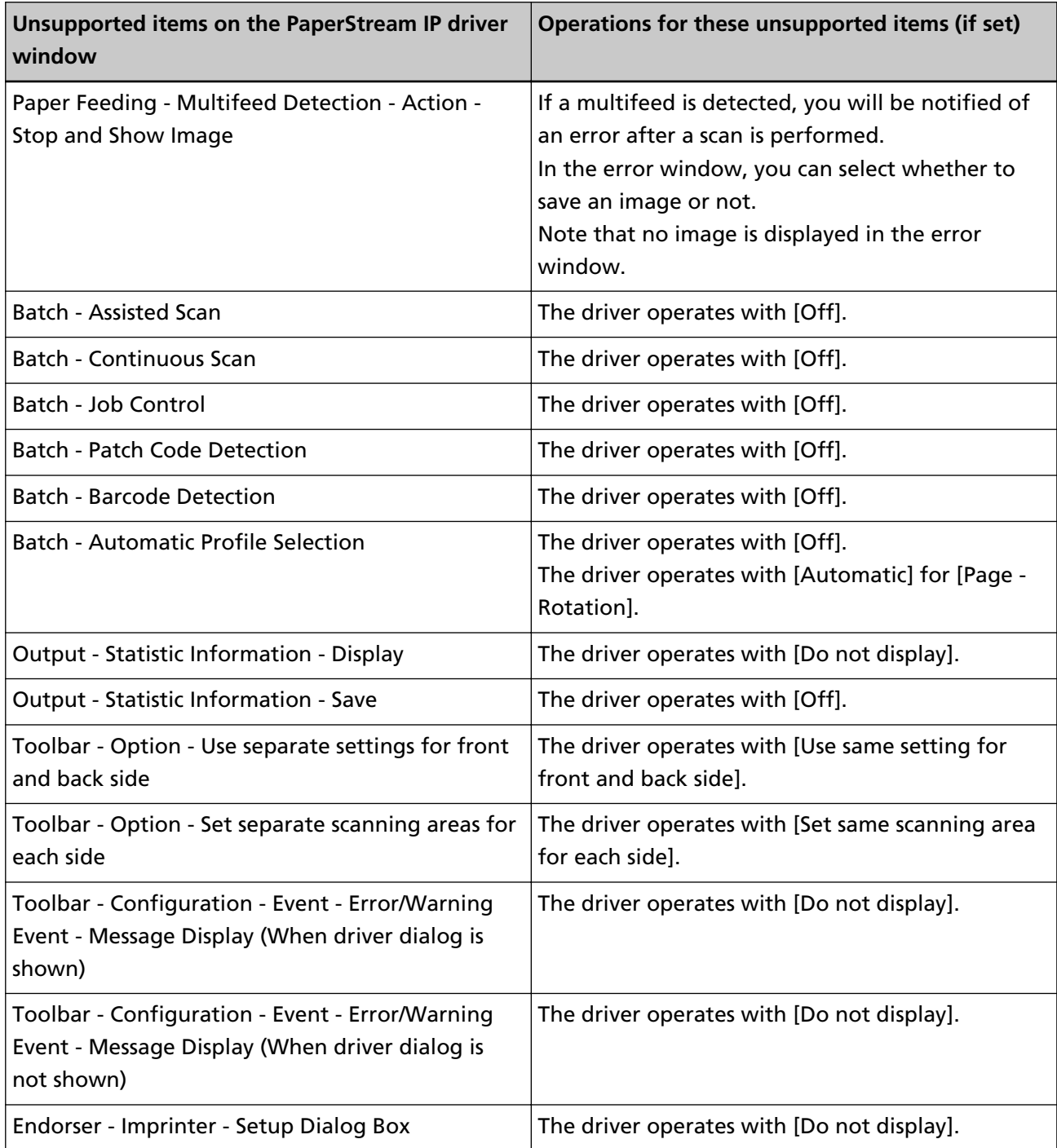

**\*1:**If there is a length specified for any items in the PaperStream IP driver profile, the value for the length changes in accordance with the paper size.

**\*2:**A document that is 355.6 mm (14 in.) or more in length can be scanned only from the touch screen or operator panel.

# **Specifications of the Image File**

● **Black & white image**

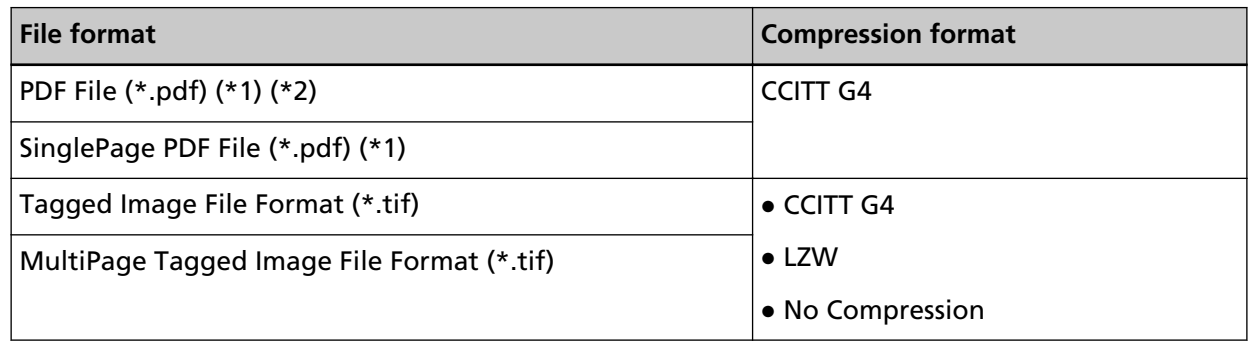

## **\*1:**PDF/A is not supported.

- **\*2:**A function to create searchable PDF files is available as the "PaperStream NX Manager Searchable PDF Option".
	- The supported languages are English, German, Spanish, Italian, and French.
	- For details about the option, contact the distributor/dealer where you purchased your scanner. Refer to the contact information in the Contact List if supplied with this product, or refer to the contact information in the Contact for Inquiries section if provided in Safety Precautions supplied with this product, and then make an inquiry.

## ● **Grayscale/color image**

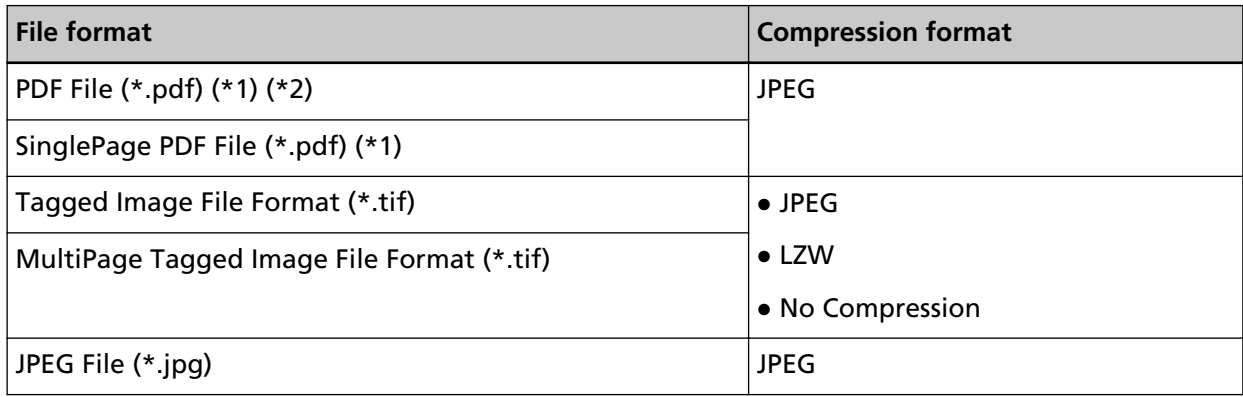

**\*1:**PDF/A is not supported.

- **\*2:**A function to create searchable PDF files is available as the "PaperStream NX Manager Searchable PDF Option".
	- The supported languages are English, German, Spanish, Italian, and French.
	- For details about the option, contact the distributor/dealer where you purchased your scanner. Refer to the contact information in the Contact List if supplied with this product, or refer to the contact information in the Contact for Inquiries section if provided in Safety Precautions supplied with this product, and then make an inquiry.

# **Specifications of Barcodes**

This section explains about the specifications of barcodes that can be used as separators and meta data. The types of detectable barcodes and barcode detection conditions are as follows.

● **One-dimensional barcode**

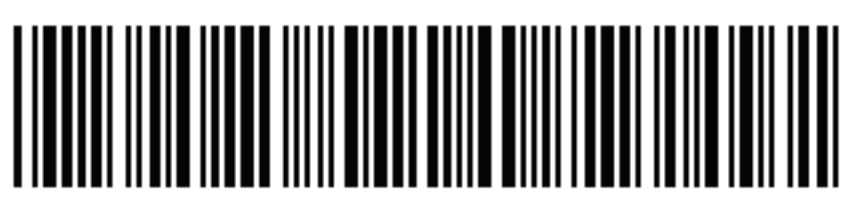

**Example:**Code 3 of 9

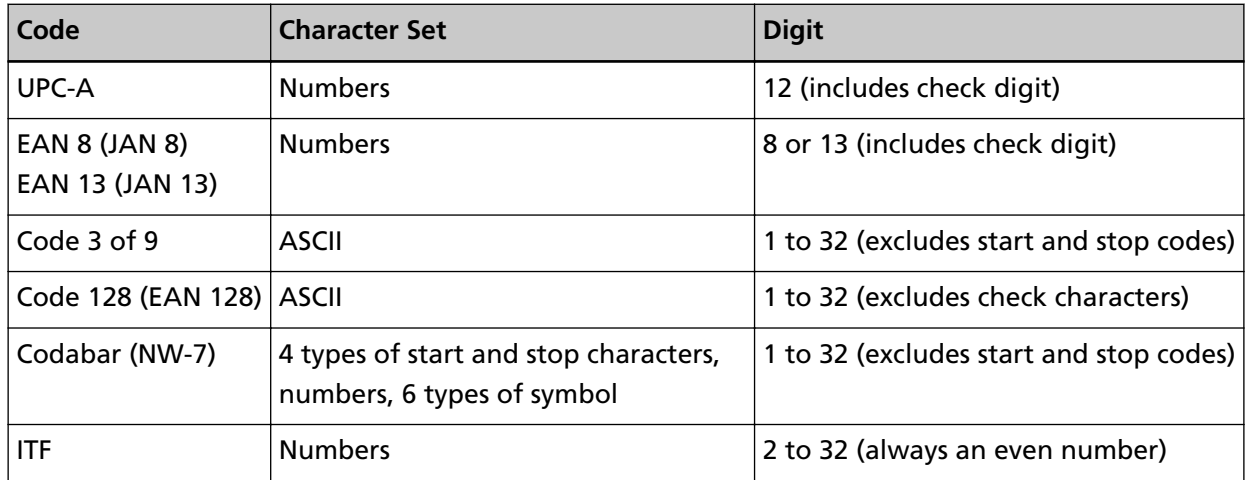

● **Two-dimensional barcode**

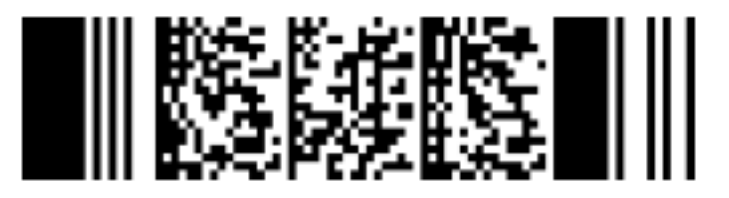

**Example:**PDF417

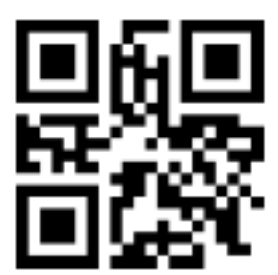

## **Example:**QR code

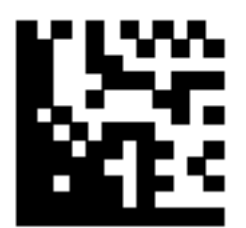

### **Example:**Data Matrix

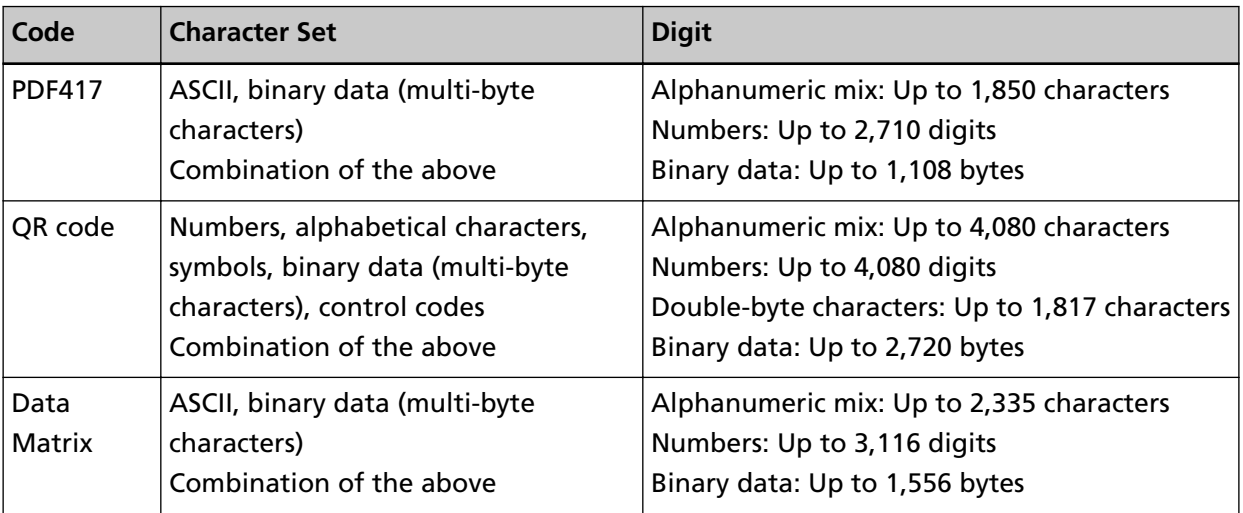

## ● **Detection Conditions for One-dimensional Barcodes**

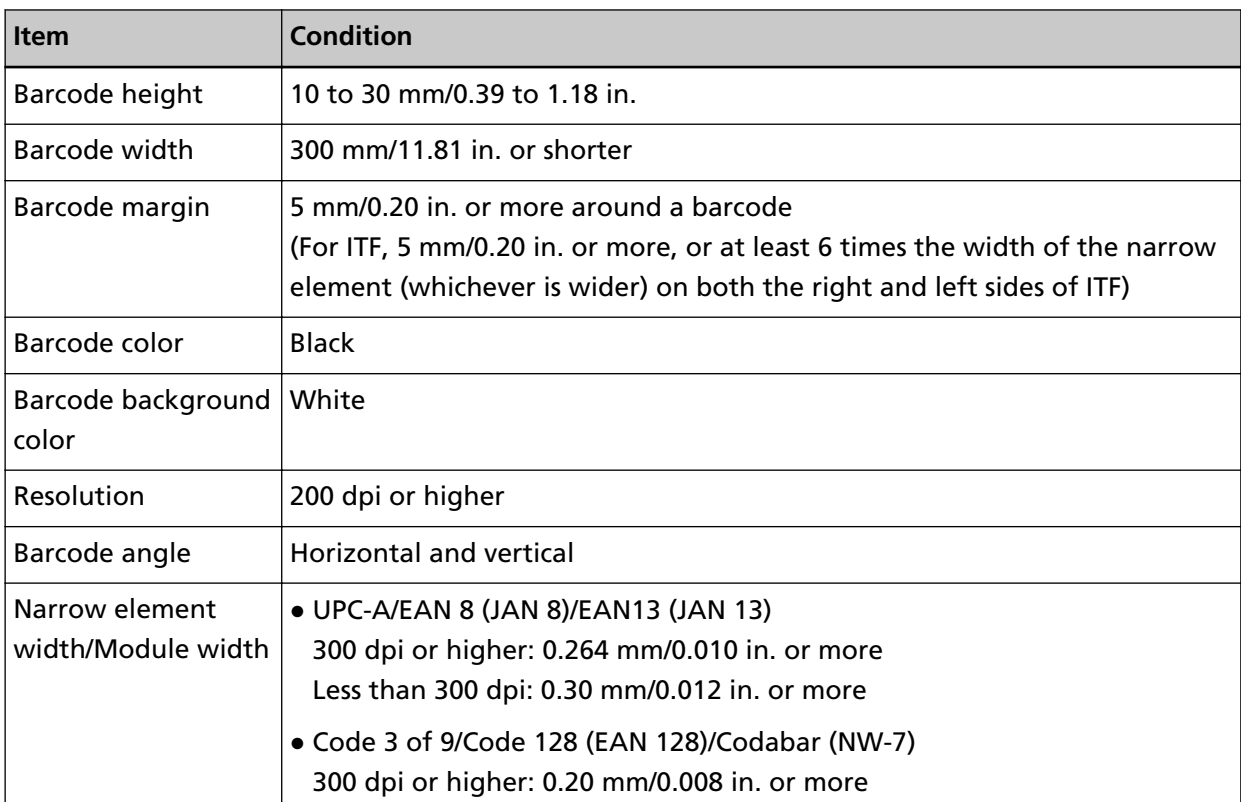

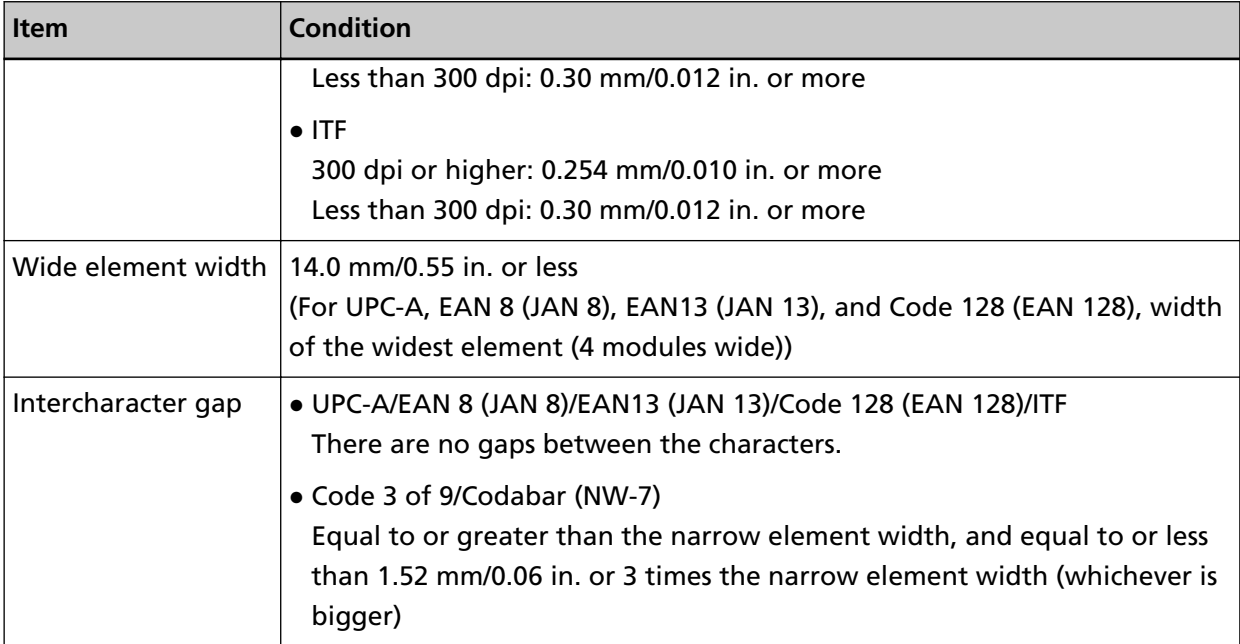

## ● **Common Detection Conditions for Two-dimensional Barcodes**

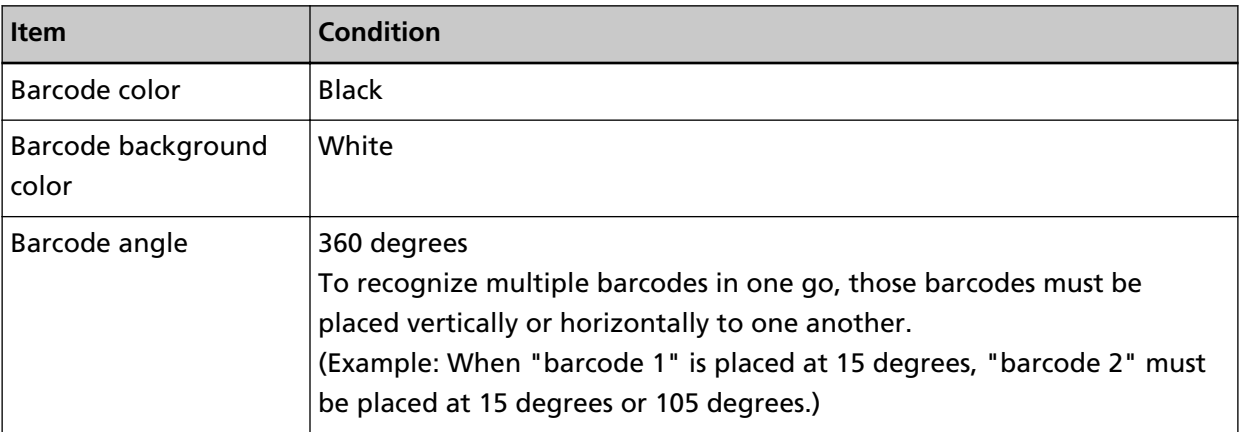

### ● **Detection Conditions for PDF417**

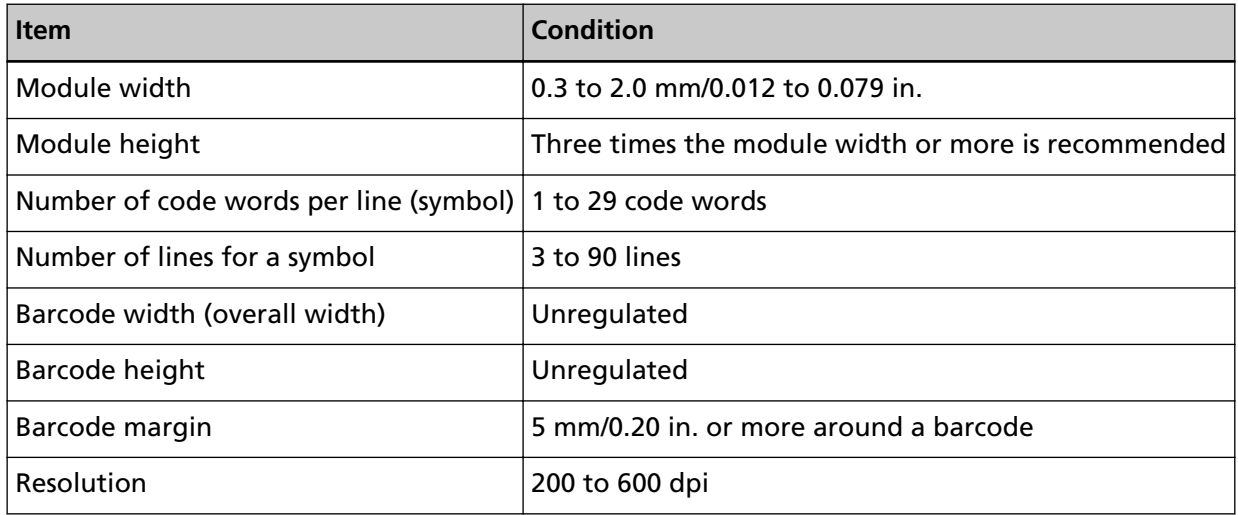

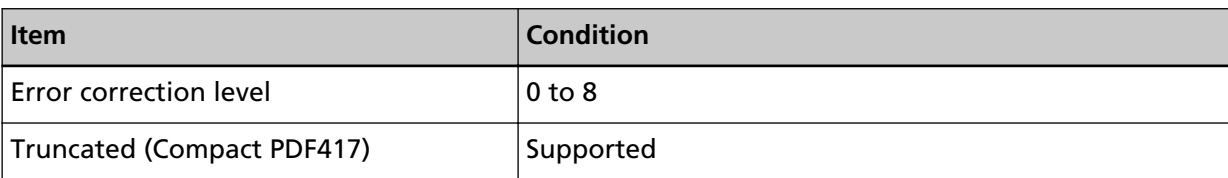

### ● **Detection Conditions for QR Code**

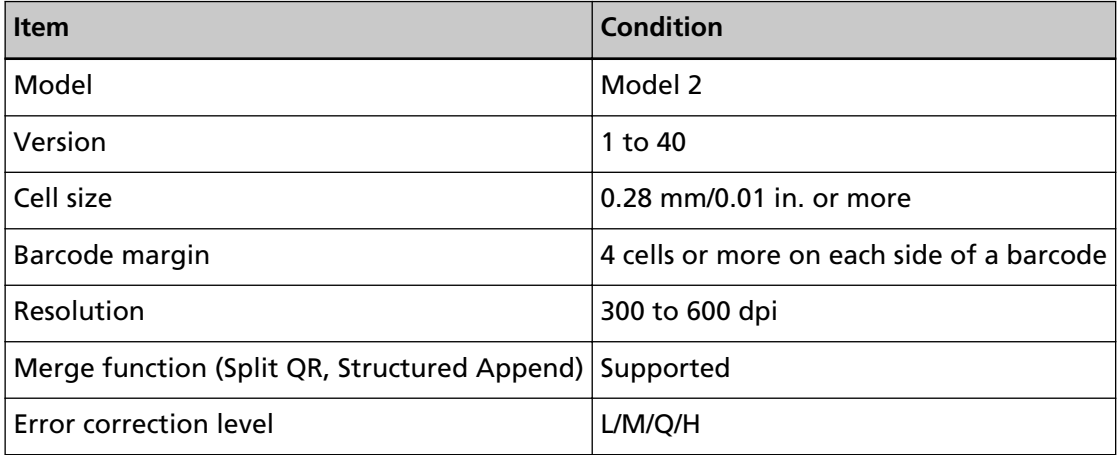

## ● **Detection Conditions for Data Matrix**

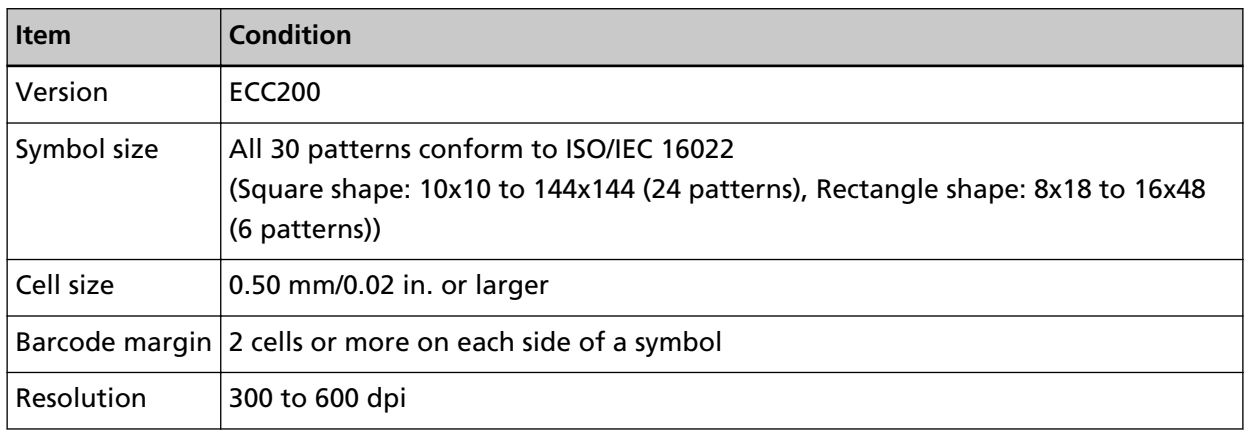

### **HINT**

- Skewed one-dimensional barcodes may not be recognized correctly.
- Using the same sheet repeatedly may decrease the recognition accuracy due to accumulated dirt on the sheets. If the sheet is not recognized correctly or gets smudged, replace it with a new sheet.
- If the recognized character string includes the control code [NUL] or line feed code [\n\r, \n], this control code is replaced with " " (space).
- If control character recognition fails, the following results may be delivered:
	- The control characters are recognized as numerical characters.
	- Not only the character codes but also other characters on the barcode are skipped without being recognized.
- The barcode may not be recognized correctly depending on the document (if skewed), the settings configured in the profile for the PaperStream IP driver, and/or the condition of printed barcodes. Make sure that the barcode is correctly recognized before starting operations.
- If barcode scanning performance deteriorates, limit the barcode types to be detected or narrow the barcode area to improve the scanning performance.
- If a one-dimensional barcode and a two-dimensional barcode exist in the barcode recognition area, recognition priority is given to a one-dimensional barcode.
- If more than one barcode exists in the barcode recognition area, which barcode (or data area) will become valid is unknown. Therefore, if more than one barcode or data area exists, make sure to specify the recognition area so that only a single barcode or data area is included.
- If more than one barcode exists in the barcode recognition area, the order in which barcodes are detected is undetermined. Therefore, if you want to detect your intended barcode, make sure to specify the recognition area so that only your intended barcode is included.
- Barcodes may be recognized even when the barcode is not black or its background color is not white. Before using this function, adjust the settings so the results will match your intended use.
- Barcode recognition results may include errors if a barcode is smaller than the minimum size required.
- Up to 20 barcodes can be detected.

# **Specifications of an Error Notification e-Mail**

This section explains about the specifications of an error notification e-mail.

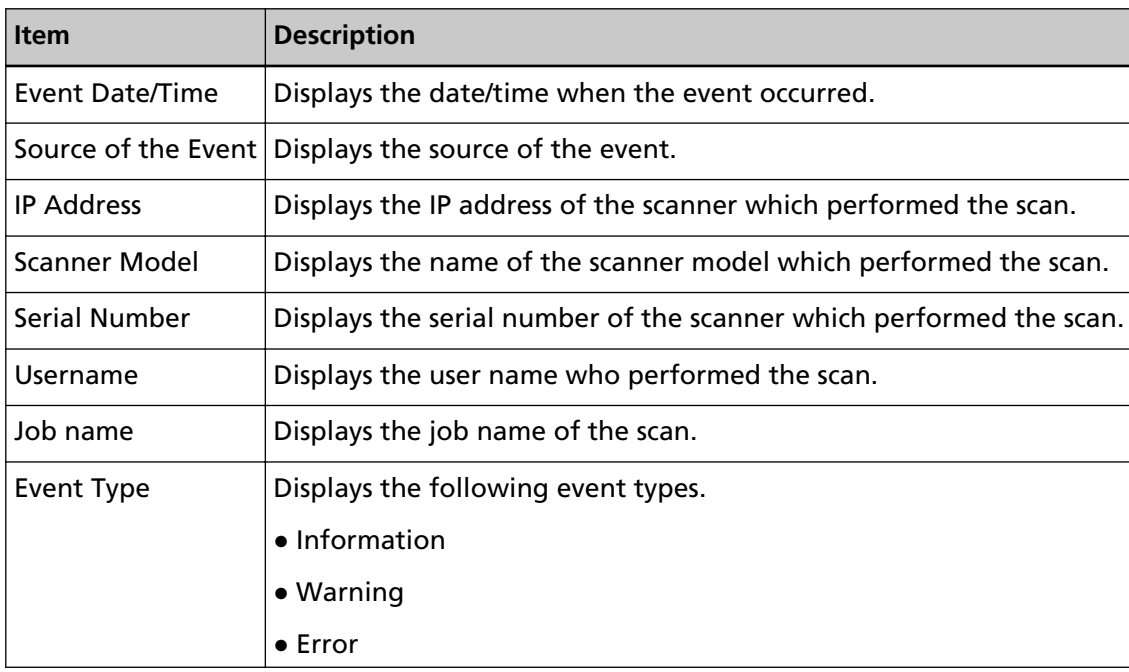

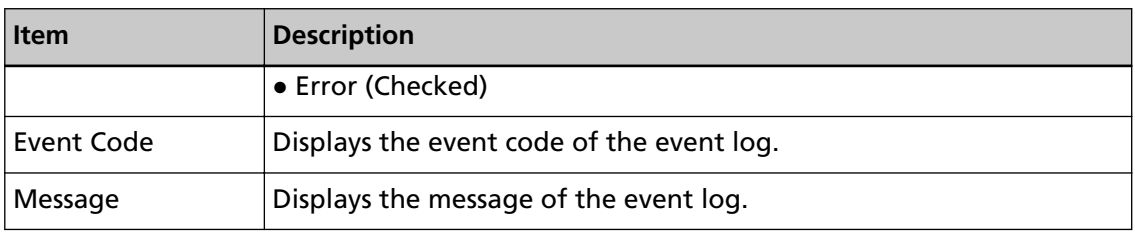

# **Specifications of a Batch Log Notification e-Mail**

This section explains about the specifications of a batch log notification e-mail.

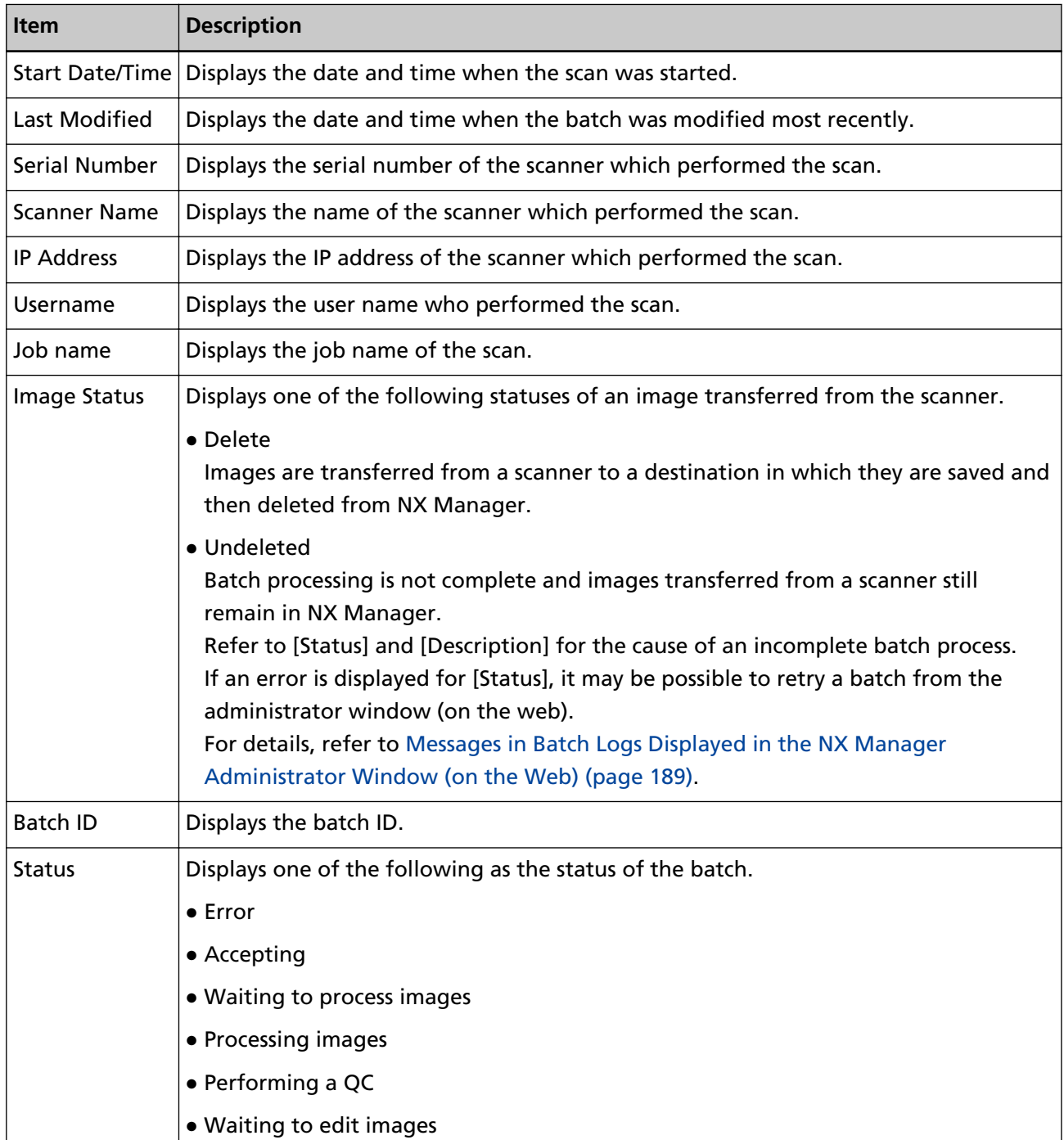

<span id="page-224-0"></span>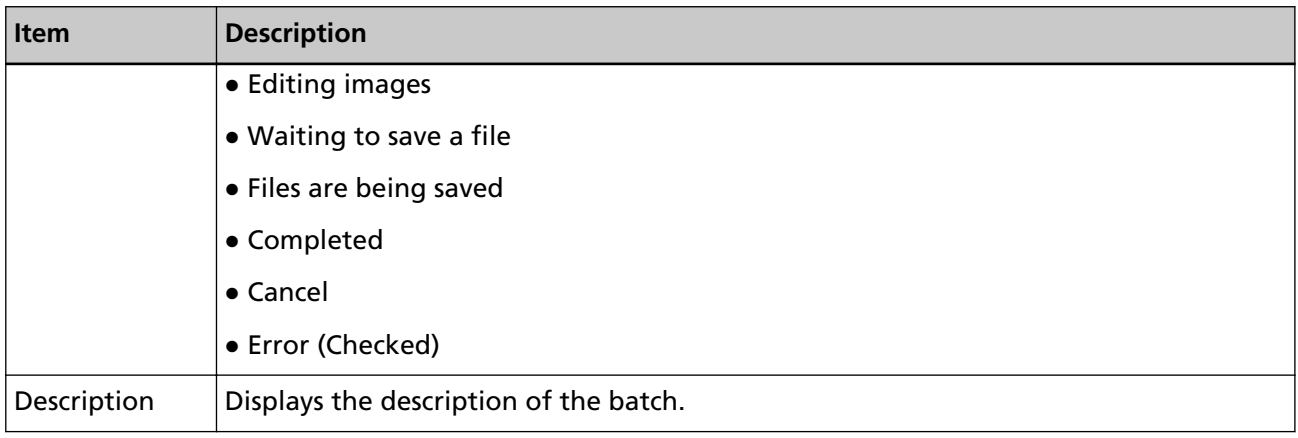

## **Migrating NX Manager**

- **1 Disconnect the computers, which NX Manager is installed on and which you migrate NX Manager from and to, from the network.**
- **2 Back up the data related to NX Manager and NX Manager Database from the computer in which NX Manager is installed and from which you migrate NX Manager.** For details, refer to [Backing Up the Data Related to NX Manager \(page 105\)](#page-104-0) and [Backing Up the](#page-105-0) [Data Related to NX Manager Database \(page 106\).](#page-105-0)
- **3 Restore the data related to NX Manager and NX Manager Database to the computer in which NX Manager is installed and to which you migrate NX Manager.** For details, refer to [Restoring the Data Related to NX Manager \(page 106\)](#page-105-0) and [Restoring the](#page-106-0) [Data Related to NX Manager Database \(page 107\).](#page-106-0)
- **4 Connect the computers with NX Manager, from and to which you migrated NX Manager, to the network.**

## **Upgrading NX Manager**

- **1 Turn on the computer and log onto Windows Server as a user with administrator privileges.**
- **2 Obtain the installer for upgrading NX Manager.** For details about how to obtain the installer for upgrading NX Manager, contact the distributor/ dealer where you purchased your scanner. Refer to the contact information in the Contact List if supplied with this product, or refer to the contact information in the Contact for Inquiries section if provided in Safety Precautions supplied with this product, and then make an inquiry.
- **3 Disconnect the computer in which NX Manager is installed from the network.**
- **4 Back up the data related to NX Manager and NX Manager Database from the computer in which NX Manager is installed.**

For details, refer to [Backing Up the Data Related to NX Manager \(page 105\)](#page-104-0) and [Backing Up the](#page-105-0) [Data Related to NX Manager Database \(page 106\).](#page-105-0)

### **HINT**

Be sure to use the data related to NX Manager and NX Manager Database that is backed up only if an error occurs while NX Manager is being upgraded.

If an error occurs while NX Manager is being upgraded, restore the data related to NX Manager and NX Manager Database.

For details, refer to [Restoring the Data Related to NX Manager \(page 106\)](#page-105-0) and [Restoring the](#page-106-0) [Data Related to NX Manager Database \(page 107\)](#page-106-0).

- **5 Start up the installer for upgrading NX Manager, which you obtained in step [2](#page-224-0), and upgrade NX Manager.**
- **6 Connect the computer in which NX Manager is installed to the network.**

### **ATTENTION**

The existing profile for the PaperStream IP driver has the same settings as before, even after you upgrade NX Manager.

To use the settings that were added to the PaperStream IP driver, import the profile for the PaperStream IP driver again.

#### **HINT**

- If multiple profiles with the same name are used in NX Manager version 2.0 or earlier, serial numbers are added to those profiles when NX Manager is upgraded to version 2.1 or later.
- When operating PaperStream NX Manager Database on another server, change the settings on SQL Server after upgrading PaperStream NX Manager. For details about operating PaperStream NX Manager Database on another server, contact the distributor/dealer where you purchased your scanner. Refer to the contact information in the Contact List if supplied with this product, or refer to the contact information in the Contact for Inquiries section if provided in Safety Precautions supplied with this product, and then make an inquiry.

## **Uninstalling NX Manager**

- **1 Turn on the computer and log onto Windows Server as a user with administrator privileges.**
- **2 Exit all running software.**
- **3 Display the [Control Panel] window.** Click the [Start] menu  $\rightarrow$  [Windows System]  $\rightarrow$  [Control Panel].
- **4 Select [Uninstall a program].** The [Programs and Features] window appears with a list of the currently installed software.
- **5 Select a software to uninstall.**
- When Uninstalling PaperStream NX Manager Select [PaperStream NX Manager].
- When Uninstalling PaperStream NX Manager Database Select [PaperStream NX Manager Database].
- When Uninstalling PaperStream IP (TWAIN x64) Select [PaperStream IP (TWAIN x64)].
- **6 Click the [Uninstall] button or the [Uninstall/Change] button.**
- **7 If a confirmation message appears, click the [OK] button or the [Yes] button.** The software is uninstalled.

## **Using a Scanner by Connecting It to a Computer Temporarily**

This section explains how to temporarily connect a scanner to a computer (via USB connection) when the scanner is in operation.

## **HINT**

If there is network trouble or if you want to check scanned images in advance, you can take the appropriate action by connecting a scanner to a computer (USB connection).

# **To Connect a Scanner to a Computer (via USB Connection) [fi-8190/fi-8290/ fi-8170/fi-8270]**

- **1 Disconnect a LAN cable from the LAN connector on the scanner.**
- **2 Connect the USB cable to the USB connector on the scanner.**
- **3 If an error is displayed, press the [Stop/Clear] button.** The connection with the computer (via USB connection) is now established and [Ready] is displayed on the operator panel.

# **To Connect a Scanner to a Computer (via USB Connection) [fi-8150/fi-8250]**

- **1 Disconnect a LAN cable from the LAN connector on the scanner.**
- **2 Connect the USB cable to the USB connector on the scanner.**
- **3 If an error is displayed, press the [Scan/Stop] button or the [Send to] button.** The connection with the computer (via USB connection) is now established.